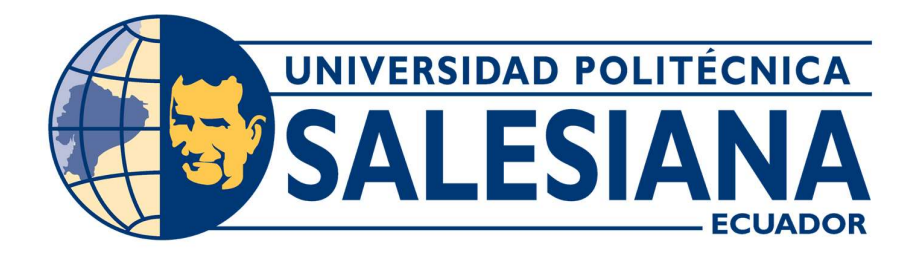

# UNIVERSIDAD POLITÉCNICA SALESIANA SEDE GUAYAQUIL

CARRERA DE INGENIERÍA ELECTRÓNICA

PROYECTO TÉCNICO PREVIO A LA OBTENCIÓN DEL TÍTULO DE:

INGENIERO ELECTRÓNICO

TEMA:

IMPLEMENTACIÓN DE UN PROTOTIPO DE RADIOTELESCOPIO EN LA BANDA DE 12 GHZ CON INTERFAZ EN LABVIEW

AUTORES:

# EDGAR RUBEN SAONA TUMBACO

# JEAN CARLOS GARAY BENAVIDEZ

TUTOR:

ING. ORLANDO BARCIA AYALA MSC.

GUAYAQUIL - ECUADOR 2020 – 2021

# CERTIFICADO DE RESPONSABILIDAD Y AUTORÍA DEL TRABAJO DE TITULACIÓN

Nosotros, Edgar Ruben Saona Tumbaco y Jean Carlos Garay Benavidez autorizamos a la Universidad Politécnica Salesiana a la publicación total o parcial de este trabajo de titulación "IMPLEMENTACIÓN DE UN PROTOTIPO DE RADIOTELESCOPIO EN LA BANDA DE 12 GHZ CON INTERFAZ EN LABVIEW".

Además, declaramos que los conceptos, análisis desarrollados y las conclusiones del presente trabajo son de exclusiva responsabilidad de los autores.

Guayaquil, marzo del 2021

ftør

\_\_\_\_\_\_\_\_\_\_\_\_\_\_\_\_\_\_\_\_\_\_\_\_\_\_\_ Edgar Rubén Saona Tumbaco CI: 0928410331

THE PARTY

Jean Carlos Garay Benavidez CI: 0923790653

## CERTIFICADO DE CESIÓN DE DERECHOS DE AUTORES

Nosotros, Edgar Ruben Saona Tumbaco y Jean Carlos Garay Benavidez, manifestamos nuestra voluntad y ceder a la Universidad Politécnica Salesiana la titularidad sobre los derechos patrimoniales en virtud de que somos autores del trabajo titulado "IMPLEMENTACIÓN DE UN PROTOTIPO DE RADIOTELESCOPIO EN LA BANDA DE 12 GHZ CON INTERFAZ EN LABVIEW", mismo que ha sido desarrollado para optar por el título de "Ingeniero Electrónico", quedando la Universidad facultada para ejercer plenamente los derechos cedidos anteriormente.

En aplicación a lo determinado en la Ley de Propiedad Intelectual, en nuestra condición de autores nos reservamos los derechos morales de la obra antes citada. En concordancia, suscribimos este documento en el momento que hagamos entrega del trabajo final en formato digital a la Biblioteca de la Universidad Politécnica Salesiana sede Guayaquil.

Guayaquil, marzo del 2021

Jitar

\_\_\_\_\_\_\_\_\_\_\_\_\_\_\_\_\_\_\_\_\_\_\_\_\_\_\_ Edgar Ruben Saona Tumbaco CI: 0928410331

THE PART

Jean Carlos Garay Benavidez CI: 0923790653

# CERTIFICADO DE DIRECCIÓN DEL TRABAJO DE TITULACIÓN

Yo declaro que bajo mi dirección y asesoría fue desarrollado el trabajo de titulación "IMPLEMENTACIÓN DE UN PROTOTIPO DE RADIOTELESCOPIO EN LA BANDA DE 12 GHZ CON INTERFAZ EN LABVIEW" con resolución de aprobación de Consejo de Carrera N° 350-011-2020-06-26 realizado por los estudiantes EDGAR RUBEN SAONA TUMBACO con cédula de identidad 0928410331 y JEAN CARLOS GARAY BENAVIDEZ con cédula de identidad 0923790653 obteniendo un producto que cumple con los objetivos del diseño de aprobación, informe final y demás requisitos estipulados por la Universidad Politécnica Salesiana, para ser considerados como trabajo final de titulación.

Guayaquil, marzo del 2021<br>Allen<br>Tutor del trabajo de titulación

Ing. Orlando Barcia Ayala MSc. CI: 1309445714

## DEDICATORIA DE RESPONSABILIDAD

Nosotros, Edgar Ruben Saona Tumbaco y Jean Carlos Garay Benavidez, declaramos que la responsabilidad del contenido de este proyecto de titulación "Implementación de un prototipo de radiotelescopio en la banda de 12 GHz con interfaz en LabVIEW" corresponde exclusivamente y es propiedad intelectual de la Universidad Politécnica Salesiana.

Guayaquil, marzo del 2021

ftør

\_\_\_\_\_\_\_\_\_\_\_\_\_\_\_\_\_\_\_\_\_\_\_\_\_\_\_ Edgar Ruben Saona Tumbaco CI: 0928410331

C. March 1997

Jean Carlos Garay Benavidez CI: 0923790653

# DEDICATORIA

A mis padres, Víctor Saona y Gloria Tumbaco, que me inculcaron buenos valores y principios, por su sacrificio constante y apoyo incondicional que siempre me brindaron, me siento muy orgulloso de ser su hijo.

Edgar Saona

# DEDICATORIA

A mi hermano y a su pareja que se esfuerzan en entender el cosmos y no se rinden en sus estudios.

Dedico a todos los jóvenes que desean conocer el universo que habitan.

Jean Garay

# AGRADECIMIENTO

A Dios, por darme salud, sabiduría y la fortaleza para seguir adelante cumpliendo mis metas.

A mi Familia Saona-Tumbaco, por ser los pilares fundamentales que me permitieron llegar a la culminación de mis estudios universitarios.

Edgar Saona

# AGRADECIMIENTO

Agradezco a los seres humanos que han contribuido con el desarrollo de la ciencia y tecnología para mejorar la humanidad y la naturaleza en general.

A mi abuela Lucci por querer siempre lo mejor para sus nietos.

A mi compañero Edgar Saona por acompañarme en este proyecto.

Jean Garay

#### RESUMEN

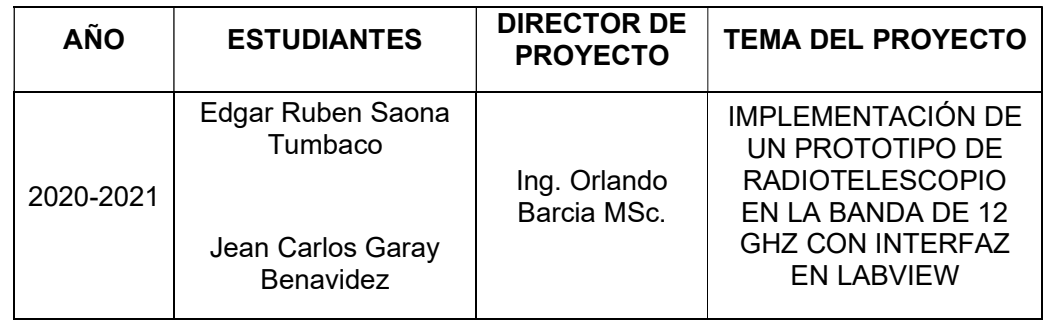

En este proyecto de titulación se ha diseñado e implementado un prototipo de radiotelescopio en la banda de 12 GHz para ser usado en el laboratorio de telecomunicaciones de la Universidad Politécnica Salesiana en la sede de Guayaquil, con el propósito de incentivar a los estudiantes y docentes a la creación de proyectos o investigaciones en el área de la radioastronomía, donde sus conocimientos base son los que se estudian durante la carrera en materias como electrónica, automatización, telecomunicaciones, entre otras.

Para su desarrollo se ha realizado una investigación del diseño mecánico y electrónico basado en proyectos similares que permitieron garantizar el correcto funcionamiento de este, considerando un mantenimiento preventivo como la lubricación de los engranajes y revisión de su cableado.

En SolidWorks se realizó el diseño de la estructura, se detallan las piezas necesarias para la construcción y montaje, aplicando principios de mecánica, así como un análisis de sus características en cuanto a material y peso. Con ello se garantiza su correcto movimiento tanto en azimut como elevación por medio de los motores a pasos acoplados.

Para la adquisición de la señal electromagnética captada de la fuente de radio que se está observando se empleó una antena parabólica de banda Ku frecuente en los hogares y dispositivos electrónicos fáciles de encontrar a nivel comercial. La antena parabólica refleja las señales recibidas concentrándolas en el LNB, la cual llega al buscador de satélites, luego es interpretada por el Arduino y finalmente enviada al ordenador.

El control del sistema se lo realiza mediante una interfaz en LabVIEW que contiene tres pestañas; en la primera se ejecuta el posicionamiento de la antena, el registro de los datos obtenidos y visualización del movimiento en azimut y elevación. La segunda muestra la señal recibida y las gráficas propuestas. La tercera pestaña proporciona información de la conversión de coordenadas astronómicas normalmente usada por aficionados a esta ciencia.

Mediante el uso del prototipo, el estudiante o practicante logra reforzar y profundizar cierto conocimiento en telecomunicaciones, electrónica digital y analógica.

Palabras claves: Radiotelescopio, Radioastronomía, Banda Ku, LNB, Buscador de satélites, Arduino, Motores a pasos, SolidWorks, LabVIEW.

#### ABSTRACT

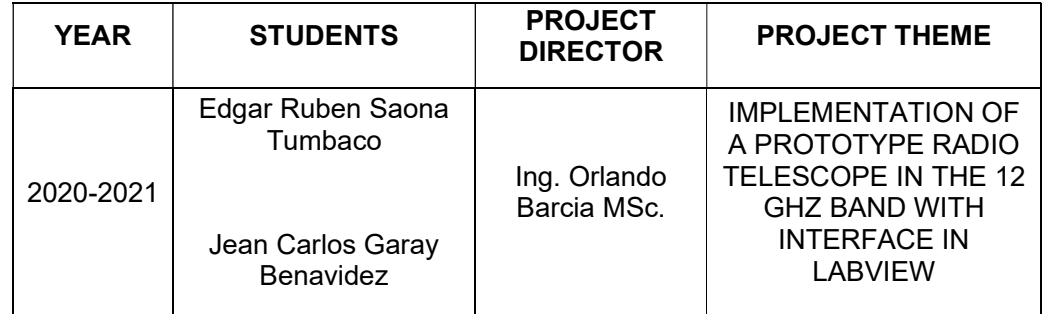

In this degree project, a prototype radio telescope has been designed and implemented in the 12 GHz band to be used in the telecommunications laboratory of the Salesian Polytechnic University in Guayaquil, with the aim of encouraging students and teachers to set up projects or research in the field of radio astronomy, where their basic knowledge is that which is studied during their careers in subjects such as electronics, automation, telecommunications, among others.

For its development a research of the mechanical and electronic design has been carried out based on similar projects that allowed to guarantee the correct functioning of this, considering a preventive maintenance as the lubrication of the gears and review of its wiring.

In SolidWorks, the design of the structure was carried out, the parts necessary for the construction and assembly are detailed, applying principles of mechanics, as well as an analysis of its characteristics in terms of material and weight. This ensures its correct movement in both azimuth and elevation by means of coupled step motors.

For the acquisition of the electromagnetic signal captured from the radio source being observed, a frequent Ku-band parabolic antenna was used in homes and commercially easy-to-find electronic devices. The satellite dish reflects the signals received by concentrating them on the LNB, which reaches the Satellite Finder, then is interpreted by the Arduino and finally sent to the computer.

The control of the system is done by means of an interface in LabVIEW that contains three tabs; in the first one the positioning of the antenna, the recording of the obtained data and the visualization of the movement in azimuth and elevation is executed. The second shows the signal received and the graphs proposed. The third tab provides information on the conversion of astronomical coordinates normally used by amateurs of this science.

By using the prototype, the student or practitioner manages to strengthen and deepen some knowledge in telecommunications, digital electronics and analogue.

Keywords: Radio telescope, Radio astronomy, Ku band, LNB, Satellite Finder, Arduino, Stepper motors, SolidWorks, LabVIEW.

# ÍNDICE GENERAL

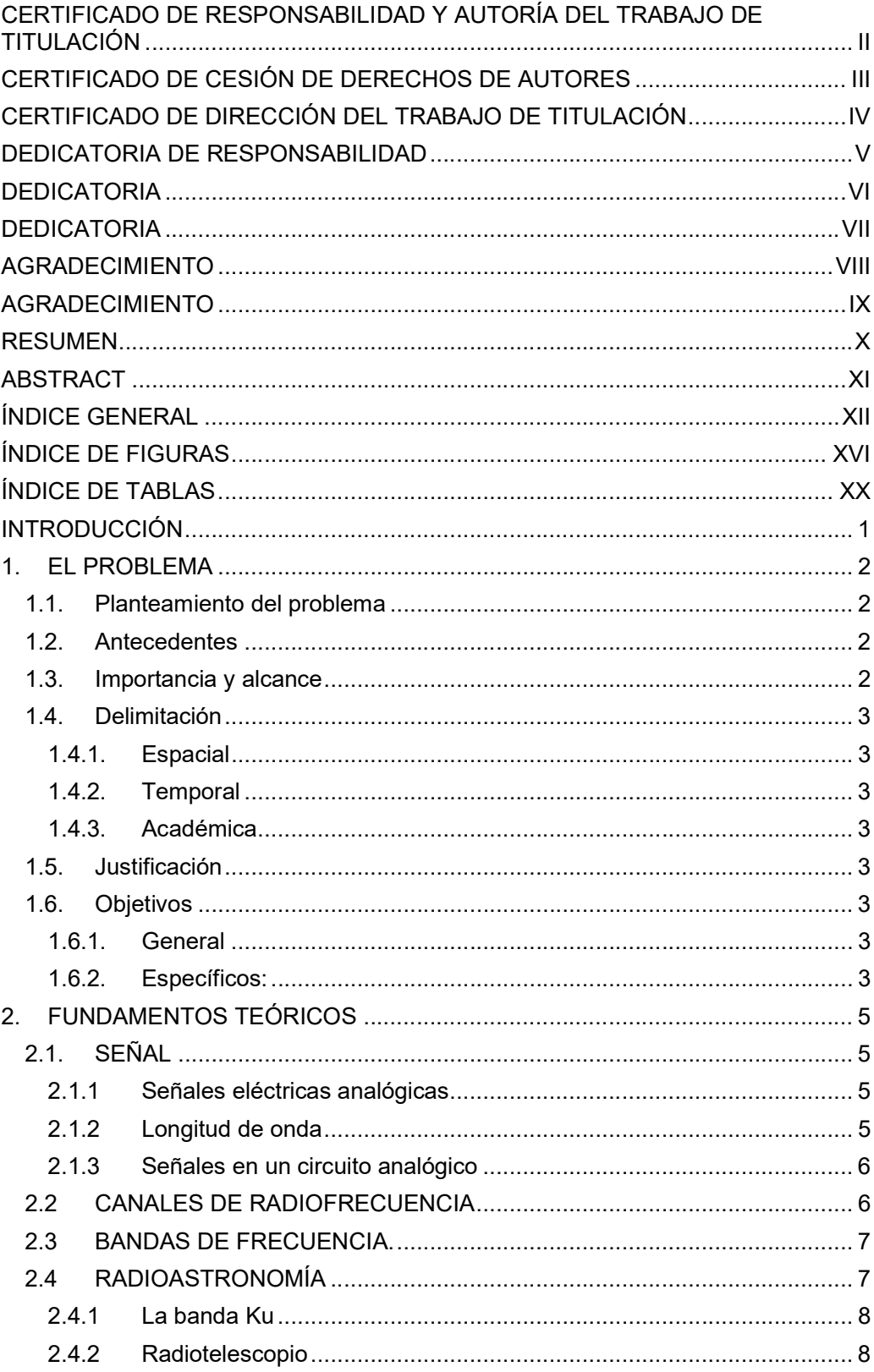

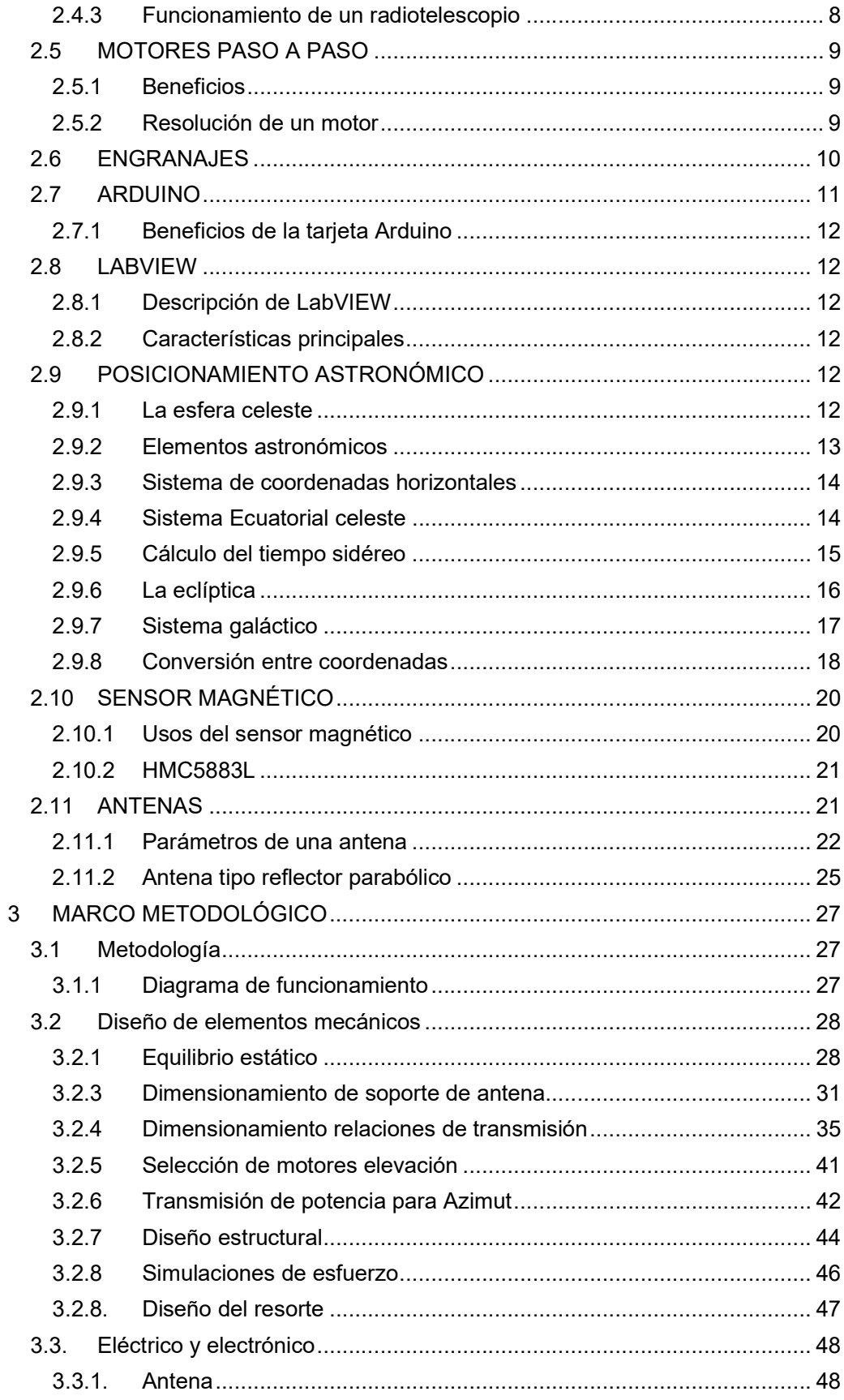

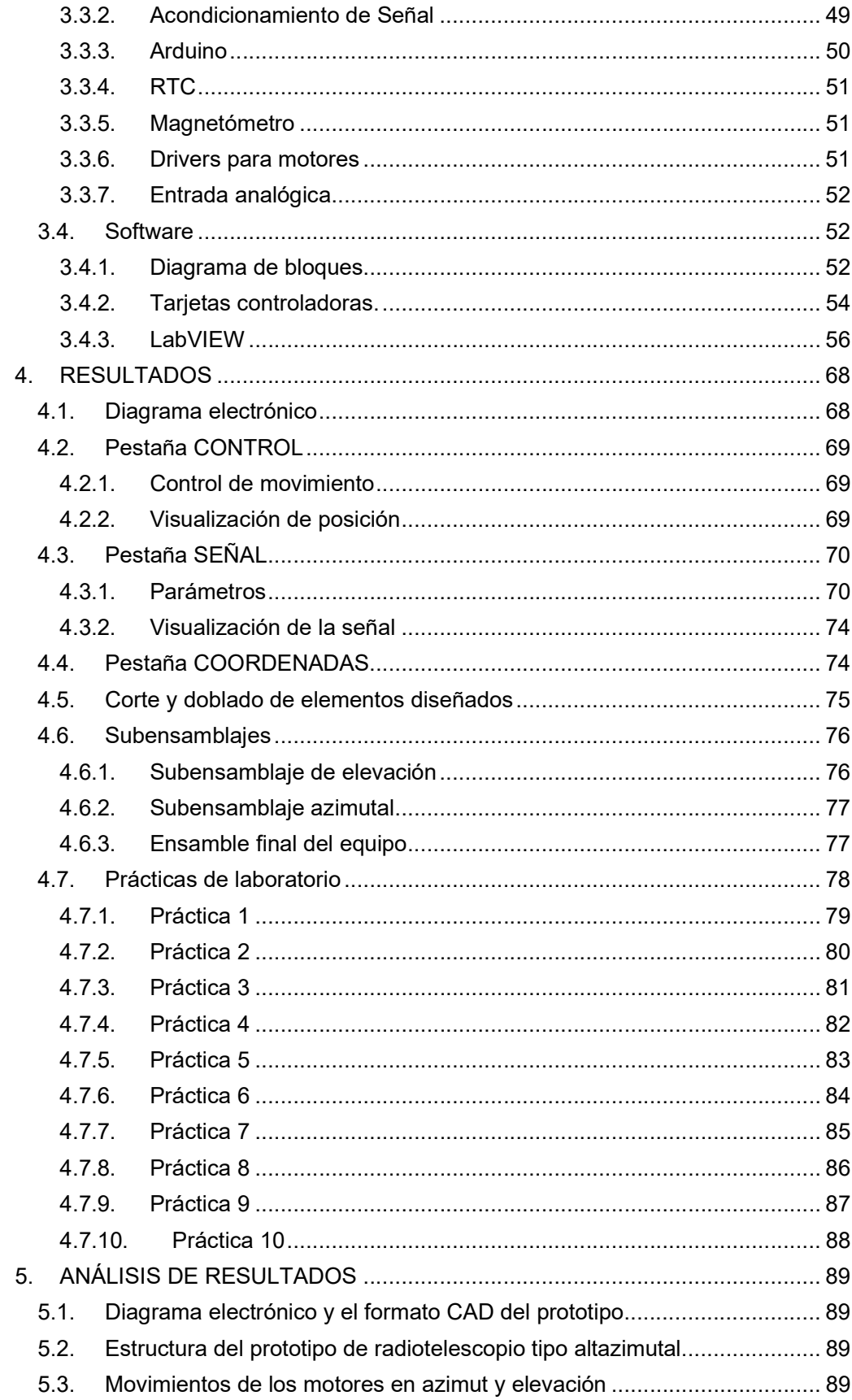

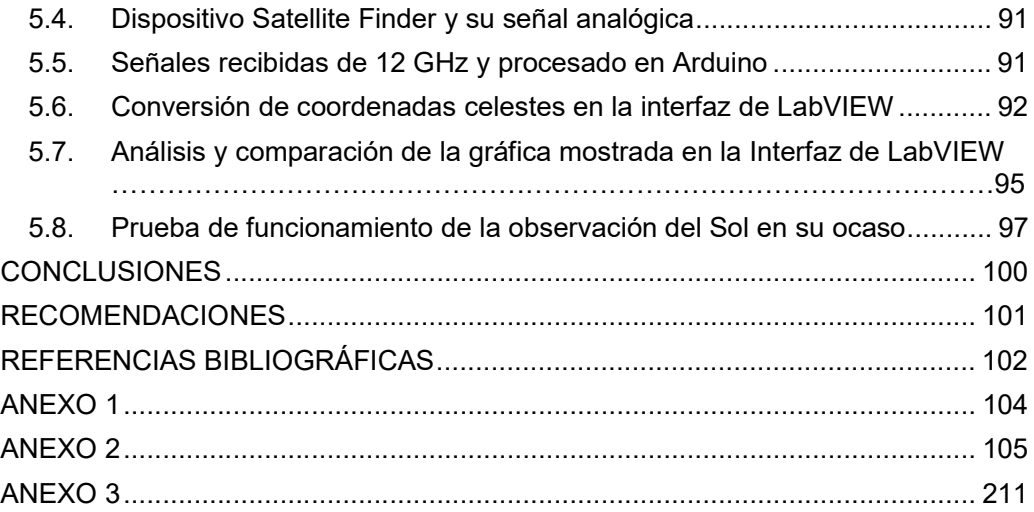

# ÍNDICE DE FIGURAS

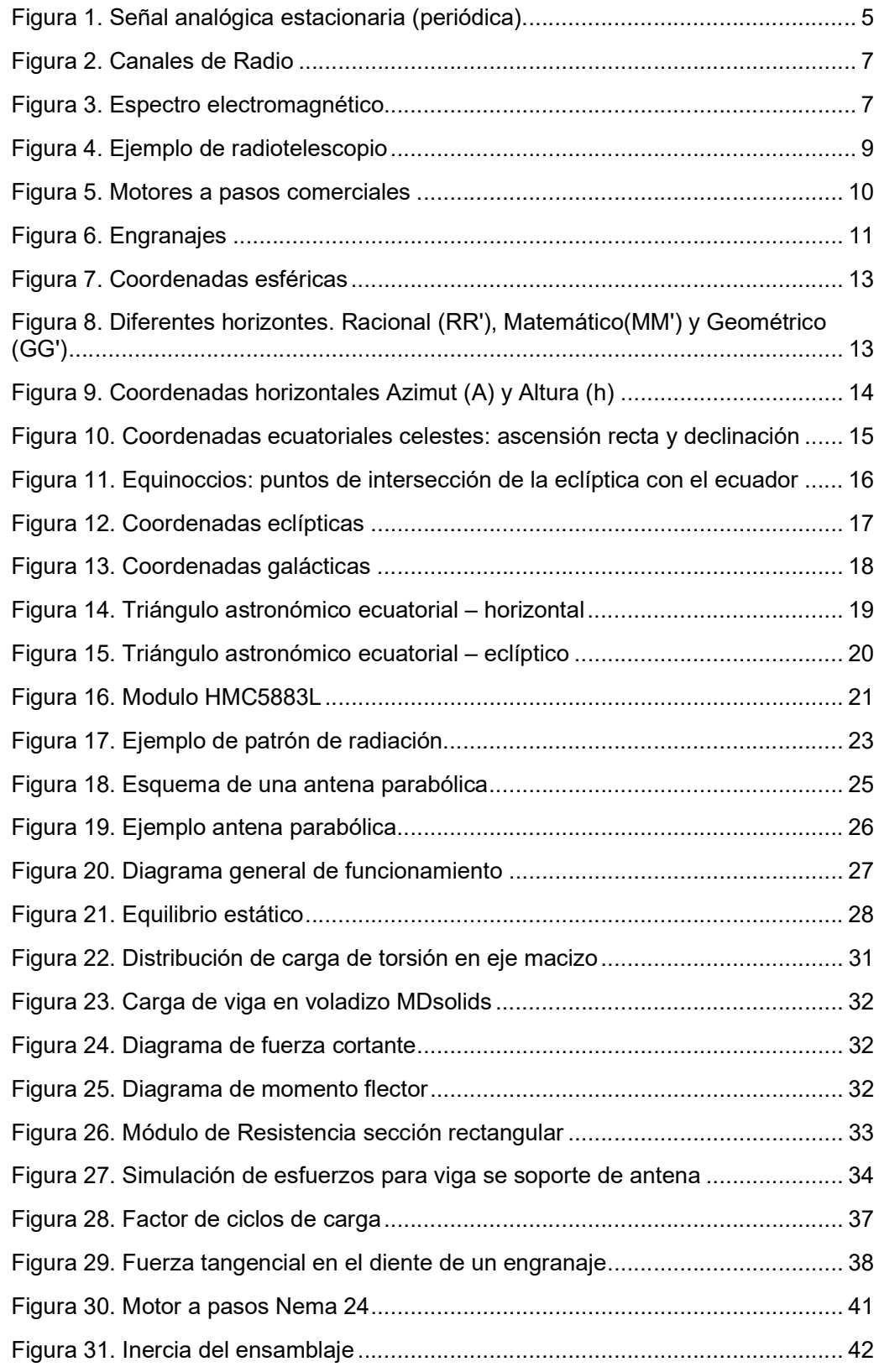

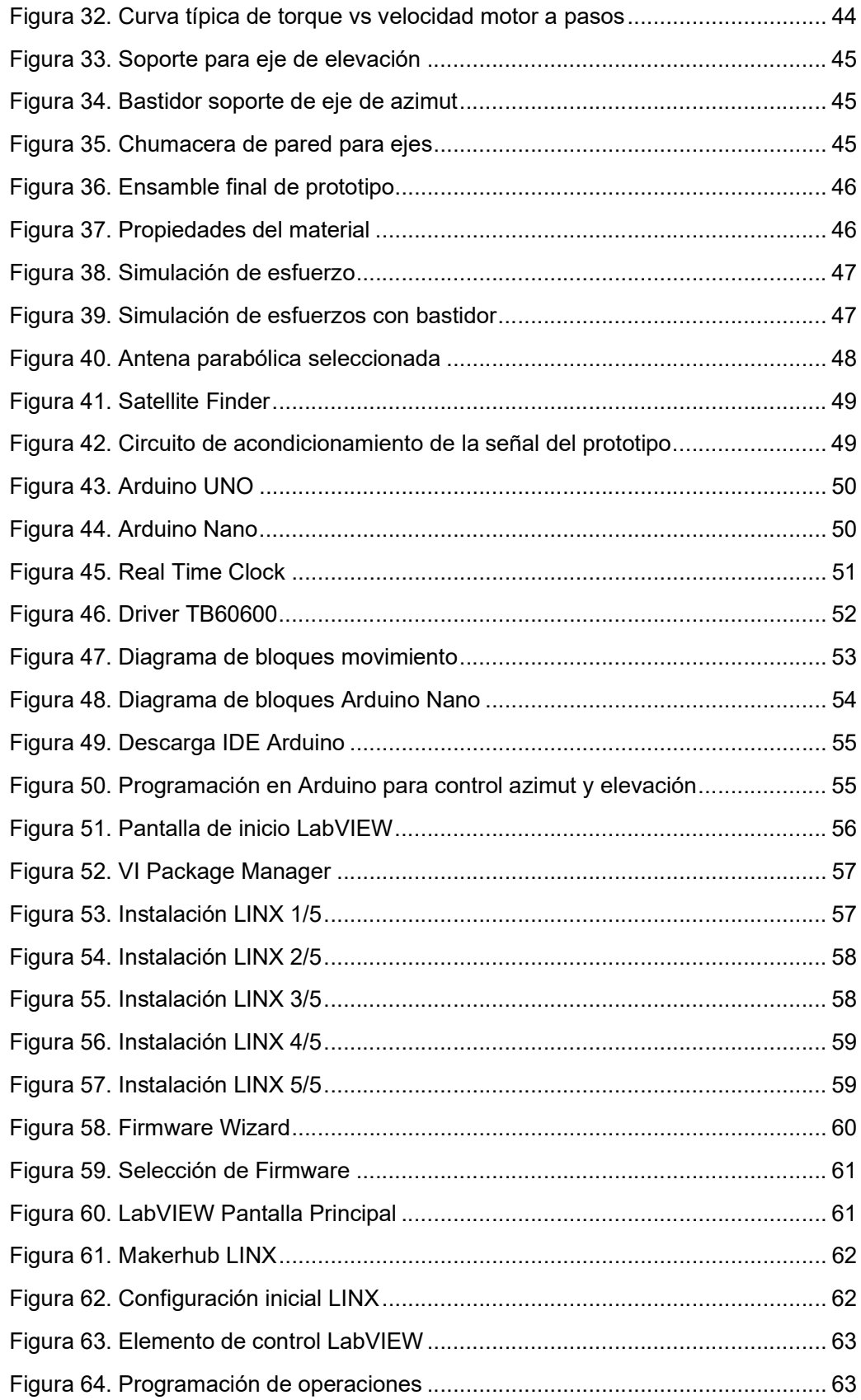

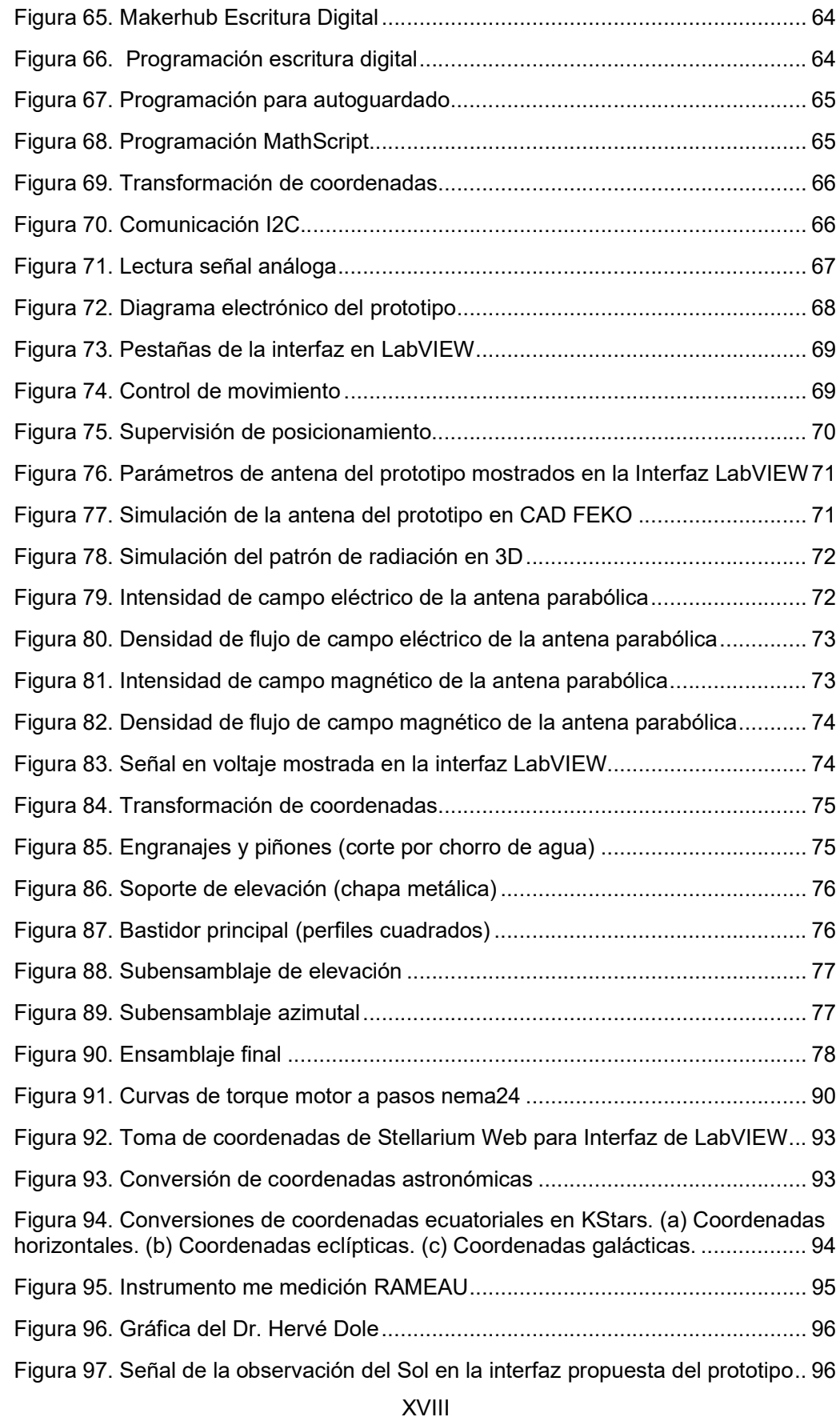

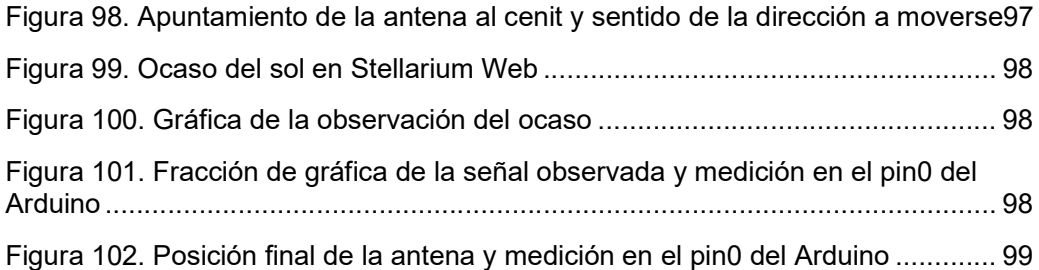

# ÍNDICE DE TABLAS

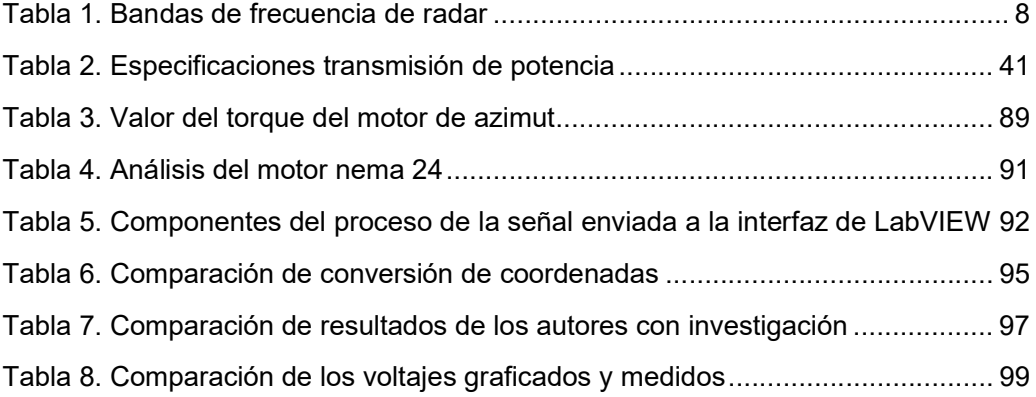

#### INTRODUCCIÓN

El prototipo de radiotelescopio ha sido creado con el objetivo de contribuir en el aprendizaje de materias como electrónica y telecomunicaciones relacionadas con la radioastronomía.

Como uno de los pilares del proyecto de titulación se pretende demostrar que es posible generar prototipos de bajo costo para una organización o institución académica, permitiendo el acceso a nuevas ciencias que en el país aún no se encuentran explotadas a cabalidad.

El diseño y construcción mecánico del prototipo se anhela que sea de gran aporte académico, fortaleciendo los conocimientos en la formación del estudiante.

En el problema se menciona el planteamiento, antecedentes, alcances, delimitaciones, justificación y objetivos que sirven como guía para la realización de las etapas del trabajo de titulación.

El estado del arte da a conocer las bases teóricas y fundamentales del posicionamiento astronómico y la radioastronomía.

En cuanto a la automatización por medio de elementos mecánicos, sensor magnético y motores paso a paso. A nivel de telecomunicaciones se muestra teoría sobre canales y bandas de frecuencia, antena y señal. Por último, se presentan los programas protagonistas en el proyecto que son: Arduino y LabVIEW.

En la metodología se detalla la elaboración de los elementos para la estructura y diseño, así como también los diagramas para la parte eléctrica y electrónica del prototipo. Finalmente, el diseño y programación para la interfaz del usuario.

En resultados se presenta un esquema general de los componentes del prototipo, las pestañas que componen la interfaz en LabVIEW, procesos mecánicos y los resúmenes de las prácticas de laboratorio.

Finalmente, en análisis de resultados se manifiesta lo que se obtiene a nivel mecánico, eléctrico y software como resultado del trabajo de titulación.

# 1. EL PROBLEMA

#### 1.1. Planteamiento del problema

Datos estadísticos indican que Ecuador cuenta con pocos recursos para la enseñanza de astronomía, contando con tres planetarios y un observatorio con telescopio óptico dando como resultado una baja cultura en estas ciencias.

El acceso a un radiotelescopio suele considerarse difícil, principalmente por su financiamiento, quienes poseen esta tecnología suelen ser los observatorios o estaciones astronómicas. Se pretende demostrar que es posible su construcción y que la mayoría de los elementos requeridos no son tan complicados de conseguir o incluso elaborar, tal como ya lo han hecho grupos de estudiantes en algunos países, a quienes les llama la atención realizar experimentos y pruebas con este prototipo.

#### 1.2. Antecedentes

Para comprender la radioastronomía se necesita de cierto grado de conocimiento y práctica en electrónica, por ello, este proyecto es dedicado a estudiantes de la carrera de ingeniería electrónica o a fines que estén relacionados con materias como "Instrumentación", "Robótica", "Propagación", "Antenas", en las cuales es necesario el uso de equipos que les permita experimentar los procesos estudiados en la teoría, facilitando así la enseñanza-aprendizaje.

El lugar más apropiado para trabajar con el proyecto técnico "Implementación de un prototipo de radiotelescopio en la banda de 12 GHz con interfaz en LabVIEW" sería en el laboratorio de telecomunicaciones de la Universidad Politécnica Salesiana Sede Guayaquil, donde el estudiante mediante el uso del prototipo propuesto se relaciona directamente con el área de estudios, ya que se emplea para captar señales de radiofuentes o radiación electromagnética en la banda de 12 GHz, con el fin de entender de mejor manera el proceso de obtención de la señal y gráficas de los parámetros de la antena del prototipo, así como también los temas de control de motores, programación de microcontroladores, envío y recepción de datos entre Arduino y pc, entre otros.

En el "Manual de construcción de un radiotelescopio en la banda de 12 GHz para usos docentes" del Dr. Abraham Luna del Instituto Nacional de Astrofísica, Óptica y Electrónica (INAOE) de México, realizaron un radiotelescopio con una montura tipo altazimutal no motorizada. En este trabajo se demostró que se pudo implementar el prototipo con materiales fáciles de hallar a nivel comercial y reciclados como la antena parabólica y la base de su estructura. También demuestra investigaciones que se podría alcanzar usando otros dispositivos electrónicos.

#### 1.3. Importancia y alcance

El proyecto abarca el diseño mecánico, implementación electrónica y una interfaz de software que busca proveer a la Universidad Politécnica Salesiana Sede Guayaquil de un equipo que brinde a los estudiantes la posibilidad de realizar detecciones de cuerpos celestes como el Sol, la Luna y satélites de telecomunicaciones para mejorar la experiencia de aprendizaje con respecto al estudio de las ondas electromagnéticas, donde la antena del prototipo opera en una banda de frecuencia de 12 GHz y junto al LNB trabajan en el rango de longitud onda de 2.5 – 1.67 cm situada en la banda Ku dentro de la normativa IEEE.

#### 1.4. Delimitación

#### 1.4.1. Espacial

Las pruebas e implementación se realizaron en la vivienda de uno de los autores, ubicada en el sector Suroeste de la ciudad de Guayaquil. Esto como medida preventiva ante problemas de diversa índole como conectividad, movilidad y economía, derivados de la emergencia sanitaria, puesto que el destino del proyecto técnico será el Laboratorio de Telecomunicaciones de la Universidad Politécnica Salesiana Sede Guayaquil Campus Centenario.

# 1.4.2. Temporal

El presente proyecto de titulación se desarrolló a partir de su aprobación, durante el mes de julio del 2020 hasta marzo del 2021.

#### 1.4.3. Académica

El proyecto abarca conocimientos de: estática y dinámica, fuentes de radio, programación en Arduino y LabVIEW para el diseño de la estructura, adquisición de la señal electromagnética e interfaz de control del prototipo respectivamente.

Estos temas son adquiridos en el transcurso de la carrera de Ingeniería Electrónica y se los fortalece mediante el desarrollo práctico, incentivando el talento creativo.

## 1.5. Justificación

La importancia de contar con equipos dedicados a propósitos técnicos científicos como el estudio de las ondas electromagnéticas y fuentes de radio son necesarios para el estudiante de ingeniería electrónica. Recalcando que resulta más económico aprovechar tecnología al alcance, tales como antenas, motores, placas de memoria, entre otros dispositivos.

Con este aporte se fomenta la investigación, alentando la creatividad intelectual, se despierta el interés por la ciencia y tecnología entre los estudiantes y docentes que hagan uso del prototipo, cubriendo necesidades, tales como la facilidad para adquirir datos del espacio, resolver dudas sobre las aplicaciones del espectro electromagnético, movimientos estelares y la posibilidad de obtener señales de eventos astronómicos, visualizando cada uno de estos en una sola interfaz.

# 1.6. Objetivos

#### 1.6.1. General

Implementar un prototipo de radiotelescopio para el procesamiento de ondas de radio receptadas en la frecuencia de 12 GHz a través de una interfaz en LabVIEW.

#### 1.6.2. Específicos:

- Diseñar el diagrama electrónico del prototipo y el formato CAD de su estructura.
- Armar la estructura del prototipo de radiotelescopio a través de una montura tipo altazimutal.
- Calibrar y programar los motores para la ejecución de movimientos de la antena en azimut y elevación a través del programa Arduino y sus respectivos drivers.
- Modificar y acoplar el dispositivo Satellite Finder para la adquisición y filtrado de la señal analógica proveniente del espacio exterior.
- Convertir las señales recibidas de 12 GHz de la antena parabólica para su posterior procesado usando Arduino.
- Desarrollar la programación que permita el ingreso de coordenadas celestes para el rastreo del cuerpo a observar a través del programa de National Instruments: LabVIEW.
- Diseñar una interfaz de manejo y visualización de gráficas de la radiación electromagnética en diferentes unidades (uW/cm2, V/m, A/m) por medio de LabVIEW.
- Elaborar una sección de prácticas basado en pruebas de funcionamiento.

# 2. FUNDAMENTOS TEÓRICOS

#### 2.1. SEÑAL

Una señal es una representación matemática de la evolución de una magnitud física respecto de algún parámetro o parámetros, generalmente respecto al tiempo o espacio.

Esta magnitud física puede ser de diversos tipos como voltaje, intensidad, presión, temperatura, luminosidad, etc.

La utilidad de una señal radica en que permite una abstracción matemática de una magnitud física concreta, convirtiéndola en una función que tiene como variables independientes los parámetros respecto a los cuales varía. [1]

#### 2.1.1 Señales eléctricas analógicas

Se las llama señales eléctricas a todas aquellas que estarían presentes en cualquier circuito electrónico; estas son las diferentes tensiones (o corrientes), que pueden variar en el tiempo, y se encuentran presentes en un en un sistema o circuito eléctrico/electrónico. Las tensiones y corrientes de alimentación no se consideran señales del sistema. [2] Un ejemplo de señal analógica se muestra en la Figura 1.

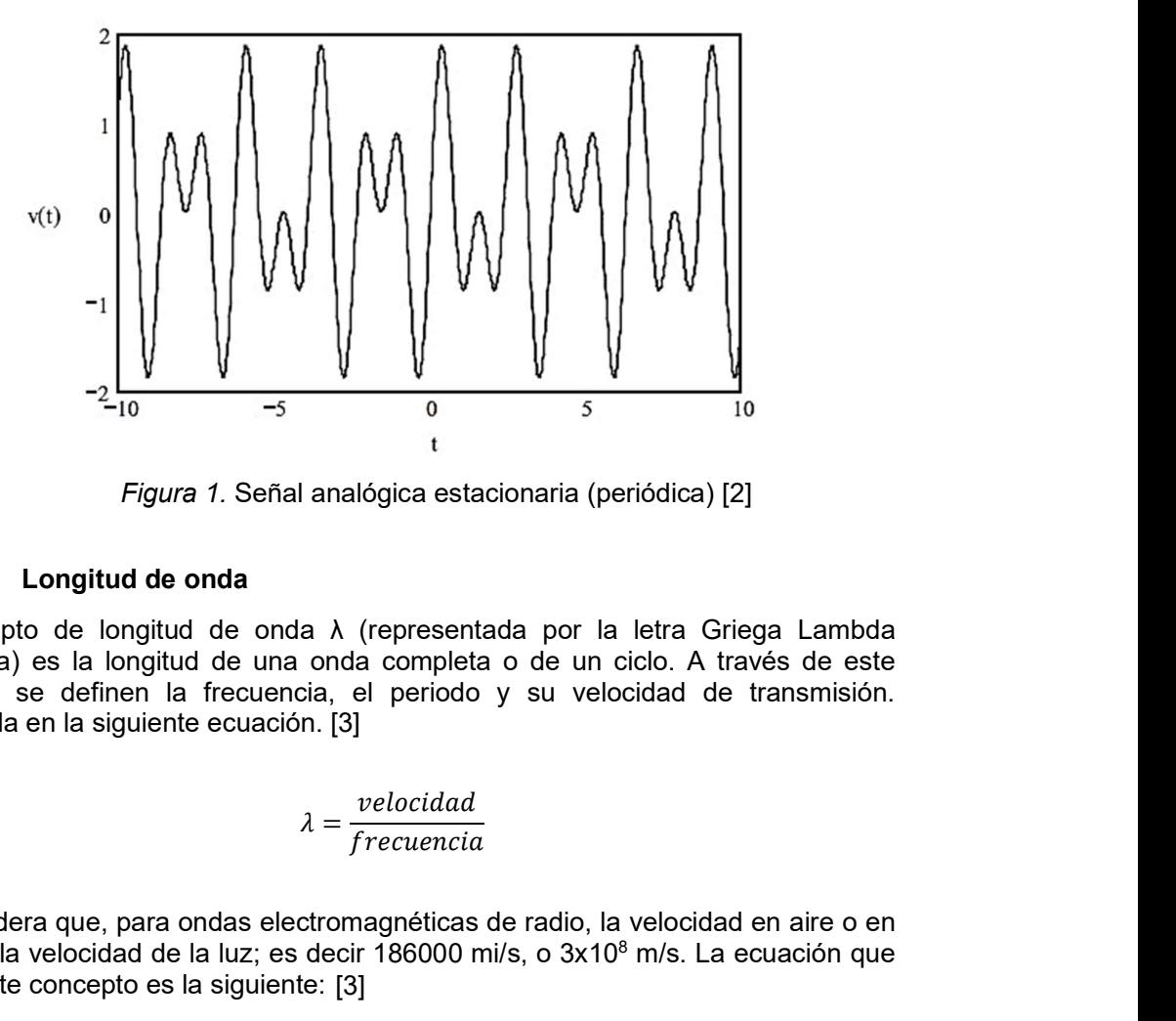

Figura 1. Señal analógica estacionaria (periódica) [2]

#### 2.1.2 Longitud de onda

El concepto de longitud de onda λ (representada por la letra Griega Lambda minúscula) es la longitud de una onda completa o de un ciclo. A través de este concepto se definen la frecuencia, el periodo y su velocidad de transmisión. Expresada en la siguiente ecuación. [3]

$$
\lambda = \frac{velocidad}{frecuencia}
$$

Se considera que, para ondas electromagnéticas de radio, la velocidad en aire o en vacío es la velocidad de la luz; es decir 186000 mi/s, o 3x10<sup>8</sup> m/s. La ecuación que define este concepto es la siguiente: [3]

$$
\lambda = \frac{c}{f}
$$

Donde:

 $\lambda$  = longitud de onda, m

c = velocidad de la luz,  $3x10^8$  m/s, constante.

 $f$  = Radio frecuencia, Hz.

#### 2.1.3 Señales en un circuito analógico

Una señal eléctrica como las mencionadas se puede expresar o identificar mediante una función matemática del tipo  $v = f(t)$ , donde t es el tiempo y v es el valor de la señal eléctrica. Así también esta señal se podría tratar de una corriente  $i = f(t)$ .

Es importante tomar en cuenta que cuando la función f(t) es uniforme y derivable se dice que f(t) es analógica. [2]

Una de las señales analógicas comúnmente conocidas son las señales sinusoidales en tiempo continuo, una oscilación armónica de estas señales se define como:

$$
v(t) = V\cos(wt + \theta), \qquad -\infty < t < \infty
$$

Que queda definida por las siguientes tres magnitudes:

- Amplitud: V
- $\bullet$  Frecuencia angular: ω [rad/s] = 2πf, f [Hz]
- Fase: θ

#### 2.2 CANALES DE RADIOFRECUENCIA

Se puede definir el canal donde se realiza la transmisión de señales electromagnéticas como el enlace entre dos puntos de un trayecto de comunicaciones. Este canal se puede describir a través de sus propiedades: [4]

- Lineal: la señal recibida es una suma de versiones retrasadas y atenuadas (o amplificadas) de la señal transmitida. Es no lineal si ocurre lo contrario, por ejemplo, si en el camino la señal se amplifica con un dispositivo cercano a la saturación.
- Recíproco: las propiedades del canal al transmitir del punto inicial al final son las mismas que transmitiendo del punto final a la inicial.

Luego de revisar estas propiedades, se puede revisar los diferentes canales en un sistema de comunicaciones y de transmisión de señales, incluidos en la Figura 2. [4]

- Canal de Propagación: este canal abarca el trayecto entre antenas sin incluir éstas. El medio es lineal y recíproco. En general es variante con el tiempo.
- Canal Radio: es el canal de propagación incluidas las antenas. Las antenas son, en general, lineales y recíprocas. Por otra parte, se hereda la invarianza en el tiempo propia del canal de propagación. Por lo que el canal es lineal, recíproco y variante en el tiempo.

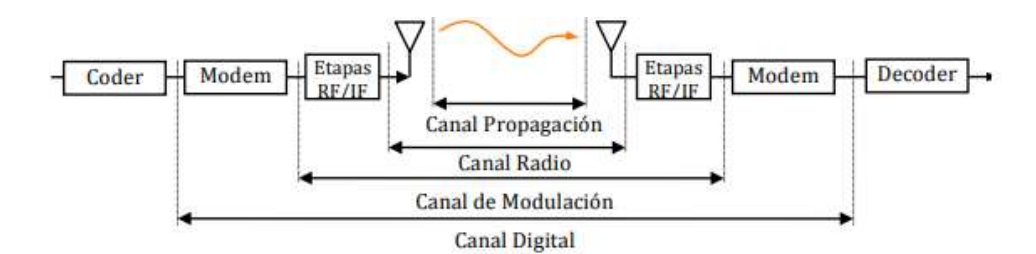

Figura 2. Canales de Radio [4]

#### 2.3 BANDAS DE FRECUENCIA.

El espectro electromagnético no es más que la clasificación de las ondas electromagnéticas por su longitud de onda, mostrando además la aplicación de estas; como se observa en la Figura .

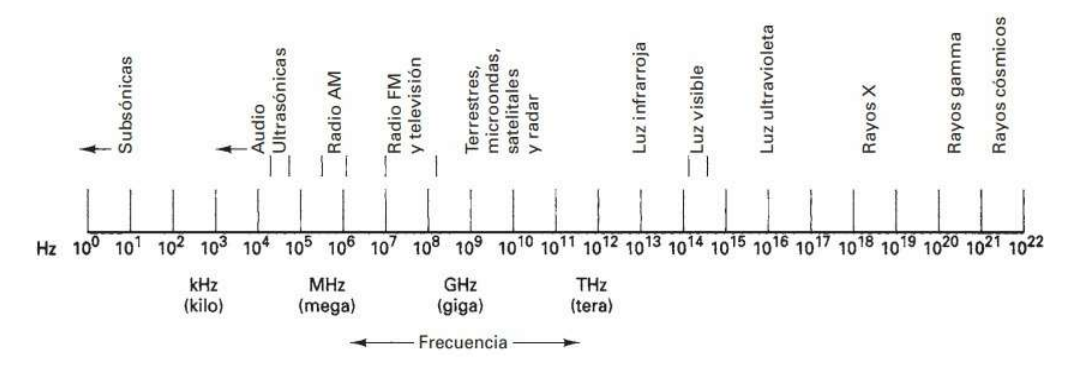

Figura 3. Espectro electromagnético [5]

#### 2.4 RADIOASTRONOMÍA

Se conoce como radioastronomía a una parte de la astronomía cuyo objetivo es estudiar y medir la emisión de señales electromagnéticas en el rango radioeléctrico o de radiofrecuencias de todos los objetos celestes.

Generalmente se estudian fuentes astronómicas correspondientes a gas y polvo interestelar, sin embargo, algunas estrellas, galaxias entre otros también emiten en radiofrecuencias.

También se puede entender a la radioastronomía como una rama de la astronomía que explora el Universo detectando radiación electromagnética emitida por los cuerpos celestes en la denominada banda de radio del espectro electromagnético. La atmósfera terrestre permite el paso de frecuencias dentro de la denominada ventana de radio, la cual va desde frecuencias tan bajas como 15 MHz (longitudes de onda del orden de 20 m) hasta frecuencias tan altas como 900 GHz (longitudes de onda del orden de 0.3 mm). [6]

A nivel económico la radioastronomía ha encontrado múltiples aplicaciones en la sociedad, por ejemplo, varios subproductos se encuentran en equipos especializados de telecomunicaciones. [7]

#### 2.4.1 La banda Ku

En el caso de este estudio se ha decidido realizar un análisis del espectro electromagnético dentro de la banda Ku (12-18 GHz) misma que como se puede observar en la Tabla IV es la banda utilizada para el mapeo de alta resolución, altimetría de satélites; frecuencia justo debajo de banda K (por eso 'u'). [8]

| rrecuencia de Bandas de Radar |                            |                                     |                                                                                                    |
|-------------------------------|----------------------------|-------------------------------------|----------------------------------------------------------------------------------------------------|
| <b>Nombre</b><br><b>Banda</b> | Rango<br><b>Frecuencia</b> | <b>Rango</b><br>Longitud<br>de onda | <b>Notas</b>                                                                                                    |
| <b>HF</b>                     | 3-30 MHz                   | $10-100$ m                          | Sistema radar costero 'alta frecuencia'                                                                                                    |
| P                             | $<$ 300 MHz                | $1m+$                               | "P' por 'previo', aplicado retrospectivamente a sistemas de<br>radar anteriores.                                                                                                    |
| <b>VHF</b>                    | 50-330<br><b>MHz</b>       | $0.9 - 6$ m                         | Rango muy grande, penetra el suelo; 'muy alta frecuencia'                                                                                                    |
| <b>UHF</b>                    | 300-1000<br><b>MHz</b>     | $0.3 - 1$ m                         | Rango muy grande (ej. alarma temprana balística), penetra el<br>suelo: 'ultra alta frecuencia'                                                                                                    |
|                               | $1-2$ GHz                  | $15-30$ cm                          | Rango grande, control de tráfico aéreo y vigilancia; 'L' por<br>'long' (grande)                                                                                                    |
| ls                            | $2-4$ GHz                  | $7.5 - 15$ cm                       | Control de terminal de tráfico aereo, rango grande para estado<br>del tiempo, radar marino; 'S' por 'short' (corto)                                                                                                    |
| Ċ                             | $4-8$ GHz                  | $3.75 - 7.5$<br>cm                  | Un compromiso (por eso 'C') entre bandas X y S; estado del<br>tiempo.                                                                                                    |
| $\mathbf x$                   | $8-12$ GHz                 | $2.5 - 3.75$<br>cm                  | Guía de misiles, radar marino, estado del tiempo; en USA el<br>corto rango de 10.525GHz ±25MHz es usado para radar de<br>aeropuertos.                                                                                                    |
| $K_a$                         | 12-18 GHz                  | $1.67 - 2.5$<br>cm                  | Mapeo de alta resolución, altimetría de satélites; frecuencia<br>justo debajo de banda K (por eso 'u')                                                                                                    |
| ĸ                             | 18-27 GHz                  | $1.11 - 1.67$<br>cm                 | Del alemán kurz, que quiere decir 'corto'; de uso limitado<br>debido a la absorción del vapor de agua, así que K <sub>u</sub> y K <sub>a</sub> se<br>usen para vigilancia. Banda K es usada para detectar nubes<br>por meteorólogos, y por la policía para detectar motoristas<br>veloces. Pistolas de radar de banda K operan a 24.150 ±<br>$0.100$ GHz. |
| K <sub>a</sub>                | 27-40 GHz                  | $0.75 - 1.11$<br>cm                 | Mapeo, rango corto, vigilancia en aeropuertos; frecuencia<br>justo encima de la banda K band (por eso 'a') Foto-radar, se<br>utilize para disparar cámaras que toman fotos de número de<br>placa de carros que se pasan una luz roja, opera a $34.300 \pm$<br>0.100 GHz.                                                                                  |

Tabla 1. Bandas de frecuencia de radar [8] **Programments** also the college of a third con-

T.

#### 2.4.2 Radiotelescopio

Es el principal instrumento utilizado en radioastronomía, son dispositivos capaces de analizar las ondas de radio en continuo o en líneas espectrales, mediante una suma de dispositivos. [9]

Este dispositivo permitió estudiar zonas del espacio que son completamente opacas a la radiación óptica o que presentan una gran dificultad para ser observados por telescopios tradicionales como las densas nubes de gas y polvo donde nacen las estrellas, o el centro de galaxias como el de la Vía Láctea. [10]

#### 2.4.3 Funcionamiento de un radiotelescopio

La radiación es recibida en una superficie reflectora en forma de parábola, similar al espejo de un telescopio óptico, que está compuesta por una malla de alambre.

Las ondas que llegan a la superficie se reflejan al foco de la parábola donde son captadas por una antena denominada dipolo, las ondas que entran al dipolo inducen

una corriente muy débil que luego pasa a través de un equipo electrónico que la amplifica y la registra.

Gracias a un sistema mecánico la estructura que contiene la antena se orienta según las coordenadas, ángulo horario y declinación, de tal manera que se pueda orientar hacia cualquier objeto celeste. [11]

En la Figura 4, se puede observar un ejemplo de un radiotelescopio.

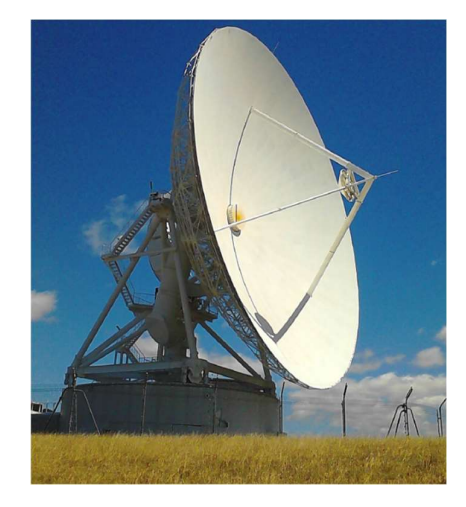

Figura 4. Ejemplo de radiotelescopio [12]

#### 2.5 MOTORES PASO A PASO

Los motores paso a paso son dispositivos electromagnéticos, rotativos, incrementales que transforman pulsos digitales en rotación mecánica.

La cantidad de rotación y la velocidad pueden ser controladas a través del número de pulsos y la frecuencia respectivamente. [13]

#### 2.5.1 Beneficios

- Diseño efectivo y bajo costo.
- Alta confiabilidad
- Lazo abierto (no necesita retroalimentación) [13]

## 2.5.2 Resolución de un motor

La resolución o número de pasos y el ángulo de paso de un motor depende de

El número de pares de polos del rotor.

El número de fases del motor

El modo de impulsión.

Esta resolución puede ser calculada usando la fórmula:

Z=p\*m\*k [13]

El ángulo de paso puede ser calculado dividiendo la rotación (360) por el número de pasos.

En la Figura 5, se puede observar algunos modelos de motores a pasos existentes en el mercado.

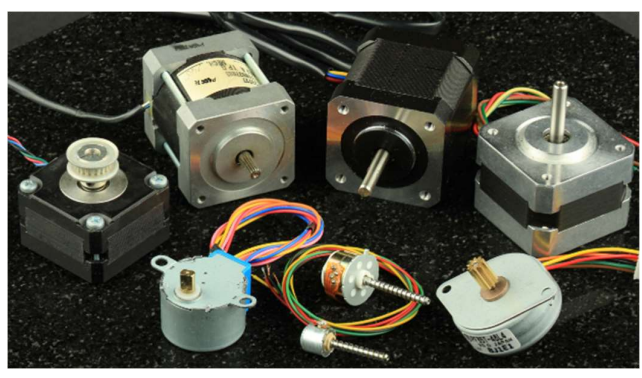

Figura 5. Motores a pasos comerciales [14]

# 2.6 ENGRANAJES

Se considera engranaje a una rueda dentada cilíndrica que se utiliza para transmitir movimiento y potencia desde un eje giratorio hasta otro. Los dientes de un engranaje conductor encajan con precisión en los espacios entre los dientes del engranaje conducido, como se ve en la Figura 6.

Los dientes del engranaje que impulsa el movimiento empujan a los dientes del engranaje impulsado, a través de una fuerza perpendicular al radio del engranaje; de esta manera se trasmite un par torsional (torque); y como los engranajes giran se transmite potencia.

Las aplicaciones más comunes de los engranes es producir un cambio en la velocidad angular del engranaje conducido. Observando la Figura 6 el engranaje superior y menor es llamado piñón; y es quien impulsa al engranaje inferior mayor que se lo llama simplemente engrane; en engranaje mayor gira más lento que el piñón.

La cantidad de reducción de la velocidad depende de la relación del número de dientes entre el piñón y el engrane, según la siguiente igualdad. [15]

$$
\frac{n_p}{n_g} = \frac{N_g}{N_p}
$$

Donde

np= Velocidad angular de piñón

ng= Velocidad angular de engrane

 $N_p$  = Número de dientes del piñón.

 $N<sub>g</sub>$  = Número de dientes del engrane.

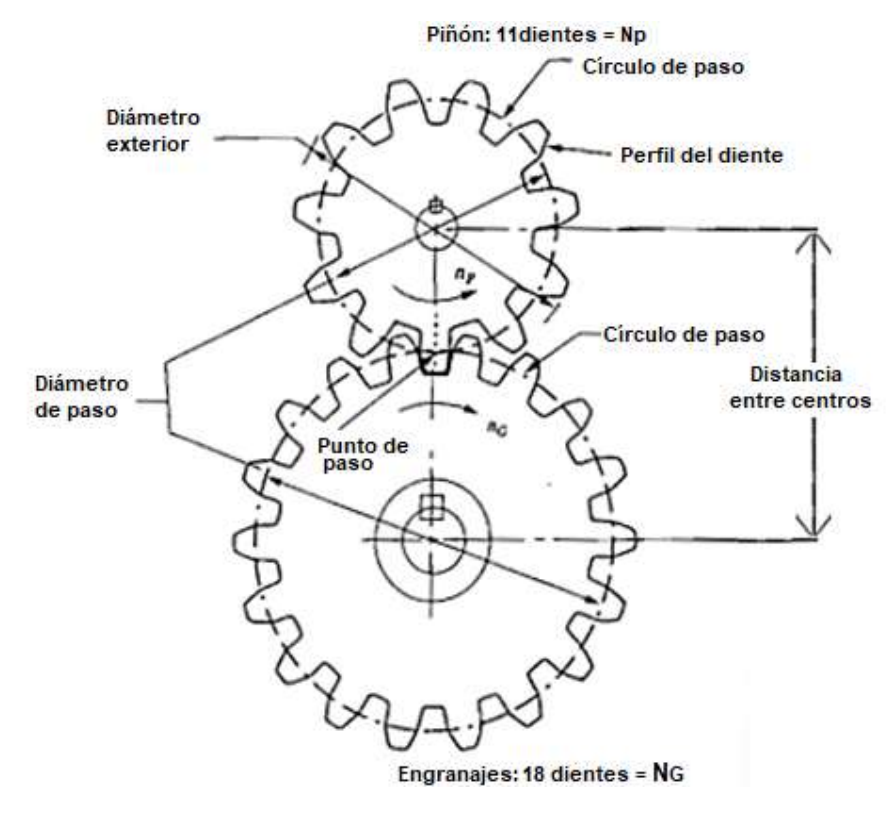

Figura 6. Engranajes [15]

Por el principio de la conservación de la potencia en un sistema mecánico, al existir una reducción de la velocidad angula del engrane, existe también un incremento proporcional simultaneo en el par torsional del eje unido al engrane.

El par torsional que recibe cualquier engranaje es el producto de la carga transmitida dividida entre la velocidad angular; entonces. [15]

$$
T=\frac{P}{n}
$$

Donde

T= Torque o par torsional

P= Potencia

n= velocidad angular.

#### 2.7 ARDUINO

Arduino es una plataforma de prototipos electrónica de código abierto que está basada en hardware y software flexibles diseñados para ser fáciles de usar.

Puede percibir el entorno mediante la recepción de entradas desde una variedad de sensores y puede modificarlo mediante el control de actuadores como luces, motores y otros artefactos. [16]

#### 2.7.1 Beneficios de la tarjeta Arduino

Simplifica el proceso de trabajo con microcontroladores y ofrece ciertas ventajas:

- Bajo costo: Estas placas son relativamente baratas en comparación con otras plataformas microcontroladoras.
- Multiplataforma: El software ejecuta en sistemas operativos Windows, Macintosh OSX y GNU/Linux, en comparación con otros sistemas de microcontroladores que están limitados a Windows.
- Entorno de programación simple y claro: Es fácil de utilizar para usuarios principiantes, pero a la vez es lo suficientemente flexible para que usuarios avanzados puedan usarlo.
- Código abierto y software extensible: El software se publica con herramientas de código abierto, disponible para extensión por programadores experimentados. [16]

Como se mencionó anteriormente Arduino se puede programar desde su propia interfaz de código abierto conocido como IDE. [17]

## 2.8 LABVIEW

#### 2.8.1 Descripción de LabVIEW

LabVIEW es un software que proporciona un potente entorno de desarrollo gráfico para el diseño de aplicaciones de Ingeniería de adquisición de datos, análisis de medidas y presentación de datos gracias a un lenguaje de programación sin la complejidad de otras herramientas de desarrollo. [18]

#### 2.8.2 Características principales

- Intuitivo lenguaje de programación.
- Herramientas de desarrollo y librerías de alto nivel específicas para aplicaciones.
- Cientos de funciones para E/S, control, análisis y presentación de datos.
- Posibilidad de crear aplicaciones de medida genéricas sin programación.
- Depuración gráfica integrada y control del código fuente.
- Miles de programas de ejemplo, tanto en el software como por web.
- Ayuda contextual integrada y extensos tutoriales. [19]

# 2.9 POSICIONAMIENTO ASTRONÓMICO

#### 2.9.1 La esfera celeste

Se denomina esfera celeste a la representación convencional del cielo, mismo que se desarrolla como una envoltura esférica sobre la que se representan y proyectan los astros o cuerpos celestes; el centro de esta se ubica el observador.

Todos los cuerpos celestes adquieren una posición aparente en la esfera celeste definida a través de sus correspondientes coordenadas esféricas (θ y φ), tal como se muestra en la Figura 7; se ha colocado un sistema de ejes (x,y,z) cuyo origen se halla en el centro de la esfera donde se ubica el observador. Se traza una línea que une

al observador con el astro y se la denomina visual, esta línea indica la dirección del astro; pero no provee de ninguna referencia sobre la distancia a la que puede estar del observador.

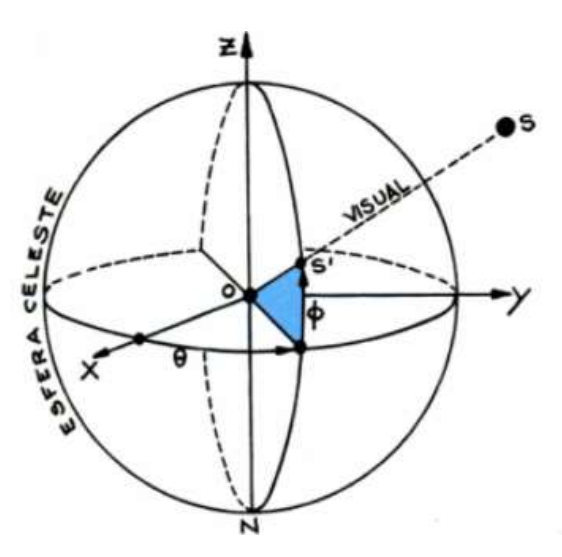

Figura 7. Coordenadas esféricas [20]

#### 2.9.2 Elementos astronómicos

Cualquier plano que sea perpendicular a la vertical del lugar es un plano horizontal, por lo que se pueden clasificar en diferentes tipos de horizontes. Los más importantes han sido representados en la Figura 8.

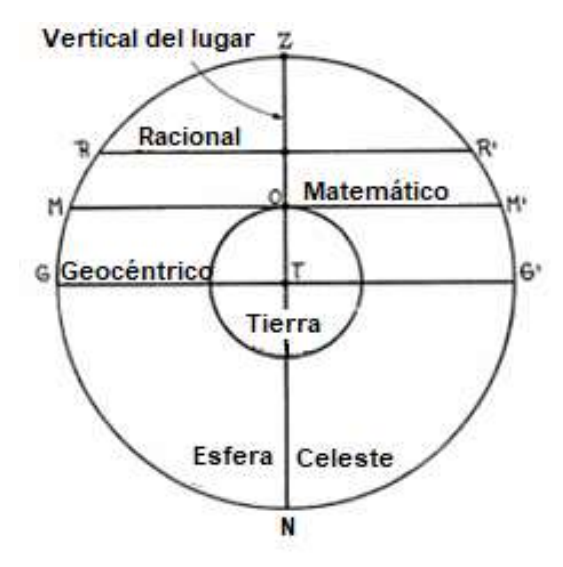

Figura 8. Diferentes horizontes. Racional (RR'), Matemático(MM') y Geométrico (GG') [20]

Sin embargo, estas aproximaciones no se pueden llevar a cabo cuando se trata de estudiar el movimiento del Sol o de la Luna, en cuyo caso las observaciones de dichos astros son referidas al horizonte geocéntrico. Los polos de un horizonte son

las intersecciones de la vertical del lugar con la esfera celeste; y se conocen como Cenit (Z) y Nadir (N). [20]

#### 2.9.3 Sistema de coordenadas horizontales

En este sistema se toma como plano fundamental al horizonte celeste. Sobre este plano se dibuja la coordenada llamada Azimut (A) que como se puede observar en la Figura 9. queda determinada por el ángulo H<sub>s</sub>TM; mismo que se forma entre la meridiana del lugar  $(H_sH_N)$  y la intersección TM del círculo vertical que pasa por el astro (S). El azimut se mide tomando el punto cardinal Sur como origen en el sentido Sur, Oeste, Norte, Este; sus valores van de 0° a 360°, pero suele indicarse también de 0° a 180°, especificando el sentido en que fue medido: positivo (+) hacia el Oeste o negativo (-) hacia el Este. Por otro lado, la coordenada que corresponde a la altura (h) se mide sobre el círculo vertical que contiene al astro y se mide desde el horizonte.

Esta segunda coordenada queda definida por el ángulo STM que forma la visual TS al astro con el plano del horizonte Figura 9; vale 0° en el horizonte y alcanza los 90° en el Cenit. La coordenada de altura es positiva (+) si el astro se encuentra sobre el horizonte y negativa (-) en caso contrario. [20]

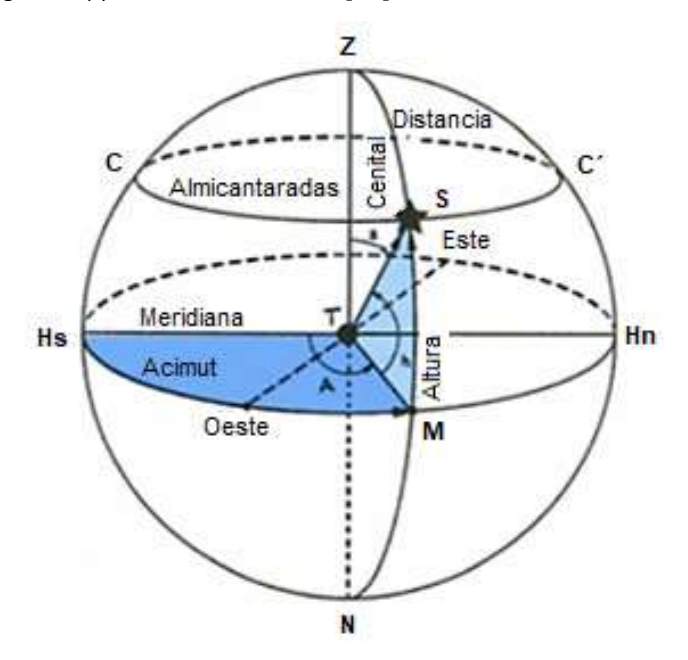

Figura 9. Coordenadas horizontales Azimut (A) y Altura (h) [20]

#### 2.9.4 Sistema Ecuatorial celeste

Este sistema de coordenadas utiliza el ecuador celeste al igual que el sistema ecuatorial local como plano fundamental. Además, se tiene los círculos máximos que pasan por los polos celestes (meridianos, como el  $P_sSP_N$ ) Figura 10. [20]

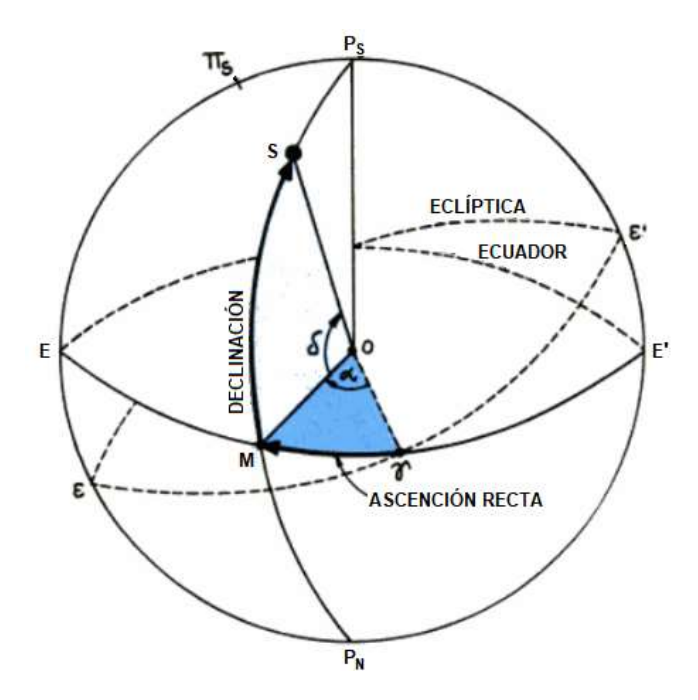

Figura 10. Coordenadas ecuatoriales celestes: ascensión recta y declinación [20]

Este sistema utiliza el punto ɣ como el origen de una coordenada definida sobre el Ecuador denominada ascensión recta (α); que se representa con el ángulo ɣOM en la Figura 10. Se mide de 0 a 24 horas desde ɣ hasta la intersección del circulo horario  $(P_{s}SP_{N})$  que contiene al astro S con el ecuador (EE'). [20]

La ascensión recta α se mide en sentido contrario al movimiento diurno. [18]

La coordenada declinación (δ) existente en tanto para el sistema de coordenadas ecuatoriales locales como para el sistema de coordenadas ecuatoriales celestes, es definida como el arco MTS sobre el circulo  $(P_sSP_N)$  y se encuentra contenido entre la visual TS dirigida al astro y el plano del ecuador celeste (EE'). La declinación se mide desde el ecuador celeste, de 0° a 90°, con signo negativo (-) en el hemisferio sur, y por el contrario con signo positivo (+) en el hemisferio norte. [20]

#### 2.9.5 Cálculo del tiempo sidéreo

Es necesario para conocer el tiempo sidéreo en cualquier instante y en un cierto lugar de longitud geográfica conocida, se debe obtener una efeméride astronómica del tiempo sidéreo a cero horas de tiempo universal; que muchas veces se lo suele representar como (TS a 0h de TU). Este valor (TS) se lo puede calcular mediante la siguiente expresión.

$$
TS\ a\ 0^h T U = A + B * t + C * t^2
$$

Donde:

 $A = 6^{h}41^{m}50^{s}$ , 54841 = 24110°,54841 = 6<sup>h</sup>,69737456 B= 8640184<sup>s</sup>,812866 = 2400<sup>h</sup>,051336  $C = 0°0931 = 0<sup>h</sup>,0000258622$ 

t= número de siglos de 36525 días medidos desde el mediodía medio de Greenwich (12h ) del 1° de enero del año 2000 (DJ = 2451545) [20]

#### 2.9.6 La eclíptica

Para entender el concepto de la eclíptica es necesario realizar el siguiente ejercicio mental; si diariamente, a la misma hora, por un periodo de un año se determinan las coordenadas locales del Sol y luego estas mismas coordenadas se las proyecta sobre una esfera que tenga representado el ecuador, se obtiene como resultado que el Sol durante ese periodo traza una circunferencia inclinada sobre la esfera celeste; misma que corta al ecuador en dos puntos. Esta trayectoria es denominada eclíptica.

Se define entonces a la eclíptica como el plano del movimiento anual del Sol respecto a la Tierra.

El ecuador (EE') y la eclíptica (εε') en la Figura 11 se intersecan en dos puntos denominados puntos equinocciales o simplemente equinoccios. El equinoccio en el cual el Sol, en su movimiento anual aparente, cruza de Sur a Norte el ecuador, ha sido tradicionalmente llamado equinoccio vernal o punto vernal (y) [20]

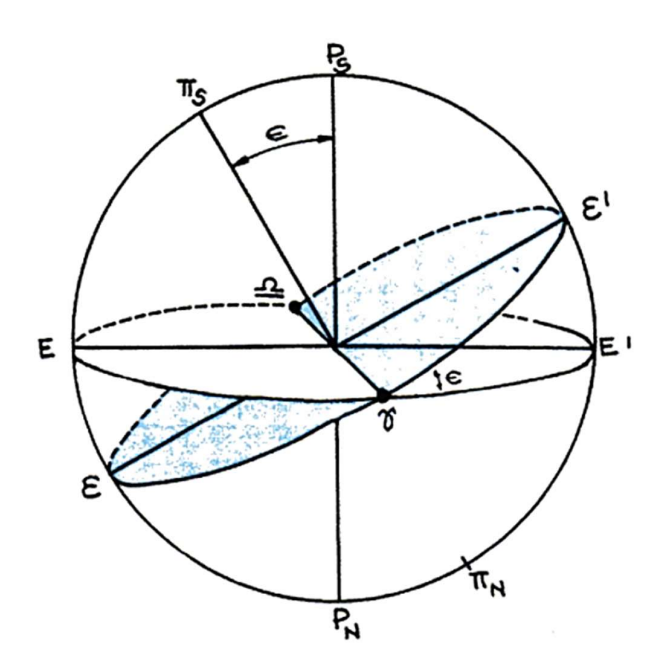

Figura 11. Equinoccios: puntos de intersección de la eclíptica con el ecuador [20]

#### 2.9.6.1 Sistema de coordenadas eclípticas

En este caso, como el nombre del sistema lo indica se utiliza el plano definido por la eclíptica como plano fundamental, y la aplicación en general de este sistema de coordenadas es para estudiar fenómenos que no dependen del movimiento diurno, a diferencia de los sistemas ecuatoriales.

En la Figura 12 sobre la eclíptica (εε') se define la primera coordenada a la que se denomina longitud eclíptica o también se la conoce como longitud celeste (λ) como el arco γM entre el punto vernal y y la intersección del círculo máximo (πs $S\pi_N$ ), circulo que como en otros sistemas el quien contiene al astro S, con la eclíptica. Esta
coordenada se mide desde el punto vernal de 0° a 360°, en el sentido contrario al movimiento diurno, tal como se muestra en la Figura 12. Por otro lado, la segunda coordenada, se denomina longitud eclíptica (β) o latitud celeste, el ángulo SOM que forma la visual dirigida al astro (OS) con el plano de la eclíptica εε'. Se mide de 0° a 90° esta coordenada se considera como negativa (o austral) cuando el astro se encuentra en el hemisferio que contiene el polo sur ecliptical  $(\pi_s)$ , y positiva (o boreal) en el caso inverso. [20]

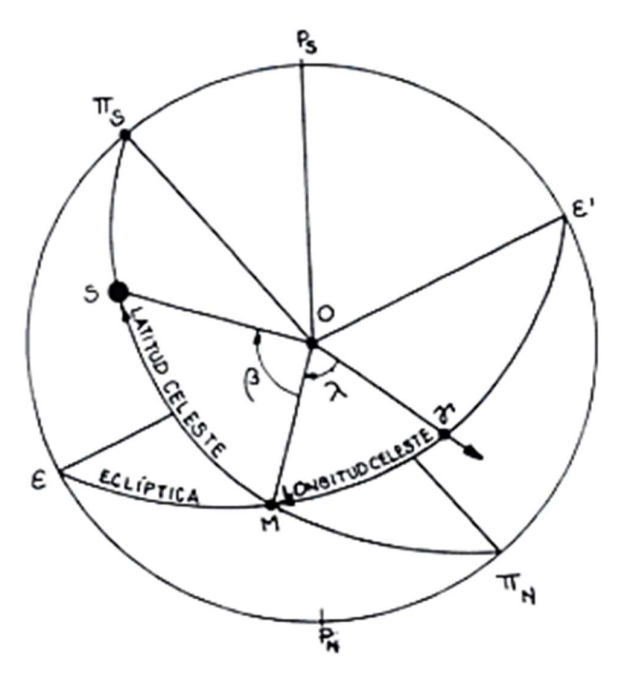

Figura 12. Coordenadas eclípticas [20]

### 2.9.7 Sistema galáctico

El sistema de coordenadas galácticas usualmente es empleado para la ubicación de astros en la galaxia; el plano fundamental de este sistema de coordenadas es el plano de la vía láctea o plano de la galaxia y las coordenadas que utiliza este sistema son: la latitud galáctica (b) y la longitud galáctica (l), mismas que se ven representadas en la Figura 13. [20] **Fi**<br>Coordenadas eclípticas [20]<br>alácticas usualmente es empleado para la ubicación<br>fundamental de este sistema de coordenadas es el<br>a galaxia y las coordenadas que utiliza este sistema<br>la longitud galáctica (I), mismas q lácticas usualmente es empleado para la ubicación<br>undamental de este sistema de coordenadas es el<br>galaxia y las coordenadas que utiliza este sistema<br>la longitud galáctica (I), mismas que se ven<br>al<br>olycta el círculo galáct

La intersección del plano fundamental del sistema, es decir el plano galáctico con la esfera celeste define y proyecta el círculo galáctico (GG') y sus polos son determinados por un eje perpendicular a dicho circulo mismo que pasa por el centro de la esfera. El polo Galáctico Norte (PG<sub>N</sub>) es el más cercano al Polo celeste Norte, y el Polo Galáctico Sur (PGs) el opuesto.

La posición del circulo galáctico queda fijada por medio de las coordenadas ecuatoriales celestes  $PG<sub>N</sub>$ ; estas son: [20]

$$
\alpha(PG_N) = 12^h 49^m
$$
  
 
$$
\delta(PG_N) = +27.4^\circ
$$

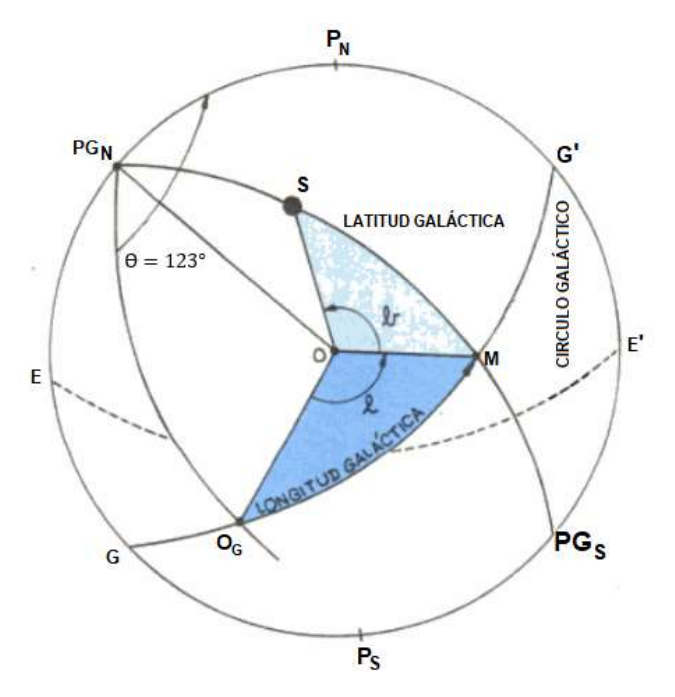

Figura 13. Coordenadas galácticas [20]

La segunda coordenada de este sistema es la denominada longitud galáctica (I) que se define como el arco de circulo galáctico  $(O<sub>G</sub>OM)$  ubicado entre el circulo máximo de la esfera celeste que pasa por los polos  $PG_N$  y  $PG_{S_i}$  circulo que contiene al astro S, y un círculo similar pero que atraviesa el punto  $O<sub>G</sub>$  del circulo GG', este último circulo se toma como origen.

El origen  $O<sub>G</sub>$  de coordenadas ha sido elegido en la dirección del centro de la galaxia según determinaciones visuales y radioastronómicas. Su posición en coordenadas ecuatoriales celestes es: [20]

$$
\alpha(O_G) = 17h42.4m
$$

$$
\delta(O_G) = -28°55'
$$

### 2.9.8 Conversión entre coordenadas

2.9.8.1 Coordenadas ecuatoriales a horizontales

En razón de convertir las coordenadas ecuatoriales a coordenadas horizontales, para un objeto X en la Figura 14, se utiliza un triángulo esférico comúnmente llamado "El triángulo astronómico" (XPZ), donde Z es el Cenit, P es el Polo norte celeste y X es el objeto. [21]

Los lados del triángulo son los siguientes:

PZ es la co-latitud del observador = 90° - ϕ

ZX es la distancia al Cenit desde X = 90° - a

PX es la distancia al Polo norte celeste desde X = 90° - δ

Por otro lado, los ángulos del triángulo son:

El ángulo en P es el ángulo H que es el ángulo de Hora local de X.

El ángulo en Z es 360°-A, donde A es el azimut de X.

El ángulo en x es q, el ángulo paraláctico.

Para la transformación se tendrá previo conocimiento de la latitud el observador y el tiempo sideral local LST.

Las ecuaciones que permiten la transformación entre estos dos sistemas de coordenadas son las siguientes: [21]

> $H = t - \alpha$  $sin(a) = sin(\delta) sin(\varphi) + cos(\delta) * cos(\varphi) cos(H)$  $sin(A) = -\frac{\sin(H)\cos(\delta)}{\cos(\delta)}$  $cos(a)$

 $cos(A) = \{sin(\delta) - sin(\varphi) sin(a)\} / cos(\varphi) cos(a)$ 

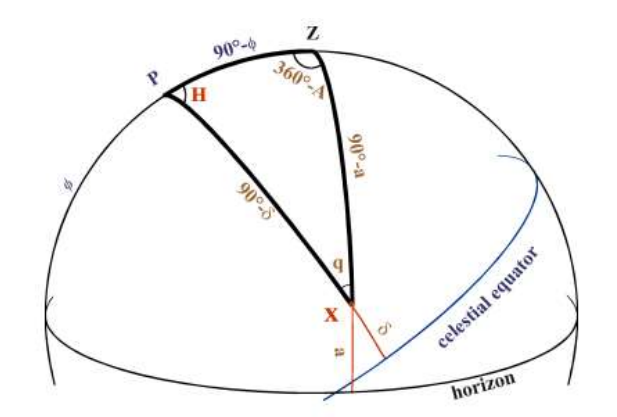

Figura 14. Triángulo astronómico ecuatorial – horizontal

### 2.9.8.2 Coordenadas ecuatoriales y eclípticas

Como primer paso se debe dibujar el triángulo KPX en la Figura 15, donde P es el Polo norte celestial, K es el Polo norte eclíptico y X es el objeto para estudiar. [21]

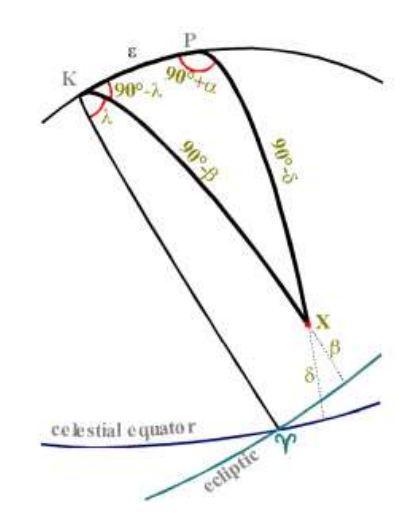

Figura 15. Triángulo astronómico ecuatorial – eclíptico

Al aplicar trigonometría en el triángulo se obtiene las ecuaciones de relación entre sistemas de coordenadas ecuatoriales y eclípticas. [21]

> $sin(\delta) = sin(\beta) cos(\epsilon) + cos(\beta) sin(\epsilon) sin(\lambda)$  $sin(\beta) = sin(\delta) cos(\epsilon) - cos(\delta) sin(\epsilon) sin(\alpha)$  $cos(\lambda) cos(\beta) = cos(\alpha) cos(\delta)$

## 2.10 SENSOR MAGNÉTICO

Los sensores magnéticos detectan una variación en el campo magnético en respuesta a la variación de una magnitud física.

Se caracterizan principalmente por ser dispositivos de estado sólido, no tener partes móviles, compatibilidad con otros circuitos analógicos y digitales, buena repetitividad, margen de temperatura amplio. [22]

Se utiliza un sensor que mide el campo magnético en dos o tres ejes X, Y, Z. sensor móvil que permita recolectar datos de su cambio de posición.

## 2.10.1 Usos del sensor magnético

Los magnetómetros se usan en una amplia gama de aplicaciones que incluyen la localización desde objetos submarinos hasta peligros en minas de hierro, además de numerosas aplicaciones en monitores de pulso de corazón, predicciones de tiempo, y localización en general. [23]

En el trabajo se emplea un magnetómetro comercial en específico el HMC5883L por sus características y compatibilidad con los demás elementos que forman parte del proyecto.

### 2.10.2 HMC5883L

El HMC5883L de Honeywell es un módulo diseñado específicamente para detectar campos magnéticos. Está compuesto por sensores magneto resistivos de alta sensibilidad, un driver para desmagnetizar automáticamente, cancelar el offset y un CAD de 12 bits para una precisión de 2 grados en aplicaciones similares a una brújula. [24]

2.10.2.1 Características principales :

Sensores magnetoresistivos de 3 ejes

Conversor analógico digital de 12 bits

Opera a voltajes reducidos 2.16 a 3.6 V

Bajo consumo 100uA

Interfaz digital I2C

Velocidad máxima de salida 160 Hz

2.10.2.2 Circuito del sensor.

El HMC5883L se consigue montado en un circuito prediseñado, en el cual solo se tiene acceso a los pines GND, VDD, SDA y SCL.

Estos pines se conectan al controlador escogido en los pines correspondientes del mismo. [24]

En la Figura 16 se puede observar el circuito del sensor montado en la placa comercial.

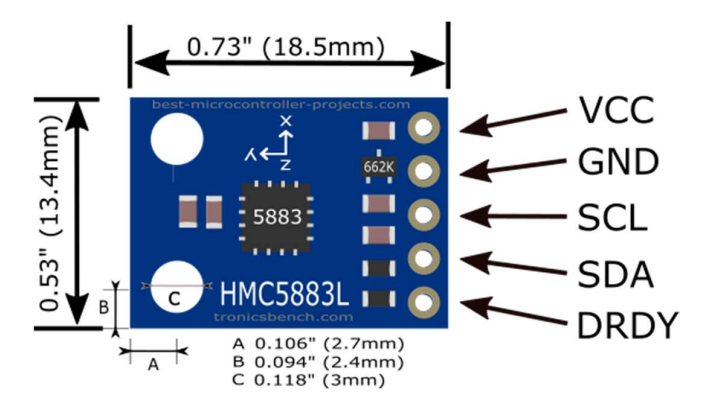

Figura 16. Modulo HMC5883L [25]

# 2.11 ANTENAS

Una antena es un dispositivo de metal que tiene la capacidad de radiar y recibir ondas electromagnéticas del espacio. En los circuitos de transmisión y recepción se producen corrientes y tensiones eléctricas a las cuales se asocian ondas electromagnéticas, mismas que para viajar por el espacio deben acoplarse a este.

Esta es la función de la antena; adaptar los campos electromagnéticos entre diferentes medios de conducción.

En resumen, una antena se puede ver como un dispositivo encargado de convertir ondas electromagnéticas conducidas por una línea de transmisión, en ondas que pueden propagarse libremente en el espacio y viceversa.

Por tanto, una antena es una interfaz entre el espacio y la línea de transmisión de las ondas.

El tamaño de las antenas está relacionado con las bandas de frecuencia que se desea manejar. [26]

#### 2.11.1 Parámetros de una antena

Son del tipo circuital y de tipo direccional.

Los principales parámetros de antena son:

2.11.1.1 Potencia radiada:

La potencia radiada se calcula como la integral de superficie del vector de Poynting. [4]

Para el dipolo se puede expresar a partir de la intensidad como [4]

$$
P_t = \oint_S (\vec{s})d\ \vec{s} = \int_0^{2\pi} \int_0^{\pi} \frac{\eta_0 k_0^2 (Idl)^2}{32\pi^2 r^2} * sen^2 \theta \hat{r} * \hat{r} * r^2 * sen\theta d\theta d\theta
$$

$$
=2\pi \int_0^{\pi} \frac{y_0 k_0^2 (Idl)^2}{32\pi^2} * sen^3 \theta d\theta = \frac{y_0 k_0^2 (Idl)^2}{32\pi}
$$

2.11.1.2 Directividad y ganancia

La directividad es la propiedad de una antena para transmitir o recibir energía en una dirección en particular.

La ganancia por su lado es una relación o división entre dos magnitudes físicas iguales, tales como energías, potencias, tensionas, etc. Lo que resulta en una magnitud adimensional que puede ser mayor menor o igual a la unidad. La ganancia de una antena se expresa en referencia a la energía radiada por una antena estándar.

Una antena isotrópica es una antena hipotética puntual en el espacio libre la cual irradia energía en todas direcciones uniformemente. El flujo de energía radiada por unidad de tiempo y el área que se conoce como vector de poynting o Densidad de potencia [W/m<sup>2</sup>] viene dada por: [26]

$$
\vec{P} = \vec{E} \times \vec{H}
$$

Donde:

E es la intensidad del vector campo eléctrico [v/m]

H es la intensidad del vector campo magnético [A/m]

Solo tiene componente radial para la fuerza puntual.

La potencia aplicada por dicha antena se repartirá uniformemente en el área de una esfera, mientras la densidad de potencia para el radiador isotrópico a una distancia d se expresa como: [26]

$$
P = \frac{P_t}{4\pi * d^2}
$$

Donde:

P=Densidad de potencia [Watts/m<sup>2</sup>] ]

P<sub>t</sub>=Potencia en los terminales de la antena

El denominador representa la superficie de la esfera

2.11.1.3 Diagrama de radiación o patrón de radiación

Es la representación gráfica de la forma en que la energía electromagnética es distribuida en el espacio. El diagrama puede ser obtenido colocando una antena fija de prueba en un entorno donde se mide el diagrama, también rotando la antena respecto a sus ejes, donde las señales enviadas son recibidas en un receptor que puede discriminar la frecuencia y la potencia de la señal recibida. Las medidas se pueden expresar en forma cartesiana o polar.

En la Figura 17 se puede observar un ejemplo de un patrón de radiación representado en forma polar. [26]

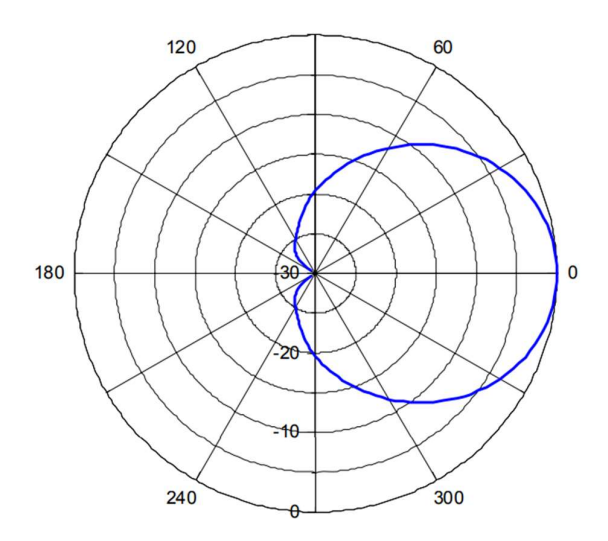

Figura 17. Ejemplo de patrón de radiación [26]

### 2.11.1.4 Ancho del haz

El ancho del haz de la antena hace referencia al ancho del haz a media potencia.

Se encuentra en el pico de la intensidad de radiación, posteriormente se ubican los puntos de ambos lados del pico que representan la mitad de la potencia de intensidad del pico.

La distancia angular entre los puntos de media potencia se conoce como el ancho del haz.

En caso de que la mayoría de potencia no se disperse en lóbulos laterales se puede afirmar que el ancho del haz es inversamente proporcional a la ganancia directiva. [26]

#### 2.11.1.5 Lóbulos laterales

Ya que ninguna antena es capaz de irradiar toda la energía en la dirección deseada, una parte de ella es irradiada en otras direcciones, estos picos pequeños se denominan lóbulos laterales. [26]

#### 2.11.1.6 Eficiencia de la antena

Esta es definida como la relación entre la potencia radiada por una antena versus la potencia total entregada a la antena para una frecuencia especifica de operación. Se consideran dos resistencias en serie como carga en una antena; el valor R (resistencia de radiación) y el valor r que representa la disipación óhmica de la antena. Esta relación se expresa como: [26]

$$
n = \frac{R}{R+r} * 100
$$

2.11.1.7 Ancho de banda de la antena

El ancho de banda se define como el intervalo de frecuencias en las que una antena funciona satisfactoriamente; y se la puede describir a manera de porcentaje respecto a la frecuencia central de la banda: [26]

$$
Ancho_{de_{Banda[\%]}} = 100 * \frac{f_H - f_L}{f_C}
$$

Donde:

 $f_H$ : es la frecuencia más alta de la banda,

 $f_L$ : es la frecuencia más baja,

 $f_c$ : es la frecuencia central.

#### 2.11.1.8 Intensidad de campo

Tomando en cuenta que la magnitud de la energía tanto en componente eléctrica y en componente magnética es exactamente la misma; y la variación de una componente resulta en la formación de la otra; por esta razón al calcular una componente se obtiene también el valor de la otra. Se ha acordado expresar la intensidad de campo en términos de su componente eléctrica Volts/metro. La intensidad de campo en el espacio libre y a una distancia determinada d de una antena emisora se calcula de la siguiente manera: [26]

$$
E = \frac{\sqrt{30D_t P_t}}{d}
$$

Donde:

d = distancia (metros)

 $D_t$ = Ganancia de la antena trasmisora respecto a una antena isotrópica.

 $P_t$ = Potencia radiada de la antena transmisora (watts)

El campo recibido también se pude expresar en términos de la densidad de potencia; esto se realiza de manera común en frecuencias por sobre los 300 MHz es decir con una longitud de onda ( $\lambda$  < 1 metro).

Se expresa de la siguiente manera: [26]

$$
\rho = \frac{E^2}{120\pi}
$$

Donde:

E = Intensidad de Campo (V/m)

 $ρ =$  Potencia de Campo (W/m<sup>2</sup>)

El valor de 120 π es el aproximado de la impedancia del espacio libre aproximado igual a 337 Ohms.

#### 2.11.2 Antena tipo reflector parabólico

El reflector o antena parabólico consiste en un alimentador, generalmente una antena de bocina que ilumina una superficie reflectora con una onda radio.

El objetivo es radiar una onda plana en una determinada dirección en la que los desfases entre puntos del plano sean nulos por ello se utiliza un reflector de tipo parabólico donde el alimentador se sitúa en su foco. [4]

De esta forma la distancia recorrida por cualquier rayo que sale del foco tras reflejarse es la misma y el desfase respecto a otro rayo nulo.

Se pueden usar dos tipos de antenas principalmente para una estación, estas pueden ser: Reflectores dirigidos mecánicamente o arreglos dirigidos electrónicamente. Debido a su bajo costo por lo general se utilizan antenas con reflectores para la telemetría de satélites. [27]

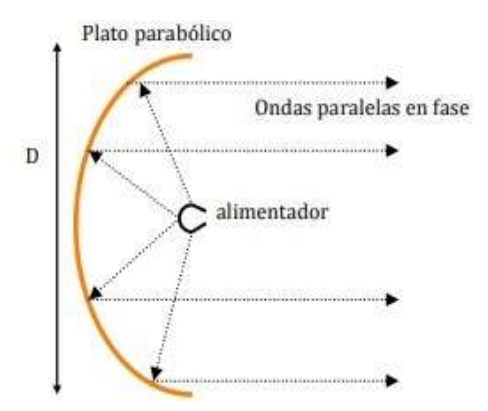

Figura 18. Esquema de una antena parabólica [4]

Con este tipo de antenas se consiguen ganancias muy elevadas con patrones de radiación muy directivos. La ganancia de la antena se suela expresado a partir del área de la parábola. [4]

$$
A_T = \frac{\pi D^2}{4}
$$

Por otro lado, el ancho de haz de una antena parabólica a partir de la siguiente expresión. [4]

$$
\theta = \frac{70\lambda}{D}
$$

Expresado en grados (°). [4]

Un ejemplo se puede observar en la Figura 19.

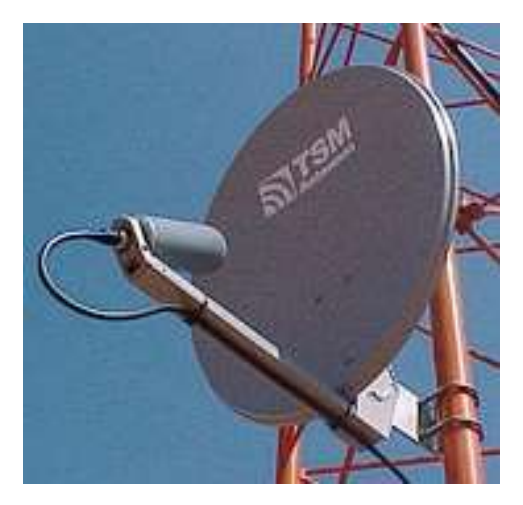

Figura 19. Ejemplo antena parabólica [26]

# 3 MARCO METODOLÓGICO

# 3.1 Metodología

Para la elaboración del prototipo se emplea la metodología proyectiva, la cual consiste en proponer soluciones a una situación determinada a partir de un proceso de indagación. Lo cual implica explorar, describir, explicar y proponer alternativas de cambio.

La metodología requiere de:

- 1. Comprobación del correcto funcionamiento de los equipos a utilizar.
- 2. Ensamblado de los diferentes subsistemas electrónicos y pruebas de funcionamiento usando una señal piloto artificial.
- 3. Montaje y pruebas del sistema de apuntamiento.
- 4. Pruebas de recepción de una señal real de una fuente de microondas de referencia cercana y conocida.
- 5. Recepción y procesado de señales cercanas o de gran magnitud procedentes de diferentes fuentes de microondas del Sistema Solar.

El prototipo cuenta con tres etapas principales en su desarrollo, la primera de ellas es la parte del diseño y dimensionamiento mecánico, lo cual comprende los elementos que van a hacer posible el movimiento del sistema. En segundo lugar, se diseñó el sistema eléctrico y electrónico lo que comprende principalmente las conexiones entre los diferentes elementos que conforman el prototipo para su correcta intercomunicación y funcionamiento. Finalmente se realiza el desarrollo de software tanto para el microcontrolador como para la interfaz gráfica de control del sistema en su conjunto.

Se utilizaron dos Arduinos tanto para recibir las señales como para interactuar con los actuadores del sistema

## 3.1.1 Diagrama de funcionamiento

Con el afán de explicar el funcionamiento del prototipo con mayor detalle, se realiza un diagrama que muestra los principales componentes de este. Proveyendo así de una vista general del proyecto y ayudando a la comprensión de las funciones que realiza cada una de estas partes.

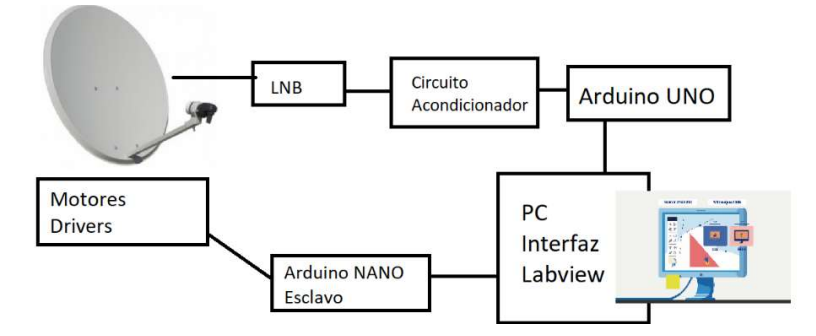

Figura 20. Diagrama general de funcionamiento

En la Figura 20 se muestra el diagrama general de los componentes que interactúan entre sí para lograr el funcionamiento deseado. En el diagrama se observa la consecución lógica de los elementos con la que se genera el control y posicionamiento del prototipo para lograr la observación de astros y la adquisición de señales procedentes de los mismos.

Como resultado de este trabajo de titulación y para obtener una conexión correcta, así como el funcionamiento de los elementos, se genera el diagrama electrónico que se muestra en la sección de resultados específicamente en la Figura 72.

### 3.2 Diseño de elementos mecánicos

Se realizó el diseño de los elementos mecánicos necesarios para el sistema, poniendo especial atención en los elementos que se pueden considerar críticos.

#### 3.2.1 Equilibrio estático

El análisis mecánico de los componentes que forman parte del proyecto se lo realiza mediante el estudio del equilibrio estático puesto que las velocidades de rotación y movimiento de las partes y piezas que componen el prototipo son muy bajas y se puede aproximar a un equilibro estático; para facilitar los cálculos.

Las simulaciones se realizan en Solidworks para verificar y apoyar los cálculos realizados.

El equilibrio estático se representa en la siguiente figura con sus respectivas cargas, y reacciones equivalentes.

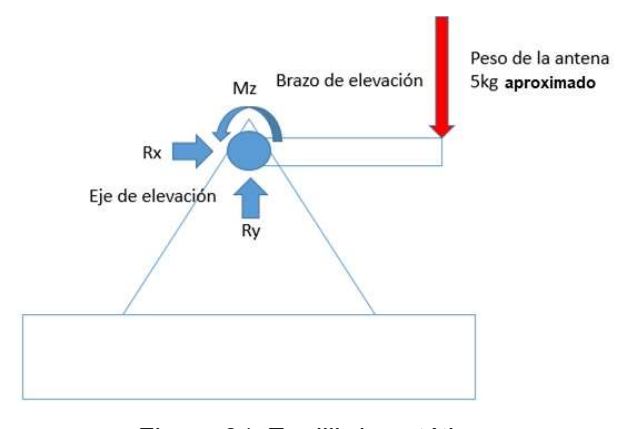

Figura 21. Equilibrio estático

De la Figura 21. Equilibrio estático se pueden identificar las reacciones en el eje de elevación que es el elemento que sufre mayor interacción con las cargas y sobre el cual se basa este análisis para después pasar al dimensionamiento del resto de elementos utilizando la metodología de simulación por software de elementos finitos.

La ecuación de equilibro es la siguiente: [15]

$$
\sum F = m * a
$$

Como se ha mencionado el estudio contempla un análisis estático en donde no existe una aceleración en sus componentes, por lo cual: [15]

$$
\sum F=0
$$

De tal modo que para cada eje en estudio se considera esta ecuación.

3.2.1.1 Sumatoria de fuerzas en X: [15]

EJE X  

$$
\sum F_x = 0
$$

 $R_x = 0$ 

Es decir que el eje que soporta la carga no tiene ninguna reacción sobre el eje X.

3.2.1.2 Sumatoria de fuerzas en Y: [15]

EJE Y  
\n
$$
\sum F_y = 0
$$
\n
$$
R_y - F = 0
$$
\n
$$
Ry = F
$$
\n
$$
Ry = 5kg * 9.8m/s2
$$
\n
$$
Ry = 49 N
$$

En el eje Y por el contrario el eje que soporta la carga sufre una reacción Ry de 49 Newtons en sentido opuesto a la carga que representa la antena.

### 3.2.1.3 Sumatoria de momentos

De igual manera el comportamiento de los momentos de torsión y momentos de inercia en el sistema juegan un papel importante por lo cual se los debe calcular; utilizando la siguiente ecuación. [15]

$$
\sum M = I * \alpha
$$

Como se ha mencionado el estudio contempla un análisis estático en donde no existe una aceleración de sus componentes, por lo cual:

$$
\sum M=0
$$

La sumatoria de momentos que se requiere analizar es la que se genera alrededor del eje z, así:

EJE Z  
\n
$$
\sum M_z = 0
$$
\n
$$
M_z - F * d = 0
$$
\n29

Donde:

Mz= reacción del eje para soportar la carga provista por la antena.

F= Peso de la antena

d= brazo de momento entre el eje de elevación y la carga.

$$
Mz = F * d
$$
  

$$
Mz = 5kg * 9.8 m/s2 * 0.2m
$$
  

$$
Mz = 9.8 N * m
$$

Es decir que la carga de momento con la que reacciona el eje para soportar la carga es de 9.8N\*m.

El momento calculado alrededor del eje z es el torque mínimo que requiere aplicar el eje para mover la antena de manera circular ya que este es el eje axial para el eje de elevación. [15]

#### 3.2.2 Dimensionamiento del eje de elevación

Para determinar el diámetro del eje macizo que transmite el torque desde la transmisión de potencia hacia la antena se emplea la ecuación de torsión para un eje macizo. [15]

$$
\tau_{max} = \frac{16*T}{\pi*d^3}
$$

de donde se despejaría el diámetro del eje macizo.

$$
d^3 = \frac{16*T}{\pi*T_{max}}
$$

Reemplazando los valores para el material seleccionado, acero al carbono G= 80Gpa se obtiene:

$$
d3 = \frac{16 * 9.8 N * m}{\pi * 80 \text{ Gpa}}
$$

$$
d = 0.854 mm
$$

Los cálculos realizados previamente arrojan el diámetro mínimo que debería tener el eje de elevación para evitar que este se rompa.

Para realizar un diseño más objetivo se recurre a la ecuación de la deformación por torsión en un eje macizo; limitando la deformación a 1° (0.017rad). [15]

$$
\theta = \frac{T * L}{G * J}
$$

Donde:

Θ=ángulo de deformación

- T=Torque al que se somete el eje
- L=Longitud donde se presenta la deformación
- G= módulo de rigidez.
- J= momento polar de inercia

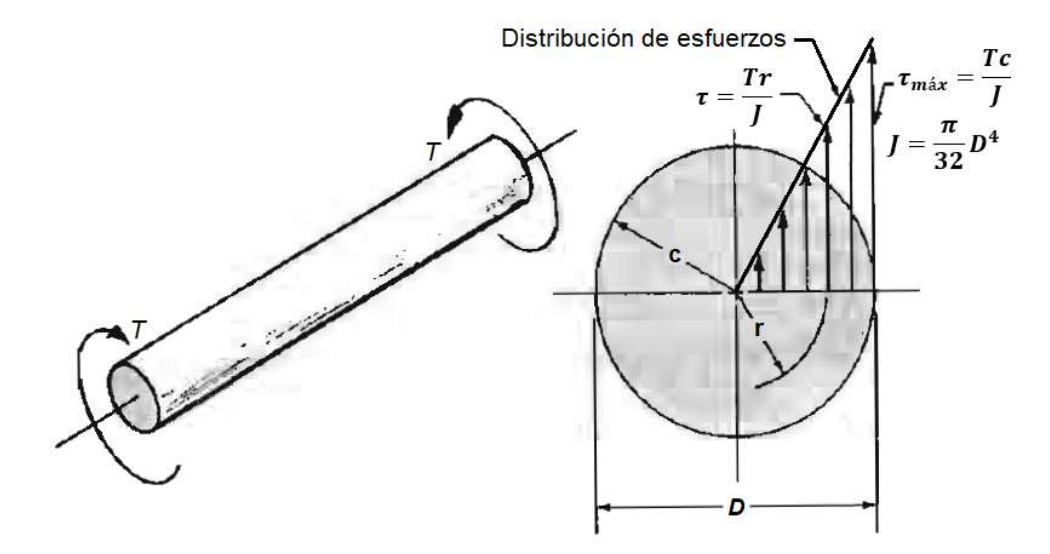

Figura 22. Distribución de carga de torsión en eje macizo [15]

Reemplazando el momento polar de inercia mostrado en la distribución de esfuerzos de la Figura 22 se obtiene. [15]

$$
\theta = \frac{32 * T * L}{G * \pi * D^{4}}
$$

$$
D^{4} = \frac{32 * T * L}{G * \pi * \theta}
$$

Al reemplazar los valores se obtiene:

$$
D^{4} = \frac{32 * 9.8 \text{Nm} * 0.21}{80 Gpa * \pi * 0.017}
$$

$$
D = 11.26 \text{mm}
$$

De donde aplicando un factor de seguridad de n=1.5 se tendría que el diámetro requerido para el eje macizo es de d=16.9mm

Aproximando al valor comercial inmediato superior se selecciona un eje de 3/4 inch  $= 19.05$  mm.

# 3.2.3 Dimensionamiento de soporte de antena

Para el análisis del comportamiento del brazo de soporte de antena, se ha utilizado como recurso el software MDsolids para la determinación de las cargas y esfuerzos a los que se somete dicho elemento, Figura 23 que entrega las gráficas de fuerza cortante y momento flector. Mostradas en la Figura 24 y Figura 25.

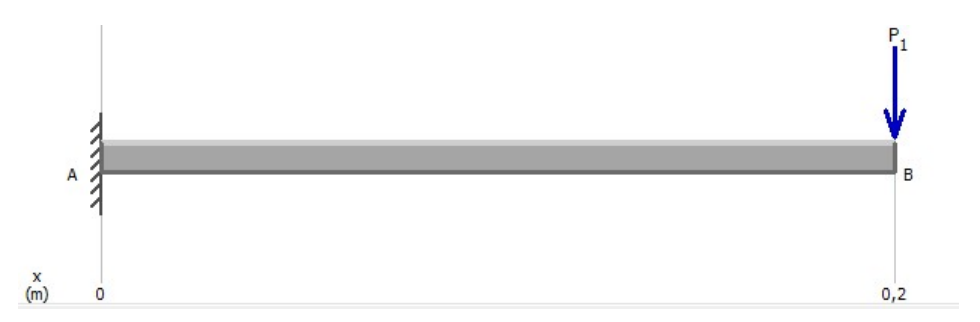

Figura 23. Carga de viga en voladizo MDsolids

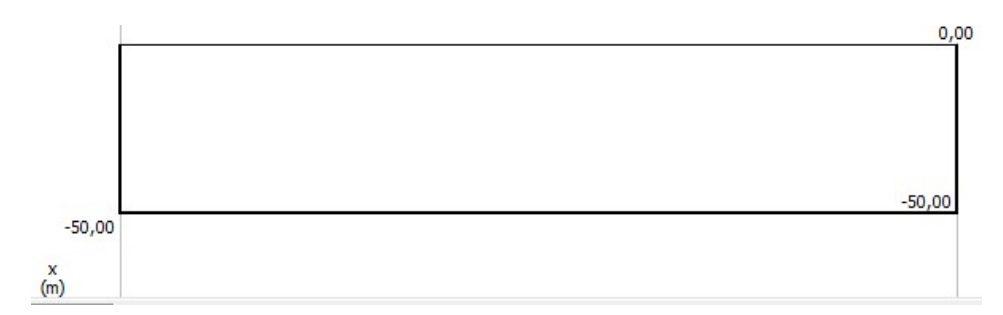

Figura 24. Diagrama de fuerza cortante

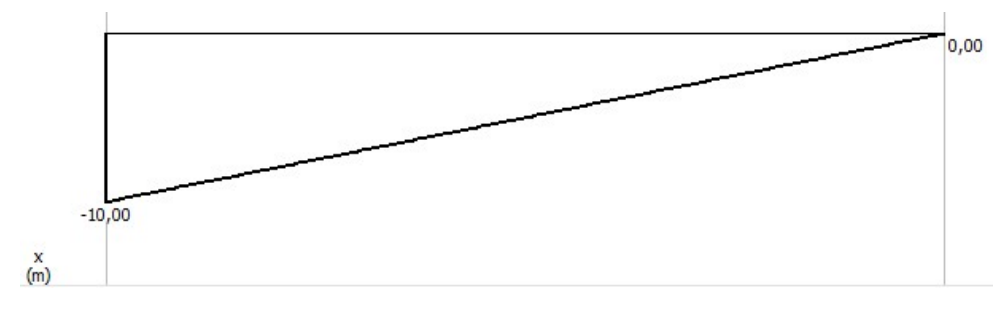

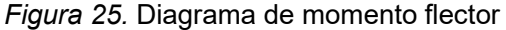

Para determinar el esfuerzo ocasionado por el momento flector se tiene: [15]

$$
\sigma_{\text{max}} = \frac{M \times c}{I}
$$

$$
\sigma_{\text{max}} = \frac{M}{I/c}
$$

Donde

Siendo S el módulo de resistencia de la sección. Mismo que para una sección rectangular es:

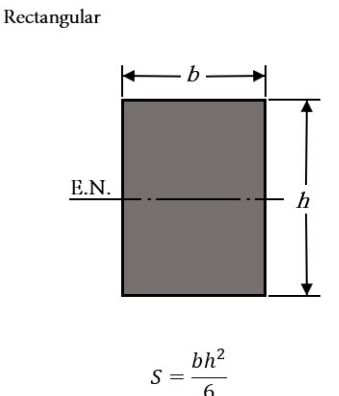

Figura 26. Módulo de Resistencia sección rectangular [28]

De donde al reemplazar la expresión se obtiene: [28]

$$
b * h^2 = \frac{6 * M}{\sigma_{\text{max}}}
$$

Para el caso de estudio se dimensiono el espesor mínimo de la placa que actúa como brazo de soporte, sabiendo que el ancho está definido por la propia geometría de la antena; el diámetro del mástil de soporte de antena cuenta con una dimensión de b=42mm.

Reemplazando para el material seleccionado ASTM A36  $\sigma_{\text{max}} = 207 Gpa$ 

Entonces se obtiene: [28]

$$
h^{2} = \frac{6 * 10 \text{ Nm}}{207 \text{ Gpa} * 0.042 \text{m}}
$$

$$
h = 0.08 \text{mm}
$$

Se considera un factor de seguridad n=2; de tal manera que h=1.6mm mínimo; este espesor de material únicamente garantiza que la carga es soportada sin llegar a romper el brazo de soporte.

Para realizar un diseño más objetivo se recurre a la ecuación de deformación de una viga en voladizo, que es la siguiente: [28]

$$
\delta = \frac{P * L^3}{3 * E * I}
$$

Al reemplazar la inercia de una sección rectangular se obtiene. [28]

$$
\frac{b * h^3}{12} = \frac{P * L^3}{3 * E * \delta}
$$

$$
h^3 = \frac{P * L^3 * 12}{3 * E * \delta * b}
$$

Despejando y reemplazando los valores conocidos; además de limitar la deformación en el extremo a 1mm (0.001m) se tiene: [28]

$$
h3 = \frac{50N * 0.2m3 * 12}{3 * 207Gpa * 0.001m * 0.042m}
$$

$$
h = 8.95mm
$$

El valor calculado se aproxima al valor comercial inmediato superior que sería entonces h=10mm.

Para corroborar los cálculos se procede con una simulación por elementos finitos para determinar el mejor espesor sin que haya deflexión considerable en el brazo de soporte de antena.

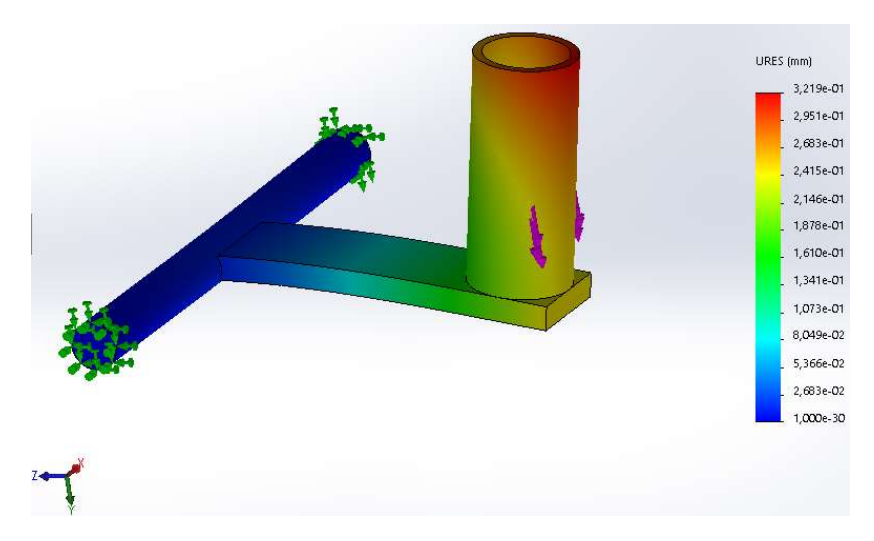

Figura 27. Simulación de esfuerzos para viga se soporte de antena

Se ha reemplazado el espesor de la sección del brazo de soporte de antena por e=10mm lo que produce según la simulación por elementos finitos mostrado en la

Figura 27, un desplazamiento en la zona más crítica de 7.6mm lo que equivale con la longitud del mismo brazo de 200mm a una deformación imperceptible; considerando que:

$$
\sin \theta = \frac{0.32 \, mm}{200 \, mm}
$$
\n
$$
\theta = 0.09^{\circ}
$$
\n
$$
34
$$

Obteniendo

Mismo que es un valor imperceptible para el rango de movimiento del prototipo en el eje de elevación; que deberá buscar llegar a ángulos entre 0 y 90°.

#### 3.2.4 Dimensionamiento relaciones de transmisión

Con la finalidad de transmitir potencia desde los motores seleccionados hasta los elementos móviles de la estructura se ha seleccionado una transmisión de potencia que permita dicha acción.

Se escoge una transmisión de potencia con engranajes rectos por las siguientes razones:

- Facilidad de construcción
- Transmisión eficiente
- Distribución en el espacio

Al calcular el torque necesario para mover la antena se puede optar por opciones como tener un motor con alto torque y consumo elevado de corriente o realizar una relación de transmisión que permita aumentar el torque del motor, mejorar la precisión de los movimientos del motor y también reducir la velocidad con la que se producen los movimientos de rotación en el eje.

Para el caso de estudio se ha seleccionado una relación de transmisión 4:1; es decir que el torque de salida después de la relación de transmisión es 4 veces mayor al ingresado por el motor, así como también el movimiento del eje es 4 veces menor que el realizado por el motor, mejorando sustancialmente la precisión del prototipo. [29]

### 3.2.4.1 Diseño de transmisión de potencia eje elevación a fatiga.

Para iniciar con el diseño a fatiga de la transmisión de potencia más crítica (relación para elevación) se empieza por la ecuación de factor de seguridad obtenido de la norma AGMA [30]

$$
SF = \frac{St \times Y_N}{Y_\theta \times Y_Z \times \sigma_F}
$$

En donde,

 $SF$  es el factor de seguridad en flexión.

 $St$  es el esfuerzo de flexión permisible.

 $Y_N$  es el factor de ciclos de carga.

 $Y_{\theta}$  es el factor de temperatura.

 $Y<sub>Z</sub>$  es el factor de confiabilidad.

 $\sigma_F$  es el esfuerzo de flexión.

3.2.4.1.1 Esfuerzo de flexión admisible St

El esfuerzo de flexión admisible se obtiene directamente de la figura 10 (página 26) y depende de la dureza del material seleccionado. [29]

$$
St = 0.749 HB + 110 = 0.749 (320) + 110
$$

$$
St = 349.68 N/mm2
$$

Para dimensionar la transmisión de potencia es importante introducir el concepto de la ecuación de flexión de Lewis.

3.2.4.1.2 Factor de ciclos de carga  $Y_N$ 

Para determinar el factor, primero se calculó el número de ciclos. Para eso se decidió ser bastante conservadores y considerar el caso más extremo en el que la transmisión de potencia esté operando 8 horas diarias. Se tomó en cuenta un tiempo de vida útil de 3 años. El número de ciclos está dado por: [29]

$$
nL = 60 \times L \times \omega \times q
$$

En donde,

 $nL$  es el número de ciclos.

 $L$  son las horas de vida.

 $\omega$  son las rpm.

 $q$  es el número de contactos por revolución.

Entonces, en la expresión se reemplazan los valores (velocidad máxima del prototipo en elevación 1rpm) [29]

$$
nL = 60 \times 5760 \times 1 \times 1
$$

$$
nL = 3.4 \times 10^5 \text{ ciclos}
$$

Para este número de ciclos a partir de la Figura 28 se obtiene el factor.

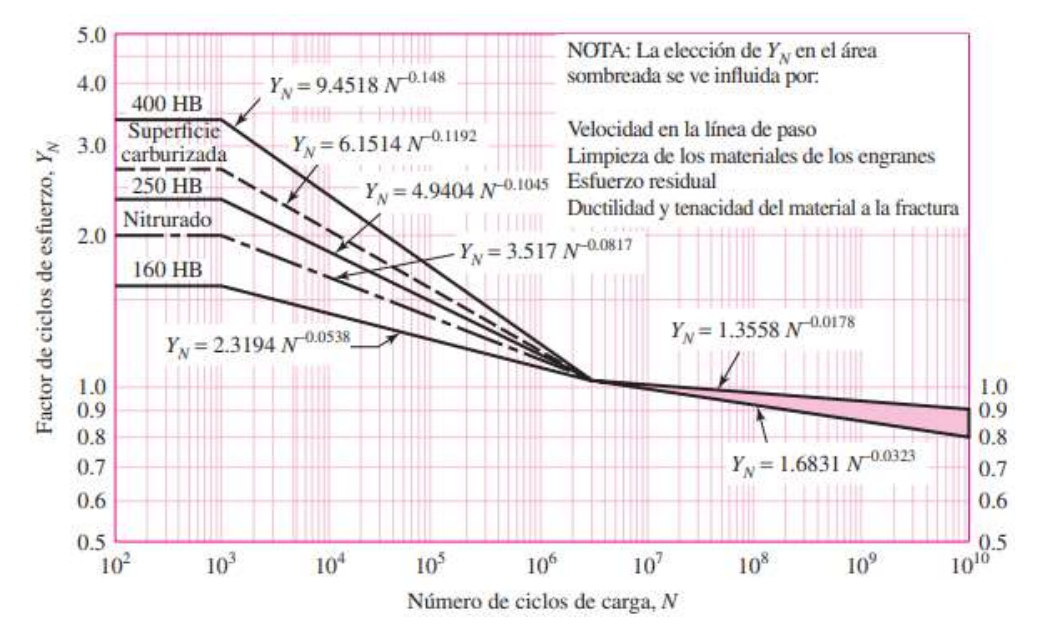

Figura 28. Factor de ciclos de carga [30]

 $Y_N = 1.2$ 

### 3.2.4.1.3 Factor de temperatura Y<sub>θ</sub>

Para temperaturas del aceite o del disco del engrane hasta de 250°F (120°C), se emplea: [30]

 $Y_{\theta} = 1$ 

### 3.2.4.1.4 Factor de confiabilidad YZ

El factor de confiabilidad toma en cuenta el efecto de las distribuciones estadísticas de las fallas por fatiga del material. Para el diseño se elige una confiabilidad de 0.90 por tanto de la tabla 14-10 (página 744) se tiene el factor.

[30]

$$
Y_Z=0.85
$$

Determinados todos los factores se procede con el cálculo de los factores de seguridad en flexión para el piñón y para el engranaje. [30]

$$
SF = \frac{349.68 \times 1.2}{1 \times 0.85 \times 207} = 2.38
$$

3.2.4.2 Cálculo de la fuerza tangencial sobre el diente de engranaje

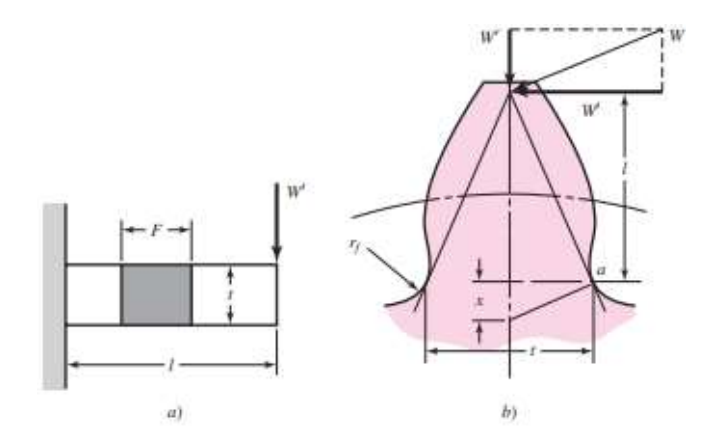

Figura 29. Fuerza tangencial en el diente de un engranaje [30]

Considerando la Figura 29 para el estudio se trasladó el torque necesario para mover la antena (Mz) utilizando la ecuación de momento producido por una fuerza descentrada, obteniendo: [30]

$$
T = F * d
$$

Donde

D es el torque que recibe el engranaje.

F es la fuerza tangencial obtenida para posteriores cálculos.

d es el radio primitivo del engranaje, que es en donde se asume la fuerza tiene efecto para permitir la rotación del elemento.

Entonces se obtiene: [30]

$$
F_t = \frac{9.8Nm}{75mm} = 130N
$$

3.2.4.3 Esfuerzos de flexión AGMA

El esfuerzo de flexión de AGMA está dado por la siguiente formula, [30]

$$
\sigma_F = Ft \times Ko \times Kv \times Ks \times \frac{1}{b.m} \times \frac{K_H.K_B}{Y_J}
$$

En donde,

 $\sigma_F$  es el esfuerzo se flexión en N/mm $^2$ .

 $Ft$  es la fuerza tangencial.

 $K$ o es el factor se sobrecarga.

 $Kv$  es el factor dinámico.

 $Ks$  es el factor de tamaño.

 $b$  es el ancho de cara.

 $m$  es el modulo.

 $K_H$  es el factor de distribución de carga.

 $K_B$  es el factor de espesor del aro.

 $\emph{Y}_{J}$  es el factor geométrico de resistencia a la tensión.

#### 3.2.4.3.1 Factor de sobrecarga Ko

Este factor de sobrecarga tiene como finalidad tomar en cuenta todas las cargas que se aplican de manera externa en exceso de la carga tangencial nominal Wt en una aplicación particular de la figura 14-17 (página 746), se obtiene el valor de Ko para carga uniforme. [30]

 $K \circ = 1$ 

#### 3.2.4.3.2 Factor dinámico Kv

Los factores dinámicos se emplean para tomar en cuenta imprecisiones en la fabricación y acoplamiento de dientes de engranes en movimiento. [30] Para calcular el factor se empieza definiendo la calidad  $Qv = 4$  dada por fabricación por fresado de forma [15, Pag. 392]. Y se procede con el cálculo, según las ecuaciones 14-27 y 14-28 de [30, Pag. 736].

$$
B = 0.25(12 - Qv)^{2/3} = 1
$$
  
\n
$$
A = 50 + 56(1 - B) = 50
$$
  
\n
$$
Kv = \left(\frac{A + \sqrt{200 V}}{A}\right)^B = \left(\frac{50 + \sqrt{200 (0,018 m/s)}}{50}\right)^1
$$
  
\n
$$
Kv = 1.04
$$

## 3.2.4.3.3 Factor de tamaño Ks

El factor de tamaño refleja la falta de uniformidad de las propiedades del material, debida al tamaño. [30] El valor del factor se obtuvo de la tabla 9.6 de [15, Pag. 389].

#### $Ks = 1$

## 3.2.4.3.4 Ancho de cara b

El ancho de cara mínimo para soportar el tiempo de vida para el cual se está diseñando fue determinado al resolver la ecuación del esfuerzo de flexión de AGMA.

### $3.2.4.3.5$  Factor de distribución de carga  $K_H$

Con el factor de distribución de la carga se modifican las ecuaciones de esfuerzo para reflejar la distribución no uniforme de la carga a lo largo de la línea de contacto. [30] El factor se calcula con la ecuación 37 de la página 20. [29]

$$
K_H = 1 + K_{Hmc}(K_{Hpf}.K_{Hpm} + K_{Hma}.K_{He})
$$

Para lo cual,

 $K_{Hmc} = 1$  para dientes sin coronar [29, Pag. 20]

 $K_{Hma} = A + B(b) + C(b)^2$ 

 $K_{Hma} = 2.47 \times 10^{-1} + 0.657 \times 10^{-3}(5) + (-1.186 \times 10^{-7}(5)^2)$ 

 $K_{Hma} = 0.250$ , los valores A,B y C se obtienen de la tabla 2 en [29, Pag. 22]

 $K_{He} = 0.8$  para engrane ajustado en el ensamble, valor obtenido de [29, Pag. 22]

Entonces, [29]

.

$$
K_H=1.21
$$

3.2.4.3.6 Factor de espesor del aro Kb

Ajusta el esfuerzo de flexión estimado de un engrane con aro delgado. [30] Por ser de aro solido este factor es igual a uno.

$$
Kb=1
$$

3.2.4.3.7 Factor geométrico de resistencia a la tensión YJ

 Este factor se obtuvo de la figura 14-6 (página 733). Y tiene un valor diferente tanto para el piñón como para el engranaje. [30]

$$
Y_{jp} = 0.22
$$
  

$$
Y_{Je} = 0.29
$$

Para el caso de estudio únicamente se tomó en cuenta el engranaje puesto que es el elemento que sufre más impacto al contar con una longitud de diente más grande que el piñón.

Encontrados todos los factores se obtiene el ancho de cara al despejar de la ecuación del esfuerzo de flexión de AGMA. [30]

$$
207x10^{3} = 130 \times 1 \times 1.04 \times 1 \times \frac{1}{b \times 2.5} \times \frac{1.21 \times 1}{0.29}
$$

$$
b = 1.09 \text{mm}
$$

Tomando en cuenta el factor se seguridad previamente determinado para soportar el tiempo de vida para el que se ha diseñado la transmisión de potencia se obtiene. [30]

$$
b_f = b * S.F
$$
  

$$
b_f = 1.09 * 2.38
$$

 $b_f = 2.59$ mm

Es decir que el ancho de cara mínimo para soportar el tiempo de vida determinado es de 2.59mm; para lo cual por razones de acoplamiento y ensamblaje en la flecha del motor se ha tomado un ancho de cara de 6mm; dimensión suficiente para cumplir con los requerimientos del dispositivo.

Los valores importantes en la relación de transmisión se presentan en la Tabla 2.

|         | Modulo | <b>Dientes</b> | Espesor (mm) |
|---------|--------|----------------|--------------|
| Piñón   | 2.5    | 20             | o            |
| Engrane | 2.5    | 60             | о            |

Tabla 2. Especificaciones transmisión de potencia

## 3.2.5 Selección de motores elevación

Considerando la relación de transmisión previamente calculada se define qué: [30]

$$
T_{in} = \frac{T_{out}}{M}
$$

Siendo M la relación de transmisión seleccionada.

Entonces: [30]

$$
T_{in}=2.45\,Nm
$$

Para lo cual el motor seleccionado satisface a cabalidad los requerimientos del sistema; el motor seleccionado es:

Motor Nema 24 3.5A 3.1Nm (24HS34-3504D); mismo que se muestra en la Figura 30.

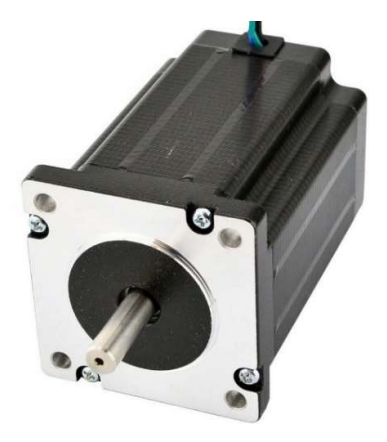

Figura 30. Motor a pasos Nema 24 [33]

#### 3.2.6 Transmisión de potencia para Azimut

Para realizar un correcto dimensionamiento de la transmisión de potencia en el eje azimut se ha tomado en cuenta la ecuación siguiente: [30]

$$
\sum M_{y}=I\ast\alpha
$$

Donde, para el caso del eje azimut es importante mencionar que las cargas del prototipo todas se encuentran generando oposición al movimiento circular alrededor del eje Z, pero, alrededor del eje Y al considerar un sistema ideal con rozamiento mínimo este sistema presenta únicamente la oposición inercial propia de la masa de los elementos que conforman el prototipo.

Es necesario entonces determinar la oposición al movimiento que ofrece el sistema de elementos con la distribución indicada; esto se logra al utilizar el software SolidWorks para determinar el momento de inercia alrededor del eje Y; como muestra la Figura 31.

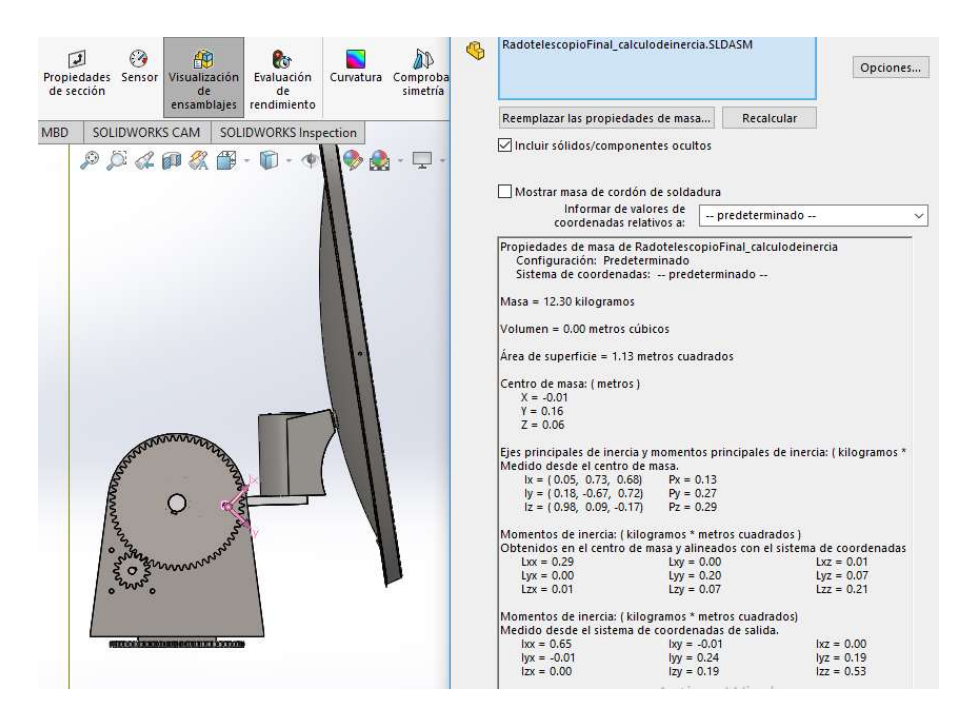

Figura 31. Inercia del ensamblaje

Se ha definido una relación de transmisión idéntica a la relación de transmisión dimensionada para el eje de elevación (es decir 4:1); tomando en cuenta esto, se ha seleccionado un Motor a Pasos PAP 200 Pasos 12-36V 3A 18,5Kg.cm (1.81Nm).

Es decir, al utilizar la ecuación: [30]

$$
T_{in} = \frac{T_{out}}{M}
$$

Y despejando;

$$
T_{out} = T_{in} * M
$$
  

$$
T_{out} = 1.81 * 4 = 7.24 Nm
$$

Se obtiene entonces el torque que este motor es capaz de proporcionar al eje de azimut. Para esto en la formula previamente mencionada; se reemplaza el torque en el eje azimut Ty; obteniendo de esta manera la aceleración angular máxima que podrá recibir el eje de azimut. [30]

$$
T_y = I * \alpha
$$
  
7.24Nm = 0.24Kg/m<sup>2</sup> \*  $\alpha$ 

Entonces, resolviendo:

$$
\alpha_{max}=30.166\,rad/s^2
$$

Para garantizar la durabilidad del dispositivo y el buen funcionamiento del motor se selecciona un F.S (Factor se seguridad) de 2.

Entonces se tiene que:

$$
\alpha_{max} = 15.083 \ rad/s^2
$$

Al emplear la ecuación de la relación de transmisión de potencia se tiene. [30]

$$
\omega_2 = \frac{\eta_2}{\eta_1} * \omega_1
$$

Al derivar esta ecuación se obtiene:

$$
\alpha_2 = \frac{\eta_2}{\eta_1} * \alpha_1
$$

Entonces despejando se tiene que la aceleración máxima en el motor es:

$$
\alpha_{1max} = \frac{n_1}{n_2} * \alpha_{2max}
$$
  

$$
\alpha_{1m} = \frac{1}{4} * 15.083 rad/s^2
$$
  

$$
\alpha_{1max} = 3.77 rad/s^2
$$

Aceleración que es controlada por el microcontrolador esclavo (Arduino Nano) al controlar la frecuencia de pulsos que producen el movimiento del motor.

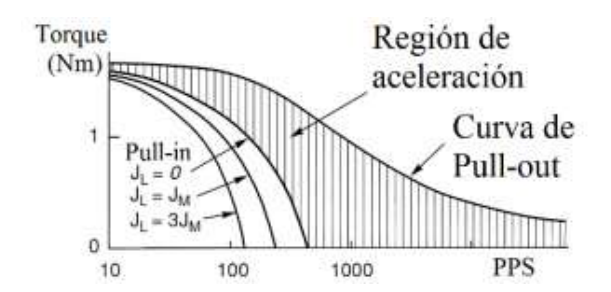

Figura 32. Curva típica de torque vs velocidad motor a pasos [30]

Como se observa en la Figura 32 la curva típica de arranque de un motor muestra que mientras haya menor número de pulsos por segundo se tiene un mayor torque, en el caso del prototipo objeto de este trabajo, los pulsos bordean los 200PPS es decir en 6.28rad/s (1 rpm) lo que justifica una baja aceleración y un alto torque.

Empleando la ecuación de aceleración angular constante se tiene: [30]

$$
\omega_f = \omega_0 + \alpha * t
$$

Reemplazando se tiene:

$$
6.28rad/s2 = 0 + 3.77*t
$$

$$
t = 1.66s
$$

Es decir que el prototipo para dar movimiento al azimut y llegar a su velocidad de Setup tomara un tiempo de 1.66s; garantizando así el buen funcionamiento del sistema.

#### 3.2.7 Diseño estructural

Una vez dimensionados los elementos más críticos y que interactúan directamente con los grados de libertad con los que cuenta el prototipo (GDL=2), se procede a realizar en diseño estructural de las partes y piezas que servirán de soporte para estos elementos, y de igual manera se procede a realizar una simulación por elementos finitos para determinar el comportamiento de estos frente a la carga esperada de funcionamiento.

Las partes que formaran la estructura de soporte son las siguientes:

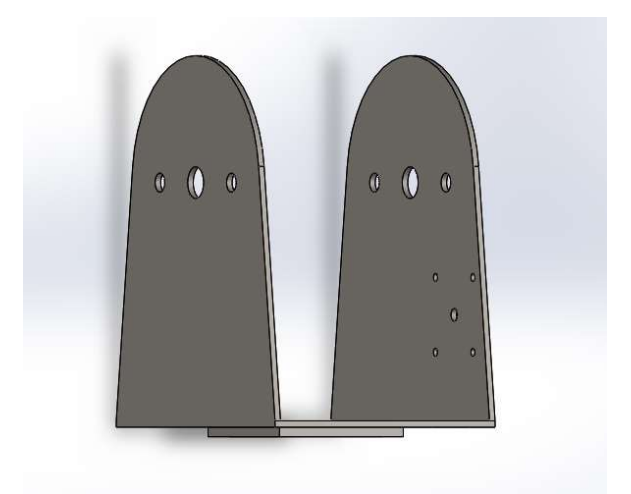

Figura 33. Soporte para eje de elevación

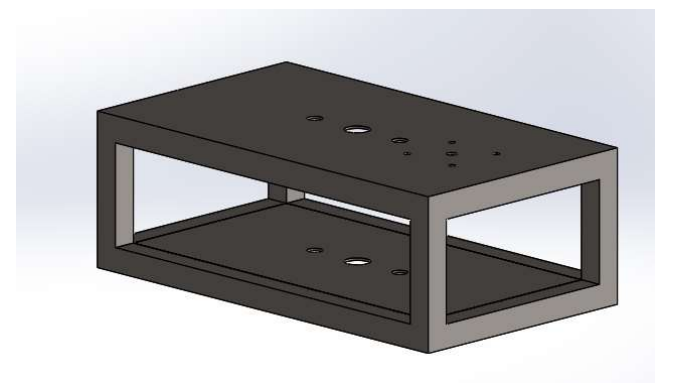

Figura 34. Bastidor soporte de eje de azimut

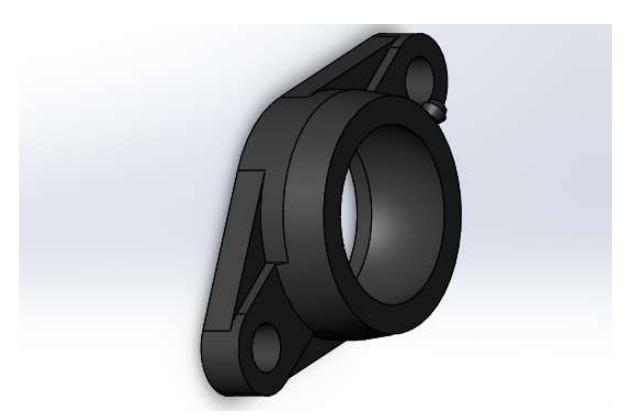

Figura 35. Chumacera de pared para ejes

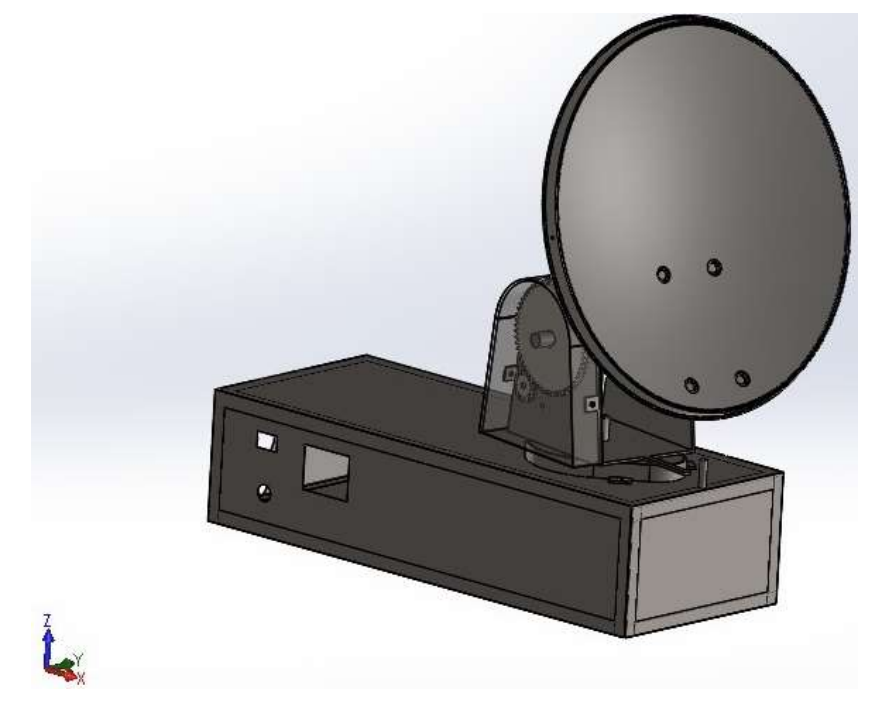

Figura 36. Ensamble final de prototipo

# 3.2.8 Simulaciones de esfuerzo

Para lograr determinar el correcto dimensionamiento de las partes se procede con la simulación del funcionamiento del prototipo con las cargas a las que se someterá el mismo.

Así, por ejemplo, la carga de torsión que ejerce el motor se encuentra ubicada en el piñón de la transmisión de potencia generando un esfuerzo mostrado en la Figura 38. Al analizar los esfuerzos de Von Mises devueltos por la simulación se determina que la estructura con el material de construcción seleccionado soporta las cargas sin ningún inconveniente; por lo que se puede pasar a la etapa de construcción estructural.

El material seleccionado para la construcción es el acero ASTM A36, conocido como acero negro; cuyas propiedades mecánicas son conocidas por el software y se muestran en la Figura 37.

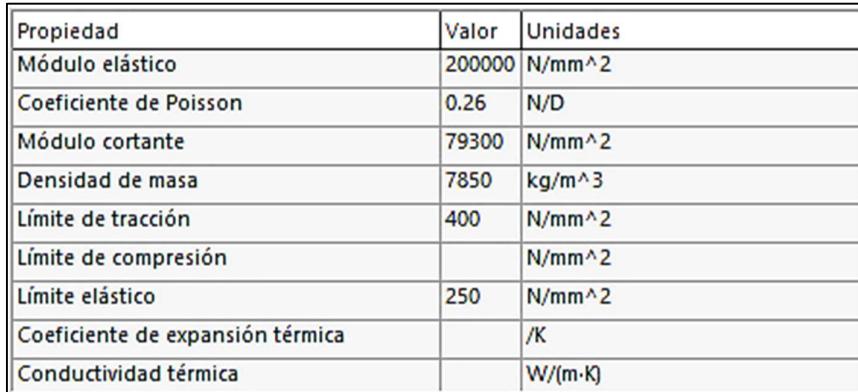

46 Figura 37. Propiedades del material

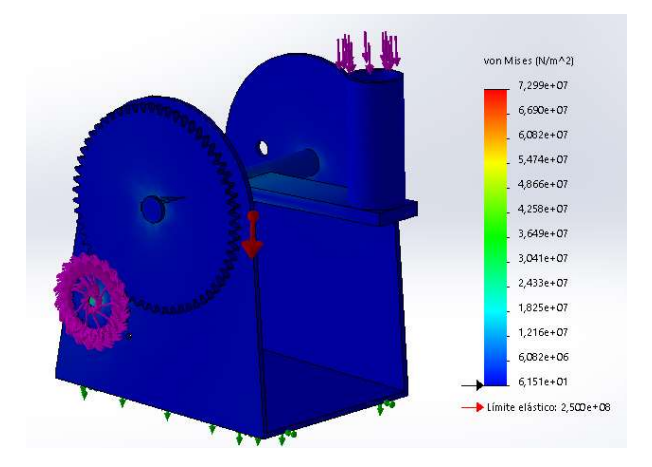

Figura 38. Simulación de esfuerzo

El diseño estructural del soporte principal de todas las piezas (bastidor) también ha pasado por una etapa de simulación de esfuerzo para corroborar que el dimensionamiento de dicho elemento, obteniendo la siguiente información.

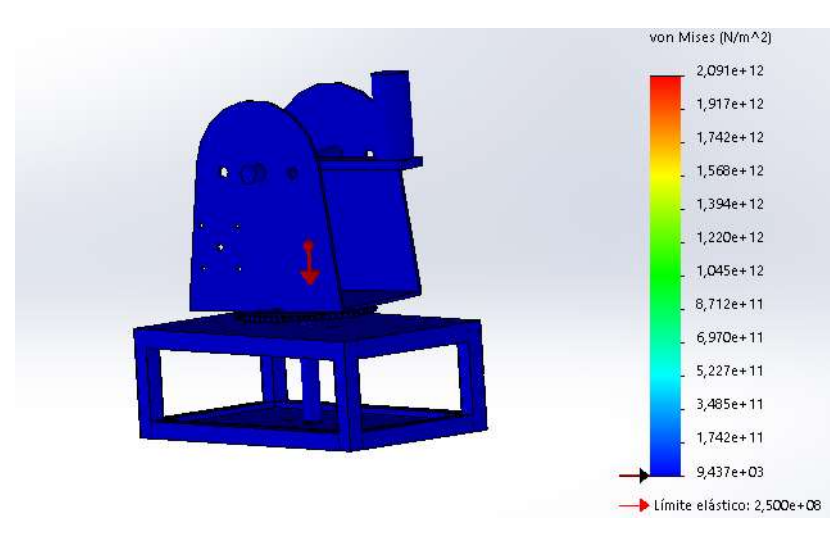

Figura 39. Simulación de esfuerzos con bastidor

Como se observa en la Figura 39 los elementos diseñados con las dimensiones seleccionadas y con el material seleccionado soportan las cargas a las que se someterá el prototipo sin sufrir mayor esfuerzo; razón por la cual se puede proceder a la etapa de construcción de los elementos mecánicos.

# 3.2.8. Diseño del resorte

El resorte de torsión es un resorte de espiras helicoidales que se somete a torsión en los extremos, generalmente se enrolla igual que un resorte de espiras helicoidales de extensión, pero con una tensión inicial despreciable.

Los resortes de torsión se usan generalmente con una varilla, eje o mandril que permita tener un soporte reactivo, a fin de mantener la alineación y proporcionar resistencia al pandeo de ser necesario.

La constante del resorte se puede calcular con la siguiente ecuación: [30]

$$
k = \frac{(d^4 * E)}{(10.8 * D * N)}
$$

Donde:

d= Diámetro del alambre.

E= Modulo de elasticidad.

D= Diámetro Medio del resorte

N= Numero de vueltas activas.

## 3.3. Eléctrico y electrónico

Para el funcionamiento del prototipo se ha utilizado diversos elementos, entre sensores y actuadores, mismos que se describen a continuación.

# 3.3.1. Antena

## 3.3.1.1. Selección de antena

 Para el desarrollo de este prototipo se ha seleccionado un modelo comercial de antena de plato parabólico; destinado para recibir señales de onda satelital. El modelo seleccionado se muestra en la Figura 40.

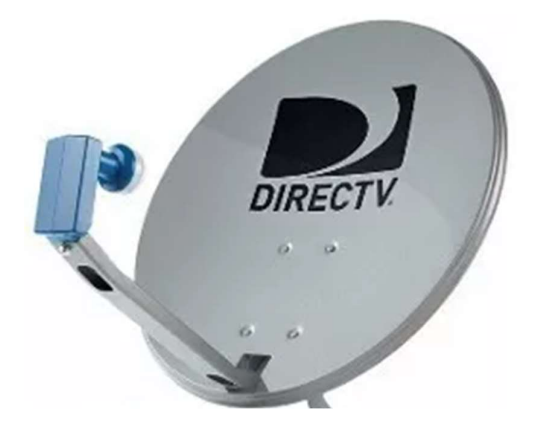

Figura 40. Antena parabólica seleccionada [35]

3.3.1.2. Low Noise Block (LNB)

Para el prototipo de radiotelescopio se ha empleado un LNB para, recibir y amplificar la señal de datos enfocada desde la antena antes de enviarlos al receptor.

La frecuencia de trabajo del LNB seleccionado corresponde a la banda KU

- Frecuencia de entrada: 10.7 a 12.75 GHz (Banda Ku)
- Frecuencia de salida: 950 y 2150 MHz (Banda L)

Una vez conectada la antena con su respectivo LNB, la señal receptada puede ser transmitida hacia el dispositivo medidor de señal de satélite (Satellite Finder); para el prototipo se ha seleccionado el modelo StarGold Satellite Finder que se muestra en la Figura 41.

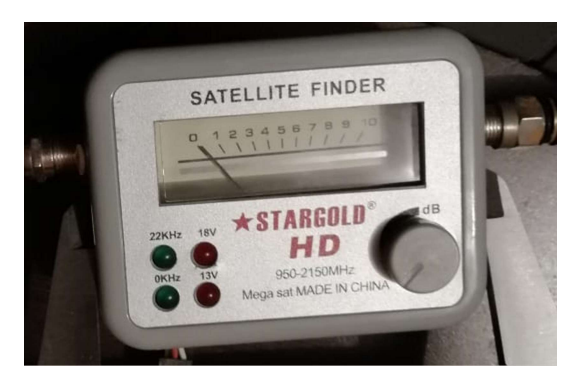

Figura 41. Satellite Finder [36]

Posterior a la conexión de la señal con el Satellite Finder se realiza el acondicionamiento de la señal receptada por la antena para su interpretación con Arduino.

## 3.3.2. Acondicionamiento de Señal

El circuito mostrado en la Figura 42 se utiliza para el acondicionamiento de la señal (circuito amplificador) además de alimentar el Satellite Finder.

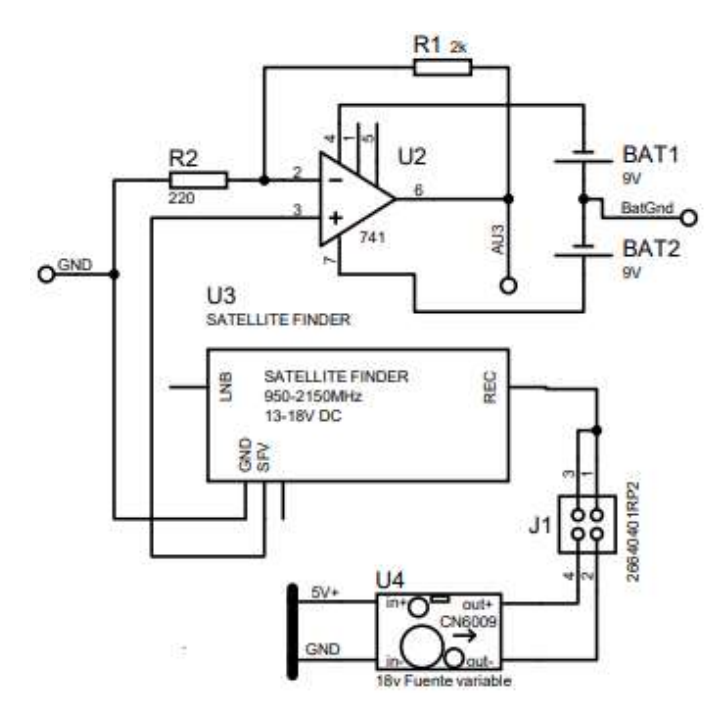

Figura 42. Circuito de acondicionamiento de la señal del prototipo

# 3.3.3. Arduino

Para el desarrollo de este prototipo se utilizaron dos tarjetas Arduino, Figura 43. Arduino UNO como maestro, y un Arduino Nano, Figura 44 como esclavo.

Las tareas de cada una de las tarjetas son las siguientes:

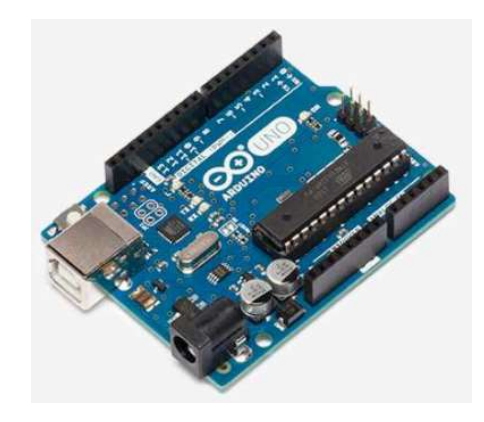

Figura 43. Arduino UNO [31]

3.3.3.1. Uno, Maestro

En esta tarjeta se realiza:

- Comunicación con interfaz gráfica de control en LabVIEW utilizando el protocolo de comunicación serial.
- Cumple con la recepción de datos de magnetómetro, RTC, Arduino Nano y los envía a la interfaz de LabVIEW.
- Recibe la información de la interfaz de control y los envía al Arduino Nano para la gestión de las distintas tareas.

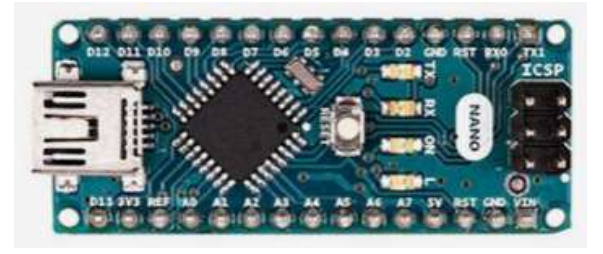

Figura 44. Arduino Nano [32]

# 3.3.3.2. Nano Esclavo

Esta tarjeta se comporta como un esclavo del Arduino Uno, y realiza las siguientes tareas:

- Interpreta las señales recibidas del maestro para la posterior ejecución de tareas.
- Envía la señal de control a los actuadores para su correcto funcionamiento.
- Envía señales de estado al Arduino maestro para la retroalimentación del sistema.

# 3.3.4. RTC

Real Time Clock, es el que se muestra en la

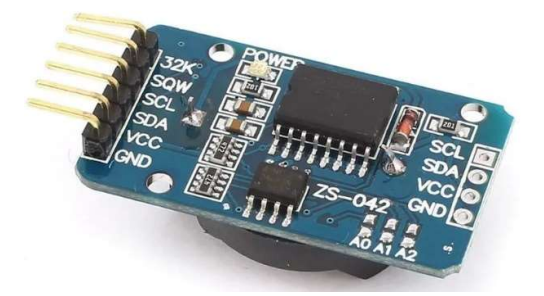

Figura ; este elemento se emplea para mantener actualizada la hora actual y retroalimentar el sistema con esta información; permitiendo de esta manera el cálculo preciso del LST (Local Sidereal Time) necesario para el seguimiento de los astros.

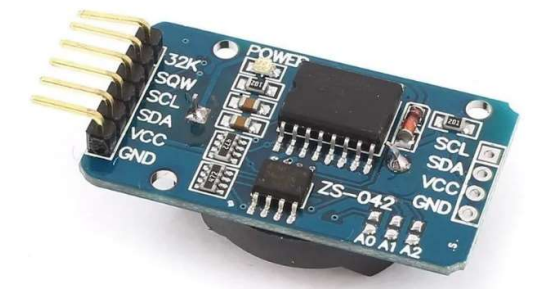

Figura 45. Real Time Clock [34]

# 3.3.5. Magnetómetro

El magnetómetro se utiliza para medir la orientación del prototipo con respecto al campo magnético de la Tierra; lo que permite luego de algunas correcciones basadas en la ubicación geográfica real del observador encontrar el ángulo de desviación de prototipo respecto del norte. Es importante mencionar que por la propia naturaleza del sensor se utiliza únicamente para la orientación en el azimut y no en el eje de elevación puesto que al variar la inclinación de este se ve afectada no solo el campo magnético en el eje Z sino también los campos magnéticos en los ejes X e Y lo que afecta la medición. El dispositivo se puede observar en la Figura 16.

### 3.3.6. Drivers para motores

El prototipo utiliza dos drivers a fin de controlar de mejor manera cada uno de los ejes de movimiento (azimut y elevación); en el caso de estudio los motores a pasos se controlan por controlador TB6600 que se muestra en la Figura 46; mismo que recepta las señales de control del Arduino esclavo y realiza el control de los motores. También permiten el control de la corriente y de ser necesario permiten incrementar la resolución de los motores con el uso de micropasos.

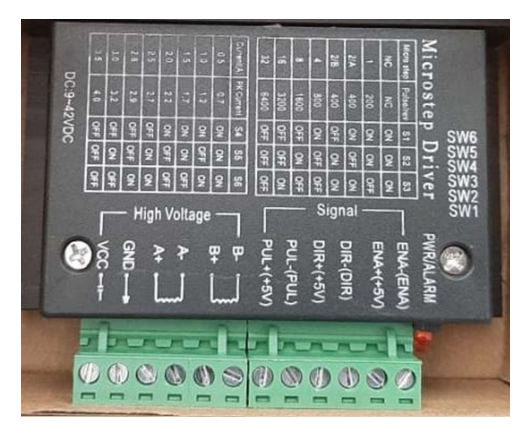

Figura 46. Driver TB60600 [33]

# 3.3.7. Entrada analógica

Luego del circuito de acondicionamiento de la señal, esta es recibida por uno de los puestos analógicos (A0) del Arduino maestro para su posterior visualización en la interfaz gráfica.

# 3.4. Software

# 3.4.1. Diagrama de bloques

A continuación, se presenta el diagrama de bloques con la lógica de programación para los sistemas a programar.

El movimiento de motores a coordenadas especificadas, se lo realiza siguiente el diagrama de bloques mostrado en la Figura 47.
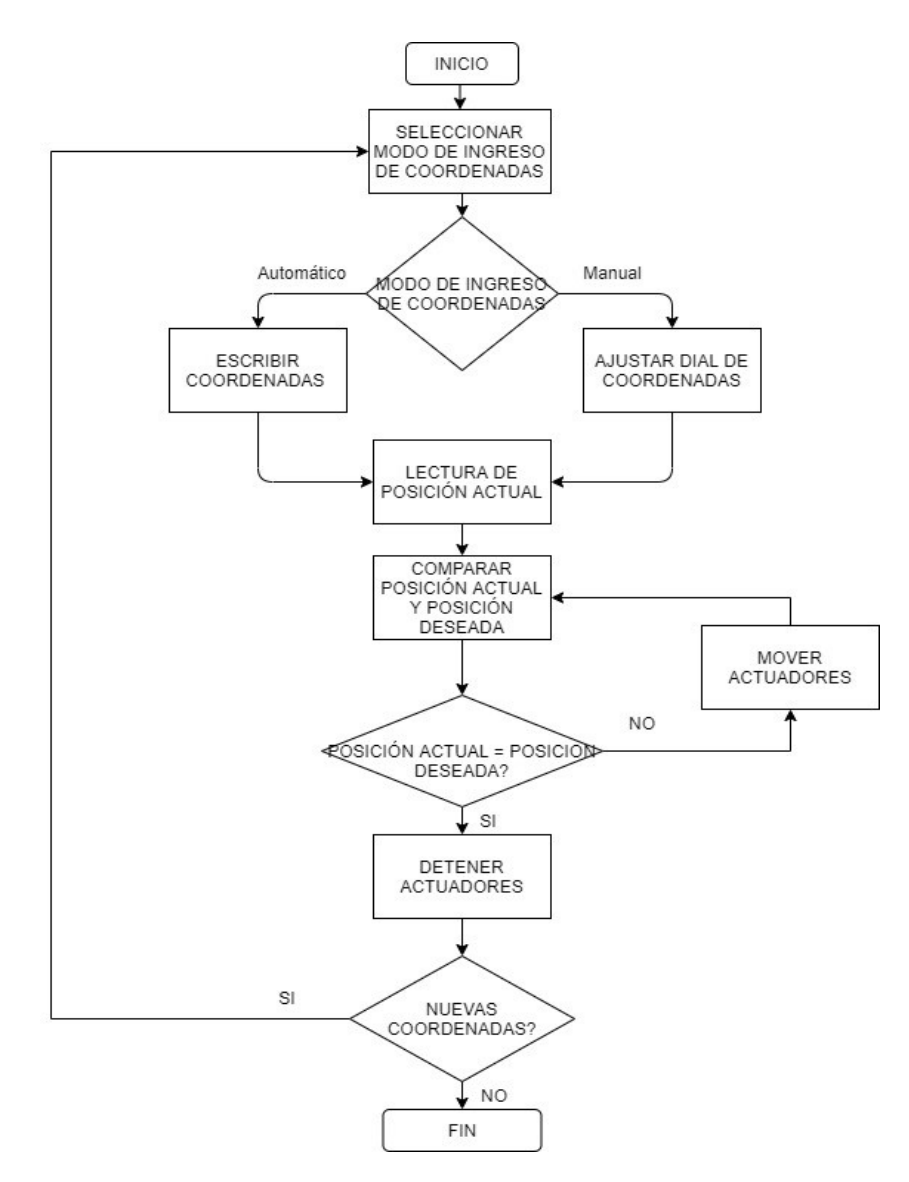

Figura 47. Diagrama de bloques movimiento

Por otra parte, en el Arduino Nano (Esclavo) se realiza la programación del diagrama de bloques mostrado en la Figura 48.

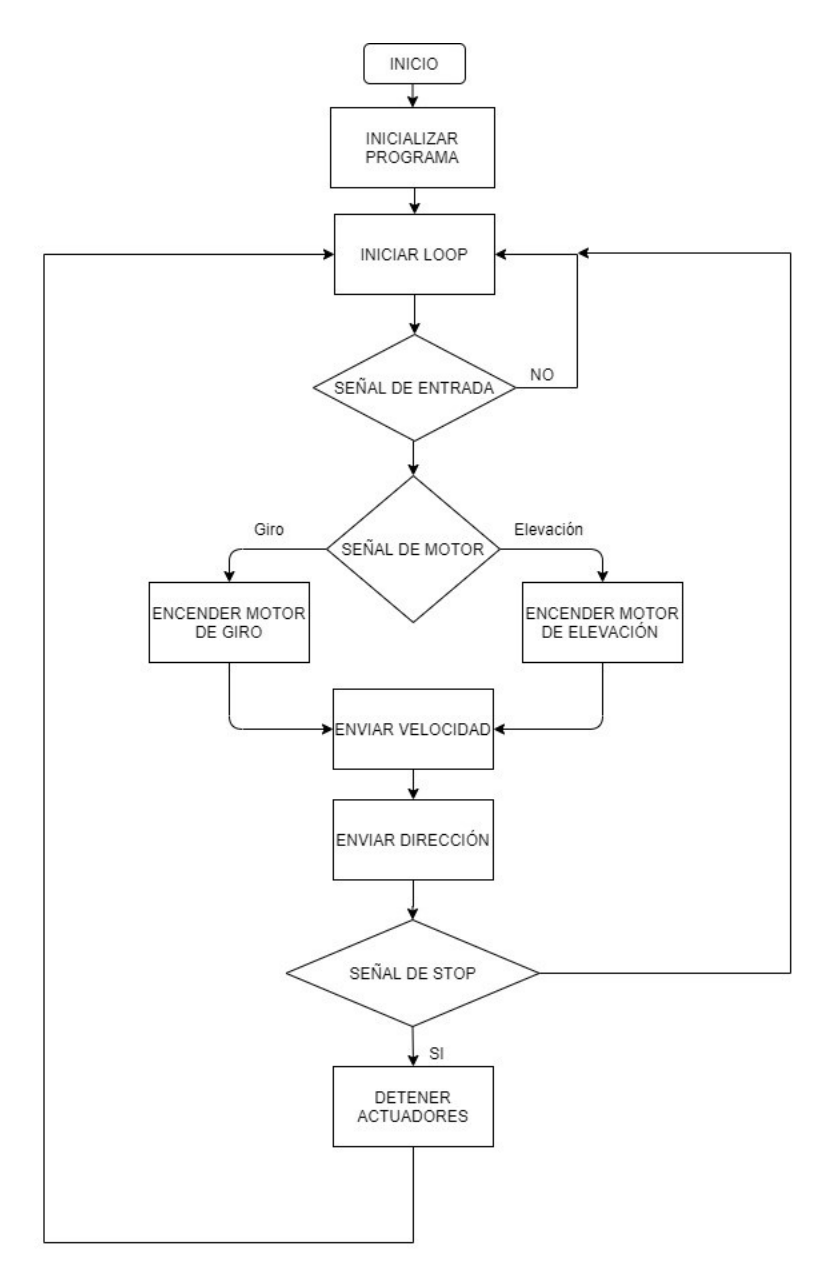

Figura 48. Diagrama de bloques Arduino Nano

#### 3.4.2. Tarjetas controladoras.

Como se había mencionado el proyecto hace la integración de dos Arduinos, uno a modo de maestro y el segundo como esclavo, en este caso el Arduino Nano cumple la función de esclavo en el cual se integra el programa para el control de los motores a pasos.

En primer lugar, se instala el software de Arduino que se puede descargar de la página oficial como se observa en la Figura 49. Según se requiera para el sistema operativo del equipo donde se requiera instalar.

# **Downloads**

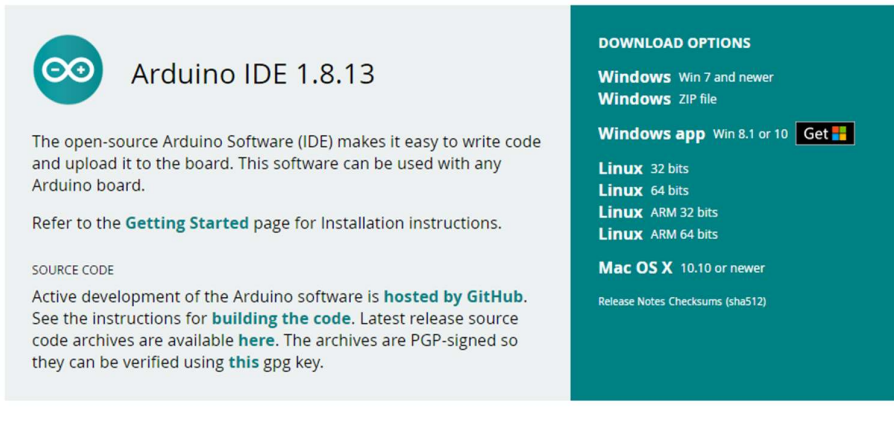

Figura 49. Descarga IDE Arduino [37]

Ya con el software instalado se procede a la programación para realizar las acciones deseadas.

Como se mencionó en la sección anterior el programa de Arduino se divide en dos secciones, previo a estas se definieron las librerías y las variables globales que se utilizaron en el programa. Posterior en el setup( ) se declaran los pines como entradas o salidas según sea el caso.

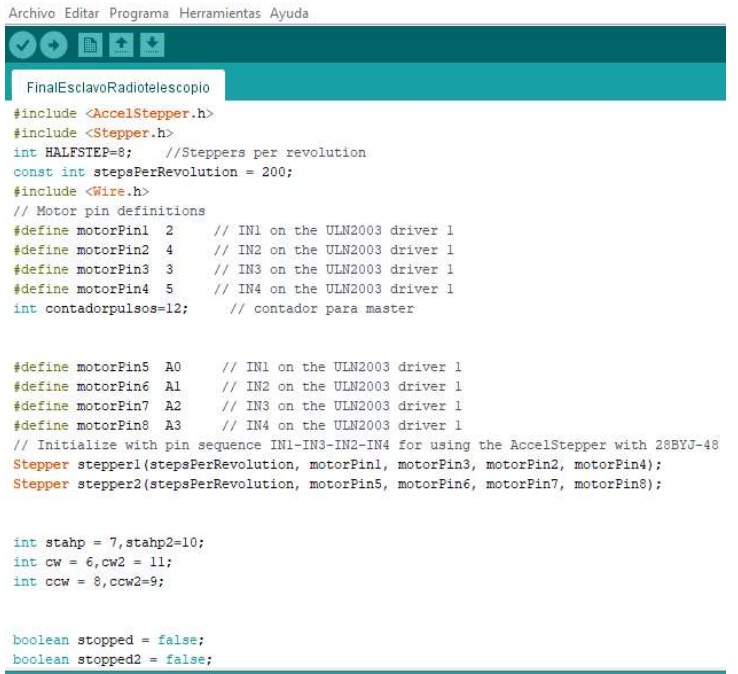

Figura 50. Programación en Arduino para control azimut y elevación En el código se definen dos funciones la primera para el control del azimut y la segunda para el control de la elevación.

Las dos funciones tienen estructuras similares sin embargo la función de la elevación incluye un pulso que se envía al Arduino master para la retroalimentación de la

posición actual, esto debido a que el magnetómetro tiene como función principal determinar la orientación en un plano, lo que hace que su uso no sea recomendable para la retroalimentación en dos planos.

Las funciones se encargan de la recepción de señales desde el Arduino master y elementos externos y transformarlas en señales de acuerdo con las necesidades para cada actuador.

Esta tarjeta trabaja directamente conectado a la interfaz gráfica de LabVIEW mediante comunicación serial, dicha conexión se explica más adelante.

## 3.4.3. LabVIEW

LabVIEW permite realizar interfaces de control para diversos dispositivos, en este caso se realizó la conexión con Arduino para controlar los actuadores y recibir los datos del exterior.

Para iniciar se debe tener instalado el software LabVIEW en el PC que se utiliza.

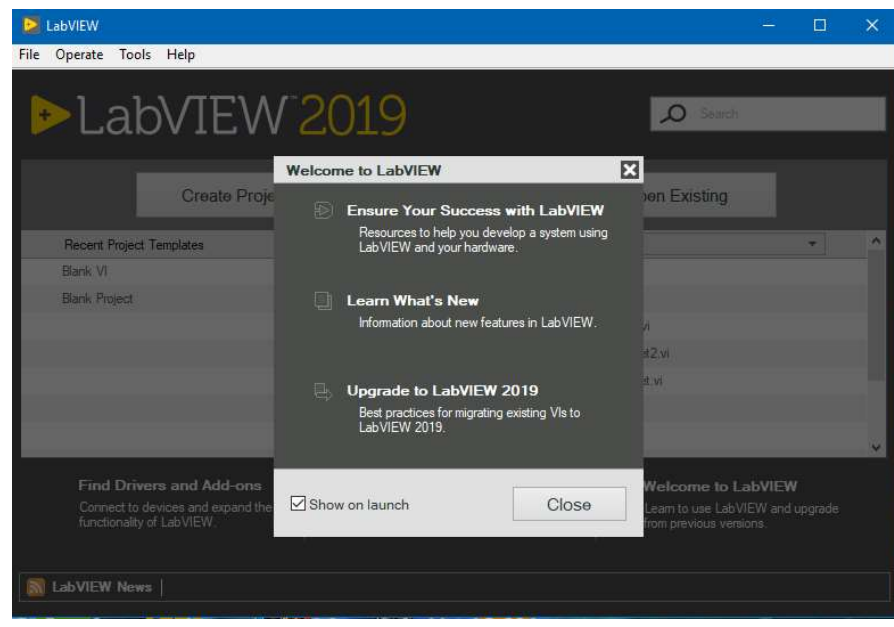

Figura 51. Pantalla de inicio LabVIEW

Una vez instalado el software, la conexión con Arduino se la puede realizar con un paquete adicional que se puede instalar desde el LabVIEW Package Manager que viene incluido en el mismo programa o se lo puede descargar aparte. Este paquete adicional se llama LINX.

|                                                  |             | <b>132019</b><br>$\Box$ All<br>$\ddotmark$ | Q<br>Ü                                            |
|--------------------------------------------------|-------------|--------------------------------------------|---------------------------------------------------|
| Name $/$                                         | Version     | Repository                                 | Company                                           |
| 1-DOF Helicopter Software                        | 1.0.0.2     | NI LabVIEW Tools Network                   | <b>Acrome Robotics</b>                            |
| 10dof                                            | 1.1.0.35    | NI LabVIEW Tools Network                   | Nairi-Tech                                        |
| <b>3D Express</b>                                | 1.0.0.16    | NI LabVIEW Tools Network                   | Synergy                                           |
| 3D_Vision_Advanced_Toolkit                       | 1.0.0.57    | NT LabVTEW Tools Network                   | <b>COS</b>                                        |
| 6DOF Stewart platform control library 1.0.0.5    |             | NT LabVIEW Tools Network                   | Ovak Technologies                                 |
| A/D Converters Test Toolkit                      | 1.2.0.24    | NT LabVIEW Tools Network                   | Project Integration                               |
| ABB Robotics Library                             | 1.0.0.15    | NI LabVIEW Tools Network                   | DigiMetrix                                        |
| Acrobot Software                                 | 1.0.0.6     | NI LabVIEW Tools Network                   | <b>Acrome Robotics</b>                            |
| AD2 Toolkit                                      | 1.0.0.3     | NI LabVIEW Tools Network                   | Digilent                                          |
| ADC Drivers FPGA Library                         | 1.0.0.3     | NI LabVIEW Tools Network                   | <b>RAFA Solutions</b>                             |
| Advanced Calculations on Curves                  | 1.0.0.2     | NI LabVIEW Tools Network                   | <b>RAFA Solutions</b>                             |
| Advanced Encryption Standard (AES) 1.0.0.5       |             | NI LabVIEW Tools Network                   | National Instruments                              |
| Advanced Metaheuristics Algorithms               | 1.1.0.9     | NI LabVIEW Tools Network                   | <b>FNIT</b>                                       |
| Advanced Plotting Toolkit                        | 1.1.0.135   | NI LabVIEW Tools Network                   | Helinsphere Research LLC                          |
| <b>AES Crypto</b>                                | 1, 2, 0, 2  | NI LabVIEW VIPM Legend                     | ×                                                 |
| AI Visual Inspection Tool                        | 1.0.0.3     | NI LabVIEW                                 | The package listed is not compatible with the     |
| ALAR SSH                                         | 1, 0, 2, 11 | NT LabVTFW                                 | selected LabVIEW version or operating system.     |
| Algorithms after Dijkstra and Kruskal 1 1.0.0.27 |             | NI LabVIEW                                 | The package installed is missing dependencies     |
| ALOHA                                            | 2.0.0.22    | 拯<br>NT LabVTEW                            | or there is a dependency conflict.                |
| Alphabetize Cluster Elements                     | 1.0.0.22    | NI LabVIEW<br>極                            | The package installed is not the latest. There is |
| AM FM RDS TMC Generation Toolkit                 | 2.0.0.1     | a newer version available.<br>NI LabVIEW   | imite                                             |
| AM-9898 HART Interface Toolkit                   | 1.0.0.19    | NI LabVIEW<br>Þ                            | The package listed is installed in the current    |
| Amulet Display API                               | 1.0.0.30    | LabVIEW version.<br>NI LabVIEW             |                                                   |
| AndOn API                                        | 1.0.1.25    | NI LabVIEW Tools Network                   | <b>Bright Designs LLC</b>                         |
| AnimateX                                         | 1.0.0.1     | NI LabVIEW Tools Network                   | 10X Engineering                                   |

Figura 52. VI Package Manager

Una vez localizado el paquete se lo puede seleccionar e instalar.

| VI JKI VI Package Manager                       |                                            |                          | ×                          |
|-------------------------------------------------|--------------------------------------------|--------------------------|----------------------------|
| View Package Tools<br>Edit<br>File              | Window Help                                |                          |                            |
| $\ddot{\otimes}$<br>$\mathbb{R}$                | 뚸<br>$\begin{array}{c} \hline \end{array}$ | 图 2019<br><b>B</b> All   | Q<br>linx                  |
| Name $/$                                        | Version                                    | Repository               | Company                    |
| Digilent LINX (Control Arduino, Raspb 3.0.1.192 |                                            | NI LabVIEW Tools Network | Digilent                   |
| Xilinx ChipScopePro Debugging Break 2.1.0.11    |                                            | NI LabVIEW Tools Network | B&A Engineering Inc. (BAI) |
|                                                 |                                            |                          |                            |
|                                                 |                                            |                          |                            |
|                                                 |                                            |                          |                            |

Figura 53. Instalación LINX 1/5

Se da en continuar y se acepta los términos para que el complemento se instale en LabVIEW.

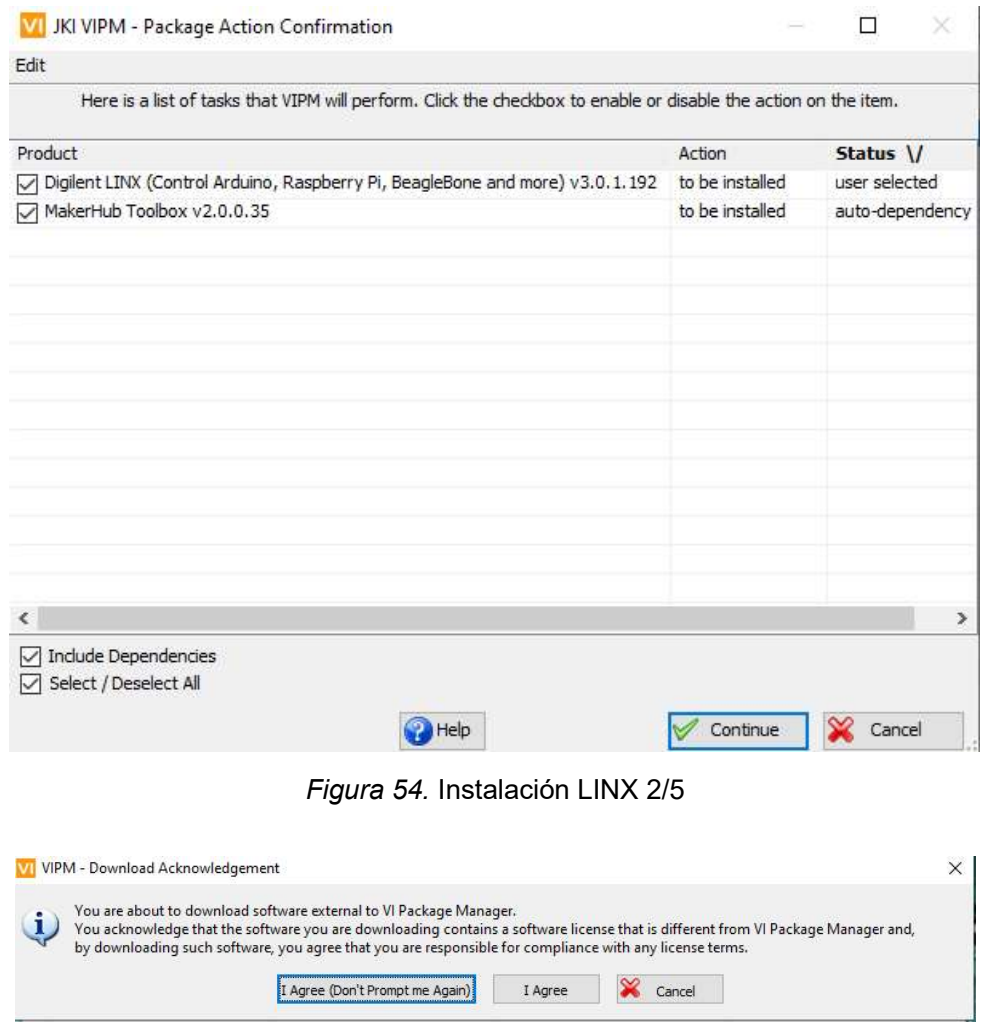

Figura 55. Instalación LINX 3/5

VI VIPM - Package License Agreements

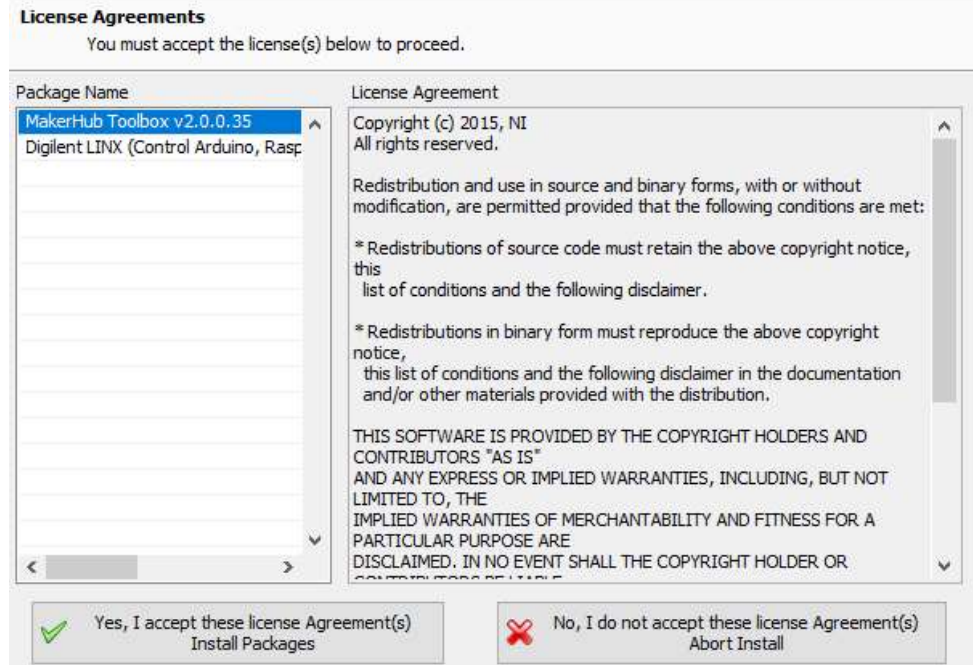

 $\times$ 

Figura 56. Instalación LINX 4/5

Una vez finalizado se tendrá instalado el complemento LINX necesario para la comunicación con Arduino.

| Here are the results of the last action.                                        |           |           |  |
|---------------------------------------------------------------------------------|-----------|-----------|--|
| Product                                                                         | Action    | Status \/ |  |
| J Digilent LINX (Control Arduino, Raspberry Pi, BeagleBone and more) v3.0.1.192 | installed | No Errors |  |
| J MakerHub Toolbox v2.0.0.35                                                    | installed | No Errors |  |
|                                                                                 |           |           |  |
|                                                                                 |           |           |  |
|                                                                                 |           |           |  |
|                                                                                 |           |           |  |
|                                                                                 |           |           |  |
|                                                                                 |           |           |  |
|                                                                                 |           |           |  |
|                                                                                 |           |           |  |
|                                                                                 |           |           |  |
|                                                                                 |           |           |  |
|                                                                                 |           |           |  |
|                                                                                 |           |           |  |
|                                                                                 |           |           |  |
| Indude Dependencies<br>Select / Deselect All                                    |           |           |  |

Figura 57. Instalación LINX 5/5

Finalmente se tiene el complemento instalado y listo para usarse.

Con el paquete adicional instalado se puede iniciar la programación de LabVIEW.

En primer lugar, se debe instalar el firmware de LINX en el Arduino uno, para que puedan conectarse a través de la interfaz serial. Esta instalación se puede hacer a por medio de la propia interfaz de LabVIEW.

Se lo puede hacer mediante el LINX Firmware Wizard, en el cual se puede escoger la tarjeta a utilizar, el modelo y la interfaz que se usa para la comunicación.

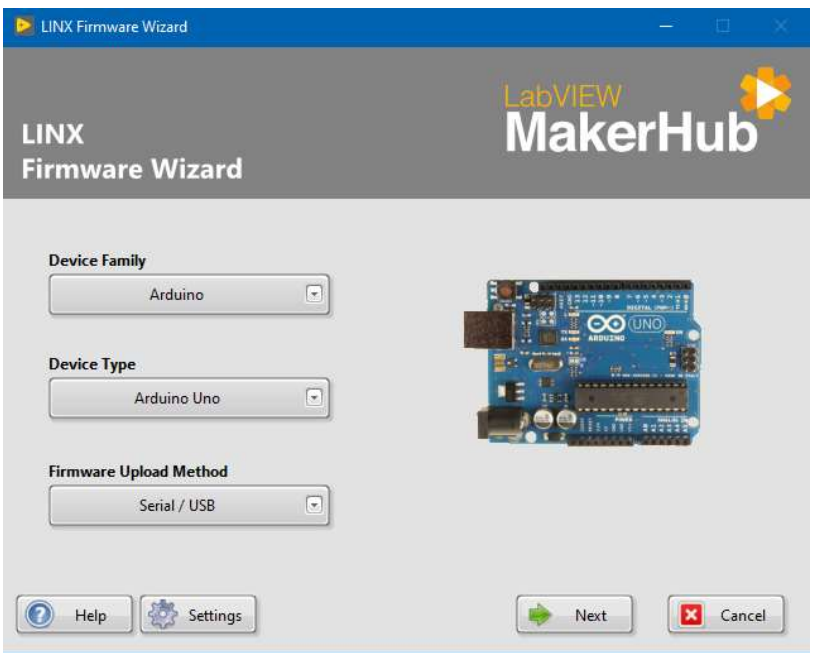

Figura 58. Firmware Wizard

Se puede escoger entre instalar el firmware por defecto o agregar un código propio, para esta aplicación se escogió el firmware por defecto ya que no se requiere instalar código adicional.

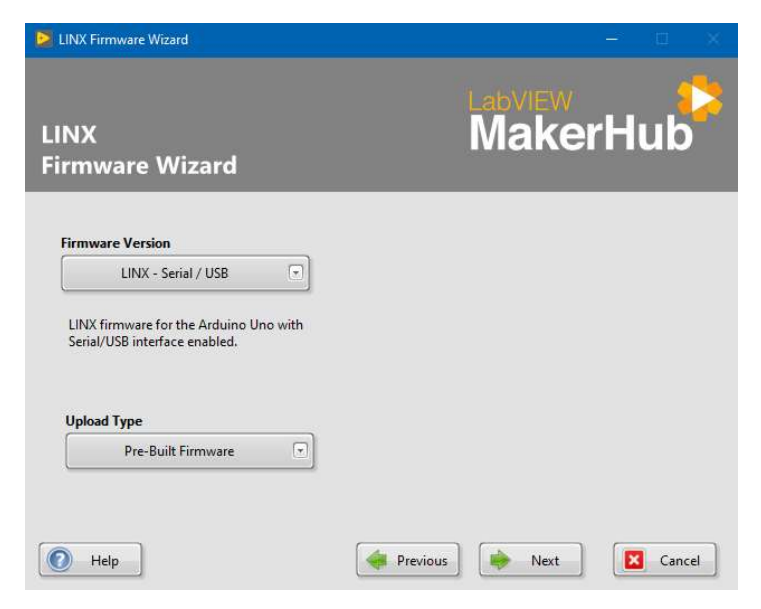

Figura 59. Selección de Firmware

Una vez instalado el firmware se puede iniciar la programación para lo cual, en primer lugar, debe realizar la configuración de la conexión con Arduino.

Al iniciar LabVIEW se tienen dos pantallas, la primera cuadriculada donde se ve la disposición de los elementos de la interfaz y desde donde se controla el sistema y la segunda, una pantalla en blanco donde se realiza la programación del sistema.

| File Edit View Project Operate Tools Window Help |                            | File Edit View Project Operate Tools Window Help                  |          |
|--------------------------------------------------|----------------------------|-------------------------------------------------------------------|----------|
| ◇ 金 ■ II [18pt Application Font ▼ 品 福 出 的        | Q <sub>2</sub><br>· Search | ◇金●Ⅱ ● 館 40 d* o* 15pt Application Font → 品 · 品 · 的 · Na + Search | $\alpha$ |
|                                                  |                            | $\lambda$                                                         |          |
|                                                  |                            |                                                                   |          |
|                                                  |                            |                                                                   |          |
|                                                  |                            |                                                                   |          |
|                                                  |                            |                                                                   |          |
|                                                  |                            |                                                                   |          |
|                                                  |                            |                                                                   |          |
|                                                  |                            |                                                                   |          |
|                                                  |                            |                                                                   |          |
|                                                  |                            |                                                                   |          |
|                                                  |                            |                                                                   |          |
|                                                  |                            |                                                                   |          |
|                                                  |                            |                                                                   |          |
|                                                  |                            |                                                                   |          |
|                                                  |                            |                                                                   |          |
|                                                  |                            |                                                                   |          |
|                                                  |                            |                                                                   |          |

Figura 60. LabVIEW Pantalla Principal

Como ya se había mencionado LabVIEW se programa a través de bloques, por lo cual se busca los bloques de LINX que permiten la comunicación. Los bloques que se deben conectar en un inicio son el de open y el close.

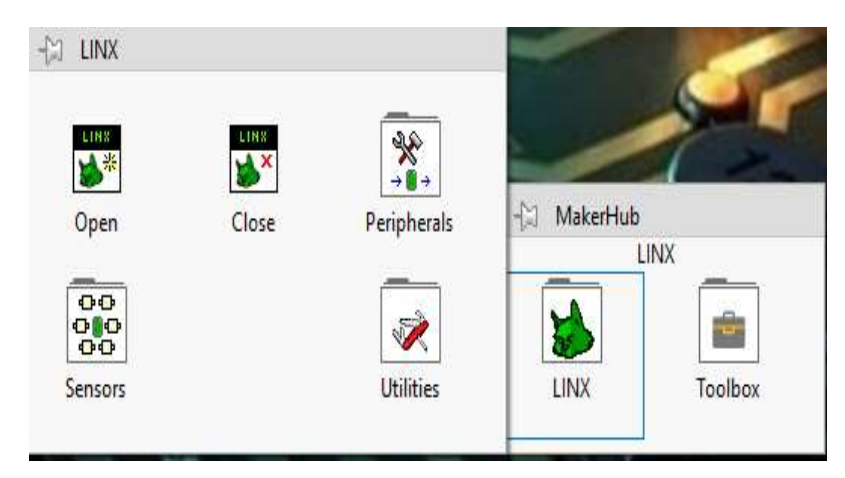

Figura 61. Makerhub LINX

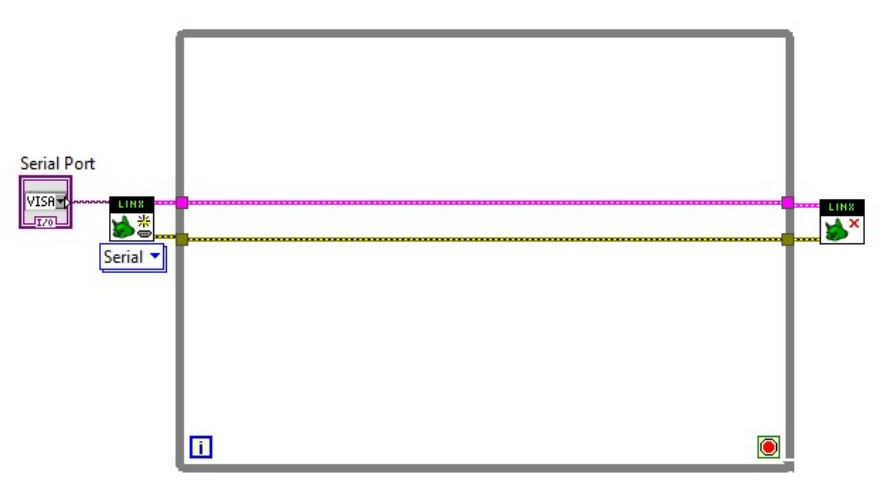

Figura 62. Configuración inicial LINX

Se añade un control para poder escoger el puerto serial al que está conectado el Arduino. Y se conecta la señal y el error entre el inicio y el final, el cuadro añadido en el centro es una estructura <while> el cual permite que el programa se ejecute consecutivamente de forma indeterminada hasta que una acción externa haga que éste cambie su estado.

La estructura mostrada previamente es la estructura base del programa que se va a desarrollar, a partir de aquí se debe programar las distintas acciones requeridas dentro del programa.

Iniciando el desarrollo del programa se procede a configurar cada una de las etapas del sistema.

Se inició colocando los elementos necesarios en la pantalla cuadriculada, estos elementos tienen su respectivo bloque de programación en la pantalla de diagramas.

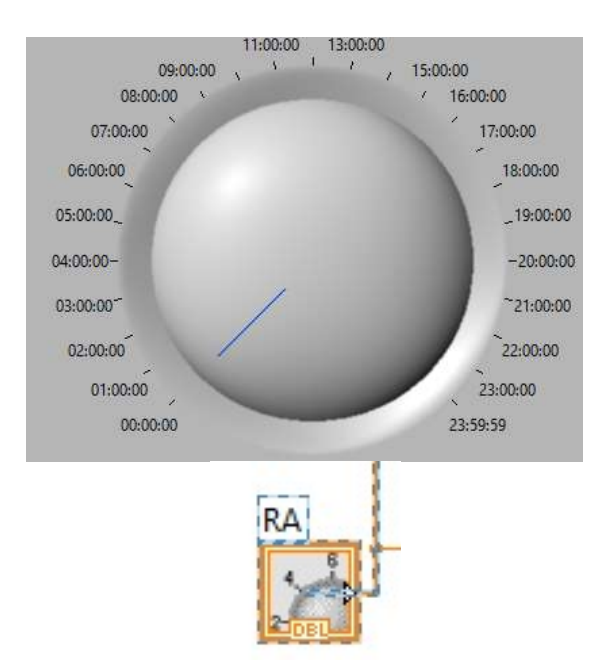

Figura 63. Elemento de control LabVIEW

Cada elemento se puede configurar tanto en la parte visual como en la parte de programación.

Luego se pude programas las operaciones que se requiera realizar con los elementos seleccionados.

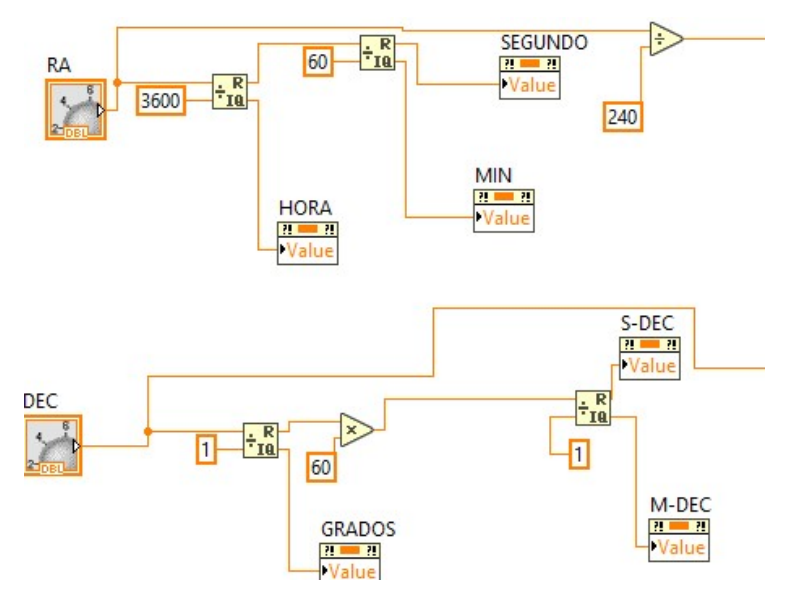

Figura 64. Programación de operaciones

Como se revisó al inicio, la conexión hacia el Arduino se realiza mediante LINX para lo cual se debe incluir los bloques necesarios en el mismo toolbox de Makerhub.

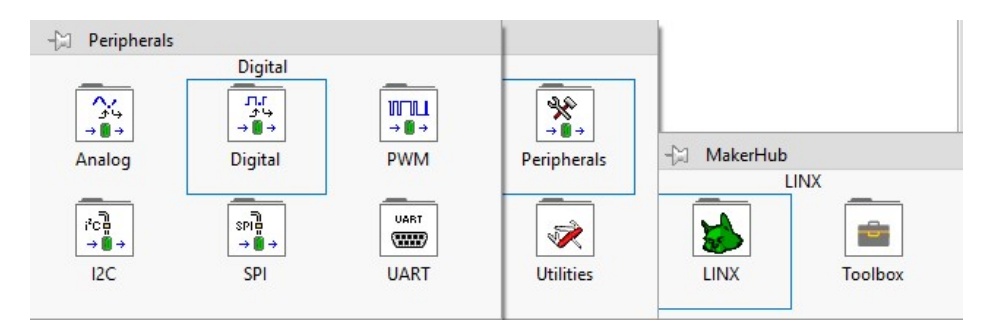

Figura 65. Makerhub Escritura Digital

Cada bloque se debe conectar mediante los cables de señal y error que se revisó anteriormente, en este caso los bloques de escritura de pines digitales se muestran en la Figura 66.

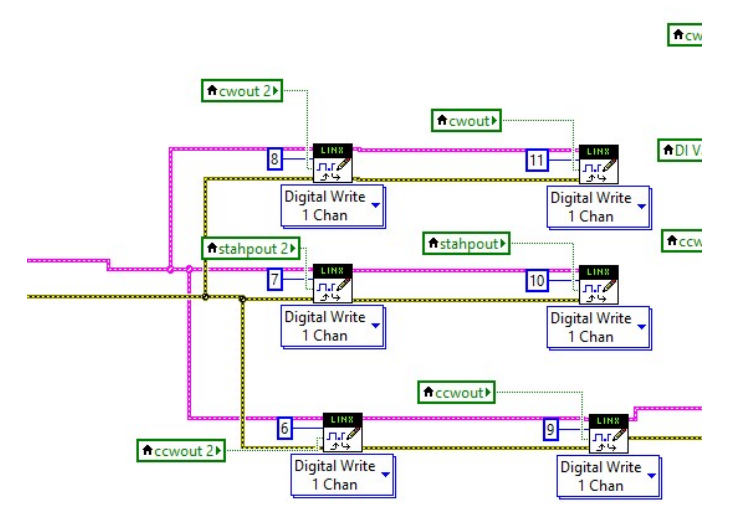

Figura 66. Programación escritura digital

Dentro del mismo programa se pueden realizar diferentes programaciones en este caso en la Figura 67, se puede observar un fragmento del código para permitir el autoguardado.

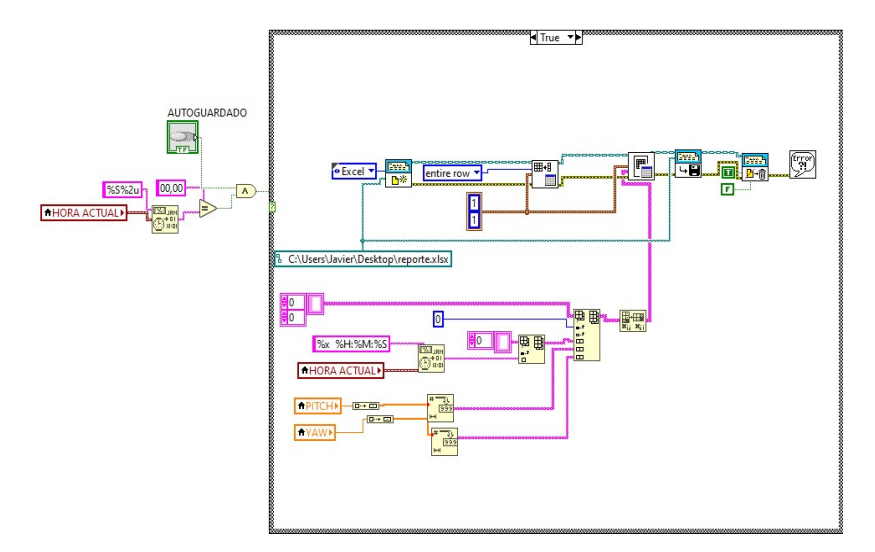

Figura 67. Programación para autoguardado

Para la conversión de coordenadas se hace uso de las fórmulas que se revisaron en el apartado anterior, para ello se hace uso del bloque MathScript de LabVIEW que permite programar en lenguaje C, para simplificar las operaciones complejas que se requieren realizar a fin de obtener las coordenadas en los distintos sistemas.

La programación se realizó tomando en cuenta los factores de tiempo sidéreo y el ajuste de la ubicación actual. En este caso se guardó una variable <location> que almacena la diferencia en grados respecto del meridiano principal la cual sirve para realizar la corrección en la obtención del tiempo sidéreo (LST), en la Figura 68, se puede observar un extracto de la programación para obtener el LST y para enviar la señal a los motores una vez que se recibieron las coordenadas deseadas.

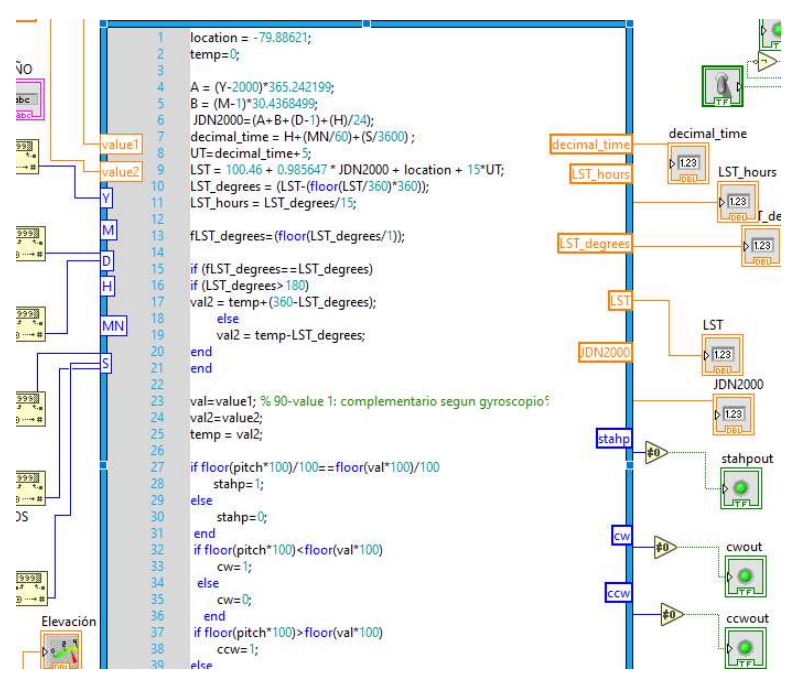

Figura 68. Programación MathScript

La transformación final de coordenadas se realiza en otro programa de MathScript que se ejecuta únicamente cuando se acceda a la pestaña indicada, en la Figura 69, se muestra el bloque de programación de la transformación de coordenadas a los sistemas establecidos.

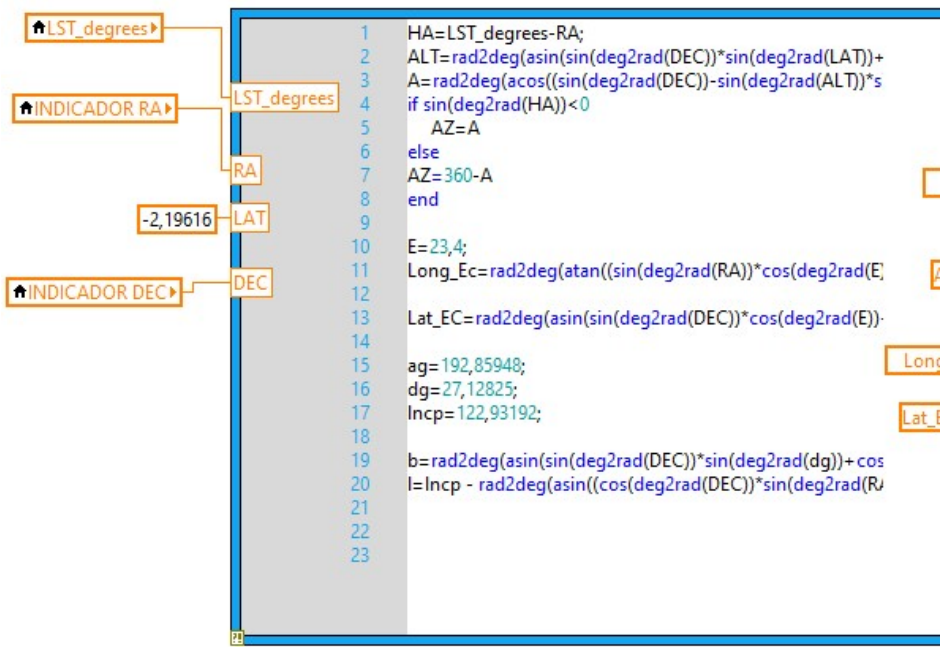

Figura 69. Transformación de coordenadas

A continuación, se realiza la conexión de los componentes que requieren el protocolo I2C para lo cual también se tiene soporte con LINX.

La conexión I2C permite un intercambio de datos entre la placa Arduino y el programa desarrollado en LabVIEW, estos datos debes ser tratados basados en la dirección de memoria en donde se encuentran en el dispositivo físico y las necesidades que se tenga a nivel de programación. En la Figura 70 se observa la conexión de una parte de la comunicación I2C.

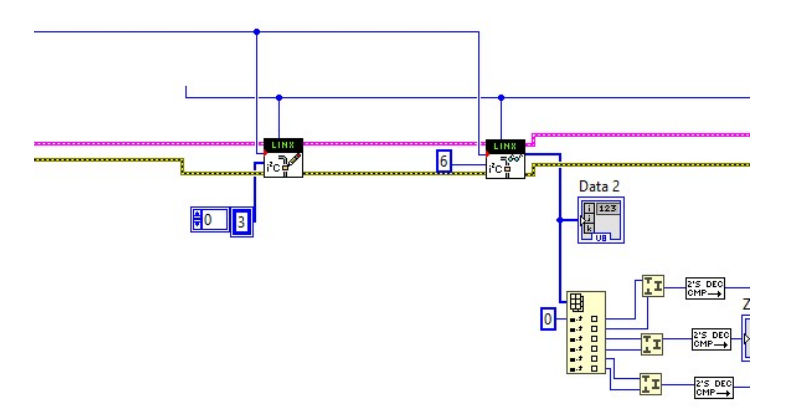

Figura 70. Comunicación I2C

Una de las señales recibidas por I2C brinda la retroalimentación de la posición actual del sistema con lo cual se puede activar o detener el movimiento de los motores y cambiar la dirección de giro de estos.

También se recibe como entrada la señal obtenida de la antena para poder obtener la gráfica correspondiente en el tiempo.

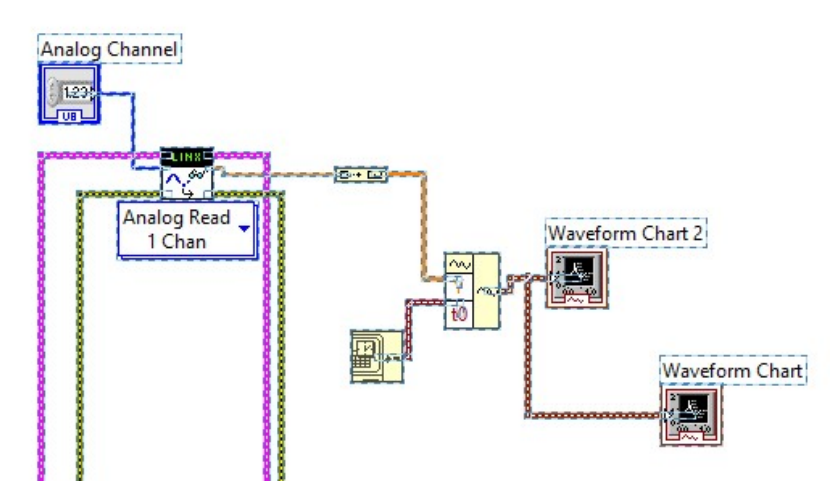

Figura 71. Lectura señal análoga

La segunda gráfica se ubica para realizar la comprobación en dos intervalos diferentes de tiempo.

## 4. RESULTADOS

Como resultado del proyecto de desarrollo objeto de este documento, se obtiene una interfaz de usuario mediante la cual se puede controlar el radiotelescopio, visualizar la señal y obtener la transformación de coordenadas, además permite visualizar otros datos del equipo. Se obtiene también el desarrollo en la parte mecánica estructural, eléctrica, electrónica y de software.

#### 4.1. Diagrama electrónico

En cuanto a la parte eléctrica y electrónica el resultado final es el circuito implementado, funcionando y controlando los movimientos del prototipo. Además de que el dimensionamiento y conexión de los elementos permite una comunicación exitosa entre los mismos. Para el ensamblaje final del prototipo se genera el diagrama electrónico mostrado en la Figura 72.

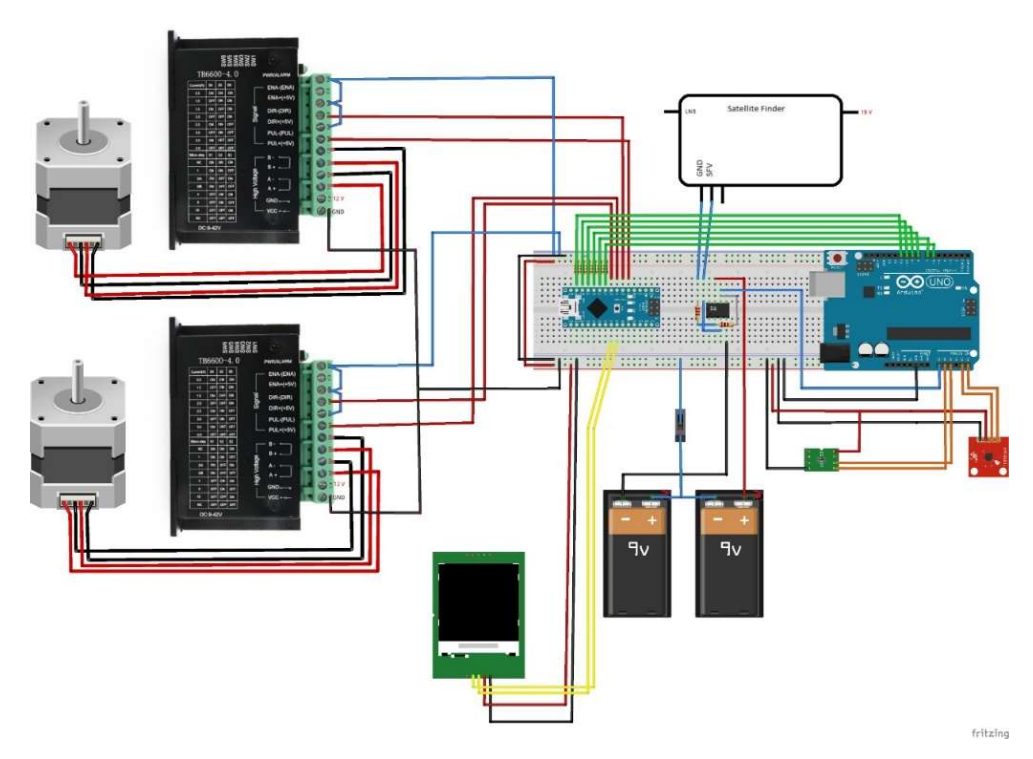

Figura 72. Diagrama electrónico del prototipo

En cuanto al software que se obtiene como resultado, esta interfaz cuenta de tres pestañas; las mismas que se pueden visualizar a continuación en la

Figura 73.

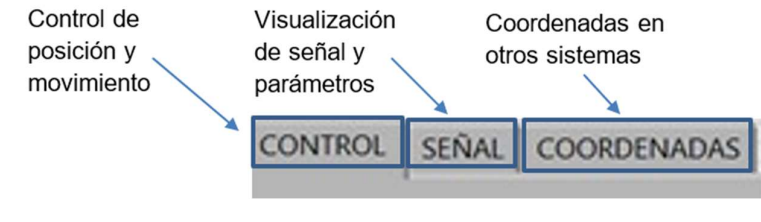

Figura 73. Pestañas de la interfaz en LabVIEW

#### 4.2. Pestaña CONTROL

Dentro de la pestaña CONTROL el usuario tiene la facultad de realizar el movimiento del dispositivo según las necesidades de estas; dentro de la pantalla de control el usuario puede controlar el movimiento, guardar automáticamente las coordenadas, además de visualizar el estado y posición de los motores.

#### 4.2.1. Control de movimiento

En la Figura 74 se puede observar los elementos del software que controlan el movimiento de los motores, esto ya sea en modo manual o en modo automático; el funcionamiento del software se explica con mayor detalle en el ANEXO 2 manual de usuario.

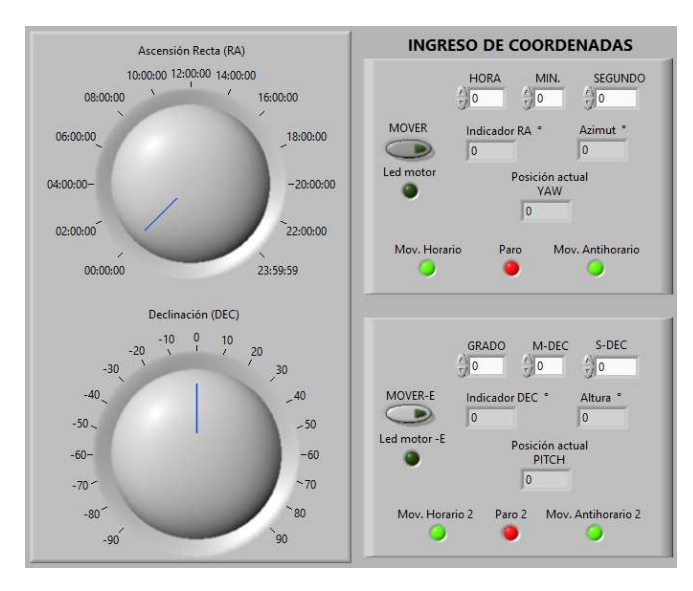

Figura 74. Control de movimiento

## 4.2.2. Visualización de posición

En la Figura 75 se muestran los elementos de la pestaña de control con los que se puede visualizar la posición actual del equipo y controlar las coordenadas a las cuales a las cuales se desea mover el equipo ya sea de forma manual o automática, también incluye el botón de autoguardado para controlar su activación o desactivación. Una explicación más detallada del funcionamiento de esta pestaña se la encuentra en el ANEXO 2(manual de usuario).

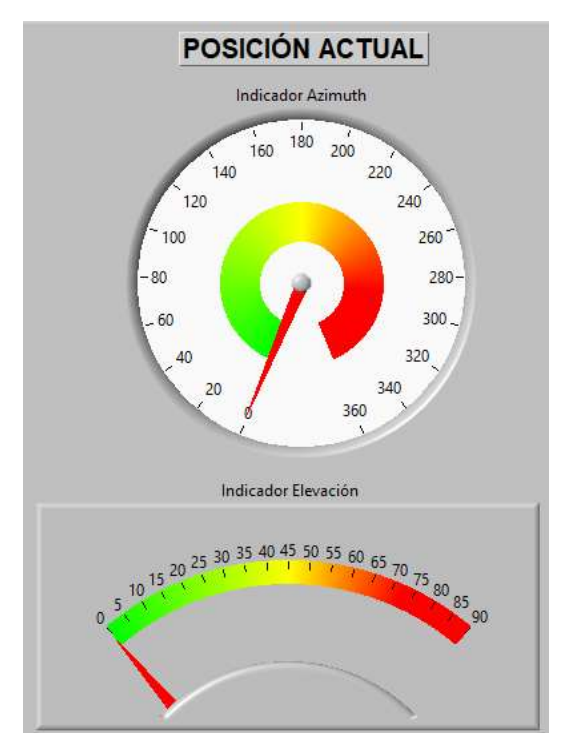

Figura 75. Supervisión de posicionamiento

## 4.3. Pestaña SEÑAL

Otro de los espacios de trabajo en el software del equipo es la pestaña SEÑAL dentro de la cual el usuario del dispositivo puede observar los parámetros propios de la antena utilizada, así como también observar en tiempo real la señal recibida por la antena.

#### 4.3.1. Parámetros

Los parámetros propios de la antena que se muestran dentro de esta pestaña son los que se indican en la Figura 76.

En la Figura 40 muestra la antena empleada para la recepción de señales en el prototipo; han sido obtenidos apoyándose en la tecnología de simulación CAD (Diseño asistido por computador); para lo cual se ha empleado el software CAD FEKO de Altair engineering.

El software permite la simulación de los fenómenos de transmisión eléctrica que

tienen lugar en la antena parabólica. Tomando en cuenta para el diseño CAD la

distribución y dimensiones reales de los elementos en el software para la respectiva

simulación FEKO; como se observa en la

Figura 77.

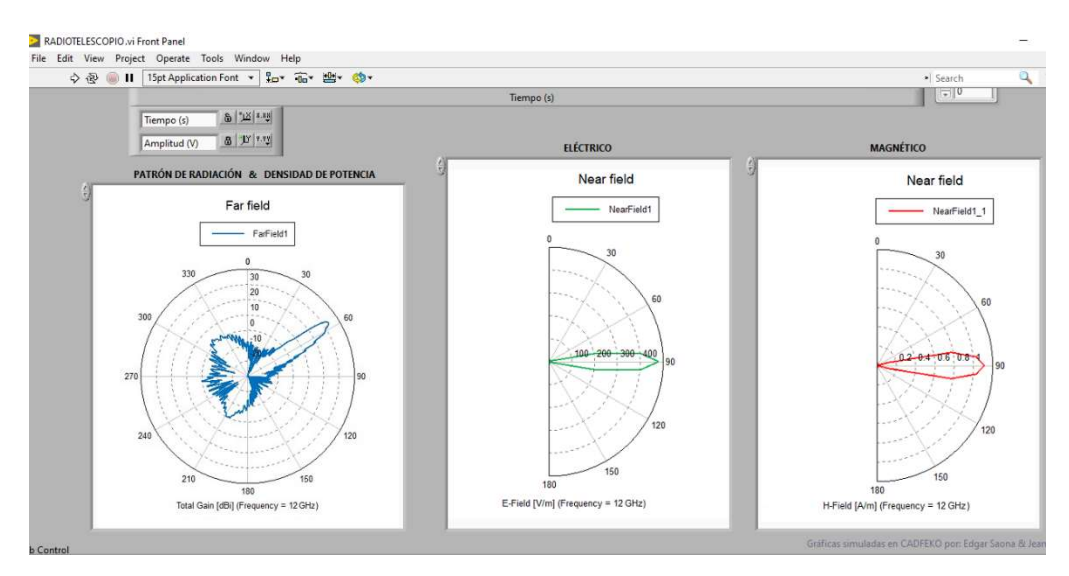

Figura 76. Parámetros de antena del prototipo mostrados en la Interfaz LabVIEW

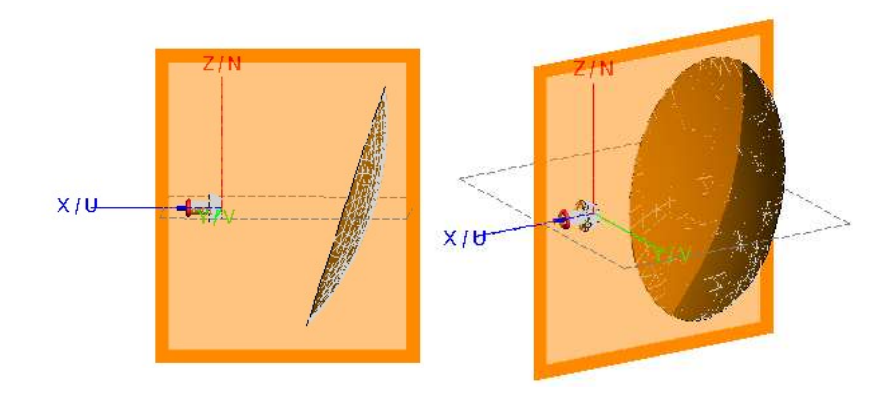

Figura 77. Simulación de la antena del prototipo en CAD FEKO

4.3.1.1. Patrón de radiación

El patrón de radiación de la antena del prototipo obtenido se puede observar como una representación tridimensional, en la Figura 78; siendo de esta la forma polar la que se muestra en el software y en la Figura 76.

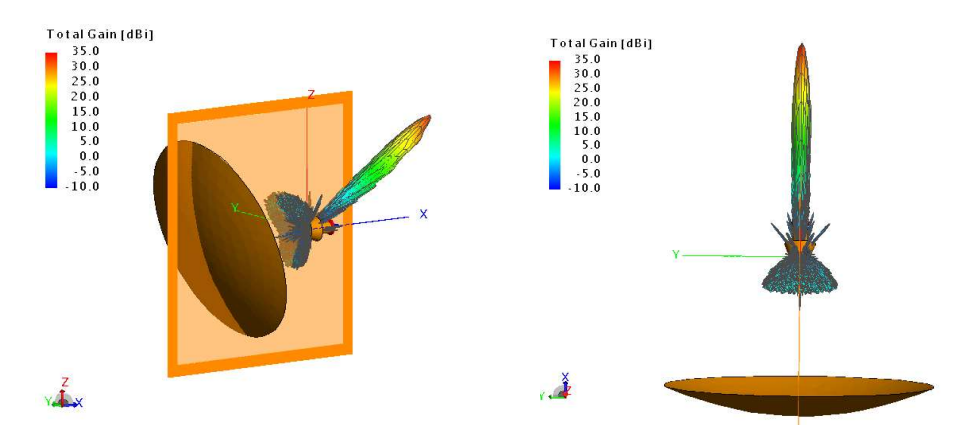

Figura 78. Simulación del patrón de radiación en 3D

4.3.1.2. Intensidad de campo eléctrico

Como resultado de la simulación se obtiene la intensidad de campo eléctrico que es percibido por la antena parabólica; este parámetro se muestra en la Figura 79.

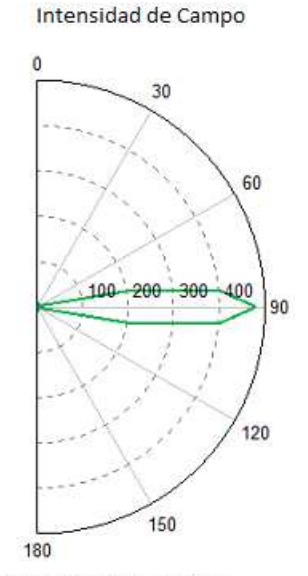

E-Field [V/m] (Frequency = 12 GHz)

Figura 79. Intensidad de campo eléctrico de la antena parabólica

## 4.3.1.3. Densidad de campo eléctrico

Como resultado de la simulación se obtiene la densidad de campo eléctrico que es percibido por la antena parabólica; este parámetro se muestra en la Figura 80.

#### Densidad de Flujo

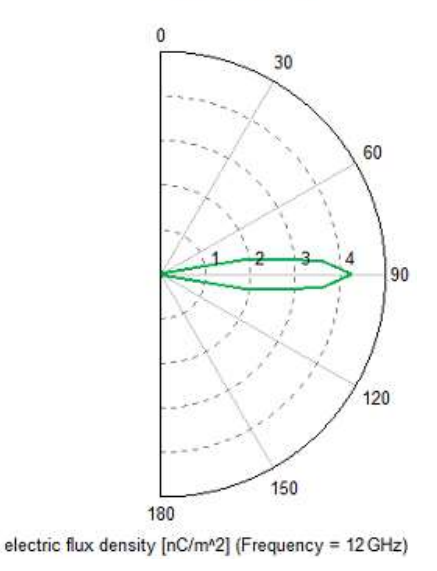

Figura 80. Densidad de flujo de campo eléctrico de la antena parabólica

#### 4.3.1.4. Intensidad de campo magnético

Como resultado de la simulación se obtiene la densidad de campo eléctrico que es percibido por la antena parabólica; este parámetro se muestra en la Figura 81.

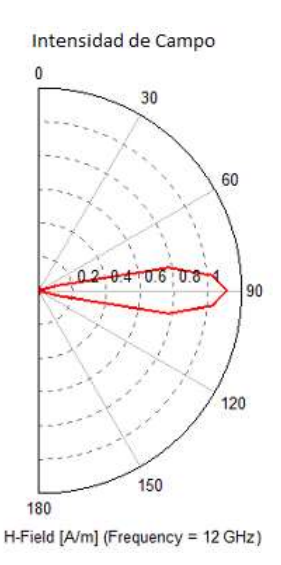

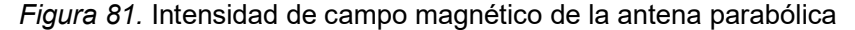

#### 4.3.1.5. Densidad de campo magnético

Como resultado de la simulación se obtiene la densidad de campo eléctrico que es percibido por la antena parabólica; este parámetro se muestra en la Figura 82.

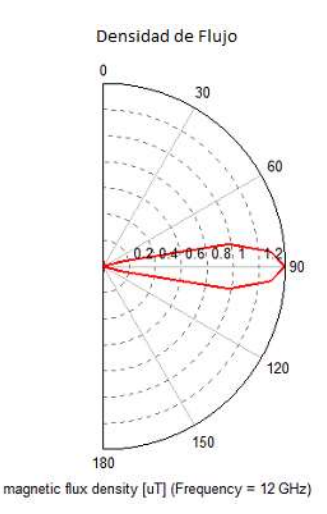

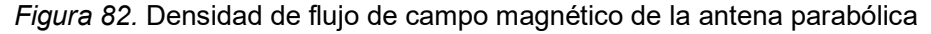

## 4.3.2. Visualización de la señal

El software desarrollado para control y supervisión del funcionamiento del prototipo cuenta dentro de sus características con la función de visualización en tiempo real de la señal receptada por la antena en un par de coordenadas especificadas.

La visualización de la señal en voltaje representada en función del tiempo es el último peldaño luego de haber pasado por el LNB, buscador satelital y circuito amplificador donde la señal fue filtrada - convertida, acondicionada y amplificada respectivamente para ser procesada en la tarjeta Arduino y posteriormente enviada al ordenador.

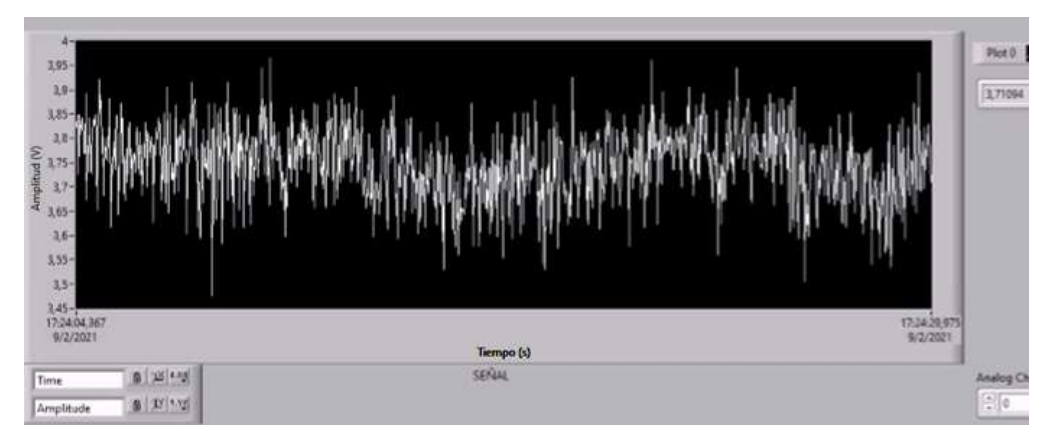

Figura 83. Señal en voltaje mostrada en la interfaz LabVIEW

## 4.4. Pestaña COORDENADAS

Esta pestaña, Figura 84 presenta la transformación de las coordenadas ingresadas previamente en la pestaña de control Figura 74 para el movimiento del equipo; la transformación de coordenadas se los realiza en los tres sistemas de coordenadas mostrados; estos son:

- Coordenadas horizontales
- Coordenadas eclípticas
- Coordenadas galácticas

|                                                                 |                                    | COORDENADAS ASTRONÓMICAS                                |                                                         |
|-----------------------------------------------------------------|------------------------------------|---------------------------------------------------------|---------------------------------------------------------|
| AÑO                                                             | COORDENADAS<br><b>HORIZONTALES</b> | COORDENADAS<br><b>FCLÍPTICAS</b>                        | COORDENADAS<br><b>GALÁCTICAS</b>                        |
| MES<br>DÍA<br><b>HORAS</b><br><b>MINUTOS</b><br><b>SEGUNDOS</b> | ALTITUD -39,0474<br>AZIMUT 77,1363 | Longitud_Eclíptica -28,475<br>Latitud_Eclíptica 0,66206 | Longitud_Galáctica 196,031<br>Latitud_Galáctica 50,8039 |
|                                                                 |                                    |                                                         |                                                         |

Figura 84. Transformación de coordenadas

Por otra parte, en el resultado que se obtiene de la parte constructiva; se tiene como elementos principales la construcción de los elementos según el diseño realizado previamente y que se muestra en la Figura 36.

# 4.5. Corte y doblado de elementos diseñados

Como primera etapa en la parte constructiva se realiza el corte de los elementos utilizando tecnología de corte por chorro de agua en máquinas CNC de alta precisión para garantizar el correcto funcionamiento de los elementos una vez estos sean ensamblados e interactúen entre sí.

En la Figura 85, Figura 86, Figura 87; se muestran los resultados del corte y los dobleces realizados para construir los elementos que posteriormente fueron ensamblados para construir el equipo.

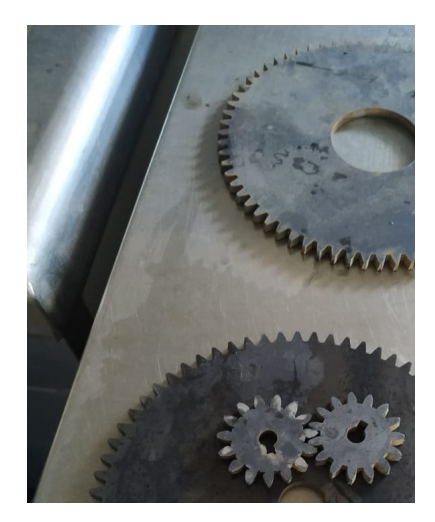

Figura 85. Engranajes y piñones (corte por chorro de agua)

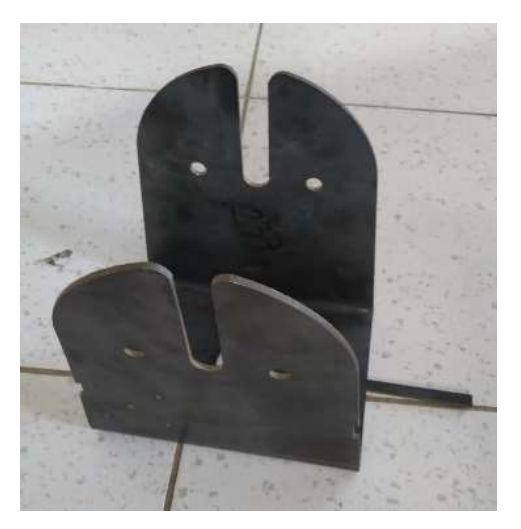

Figura 86. Soporte de elevación (chapa metálica)

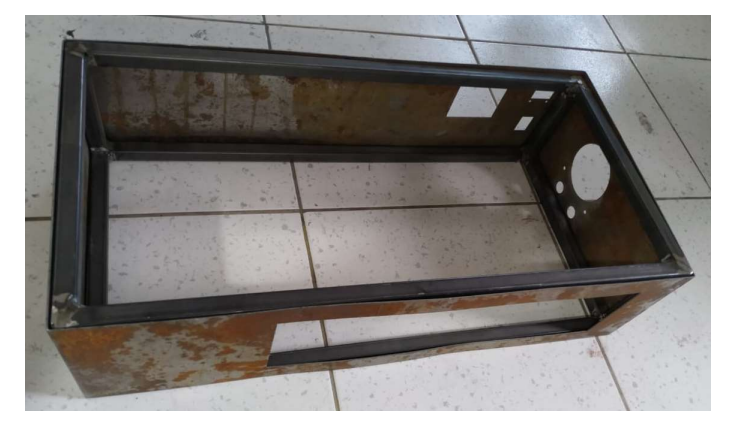

Figura 87. Bastidor principal (perfiles cuadrados)

# 4.6. Subensamblajes

Luego de construidos los elementos del equipo se realizó el armado de los subensamblajes que en lo posterior conformaran el equipo en su totalidad.

Como resultado de esta tarea se obtiene los siguientes subensamblajes:

- Ensamblaje de elevación
- Ensamblaje azimutal

# 4.6.1. Subensamblaje de elevación

El subensamblajes de elevación, mostrado en la Figura 88 es el encargado de acoplar al equipo la antena parabólica con el subensamblaje azimutal y proveer al equipo del movimiento de elevación.

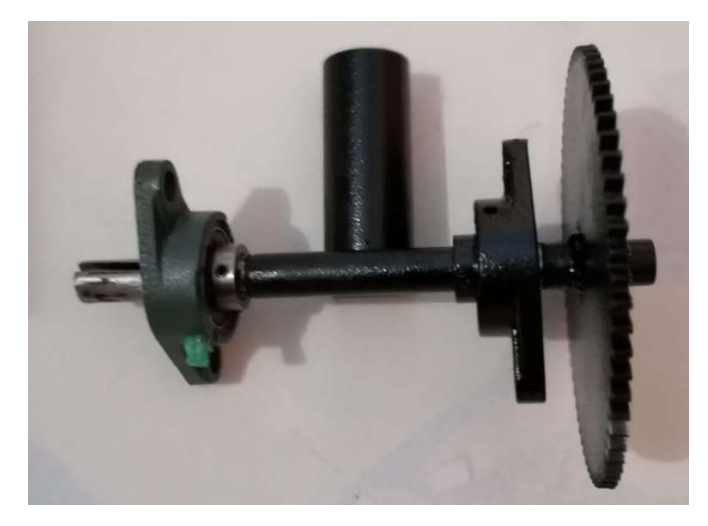

Figura 88. Subensamblaje de elevación

## 4.6.2. Subensamblaje azimutal

El subensamblaje azimutal, mostrado en la Figura 89 es el encargado de realizar el acoplamiento entre los elementos superiores y el bastidor del equipo; además provee del movimiento azimutal al equipo.

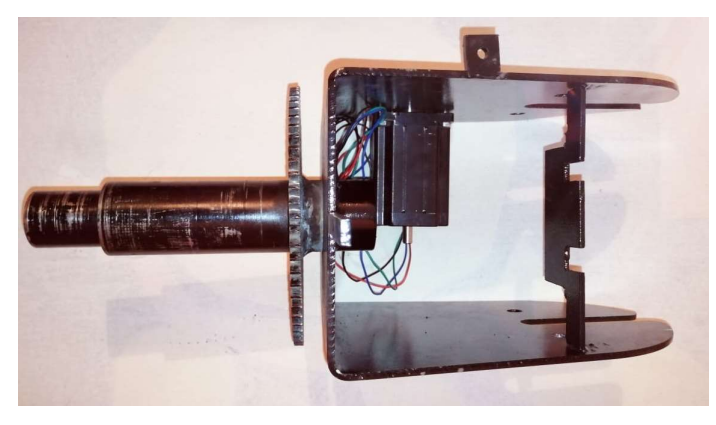

Figura 89. Subensamblaje azimutal

## 4.6.3. Ensamble final del equipo

En la Figura 90, se observa el ensamblaje final del prototipo; mismo que cumple con los objetivos específicos de este proyecto de titulación. Para lograr que el equipo realice las tareas encomendadas se ha realizado la respectiva calibración de: motores, relaciones de transmisión, paralelismo de ejes, entre otros procedimientos que garantizan el funcionamiento del equipo.

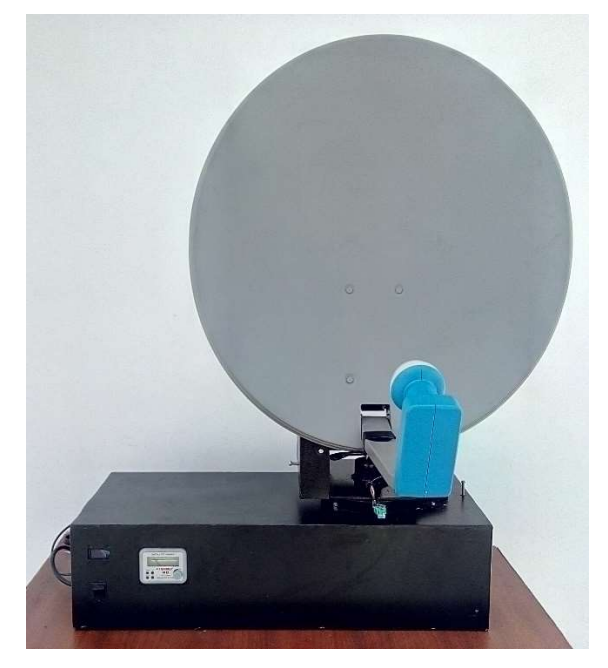

Figura 90. Ensamblaje final

# 4.7. Prácticas de laboratorio

Como objetivo específico del presente trabajo de titulación se ha propuesto la generación de prácticas de laboratorio; que consisten en dos partes:

- 1. Práctica 1 4 enfocadas en familiarizarse y/o recordar el manejo de electrónica analógica y uso del software LabVIEW en comunicación con Arduino, en el cual el practicante debe contar con los recursos mostrados en la sección E de cada práctica.
- 2. Práctica 5 10 enfocadas al uso del Prototipo de Radiotelescopio y sus respectivas pruebas de funcionamiento.

Se recomienda efectuar las prácticas de forma secuencial.

A continuación, se muestra su hoja de resumen.

# 4.7.1. Práctica 1

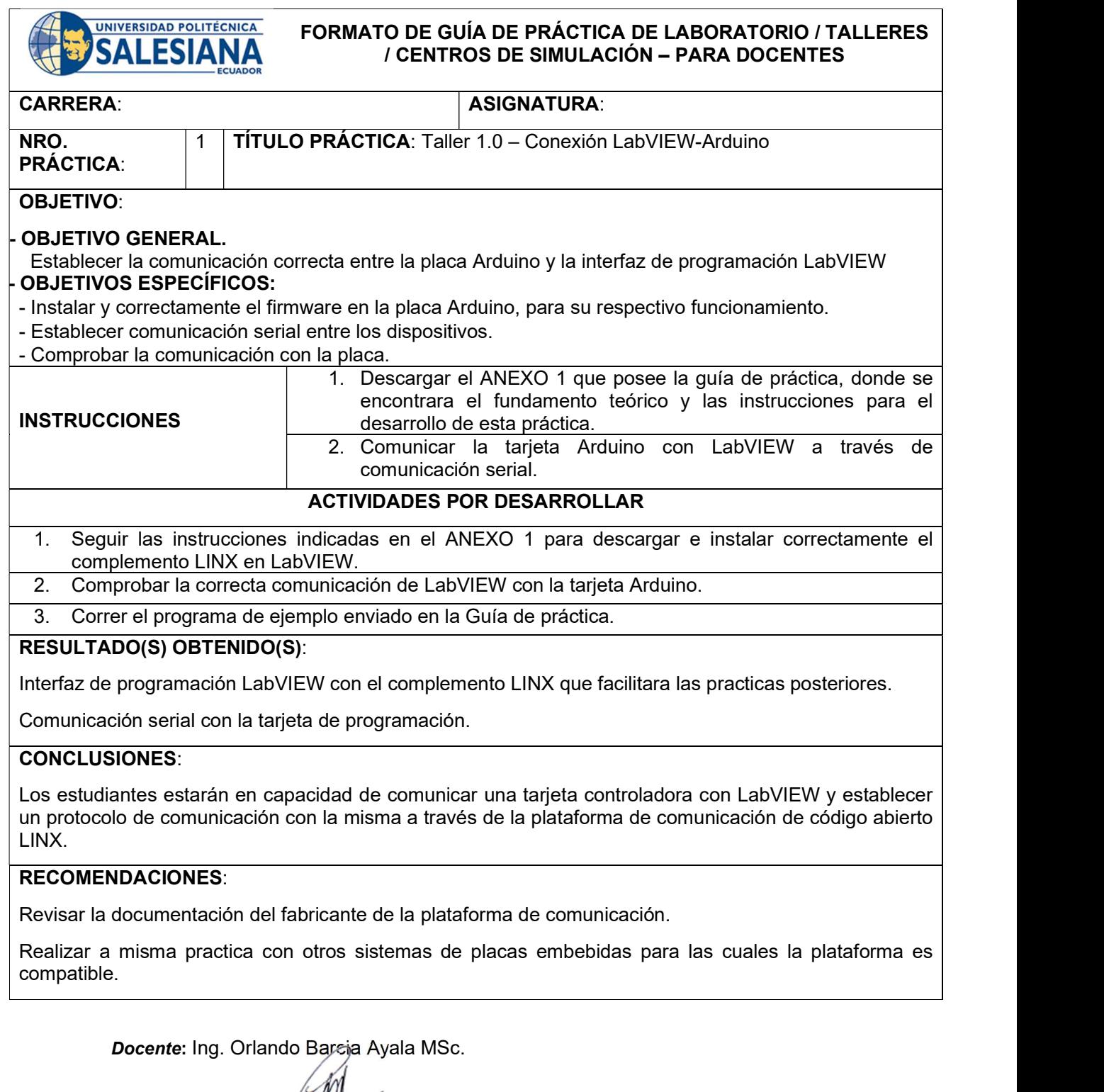

Firma:

# 4.7.2. Práctica 2

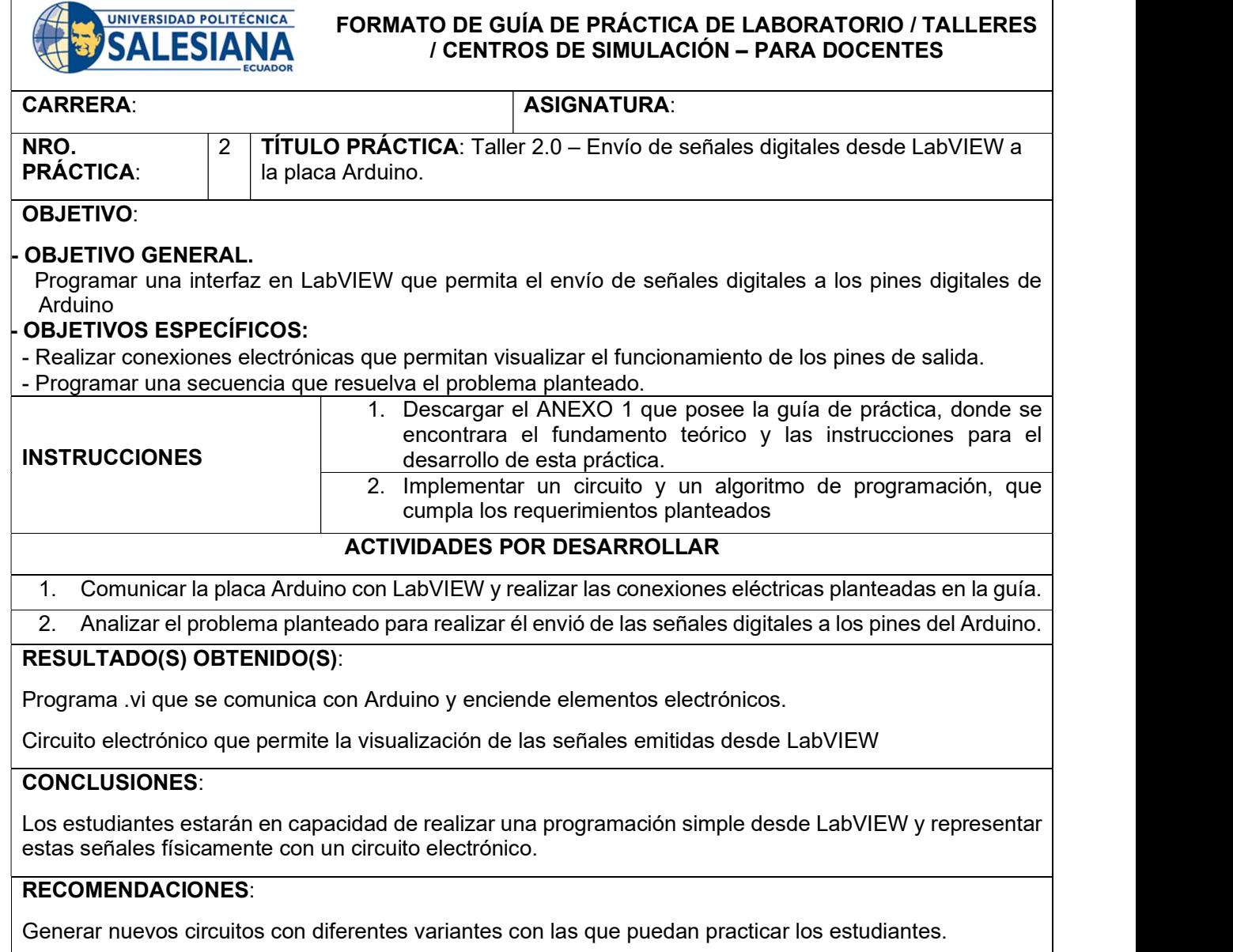

.

Docente: Ing. Orlando Barcia Ayala MSc.

 $\mathbf{C}$ 

 $Firma:$ 

# 4.7.3. Práctica 3

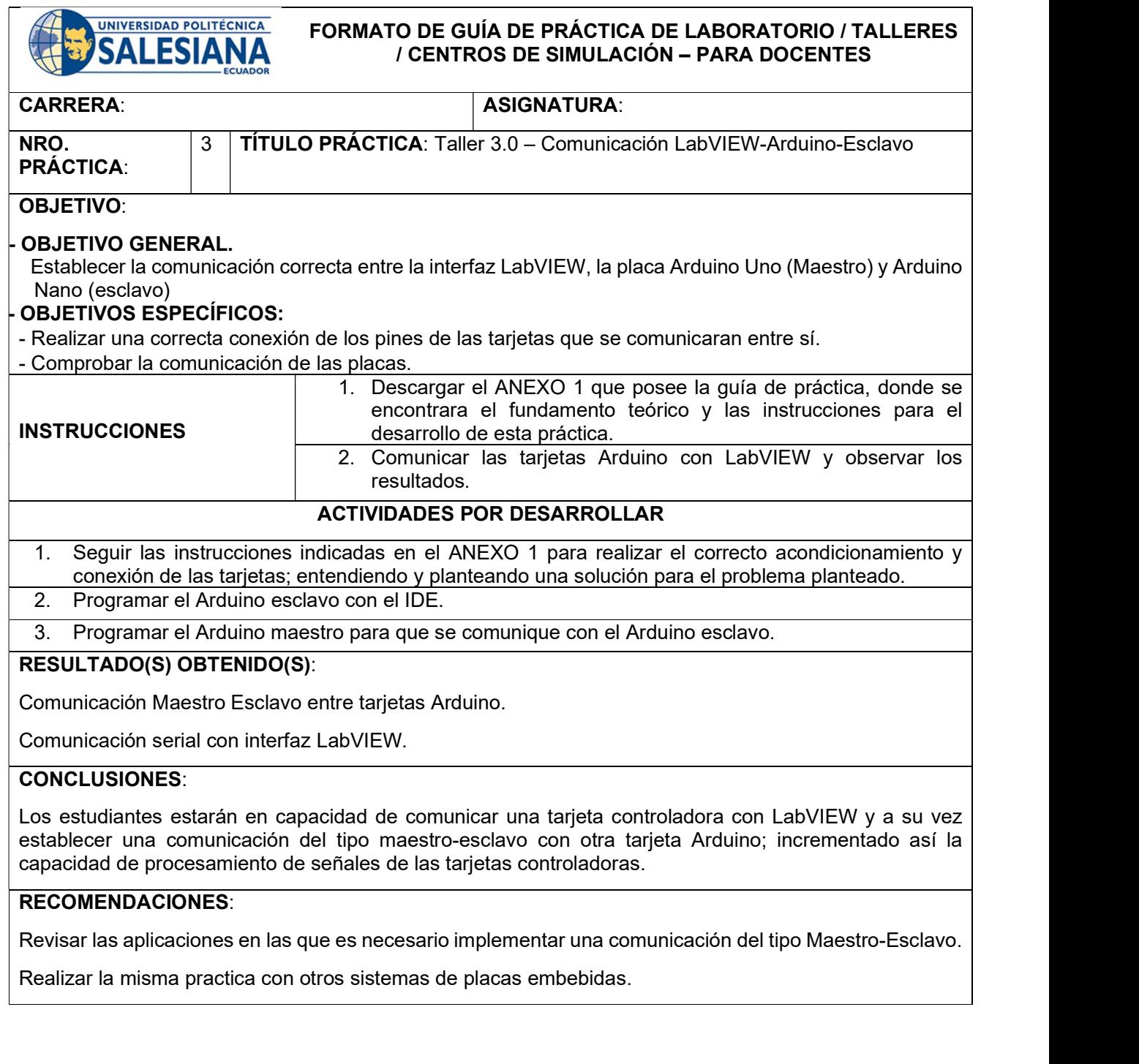

Docente: Ing. Orlando Barcia Ayala MSc.

 $Firma:$ 

# 4.7.4. Práctica 4

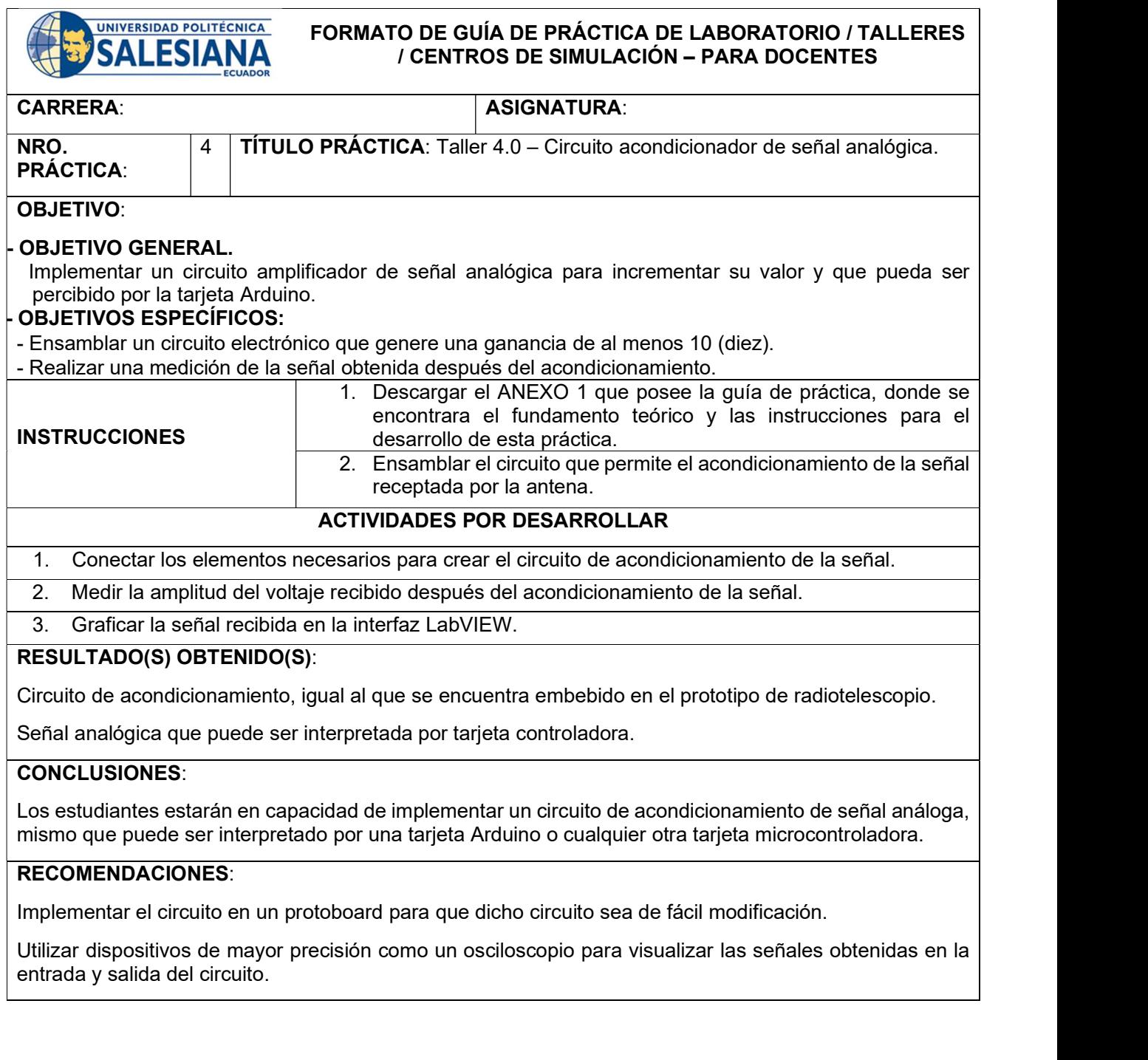

Docente: Ing. Orlando Barqia Ayala MSc.

 $\mathbb{H}$  $\stackrel{\prime}{\bullet}$ 

Firma:

# 4.7.5. Práctica 5

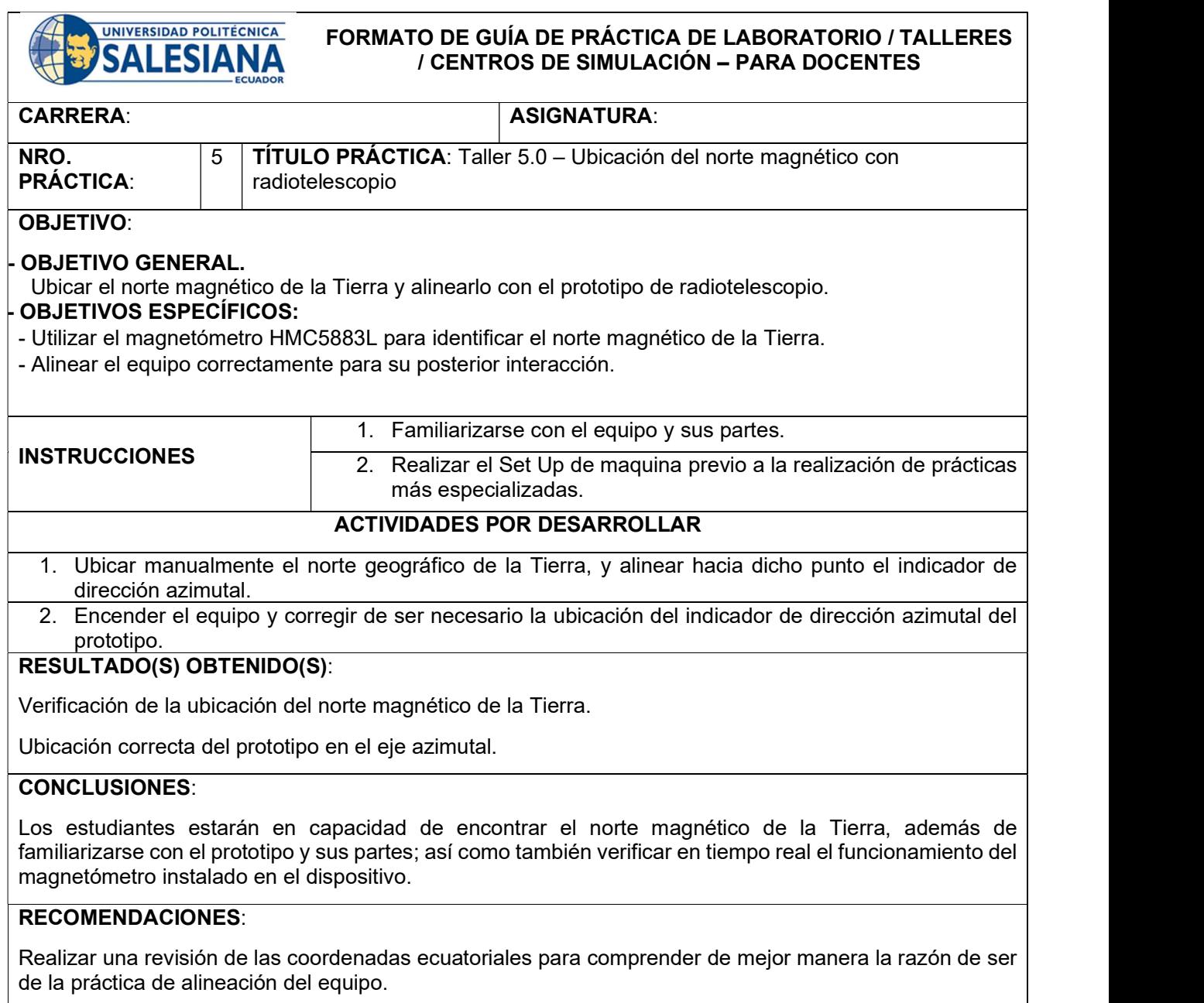

Docente: Ing. Orlando Barcia Ayala MSc.

Firma:

# 4.7.6. Práctica 6

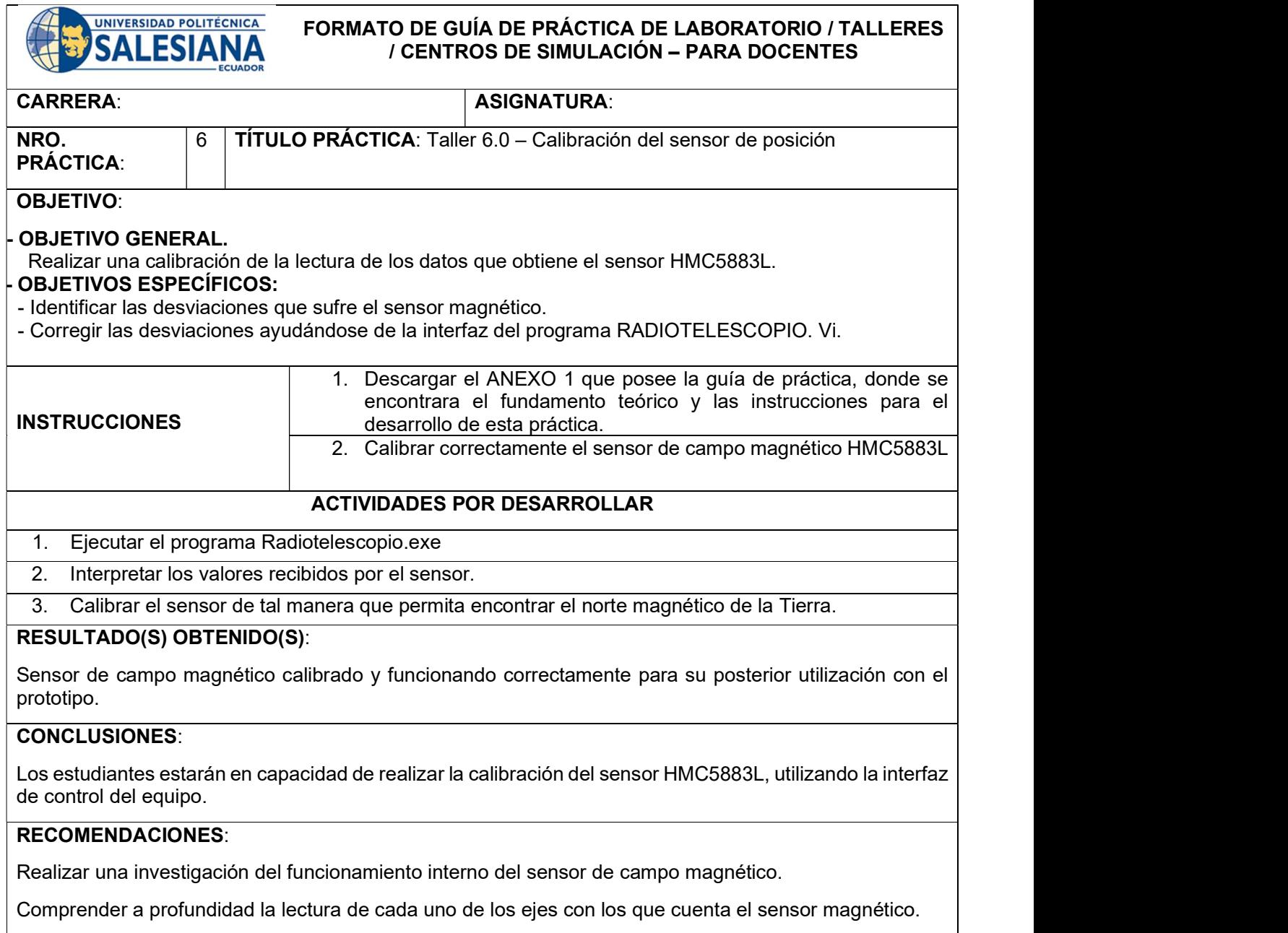

Docente: Ing. Orlando Barcia Ayala MSc.

 $Firma:$ 

# 4.7.7. Práctica 7

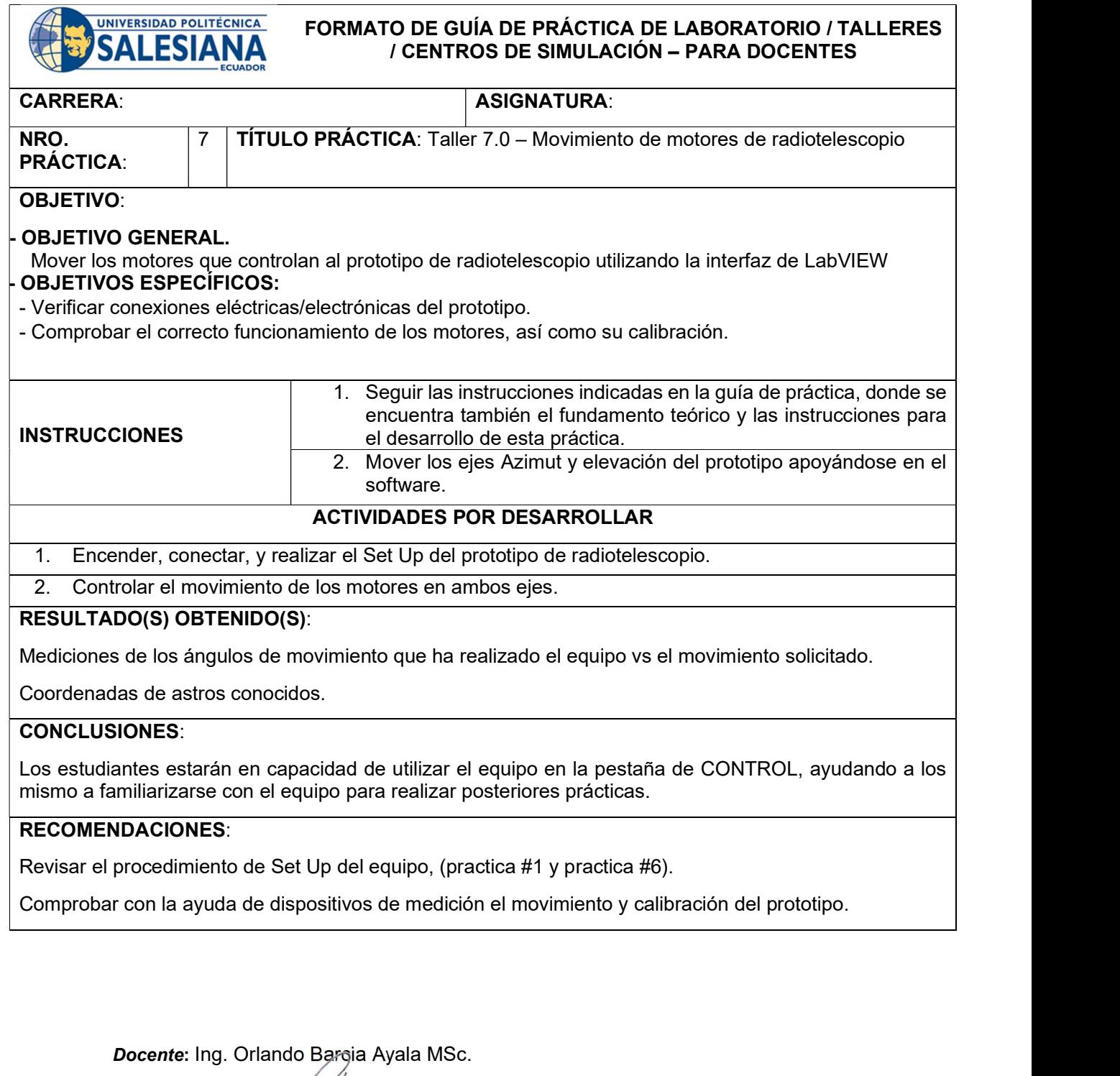

Firma:

## 4.7.8. Práctica 8

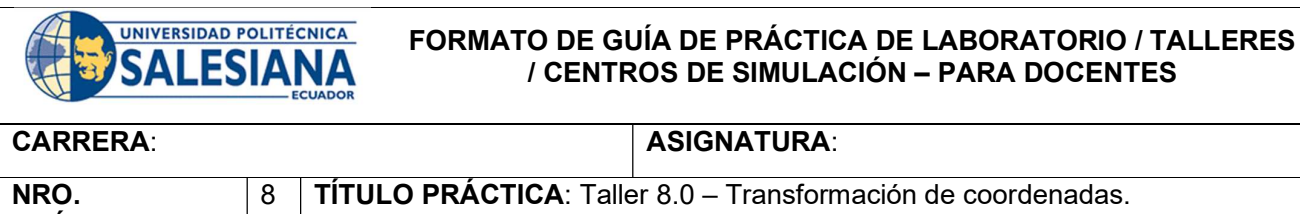

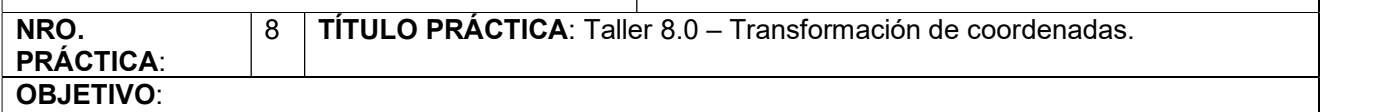

# OBJETIVO GENERAL.

 Utilizar el programa de control del Radiotelescopio para realizar la transformación de coordenadas del cuerpo celeste observado.

## - OBJETIVOS ESPECÍFICOS:

- Comprender la relación entre los sistemas de coordenadas celestes más utilizados.
- Comparar los valores de la transformación de coordenadas que realiza el archivo ejecutable Radiotelescopio.exe con los de la plataforma Stellarium Web.
- Determinar el margen de error entre los valores calculados por el ejecutable Radiotelescopio.exe y los visualizados en Stellarium Web.

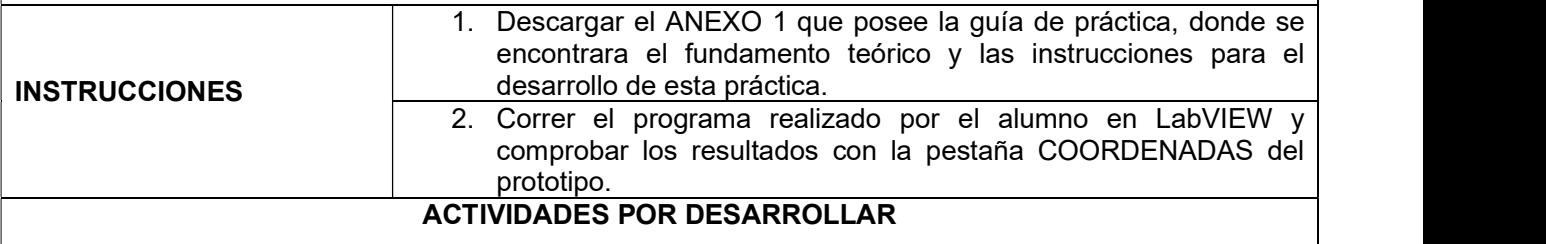

- 1. Desarrollar un programa para la transformación de coordenadas utilizando el MathScript de LabVIEW y realizar el análisis correspondiente de la relación entre cada sistema de coordenada.
- 2. Realizar una interfaz visualmente atractiva en la cual se pueda realizar el ingreso de coordenadas en el sistema ecuatorial celeste; para que posteriormente el programa realice la transformación a los otros sistemas.

## RESULTADO(S) OBTENIDO(S):

Programa .vi que facilita la transformación de coordenadas.

Comprensión de la ubicación de los astros en los diferentes sistemas de coordenadas celestes.

Interfaz gráfica programada en LabVIEW y se obtiene el error de cálculo entre los softwares empleados. CONCLUSIONES:

Los estudiantes estarán en capacidad de implementar un programa básico que les ayude a comprender la relación entre los diferentes sistemas de coordenadas celestes; logrando así una mejor comprensión del funcionamiento del prototipo en prácticas posteriores.

## RECOMENDACIONES:

Realizar una revisión profunda de los sistemas de coordenadas utilizando literatura astronómica que se encuentre al alcance de los estudiantes.

Realizar una comprobación de los resultados obtenidos con el software del prototipo de radiotelescopio en la pestaña COORDENADAS.

Docente: Ing. Orlando Barcia Ayala MSc.

Firma: \_\_\_\_\_\_\_\_\_\_\_\_\_\_\_\_\_\_\_\_\_\_\_\_\_\_\_\_\_\_\_

# 4.7.9. Práctica 9

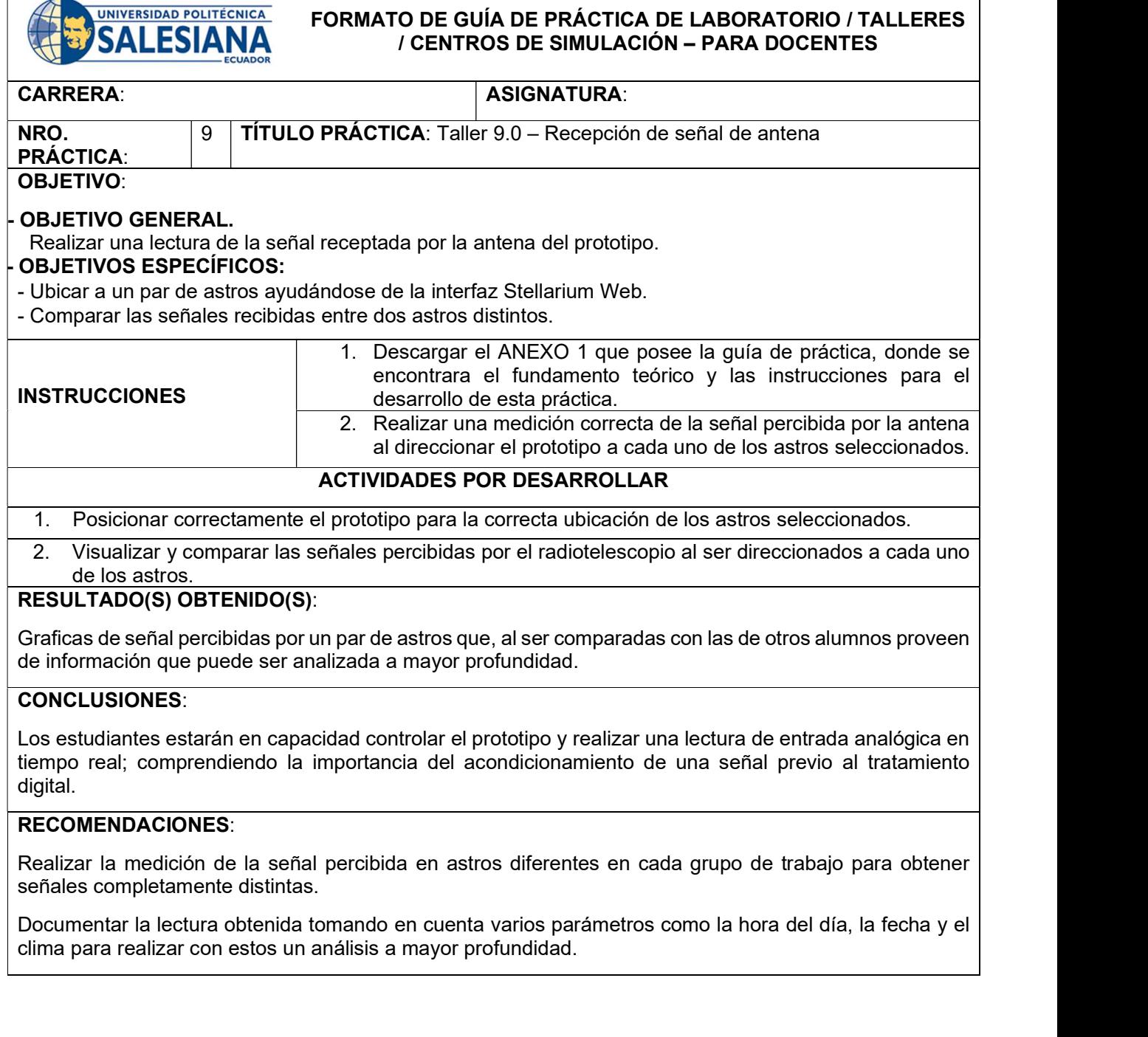

Docente: Ing. Orlando Barcia Ayala MSc.

Firma:  $\_$ 

# 4.7.10. Práctica 10

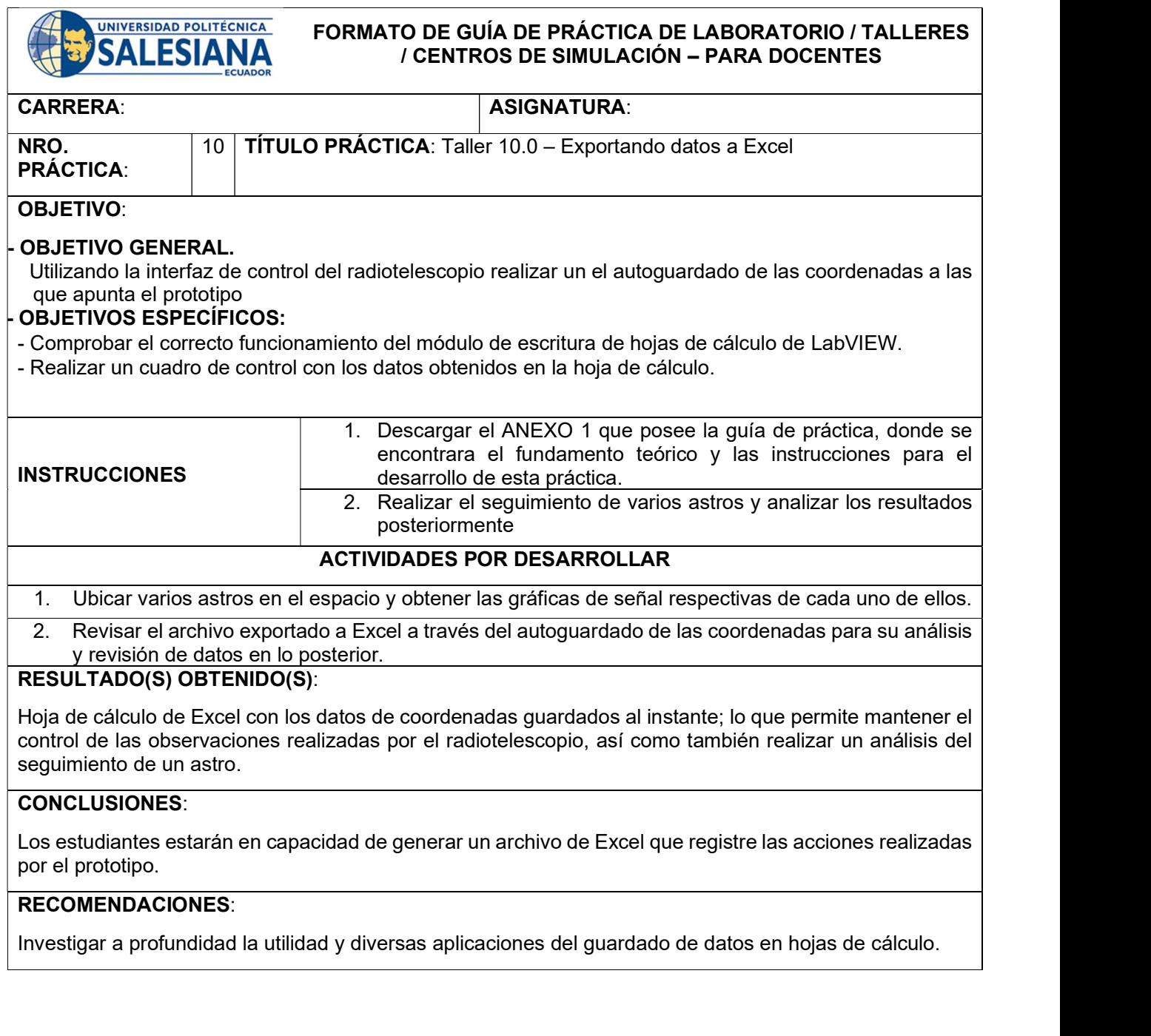

Docente: Ing. Orlando Bargia Ayala MSc.

Mol

Firma:  $\frac{1}{2}$
### 5. ANÁLISIS DE RESULTADOS

#### 5.1. Diagrama electrónico y el formato CAD del prototipo

Al inicio del proyecto técnico se diseñó el diagrama eléctrico y el CAD de la parte mecánica, previo a la construcción y armado del prototipo como se muestra en la Figura 36, se corrobora que el circuito general se puede subdividir en circuitos encargados de la parte de acondicionamiento, comunicación y control.

Es importante mencionar que cada uno de los circuitos diseñados en Fritzing según el diagrama realizado se armó según los voltajes o corrientes involucrados en cada uno, para lo cual se utilizó la numeración adecuada de cableado tanto para potencia como para control, obteniendo su funcionamiento esperado y evitando así sobrecalentamientos o deterioro de los conectores y logrando una correcta interacción entre cada uno de los circuitos.

#### 5.2. Estructura del prototipo de radiotelescopio tipo altazimutal

Posterior al diseño conceptual del equipo de montura altazimutal, se procede con el CAD que se lo realizó apoyándose en el software SolidWorks que se utiliza ampliamente en el ámbito educativo, así como también en el ámbito profesional puesto que el mismo permite diseñar tanto la parte geométrica del prototipo como los materiales y esfuerzos que se aplican al mismo para determinar de una manera más realista sus capacidades mecánicas y resistencia de las piezas a fabricar. Como se describe en el documento, el material usado para la estructura fue acero A36 que brinda una resistencia a la tracción de 400 N/mm2, mostrado en la Figura 37.

Cabe recalcar que los elementos de transmisión de potencia (engranes y piñones) han cumplido con los valores calculados. Es así como, en el eje de azimut luego de realizar las mediciones necesarias se ha obtenido un torque de 7.97Nm en el engrane mayor, habiendo calculado un torque necesario de 7.24Nm; por lo cual se determina que la eficiencia de la construcción del equipo es la adecuada por el valor del porcentaje como muestra la Tabla 3, incluso superando el valor deseado, ya que la diferencia fue de 0.73Nm y esto se puede profundizar con las fórmulas relacionadas a la Figura 6.

| Torque (Nm)          |                 | $ vr - vc $         | (ea/vr) * 100  |
|----------------------|-----------------|---------------------|----------------|
| Valor calculado (vc) | Valor real (vr) | Error absoluto (ea) | Error relativo |
| 7.97                 | 7.24            |                     | 9.16%          |

Tabla 3. Valor del torque del motor de azimut

#### 5.3. Movimientos de los motores en azimut y elevación

El circuito de potencia, principalmente gestionado por los drivers de los motores se encarga de entregar la potencia prevista de 190 W para mover las cargas sin inconveniente alguno, siendo el valor de consumo medido de 122 W en el instante de movimiento de los actuadores; esta parte se ha cumplido y se pudo constatar con la ayuda de dispositivos de medición de fuerza que el torque entregado por los motores real no sufrió variaciones significativas con el torque teórico, lo que ha generado una operación idónea. El torque medido en el eje del motor nema 24 fue

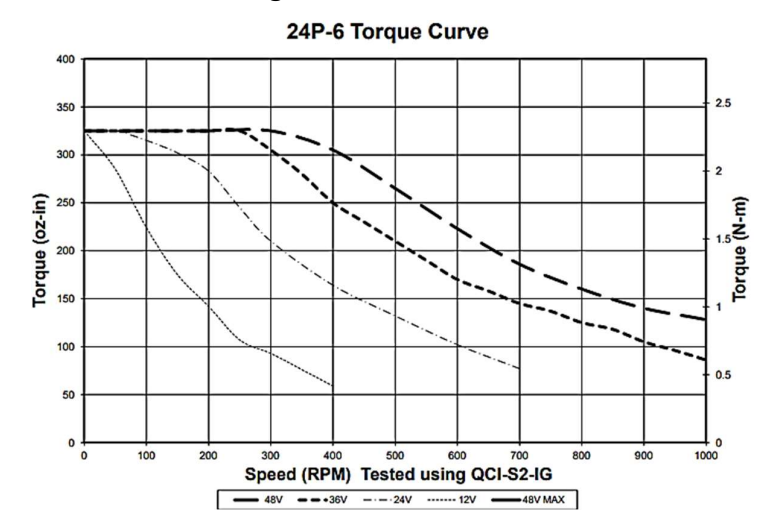

de 2Nm, muy cercano al torque nominal con una alimentación de 36 V observado en la ¡Error! No se encuentra el origen de la referencia..

Figura 91. Curvas de torque motor a pasos nema24 [38]

La calibración de los elementos actuadores de movimiento rotacional se la realiza una vez ensamblado el equipo, puesto que por diversos factores estos valores tienden a modificarse levemente al momento del ensamble, previamente los motores fueron calibrados para realizar los movimientos previstos en el diseño mecánico, y una vez acoplados se determinó que los valores esperados se cumplían con ligeras variaciones que se pudieron observar una vez el ensamble se completó. Dichas variaciones en la mayoría de los casos fueron a favor del diseño, esto se justifica plenamente ya que se implementaron factores de seguridad para cada elemento y sistema. En los otros escenarios las variaciones fueron únicamente de posición, mismos que se pudieron corregir inmediatamente con una leve modificación de la posición inicial del sistema, desviaciones mínimas en los ejes, sincronización de las relaciones de transmisión, alineación de chumaceras, mismas que se consideraron desde la etapa de diseño y para las cuales se dejó una holgura que permitió remediar estos inconvenientes con un juego de aprietes en las posiciones deseadas de cada elemento. Por ejemplo, en movimiento rotacional según los cálculos realizados cada paso del motor se debía transmitir en 0.45° de movimiento real del equipo, en la práctica se determinó que en efecto cada paso del motor transmite un movimiento de entre 0.449° y 0.451° al movimiento del equipo, lo que significa un buen resultado de la fabricación del equipo, teniendo un margen de error de ±0.001°.

Tabla 4. Análisis del motor nema 24

| Característica               | Valor<br>esperado | Valor<br>resultante           | <b>Diferencia</b> | Conclusión                                                                                                    |
|------------------------------|-------------------|-------------------------------|-------------------|----------------------------------------------------------------------------------------------------|
| Consumo de<br>potencia       | 190 W             | 122 W                         | 68 W              | El motor consume 68 W<br>menos de lo esperado<br>evitando sobrecargar<br>- el<br>driver del motor.                                   |
| Torque                       | $2.35$ Nm         | 2Nm                           | $0.35$ Nm         | Alimentado a una fuente<br>de 36V los 0.35Nm es<br>despreciable<br>para<br>el<br>correcto funcionamiento.                            |
| Transmisión<br>de movimiento | $0.45^\circ$      | $0.449°$ y<br>$0.451^{\circ}$ | ±0.001            | Se corrobora que el motor<br>cuenta con margen de<br>error practicante nulo que<br>aportaría<br>con<br>el<br>movimiento más preciso. |

#### 5.4. Dispositivo Satellite Finder y su señal analógica

En la etapa correspondiente a señal se adaptó y modificó el dispositivo Satellite Finder con el afán de aprovechar sus propiedades y extraer de uno de sus sistemas la información requerida, para la adquisición de la señal con el circuito de acondicionamiento respectivo, el cual amplifica la señal obtenida de este dispositivo, misma que no es suficiente para poder ingresarla de manera adecuada a la tarjeta Arduino e interpretarse una vez que ingrese al software desarrollado para su visualización y análisis posterior.

El circuito de acondicionamiento, por otra parte, muestra que los niveles de señal recibida se amplifican y se adecuan a una frecuencia capaz de ser receptada por el puerto analógico de la tarjeta Arduino logrando así visualizar correctamente la recepción de la señal captada por la antena.

#### 5.5. Señales recibidas de 12 GHz y procesado en Arduino

Como resultado del trabajo realizado en la etapa de ensamble mecánico, eléctrico, electrónico y la programación de los elementos de control para la interacción, se logra que el equipo en sus primeras pruebas ubique un astro en el espacio con éxito, en ese caso el sol; de igual manera se observó que la señal percibida por la antena y el LNB sufren variaciones dependiendo de la posición a la que está dirigido el prototipo. Comprobando así que el equipo logra su objetivo de recepción de señales de cuerpos celestes en la banda de 12 GHz.

La visualización y representación de la señal de voltaje en LabVIEW es la función principal del Prototipo de radiotelescopio, donde sus componentes protagonistas se muestran en la Tabla 5 con su característica y función en relación con el uso que tienen dentro del procesamiento de la señal.

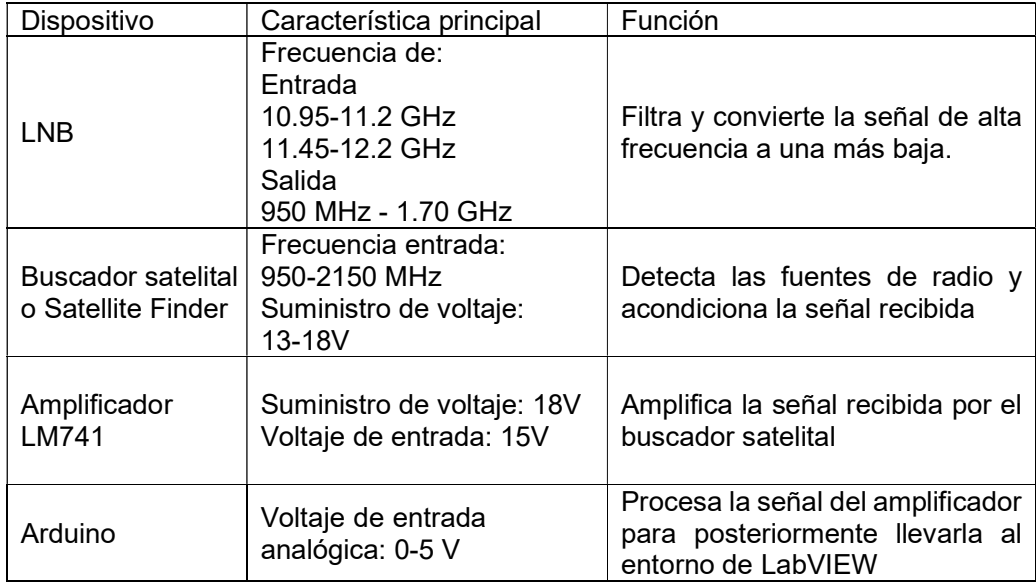

#### Tabla 5. Componentes del proceso de la señal enviada a la interfaz de LabVIEW

#### 5.6. Conversión de coordenadas celestes en la interfaz de LabVIEW

Conocer sobre coordenadas geográficas es importante porque permite saber la ubicación en la Tierra y establecer una posición de referencia mundial. A medida que la ciencia y la tecnología avanza la cultura en general debe de motivarse a saber sobre cómo es el espacio fuera del planeta Tierra, por ello para observar y ubicar astro en el cielo se necesita entender sobre coordenadas celestes, una forma en que la humanidad se ubica a nivel espacial en referencia al sistema solar y a la galaxia.

En la tercera pestaña de la interfaz de LabVIEW llamada "COORDENADAS" se muestra la conversión de las coordenadas ecuatoriales ingresadas en la pestaña "CONTROL".

A continuación, se muestra un ejemplo considerando el uso de Stellarium Web tomando las coordenadas de un astro brillante en el cielo nocturno, se elige el planeta Marte, luego se las ingresa en la interfaz como se muestra en la Figura 92.

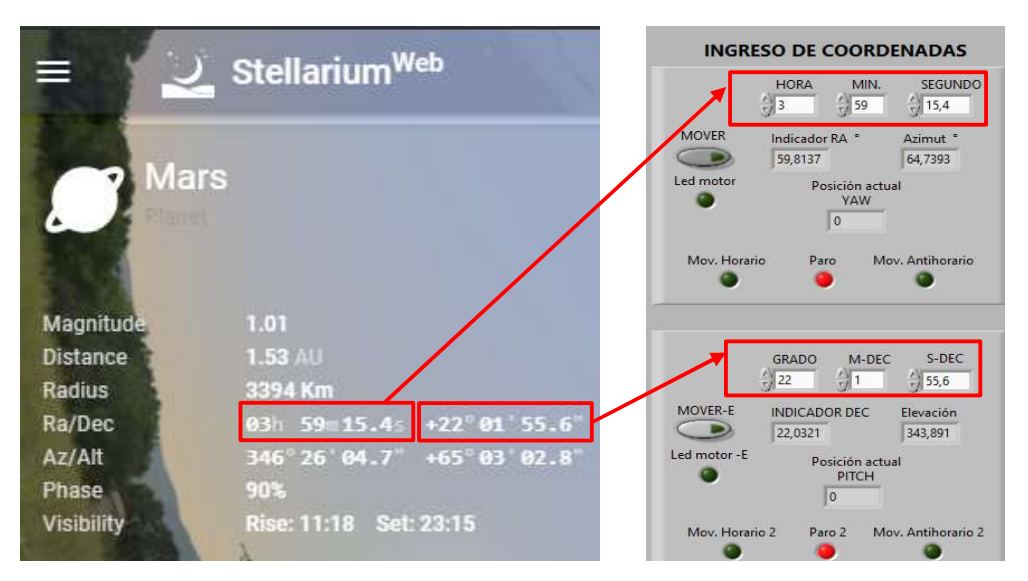

Figura 92. Toma de coordenadas de Stellarium Web para Interfaz de LabVIEW

Al ingresar las coordenadas Ecuatoriales se procede a verificar en la conversión como muestra en la Figura 93.

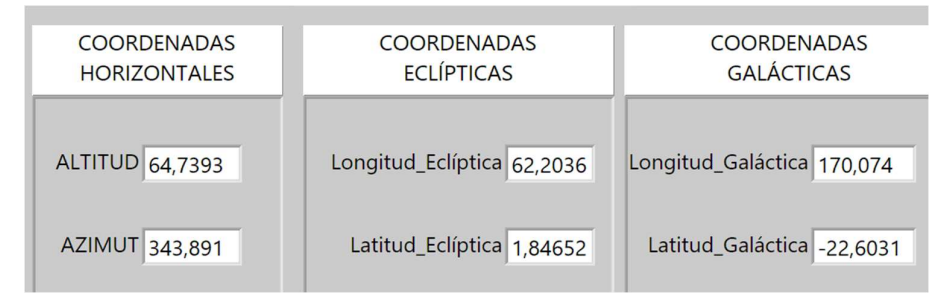

Figura 93. Conversión de coordenadas astronómicas

Para comprobar que las conversiones son correctas se procede a realizar el uso de una aplicación profesional de Astronomía, en este caso KStars que proporciona una simulación gráfica precisa del cielo nocturno, desde cualquier lugar de la Tierra, en cualquier fecha y hora. La pantalla incluye hasta 100 millones de estrellas, 13.000 objetos del cielo profundo, los 8 planetas, el Sol y la Luna, y miles de cometas, asteroides, supernovas y satélites. [39]

Con el uso de KStars se convierte las coordenadas ingresadas en la interfaz proporcionada por los autores y se observa los resultados como muestra la Figura 94.

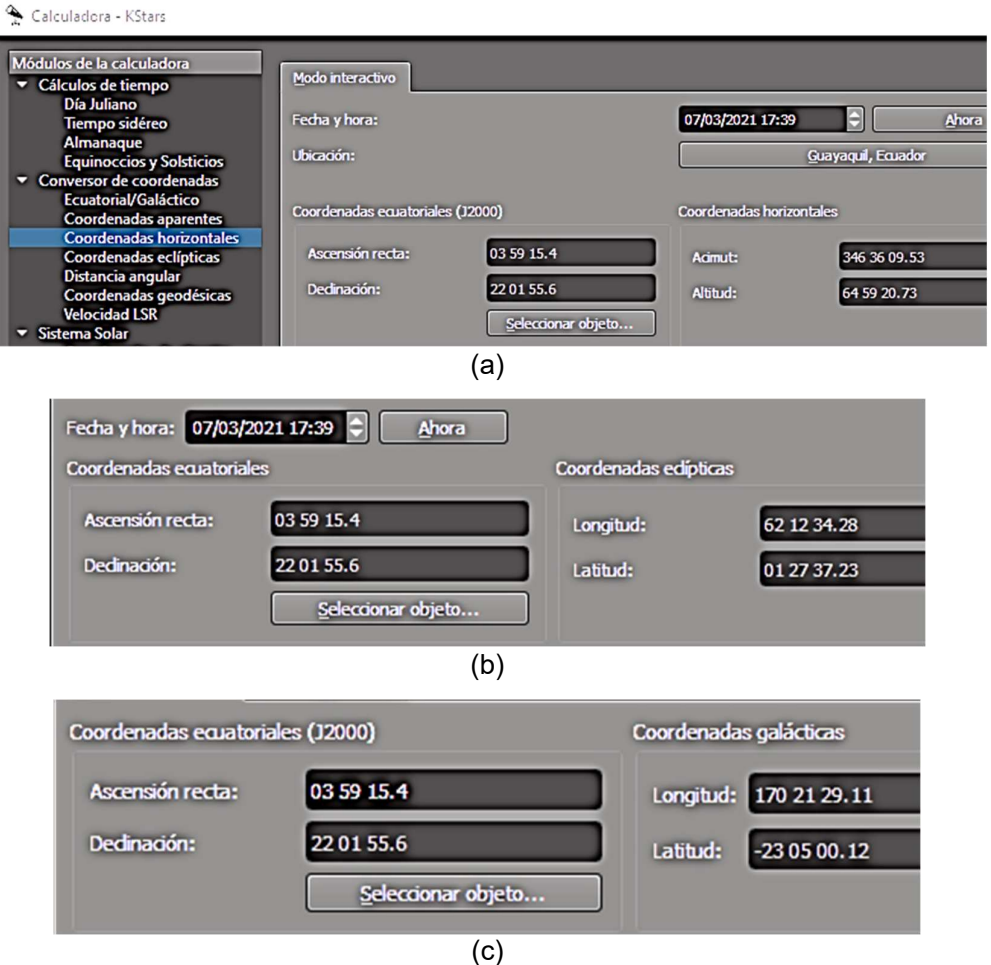

Figura 94. Conversiones de coordenadas ecuatoriales en KStars. (a) Coordenadas horizontales. (b) Coordenadas eclípticas. (c) Coordenadas galácticas.

En la Tabla 6 se muestra la comparación de conversión tomando como ejemplo las coordenadas ecuatoriales del planeta Marte que tiene:

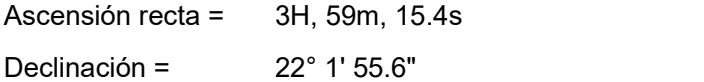

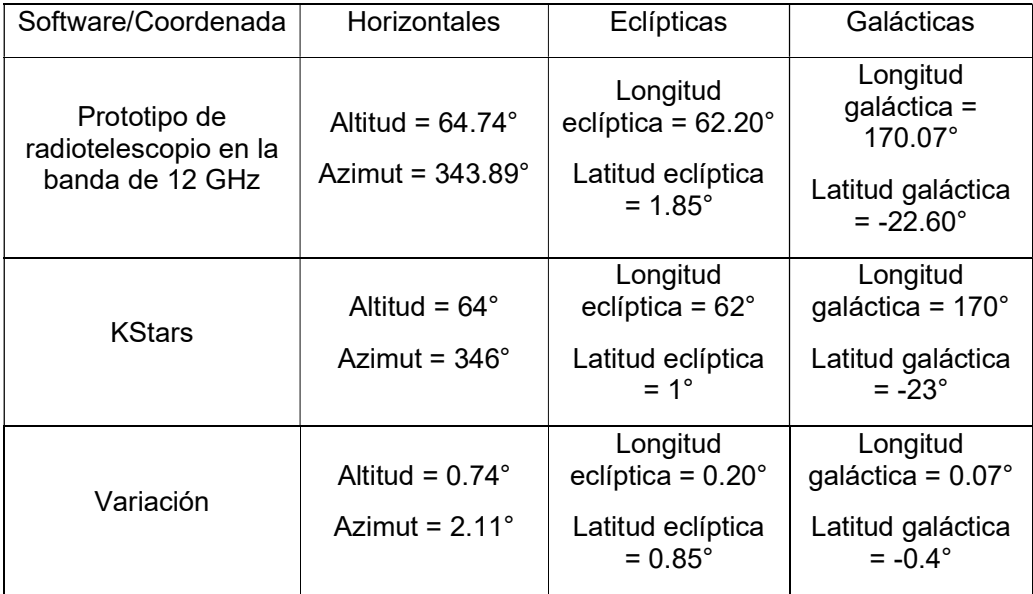

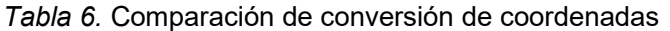

Como se muestra en la Tabla 6 las variaciones de las conversiones son mínimas, con un rango de diferencia entre 0.07° a 2.11°, demostrando que los valores obtenidos en la interfaz en LabVIEW son eficaces para la localización de un cuerpo celeste.

#### 5.7. Análisis y comparación de la gráfica mostrada en la Interfaz de LabVIEW

El artículo científico del Dr. Hervé Dole del Instituto de Astrofísica Espacial por medio del estudio con el instrumento de medición RAMEAU mostrado en la Figura 95 demuestra que: el suelo tiene una temperatura aproximada a 300° K que se mide a 3.53 +/-0.01V (hacia 1050s). El máximo del tránsito se mide a 4.90+/-0.02 V (120s de medida alrededor de 1650s). La duración del máximo es de 120s. [40]

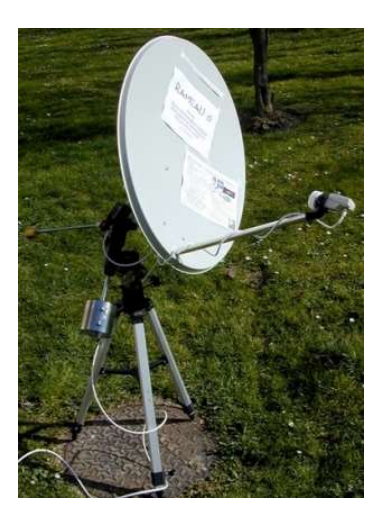

Figura 95. Instrumento me medición RAMEAU [40]

Teniendo en cuenta el factor de dilución, se obtiene para esta medición en el Sol una temperatura de brillo de 4.90 \* 300/3.53 \* 16, es decir 6663°+/- 50°K. La incertidumbre es inferior al 1% como se muestra en la Figura 96. En relación con la temperatura efectiva del Sol la medición se considera excelente. [40]

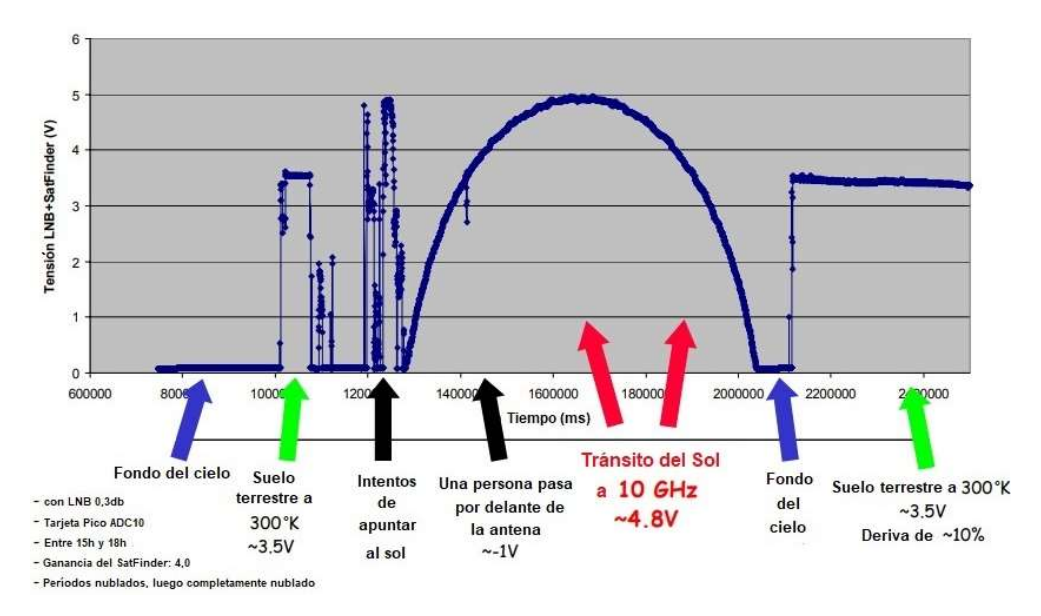

Figura 96. Gráfica del Dr. Hervé Dole [40]

En el Anexo 3 "Manual de usuario" se manifiestan los pasos para iniciar el uso del prototipo donde primero se lo posiciona hacia el norte de la Tierra con 0° en Azimut y 0° de elevación, por lo tanto, al inicio de la señal muestra valores de 0.45 a 0.6 voltios y luego de que se posiciona la antena hacia el Sol, obteniendo una variación entre 4.49 a 4.51 voltios.

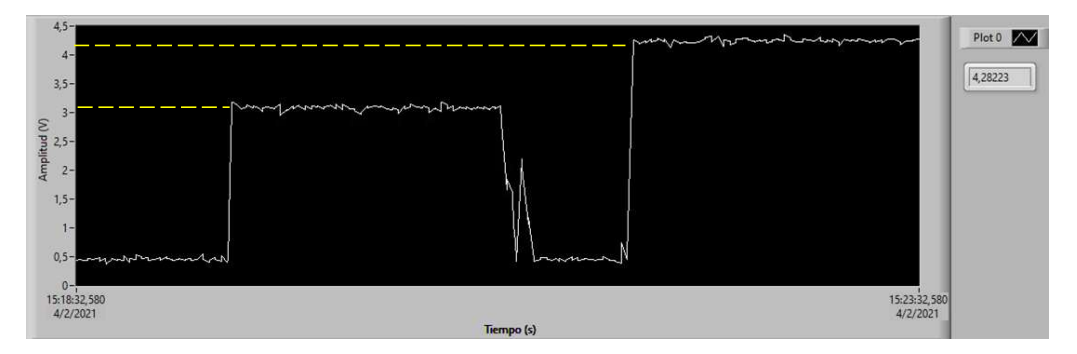

Figura 97. Señal de la observación del Sol en la interfaz propuesta del prototipo

En relación de los resultados de la Figura 97 con los obtenidos del Dr. Hervé Dole se puede demostrar la efectividad del prototipo, esto gracias al correcto análisis de los parámetros de la antena anteriormente desarrollados y demostrados en las gráficas visualizadas en la interfaz del LabVIEW visto en la Figura 76.

A continuación, en la Tabla 7 se refleja la comparación de los valores y diferencias que hay del Prototipo de Radiotelescopio y el dispositivo del Dr. Hervé Dole.

| Instrumento                                                 | Voltaje de<br>fondo del<br>cielo | Voltaje del<br>suelo<br>terrestre | Voltaje<br>apuntando al<br>Sol |
|-------------------------------------------------------------|----------------------------------|-----------------------------------|--------------------------------|
| Dispositivo del<br>Dr. Hervé Dole                           | 0.2V                             | 3.53V                             | 4.90 V                         |
| Prototipo de<br>radiotelescopio<br>en la banda de<br>12 GHz | 0.45V                            | 3.15V                             | 4.51 V                         |
| <b>Diferencia</b>                                           | 0.25V                            | 0.38V                             | 0.39V                          |

Tabla 7. Comparación de resultados de los autores con investigación

El voltaje del Sol terrestre se refiere a la observación del instrumento de medición al suelo de la Tierra, puesto que este adquiere una señal de amplitud entre 3.15 a 3.53 voltios por reflejar las ondas radioeléctricas incidentes del Sol.

En la Tabla 7 en "Voltaje apuntando al Sol" se observa una diferencia de 0.39V, esto se debe a ciertas condiciones de observación que pueden variar según la hora de medición, la densidad de nubes en el cielo y otras variables como incertidumbre, pero se considera su efectividad por la proporcionalidad que se visualiza con el "Voltaje del suelo terrestre" obteniendo una variación de 0.01V.

### 5.8. Prueba de funcionamiento de la observación del Sol en su ocaso

Al finalizar el desarrollo de las practicas se concluye que en el prototipo de radiotelescopio en la banda de 12 GHz se puede realizar experimentos para analizar el comportamiento de fenómenos de los astros cercanos, como el muestreo de la luna llena y sus fases, el alba del sol o un eclipse lunar.

A continuación, se muestra la observación del sol en su ocaso, el comportamiento de la señal recibida y la medición del voltaje que entra al puerto analógico pin0 del Arduino.

Primero se direcciona la antena apuntando aproximadamente al cenit o al cielo para ver los valores que refleja como se muestra en la Figura 98.

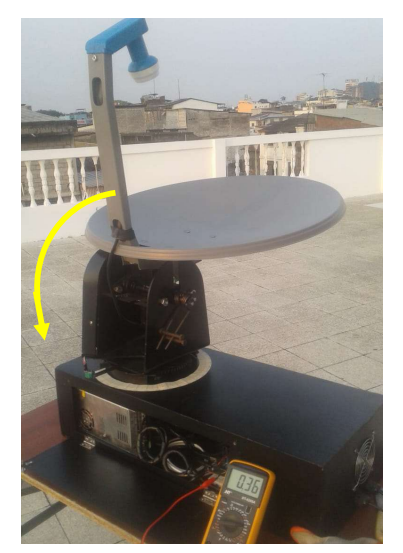

Figura 98. Apuntamiento de la antena al cenit y sentido de la dirección a moverse

Por medio de la aplicación Stellarium Web se obtiene las coordenadas del sol como muestra la Figura 99 para llevarlas a la Interfaz de LabVIEW.

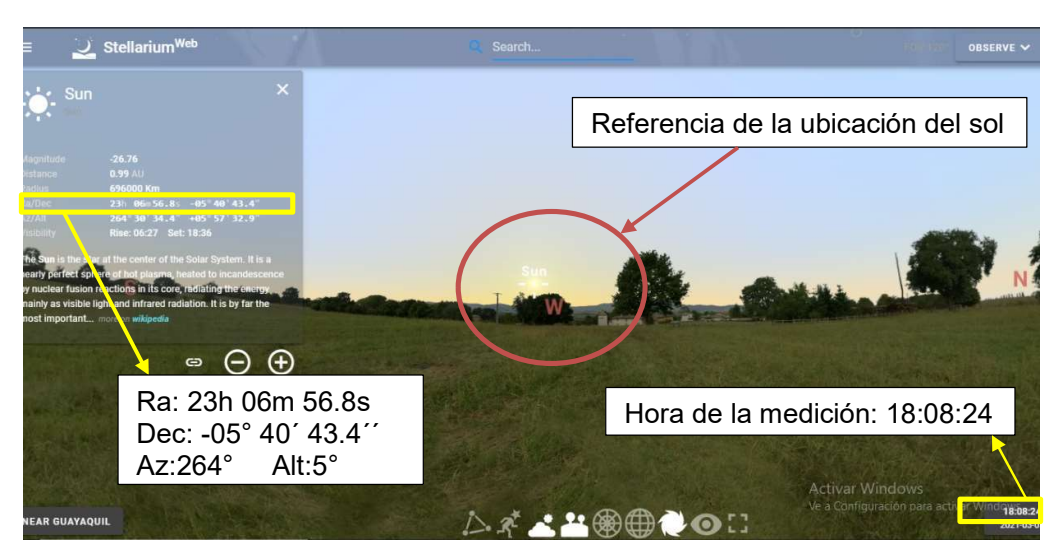

Figura 99. Ocaso del sol en Stellarium Web

A medida que la antena desciende a los 5° se observa simultáneamente la gráfica en pestaña "SEÑAL" como muestra en la Figura 100 de la interfaz donde se visualiza que por una fracción de segundos la señal incrementa y luego decrementa, mostrada en la Figura 101.

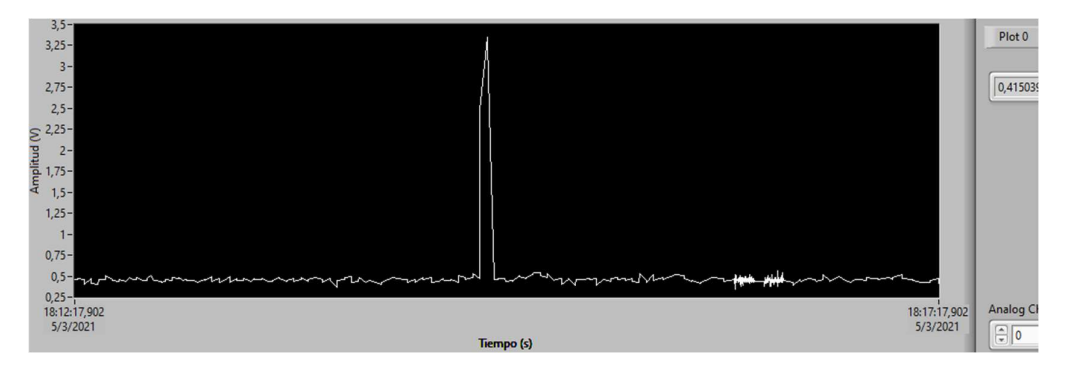

Figura 100. Gráfica de la observación del ocaso

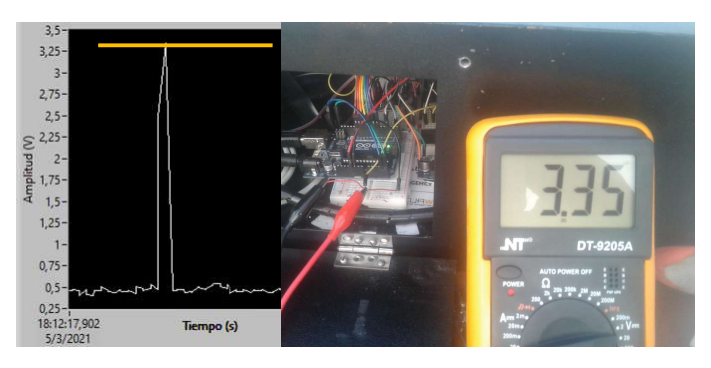

Figura 101. Fracción de gráfica de la señal observada y medición en el pin0 del Arduino

Debido a que finalmente la antena llega a las coordenadas ingresadas se muestra el decremento de la señal porque apunta a las edificaciones presentes como muestra la Figura 102, se observa el valor de 0.31V en el multímetro.

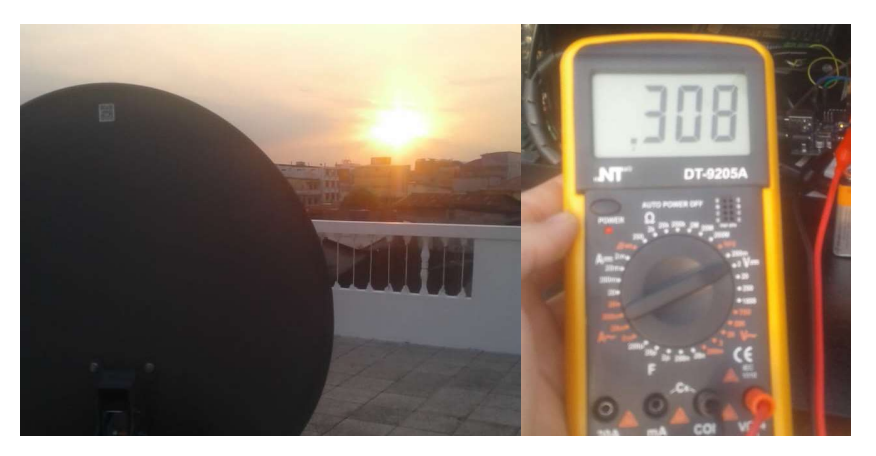

Figura 102. Posición final de la antena y medición en el pin0 del Arduino

Al analizar la Tabla 8 se visualiza que las variaciones que existen entre el voltaje graficado en la interfaz y el medido directamente en la tarjeta Arduino presentan diferencias mínimas, lo cual refleja que el voltaje medido es aproximadamente igual.

| Ubicación de la<br>antena                                   | Coordenada<br><b>Azimut</b>                           | Voltaje<br>graficado (V) |      |  |  |  |  |
|-------------------------------------------------------------|-------------------------------------------------------|--------------------------|------|--|--|--|--|
| Apuntando al cielo                                          | Az: 264° Alt:63°                                      | 0.46                     | 0.36 |  |  |  |  |
| Instante en que<br>observa el sol                           | Az: $264^\circ$<br>Aproximadamente<br>Alt: $15^\circ$ | 3.25                     | 3.35 |  |  |  |  |
| Apuntando a la<br>coordenada del<br>Az:264° Alt:5°<br>astro |                                                       | 0.41                     | 0.31 |  |  |  |  |

Tabla 8. Comparación de los voltajes graficados y medidos

### **CONCLUSIONES**

Se concluye que:

- Al desarrollar un prototipo orientado con la utilización de tecnologías código abierto y bajo costo se ha logrado generar un dispositivo completamente funcional con presupuestos relativamente bajos con relación a dispositivos comerciales del mismo tipo.
- El trabajo de diseño para la estructura altazimutal en formato CAD permitió abordar la construcción mecánica del prototipo, también ha sido de gran aporte de conocimientos para los autores puesto que son áreas tratadas sin demasiada profundidad pero que se vuelven necesarias en el desarrollo de maquinaria y prototipos como es el caso de este estudio.
- El buscador satelital o Satellite Finder a través de su bocina sonora corrobora la dirección de la señal de 12 GHz recibida. Se comprendió el comportamiento de la señal que va desde el LNB al Arduino y finalmente al ordenador.
- En respuesta al ingreso de coordenadas celestes se visualiza la precisión en la cual fueron calibrados y programados los motores, a su vez por medio de la interfaz en LabVIEW se observa la posición actual de la antena.
- Según estudios de trabajos vinculados la visualización de la señal y gráficas mostradas en LabVIEW proporcionan información básica y necesaria para entender ciertos fenómenos que por medios convencionales no se podrían, donde se muestra a tiempo real la amplitud el astro a observar dentro el rango de frecuencia propuesta.
- Al desarrollar el prototipo destinado al laboratorio de telecomunicaciones de la Universidad Politécnica Salesiana de Guayaquil se logra entender la relación que hay entre la electrónica y telecomunicaciones con la radioastronomía por medio de la sección de prácticas basadas en pruebas de funcionamiento donde se emplean los conocimientos teóricos y prácticos para llevar a cabo un proyecto de esta área de la ciencia.

### RECOMENDACIONES

- Cuando el equipo no se cambia de ubicación, se sugiere considerar los valores de factor de corrección anteriormente calculados, puesto que en condiciones idénticas estos no deberían variar.
- La parte móvil de la antena debe estar libre para que no obstaculice el trabajo de los motores y se recomienda su lubricación como medida preventiva.
- Realizar la calibración del sensor en el prototipo para mejorar la precisión de este, como está estipulado en el manual de usuario.
- El módulo hmc5883l es sensible a perturbaciones magnéticas por lo tanto se debe evitar el acercamiento de objetos que tengan imanes como parlantes de teléfono u otros dispositivos.
- En la interfaz principal en modo manual o automático considerar que el valor de elevación debe ser positivo, ya que si es negativo quiere decir que el objeto a observar está por debajo del horizonte observable y por lo tanto no va a permitir la ejecución del movimiento.
- Realizar observaciones prolongadas (30 y 45 minutos), a los cuerpos celestes para visualizar el comportamiento de la señal recibida en amplios periodos y obtener un análisis más exhaustivo de la gráfica obtenida.
- Después de la experiencia de usar el prototipo se recomienda que las fuentes observadas sean estables, porque cualquier variación o ruido en el nivel de tensión se refleja directamente en la estabilidad del receptor, afectando de esta manera la señal mostrada en la interfaz.
- Al culminar una práctica con el uso del prototipo primero se debe apagar los motores por medio del switch de seguridad, a continuación, parar la programación, luego desconectar el cable USB del ordenador y finalmente desenchufar el cable de alimentación.

#### REFERENCIAS BIBLIOGRÁFICAS

- [1] A. Artés Rodriguez, "Señales y sistemas," en Comunicaciones digitales. España, 2012. [En línea]. Disponible en: www.tsc.uc3m.es/∼antonio/libro\_comunicaciones.
- [2] J. Espí López, G. Camps Valls, and J. Muñoz Marí, Fundamentos de electrónica analógica. Univ. de Valencia, 2011.
- [3] J. J. Cathey, Electronic devices and circuits, 2nd edition, McGraw-Hill., 1998, B5 (paperback), vol. 29, no. 8. 1998.
- [4] J. J. Murillo Fuentes, Fundamentos de Radiación y Radiocomunicación. España: Univ. de Sevilla, 2012.
- [5] W. Tomasi, I. Gloria, M. Hernández, I. Virgilio, and G. Pozo, Sistemas de comunicaciones electrónicas. 2003.
- [6] "¿Qué es la Radioastronomía? Instituto Argentino de Radioastronomía." https://www.iar.unlp.edu.ar/que-es-la-radioastronomia/ (accessed Aug. 29, 2020).
- [7] D. Smyth, "Manual sobre radioastronomía", 3ra Edición, UIT, 2015.
- [8] B. Fontal, B. Fontal, T. Suárez, M. Reyes, and F. Bellandi, "El espectro electromagnético y sus aplicaciones.," pp. 1–151, 2005.
- [9] Miembros de la Sociedad Española de Radioastronomía, 100 Conceptos básicos de Astronomía. España, 2009.
- [10] F. A. Moraga Llop, "Preguntas y respuestas Astronomia," Andalucia Investig., vol. 8, no. 4, pp. 206–207, 2009, doi: 10.5554/s0120-3347(11)92013-9.
- [11] Grupo Astronómico Omega Centauro, (1999). Manual de radioastronomia.
- [12] "Convierta una antena parabólica en un radiotelescopio Instituto Argentino de Radioastronomía." https://www.iar.unlp.edu.ar/actividadespropuestas/convierta-una-antena-parabolica-en-un-radiotelescopio/ (accessed Aug. 29, 2020).
- [13] H. F. Velasco Peña, "Motores Paso a Paso," Lab. Mot. Paso a Paso, p. Pag 1-3, 2006, [En línea]. Available: http://www.docentes.unal.edu.co/hfvelascop/docs/CLASES/DIGITALES2/LAB ORATORIO/Motor Paso a Paso.pdf.
- [14] "Motor Paso a Paso | Aprendiendo Arduino." https://aprendiendoArduino.wordpress.com/tag/motor-paso-a-paso/ (accessed Sep. 02, 2020).
- [15] R. L. Mott, "Diseño de Elementos de Máquinas 4ta Edición Robert L. Mott," p. 944, 2006.
- [16] R. E. Herrador, "Guía de Usuario de Arduino," Univ. Cordoba, vol. 1, pp. 8–10, 2009.
- [17] J. P. Baeza and J. Pomares, "Manual de Arduino revision," Man. Arduino, pp. 1–8, 2009.
- [18] "LabVIEW." https://sdei.unican.es/Paginas/servicios/software/LabVIEW.aspx (accessed Aug. 29, 2020).
- [19] "LabVIEW 2020 NI." https://www.ni.com/es-cr/shop/LabVIEW/LabVIEWdetails.html (accessed Aug. 29, 2020).
- [20] A. Feinstein and H. Tignanelli, Objetivo Universo, vol. 1, no. Astronomia. 2005.
- [21] F. Vincent, "Positional Astronomy." 1998.
- [22] G. Fernandez Amador, "Sensores Magnéticos e Inductivos," pp. 43–127, 2005, [En línea]. Available: http://www.uaeh.edu.mx/docencia/Tesis/icbi/licenciatura/documentos/Sensor es magneticos.pdf.
- [23] S. García, "Diseño y construcción de magnetómetro triaxial para análisis y experimentación de aislamientos magnéticos," p. 123, 2013.
- [24] J. Morales Díaz and Jennifer, "Sistema de localización 3D basado en sensores magnéticos," p. 93, 2015, [En línea]. Available: http://riull.ull.es/xmlui/handle/915/1185.
- [25] "How the HMC5883L 3-axis digital magentomter works." https://www.bestmicrocontroller-projects.com/hmc5883l.html (accessed Sep. 03, 2020).
- [26] F. Emilio Monachesi, Ana Maria Frenzel, Guillermo Chaile, Carrasco Agustín and A. G. López., "Conceptos Generales De Antenas," p. 20, 2011, [En línea]. Available: http://www.edutecne.utn.edu.ar/wlan\_frt/antenas.pdf.
- [27] V. K. Anandan, K. C. Pradeep, S. N. V. Satyanarayana, and M. Sarkar, "Multiple Satellite Telemetry and Tracking System (MuST)," 2018 IEEE Indian Conf. Antennas Propagation, InCAP 2018, 2018, doi: 10.1109/INCAP.2018.8770889.
- [28] A. Pytel and F. Singer, "Resistencia de Materiales Pytel Singer  $4^{\circ}$ Ed." p. 584.
- [29] American Gear Manufacturers Association, "Fundamental Rating Factors and Calculation Methods for Involute Spur and Helical Gear Teeth (Metric Edition)," no. January 1996, 2016.
- [30] R. Budynas and J. K. Nisbett, Diseño en Ingeniería Mecánica de Shigley. 2008.
- [31] Arduino, warduino, when Internal lineal. Available: https://www.arduino.cc/en/Guide/ArduinoUno (accessed Dec. 10, 2020).
- [32] Arduino, «Arduino Nano,» [En línea]. Available: https://store.arduino.cc/usa/arduino-nano (accessed Dec. 10, 2020).
- [33] "Stepper Motor & Stepper Motor Driver STEPPERONLINE," [En línea]. Available: https://www.omc-stepperonline.com/ (accessed Dec. 10, 2020).
- [34] Arduino, hackters.io, «Real-Time Clock Module,» [En línea]. Available: https://www.arduino.cc/en/Guide/ArduinoUno (accessed Dec. 10, 2020).
- [35] "Antena DIRECTV." [En linea]. Available: https://copikon.com/herramientassuministros-hogar/Antena-DIRECTV (accessed Nov. 4, 2020).
- [36] Techsawa (2019). Uso correcto del buscador de satélites Stargold SG-20SF. [En línea]. Available: https://www.techsawa.com/free-to-air/stargold-sg-20sfsatellite-finder/ (accessed Nov. 4, 2020).
- [37] Arduino, «Software,» [En línea]. Available: https://www.arduino.cc/en/software (accessed Nov. 4, 2020).
- [38] S. S. Qci-m- and Q. Controls, "Datasheet: QCI-DS008 QuickSilver Controls, Inc . NEMA 23 I-Grade Motor / Encoder Datasheet : QCI-DS008 Torque Curves," no. June, pp. 1–14, 2010
- [39] K Desktop Environment, KStars. [En línea]. Available: https://apps.kde.org/en/kstars
- [40] H. Dole, "RAMEAU observe à 10 GHz l'éclipse partielle de Soleil du 3 octobre 2005 à Orsay", (en francés), Ast. Magazine, no. 77, pp. 16-22, Marzo 2006

## ANEXO 1

### PRESUPUESTO

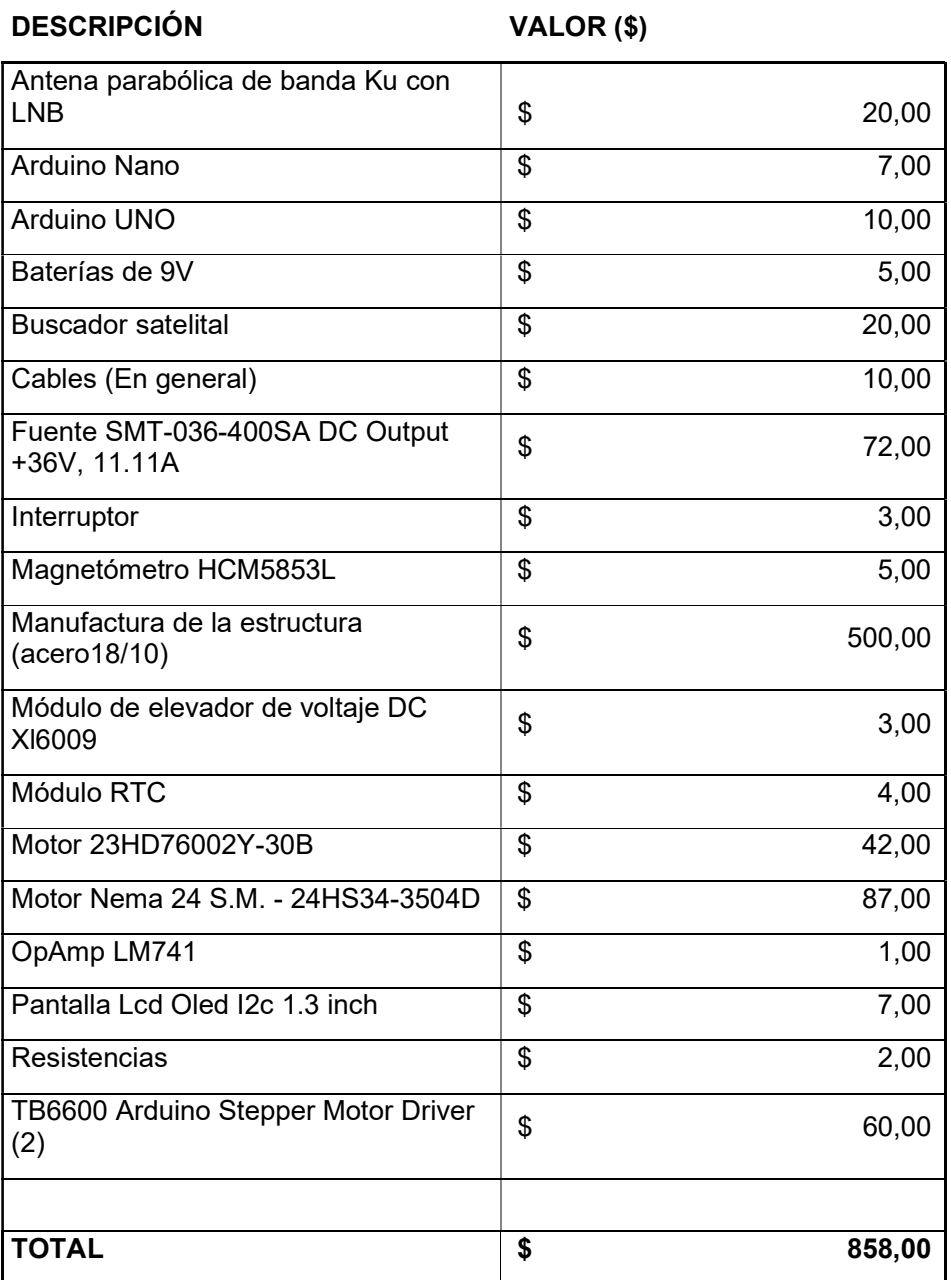

## ANEXO 2

PRÁCTICAS DE LABORATORIO

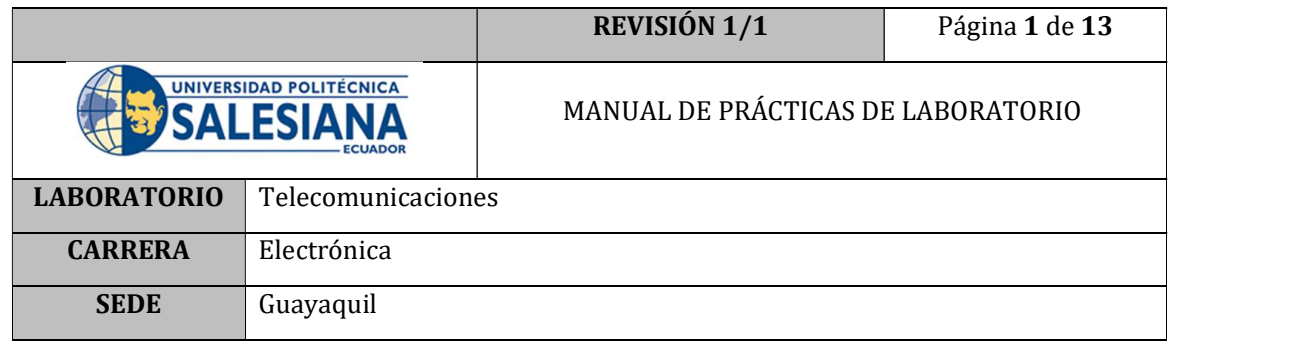

# PRÁCTICA # 1

# NÚMERO DE ESTUDIANTES: 40

# **DOCENTE**

# ING. ORLANDO BARCIA AYALA

# TIEMPO ESTIMADO: 1 HORA

# TEMA: "Conexión LabVIEW-Arduino"

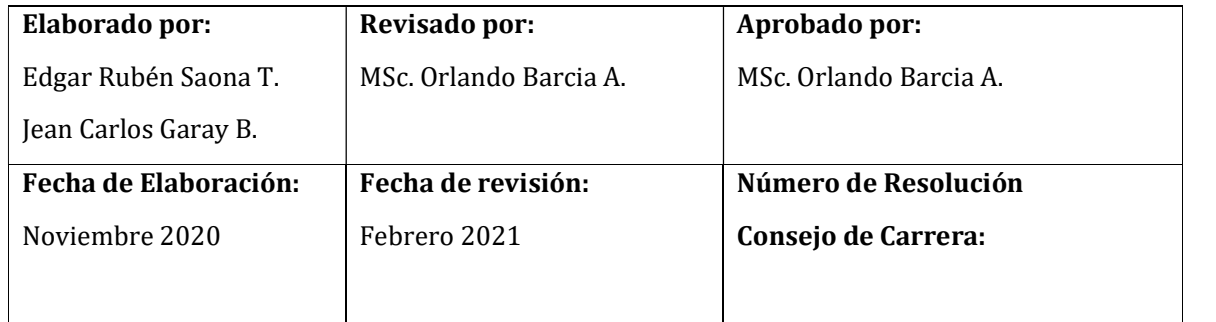

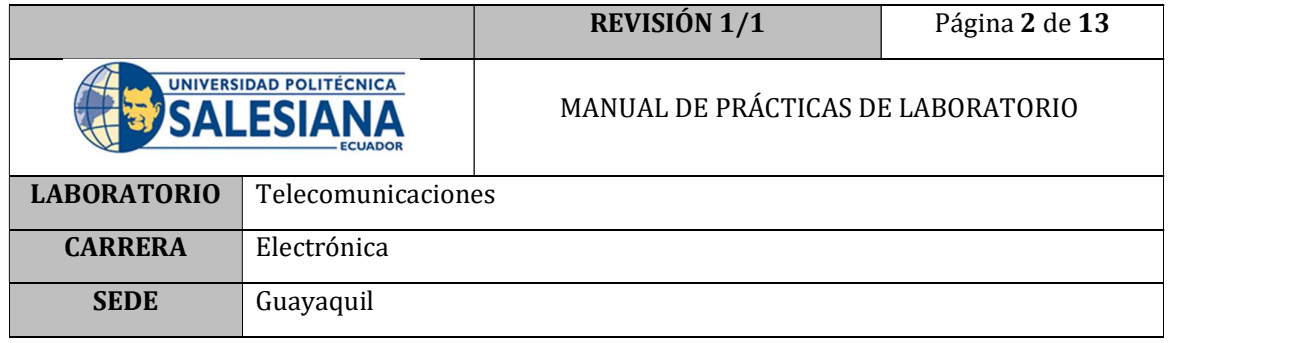

### A. OBJETIVO GENERAL

 Establecer la comunicación correcta entre la placa Arduino y la interfaz de programación LabVIEW

### B. OBJETIVOS ESPECÍFICOS

- Instalar correctamente el firmware en la placa Arduino para su respectivo funcionamiento.
- Establecer comunicación serial entre los dispositivos.
- Comprobar la comunicación con la placa de Arduino.

## C. MARCO TEÓRICO

### ARDUINO

Arduino es una plataforma de prototipos electrónica de código abierto que está basada en hardware y software flexibles diseñados para ser fáciles de usar.

Está pensado para artistas, diseñadores, y para crear objetos y entornos interactivos.

Puede percibir el entorno mediante la recepción de entradas desde una variedad de sensores y puede modificarlo mediante el control de actuadores como luces, motores y otros artefactos. [1]

### **Beneficios**

Arduino simplifica el proceso de trabajo con microcontroladores y ofrece ciertas ventajas:

- 1. Bajo costo: Las placas son relativamente baratas en comparación con otras plataformas microcontroladoras.
- 2. Multiplataforma: El software se ejecuta en sistemas operativos Windows, Macintosh OSX y GNU/Linux, en comparación con otros sistemas de microcontroladores que están limitados a Windows.
- 3. Entorno de programación simple y claro: Es fácil de utilizar para usuarios principiantes, pero a la vez es lo suficientemente flexible para que usuarios avanzados puedan usarlo.

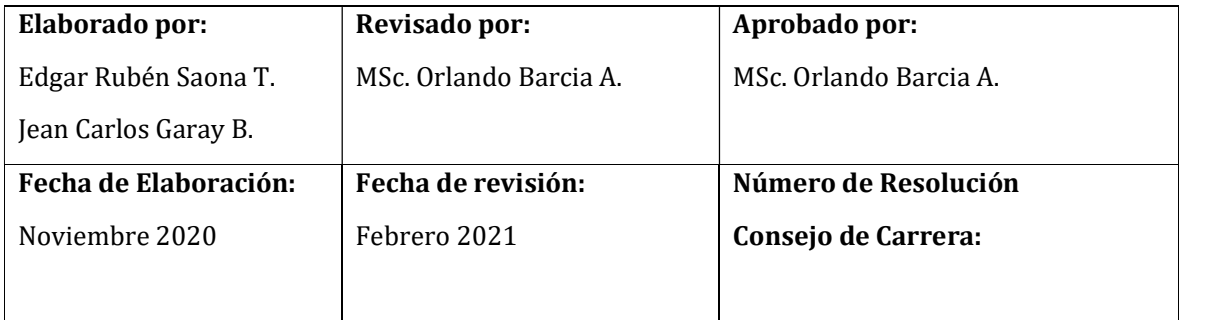

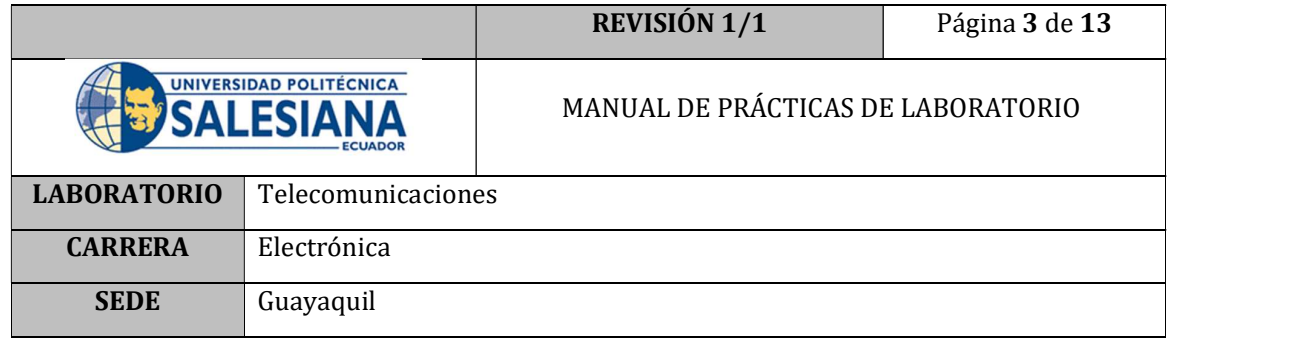

Código abierto y software extensible: El software se publica con herramientas de código abierto, disponible para extensión por programadores experimentados. [1]

### Entorno de Desarrollo:

Como se mencionó anteriormente se puede programar desde su propia interfaz de código abierto conocido como IDE, como se muestra en la Figura 1. [2]

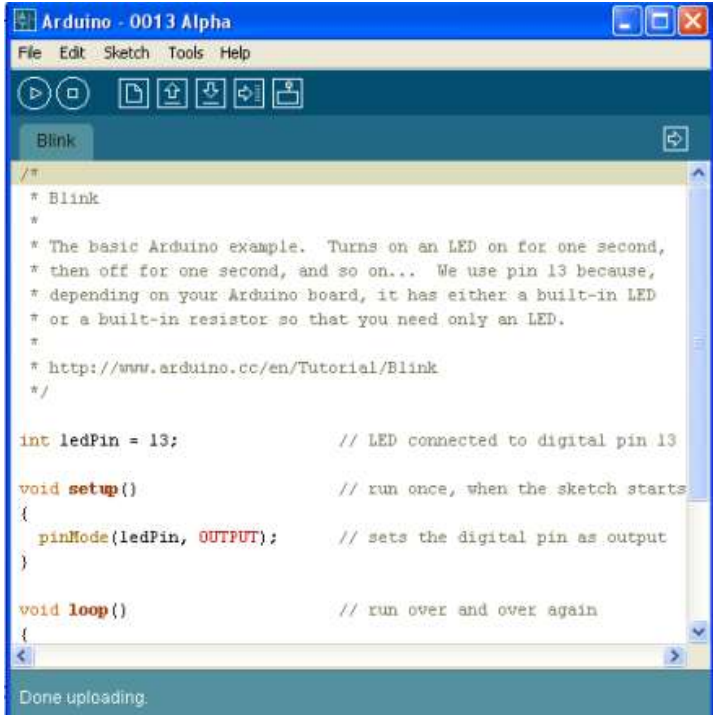

Figura 1. Entorno de programación Arduino. [2]

La estructura básica de programación de la tarjeta controladora es simple y divide la ejecución en dos partes, setup( ) y loop( ), el primero constituye la parte preliminar

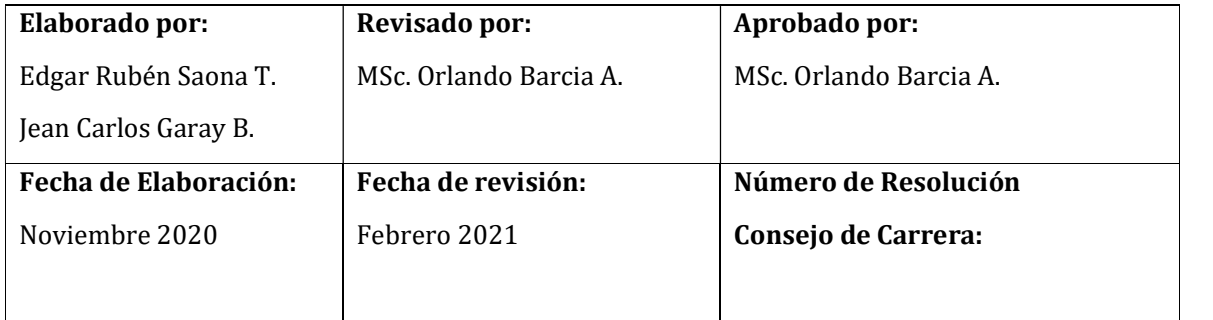

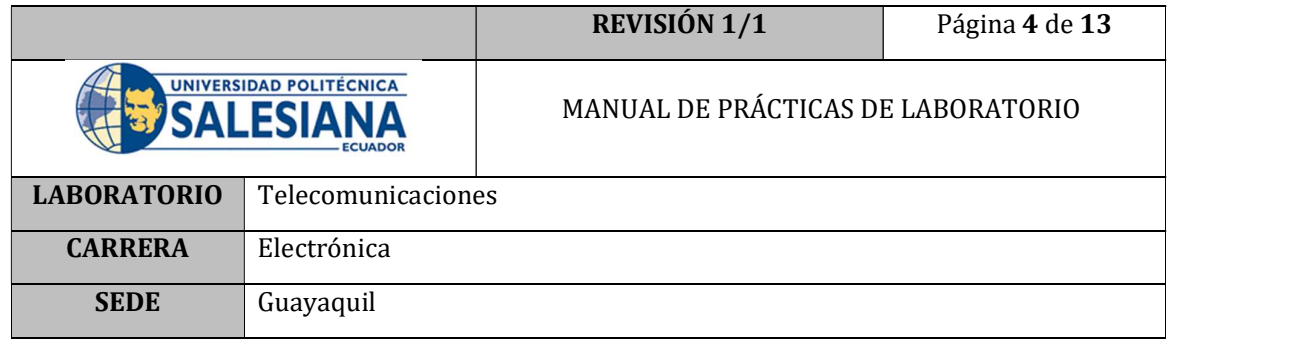

del programa donde se prepara para su operación. El segundo comprende la ejecución, mientras el setup( ) se ejecuta una sola vez al inicio de la ejecución del programa, el loop( ) contiene el código que se va a ejecutar continuamente. [2]

### TRANSMISIÓN DE DATOS EN SERIE Y EN PARALELO

La información binaria se puede transmitir en forma paralela o en serie ("serial"). La Figura 2 muestra cómo se transmite el código binario 0110 del lugar A al lugar B, en paralelo. Como allí se ve, cada posición de bit (A0 a A3) tiene su propia línea de transmisión. En consecuencia, los cuatro bits se pueden transmitir en forma simultánea durante el tiempo de un solo pulso del reloj (T). A esta clase de transmisión se le llama paralela a nivel de bit o en serie a nivel de carácter. La Figura 2 muestra cómo se transmite el mismo código binario en serie. Como se ve, hay una sola línea de transmisión y, en consecuencia, sólo se puede transmitir un bit cada vez. Por lo anterior, se requieren cuatro pulsos de reloj (4T) para transmitir toda la palabra. A esta clase de transmisión se le llama con frecuencia en serie a nivel de bit. Es obvio que la principal opción de alternativas entre la transmisión en serie y en paralelo es entre velocidad y sencillez. La transmisión de datos se puede hacer con mucha mayor rapidez usando el sistema en paralelo; sin embargo, en él se requieren más líneas entre la fuente y el destino. Por regla general, se usa transmisión en paralelo para comunicaciones en distancias cortas, y dentro de una computadora. La transmisión en serie se usa para comunicaciones a gran distancia. [3]

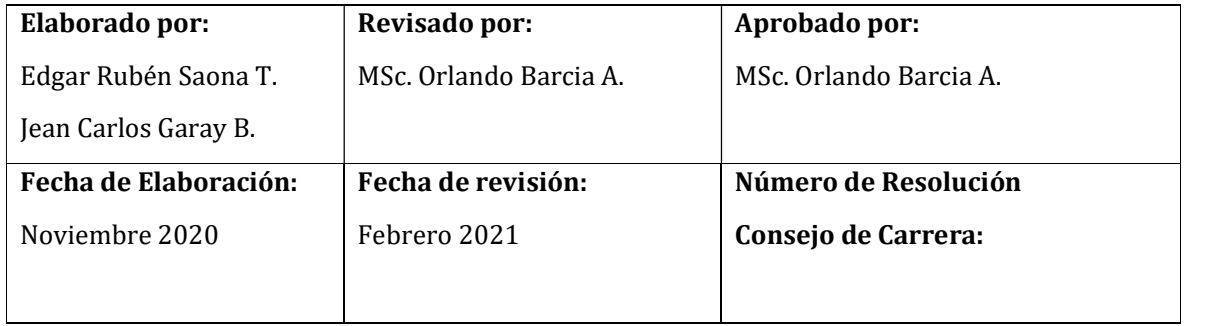

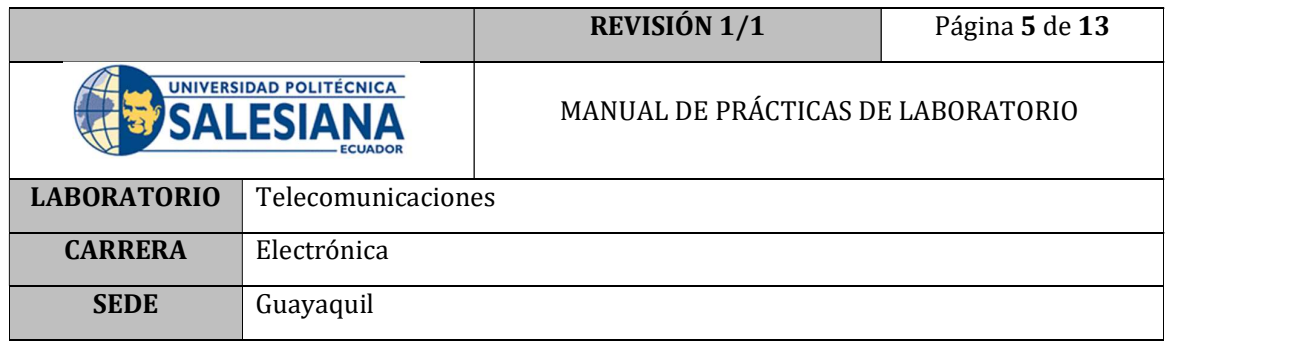

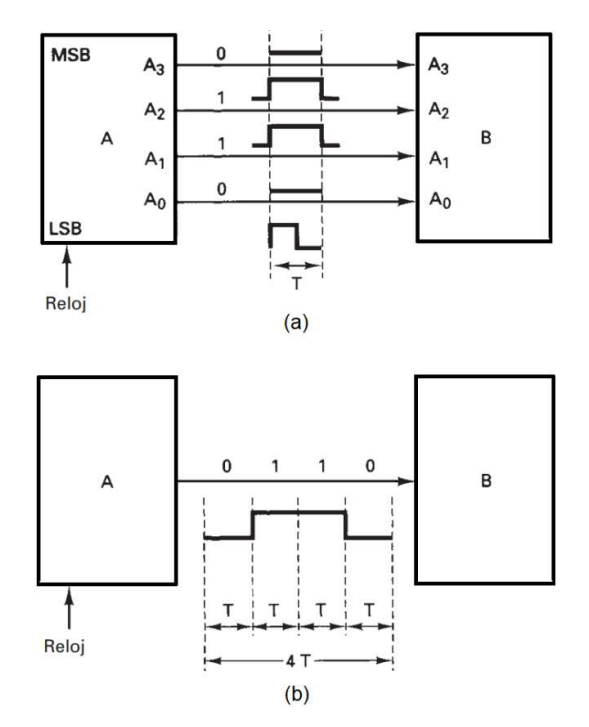

Figura 2. a) Transmisión paralelo. b) Transmisión serial [3]

## COMPLEMENTO LINX

LINX es un proyecto de fuente abierta de Digilent (desarrollador) y está diseñado para facilitar el desarrollo de aplicaciones embebidas usando LabVIEW. LINX incluye VIs para más de 30 de los sensores embebidos más comunes, así como APIs de hardware agnóstico para tener acceso a periféricos como E/S digitales, E/S analógicas, PWM, I2C, SPI y UART.

Ya sea que usted esté controlando de manera remota un chipKIT o Arduino por USB/Serial, Ethernet o Wi-Fi o implementando VIs para ejecutar en BeagleBone Black o Raspberry Pi 2/3, LINX y LabVIEW hacen más fácil visualizar los datos con los que está trabajando, depurar su código y crear aplicaciones embebidas avanzadas más rápido que antes. [4]

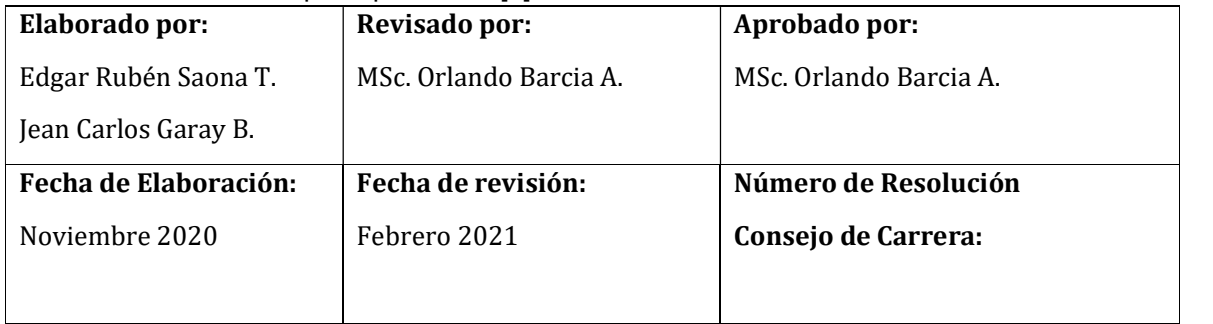

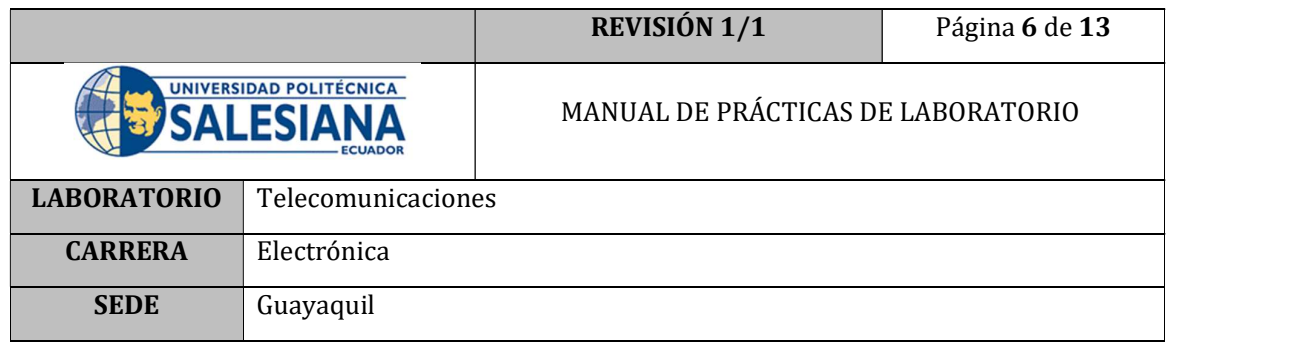

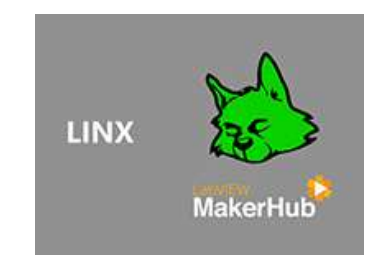

Figura 3. Linx de makerhub

## D. MARCO PROCEDIMENTAL

- 1. Encender el PC
- 2. Abrir el programa VI Package Manager y verificar que el complemento LINX se encuentre instalado, de no ser así proceder a la instalación del paquete siguiendo las indicaciones del apartado 3.4.3 de este proyecto de titulación.

| VI JKI VI Package Manager                                                  |            |                               | s                          | × |
|----------------------------------------------------------------------------|------------|-------------------------------|----------------------------|---|
| Edit View Package Tools Window Help<br>File<br>2<br><b>KAN</b><br>$\infty$ | $\sqrt{2}$ | All<br>图 2019<br>$\checkmark$ | Q.<br>linx                 |   |
| Name $/$                                                                   | Version    | <b>Repository</b>             | Company                    |   |
| Digilent LINX (Control Arduino, Raspb 3.0.1.192                            |            | NI LabVIEW Tools Network      | Digilent                   |   |
| Xilinx ChipScopePro Debugging Break 2.1.0.11                               |            | NI LabVIEW Tools Network      | B&A Engineering Inc. (BAI) |   |
|                                                                            |            |                               |                            |   |
|                                                                            |            |                               |                            |   |

Figura 4. Instalación LINX

3. Abrir el programa LabVIEW 2019 y abrir un archivo nuevo; BLANK.VI

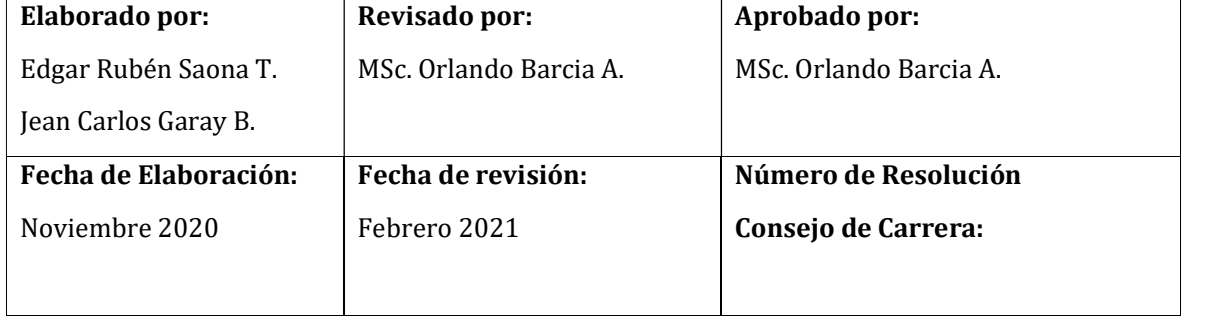

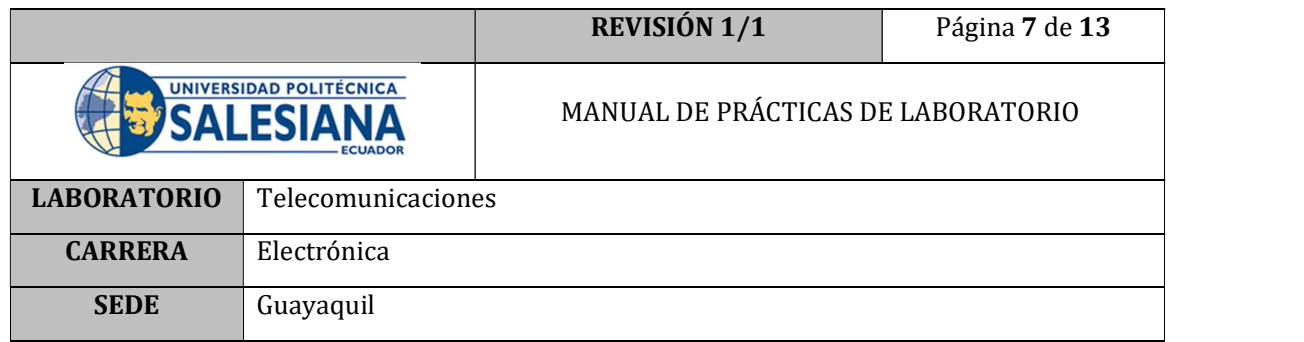

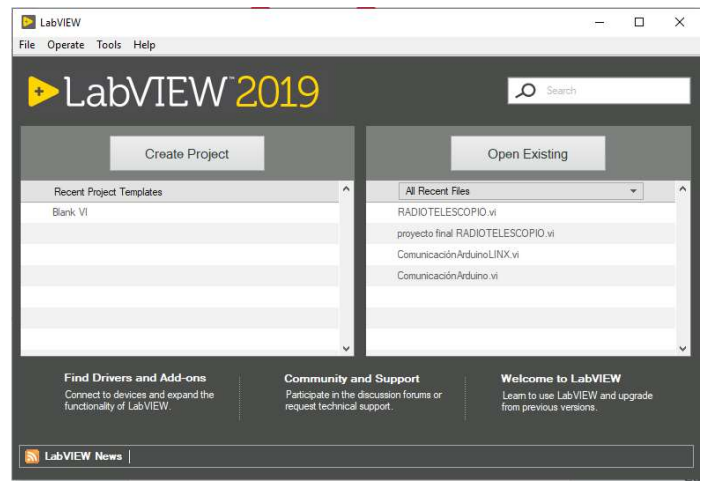

Figura 5. Interfaz LabVIEW

4. Grabar en la tarjeta Arduino el Firmware correspondiente para permitir la correcta comunicación de la placa con LabVIEW. Para eso habrá que encontrar el LINX Firmware Wizard, como se muestra en la Figura 6.

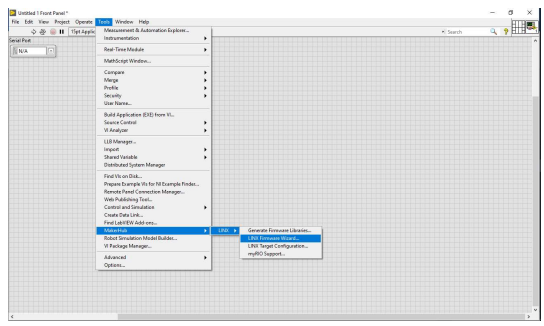

Figura 6. Menú Linx Firmware Wizard

| Elaborado por:        | Revisado por:          | Aprobado por:          |
|-----------------------|------------------------|------------------------|
| Edgar Rubén Saona T.  | MSc. Orlando Barcia A. | MSc. Orlando Barcia A. |
| Jean Carlos Garay B.  |                        |                        |
| Fecha de Elaboración: | Fecha de revisión:     | Número de Resolución   |
| Noviembre 2020        | Febrero 2021           | Consejo de Carrera:    |
|                       |                        |                        |

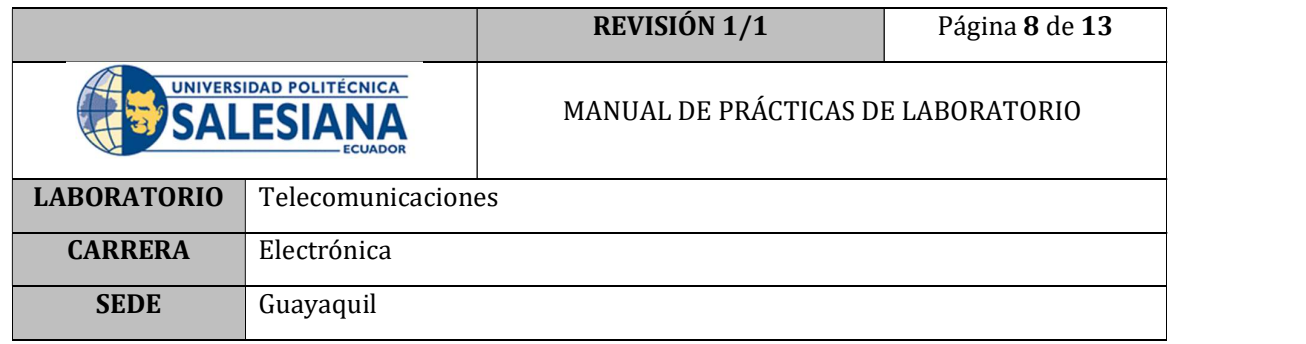

- 5. Conectar la tarjeta Arduino al PC a través del cable USB.
- 6. Seguir las instrucciones del Firmware Wizard.

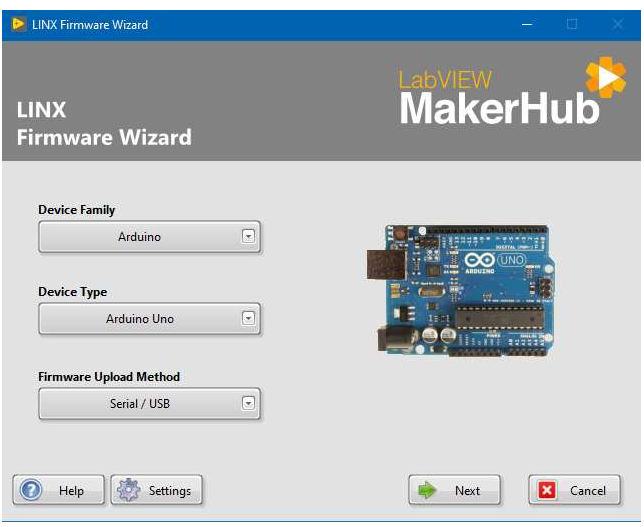

Figura 7. Firmware Wizard

7. Una vez terminado el proceso de Firmware, presionar Ctrl+T, para acceder a la pantalla de programación y a la pantalla de interfaz al mismo tiempo.

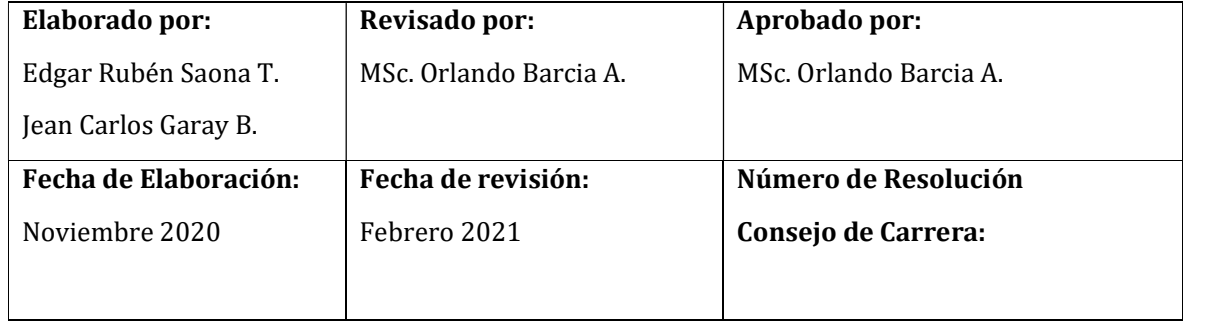

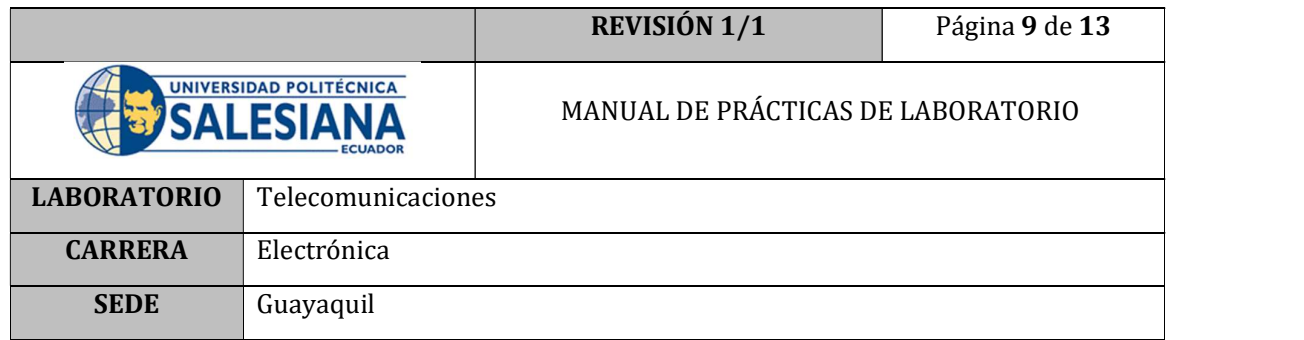

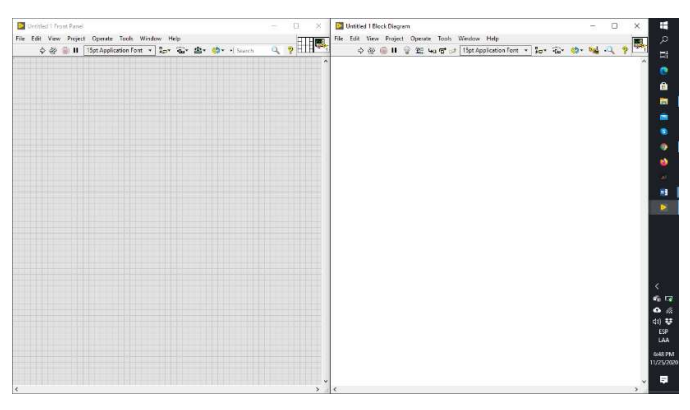

Figura 8. Interfaz de programación LabVIEW

8. En la pantalla de programación (derecha) dar un clic derecho y ubicar los elementos de programación LINX como se muestra en la Figura 9.

| Untitled 1 Foort Panel *<br>$\sim$                     | $\Box$<br>$\times$        | Untitled 1 Block Diagram (2) Functions | <b>Structures</b>                  | Arrey                          | Q Search<br>Cluster, Class, & A | - | $\Box$        | Ŧ<br>$\times$            |
|--------------------------------------------------------|---------------------------|----------------------------------------|------------------------------------|--------------------------------|---------------------------------|---|---------------|--------------------------|
| File Edit View Project Operate Tools Window Help       | $\alpha$ , $\blacksquare$ | File Edit View Project                 |                                    |                                | Variant                         |   |               | $\circ$                  |
| ◇ ※ ■ II 15pt Application Font > lav 右 齿 dy 中 + Search |                           | $\circ \circ \circ \mathfrak{m} \circ$ | [63]<br>ъ<br><b>Numeric</b>        | B<br>Boolean                   | 面<br>画<br>String                |   | $0.369$ $9.9$ | <b>Eil</b><br>n          |
|                                                        |                           |                                        |                                    |                                |                                 |   |               | a                        |
|                                                        |                           |                                        | Þ<br><b>R</b><br>Comparison        | 繺<br>Waveform                  | B<br>Collection                 |   |               | m.                       |
|                                                        |                           |                                        |                                    |                                | $\mathbb{E}$                    |   |               | ۰                        |
|                                                        |                           |                                        | H<br>Fie VO                        | ۰<br>Timing                    | Dialog & User                   |   |               | ۰                        |
|                                                        |                           |                                        | ĨФ                                 | $\mathbf{w}_{\mathrm{d}}$      | Interface<br>舂                  |   |               | ŵ                        |
|                                                        |                           |                                        | ъ.<br>Synchronization              | <b>Graphics &amp;</b><br>Sound | ष<br>Application<br>Control     |   |               | AL.<br>m                 |
|                                                        |                           |                                        | <b>Report</b><br><b>RAD</b>        |                                |                                 |   |               | ×                        |
|                                                        |                           |                                        | Report<br>Generation               |                                |                                 |   |               |                          |
|                                                        |                           |                                        | Measurement VO<br>Instrument VO    |                                |                                 |   |               |                          |
|                                                        |                           |                                        | Mathematics                        |                                |                                 |   |               |                          |
|                                                        |                           |                                        | Signal Processing                  |                                |                                 |   |               |                          |
|                                                        |                           |                                        | Data Communication<br>Connectivity |                                |                                 |   |               | $\overline{\phantom{a}}$ |
| -(c) LINK                                              |                           |                                        | Control & Simulation               |                                |                                 |   |               | $\sigma_0$ ing           |
|                                                        |                           |                                        | Express                            |                                |                                 |   |               | $\bullet$                |
| ry.<br>у.<br>×.                                        |                           |                                        | Addons                             |                                |                                 |   |               | 40 琴                     |
| Close<br>Peripherals<br>Open                           |                           | - MaloerHub                            | Select a Vi                        |                                |                                 |   |               | ESP                      |
|                                                        |                           | LINK                                   | Real-Time                          |                                |                                 |   |               | <b>LAA</b>               |
| $\frac{50}{90}$                                        |                           |                                        | DSC Module                         |                                |                                 |   |               | 652 PM                   |
| ۰                                                      |                           | <b>b</b><br>曲                          | Arduino                            |                                |                                 |   |               | 11/25/2020               |
| Ubilities<br>Sensors                                   |                           | LINK.<br>Toolbox                       | MakerHub                           | $\mathbf{w}$                   |                                 |   |               | E)                       |
|                                                        |                           |                                        |                                    |                                |                                 |   |               |                          |

Figura 9. Elementos de programación LINX

9. Seleccionar el elemento OPEN del menú LINX.

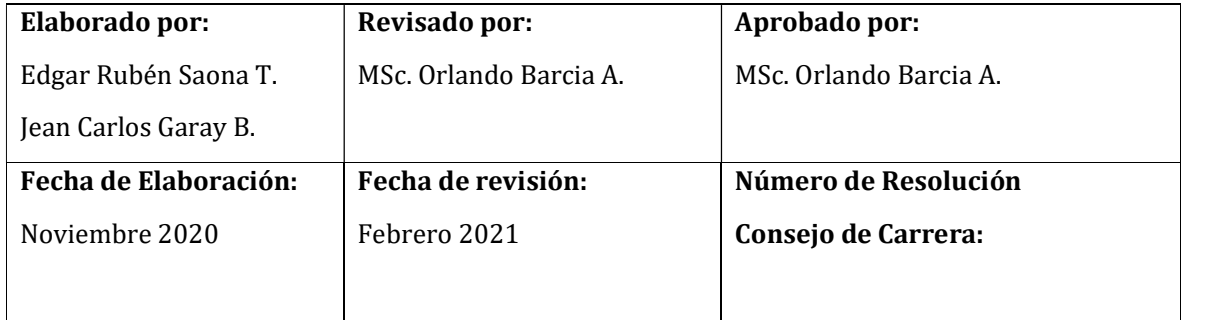

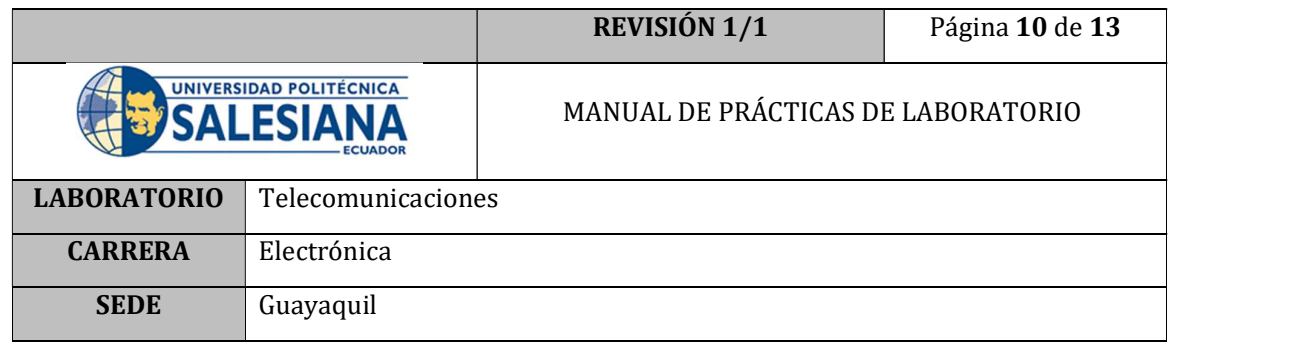

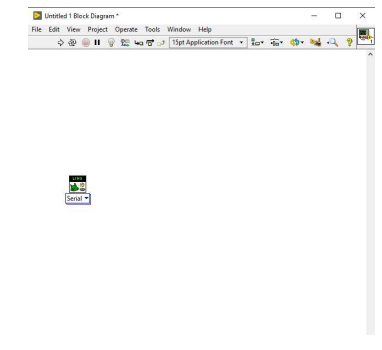

Figura 10. Elemento Open

10. Implementar en el elemento un control para el Puerto Serial, donde se realizará a comunicación con la tarjeta Arduino.

| Untitled 1 Front Panel *                          | D)<br>-       | $\times$ | Untitled 1 Block Diagram *                       |          |  |                                                      |  |  | - | $\Box$ |                | $\times$ |
|---------------------------------------------------|---------------|----------|--------------------------------------------------|----------|--|------------------------------------------------------|--|--|---|--------|----------------|----------|
| File Edit View Project Operate Tools Window Help  | $\frac{1}{2}$ |          | File Edit View Project Operate Tools Window Help |          |  |                                                      |  |  |   |        |                | E.       |
| ◇ ※ ■ II 15pt Application Font ▼ 品 在 出 的 · Search |               |          |                                                  |          |  | ◇@●Ⅱ ●短 40日→ 15pt Application Font + 20+ mi+ @+ 24 人 |  |  |   |        | $\overline{9}$ |          |
|                                                   |               |          |                                                  |          |  |                                                      |  |  |   |        |                |          |
| Serial Port<br><b>NNA</b><br>$\mathbb{E}$         |               |          | Serial Port<br><b>MSRM</b>                       | Serial * |  |                                                      |  |  |   |        |                |          |
|                                                   |               |          |                                                  |          |  |                                                      |  |  |   |        |                |          |
|                                                   |               |          |                                                  |          |  |                                                      |  |  |   |        |                |          |
|                                                   |               |          |                                                  |          |  |                                                      |  |  |   |        |                |          |
|                                                   |               |          |                                                  |          |  |                                                      |  |  |   |        |                |          |

Figura 11. Elemento de control de puerto COM

11. Implementar una estructura de ciclo while.

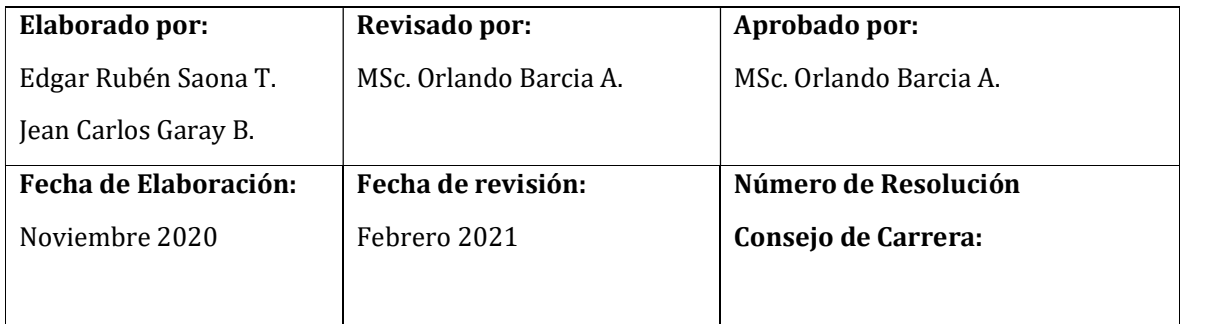

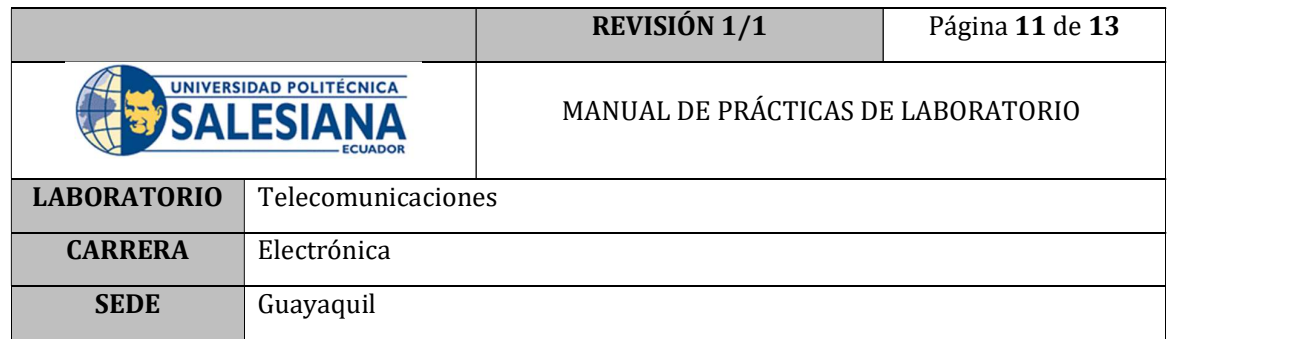

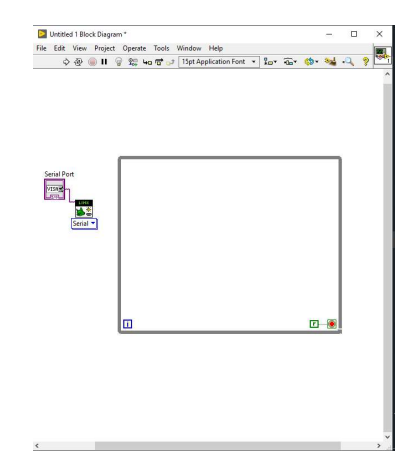

Figura 12. Estructura de ciclo while

12. Crear un elemento Close de LINX y cablear entre ellos las señales Linx resource y error

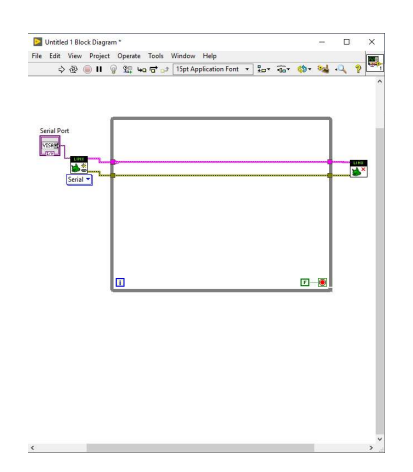

Figura 13. Programación comunicación Arduino

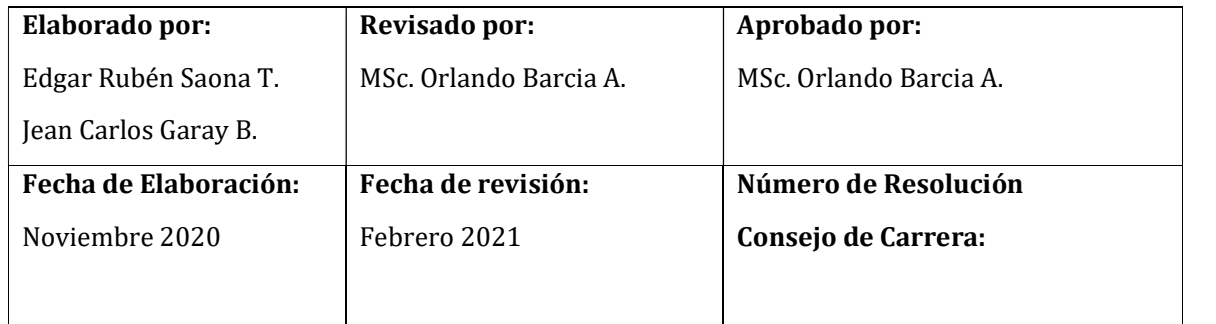

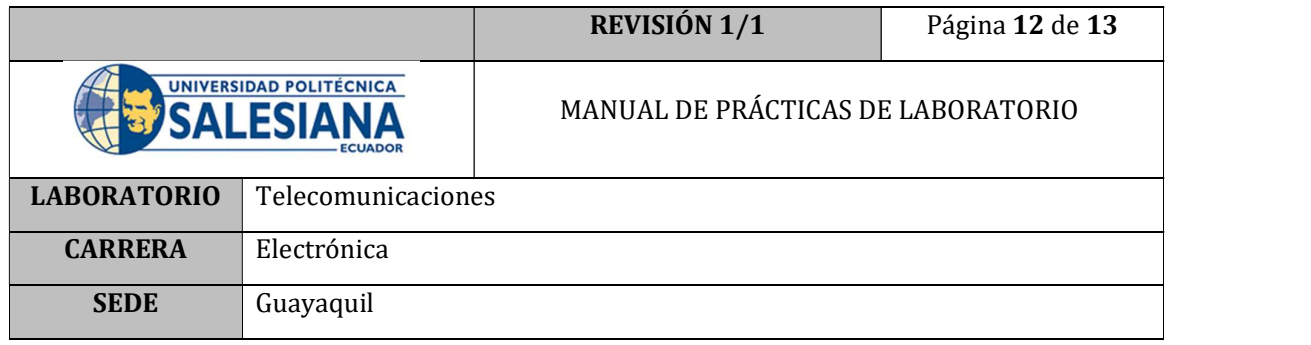

13. Una vez seleccionado el puerto COM correspondiente a la tarjeta Arduino que se encuentra conectada a la PC, ejecutar el programa dando clic en el botón RUN.

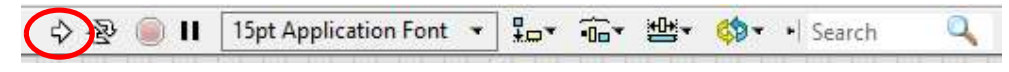

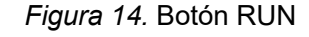

14. Comprobar que el programa se ejecute sin ningún inconveniente además de observar que en la tarjeta Arduino los leds indicadores de transmisión de datos (TX y RX) se encuentren parpadeando.

## E. RECURSOS UTILIZADOS

- Placa de control Arduino
- Software LabVIEW
- Cable USB para Arduino
- Interfaz LINX

### F. REGISTRO DE RESULTADOS

Como resultado de esta práctica el estudiante cuenta con una interfaz de LabVIEW lista para trabajar con Arduino, además de comprender de mejor manera la comunicación serial que va a realizar la PC con la placa en todas las tareas posteriores que ejecutará el Prototipo.

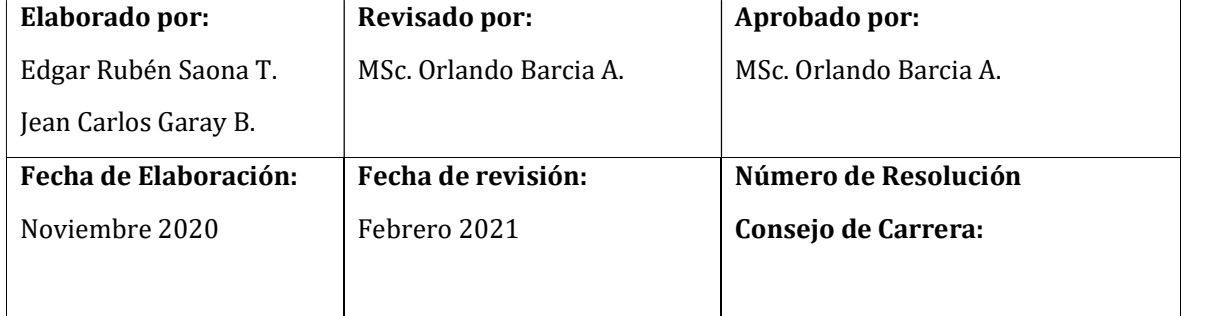

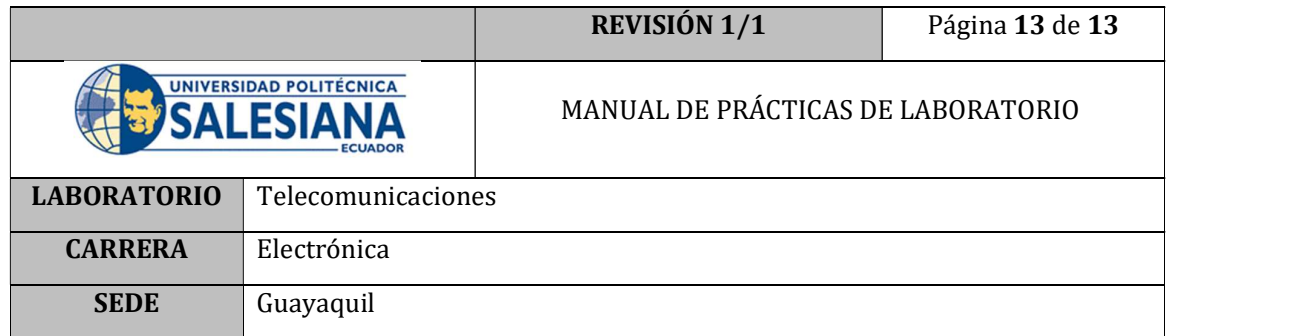

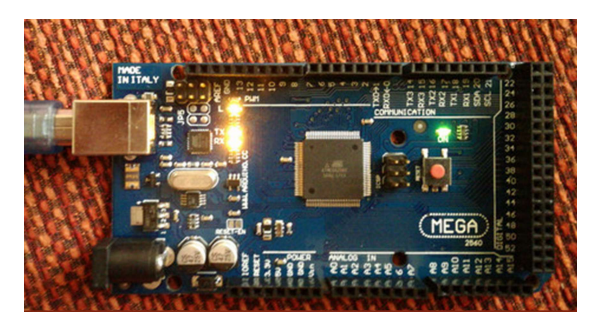

Figura 15. Arduino correctamente comunicado

# G. BIBLIOGRAFÍA

- [1] R. Herrador, Guía de Usuario de Arduino, vol. 1, Corboba: Univ.Cordoba, 2009.
- [2] J. P. Baeza y J. Pomares, Manual de arduino revisión, 2009.
- [3] W. Tomasi, Sistemas de comunicaciones electrónicas, 2003.
- [4] NATIONAL INSTRUMENTS CORP, «National Instruments,» [En línea]. Available: https://sine.ni.com/nips/cds/view/p/lang/es/nid/212478#.

### H. ANEXOS

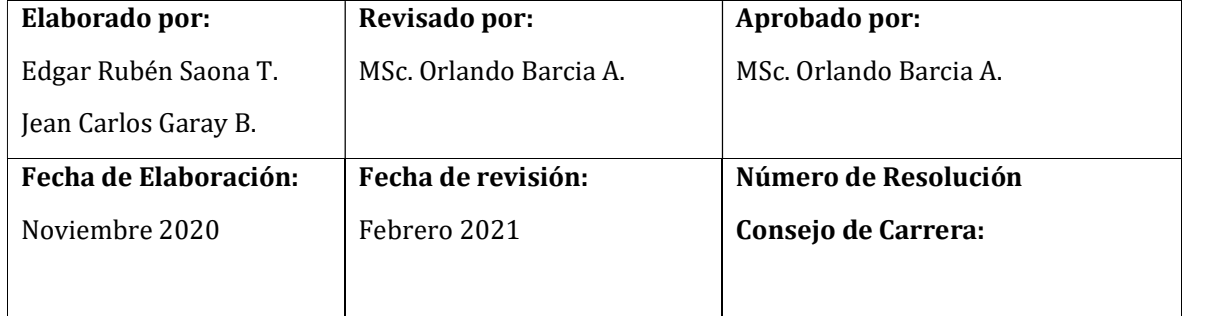

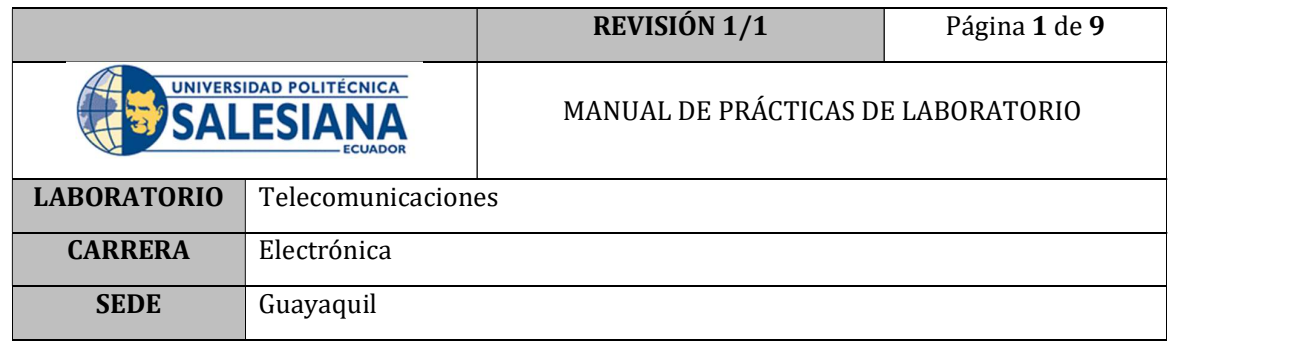

# PRÁCTICA # 2

# NÚMERO DE ESTUDIANTES: 40

# **DOCENTE**

# ING. ORLANDO BARCIA AYALA

# TIEMPO ESTIMADO: 1 HORA

# TEMA: "Envío de señales digitales desde LabVIEW a la placa Arduino"

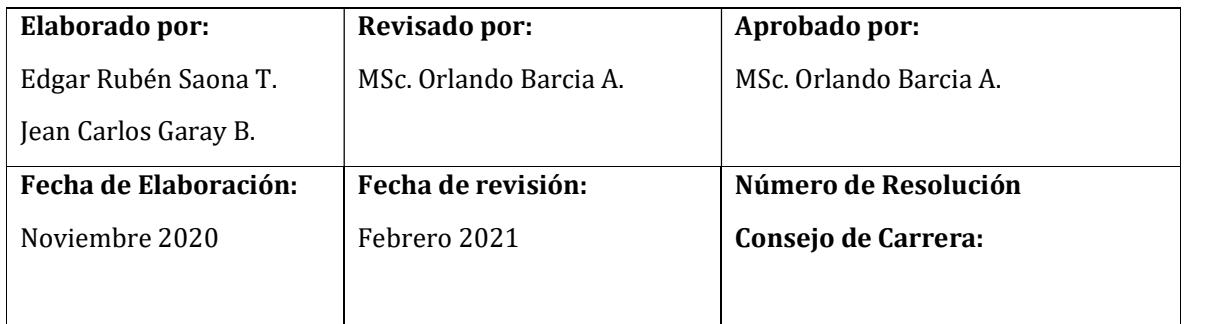

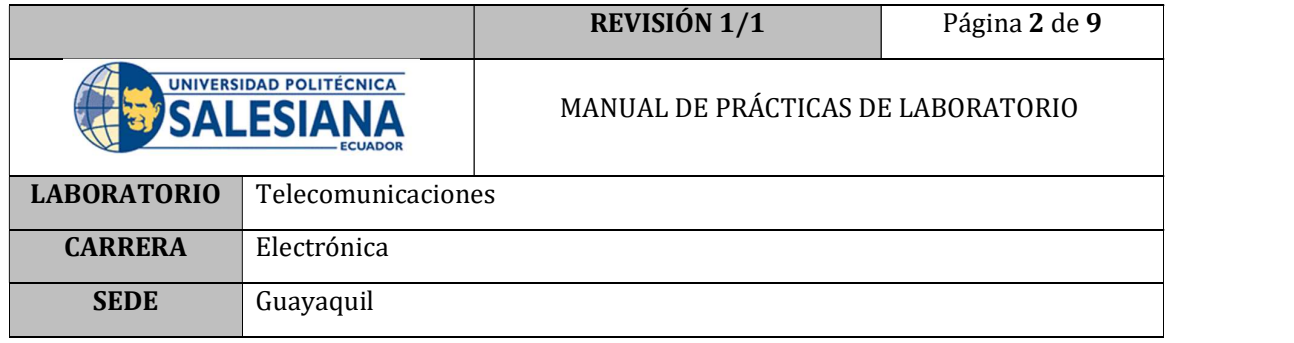

## A. OBJETIVO GENERAL

 Programar una interfaz en LabVIEW que permita el envío de señales digitales a los pines digitales de Arduino.

## B. OBJETIVOS ESPECÍFICOS

- Realizar conexiones electrónicas que permitan visualizar el funcionamiento de los pines de salida.
- Programar una secuencia que resuelva el problema planteado.

# C. MARCO TEÓRICO

## ENTRADAS Y SALIDAS

Cada uno de los 14 pines digitales de la tarjeta puede ser usado como entrada o salida, usando funciones pinMode( ), digitalWrite( ) y digitalRead( ).

Operan a 5 voltios.

Cada pin puede proporcionar o recibir un máximo de 40 mA y tiene una resistencia interna (pull-up) (desconectada por defecto) de 20-50 KOhms. [1]

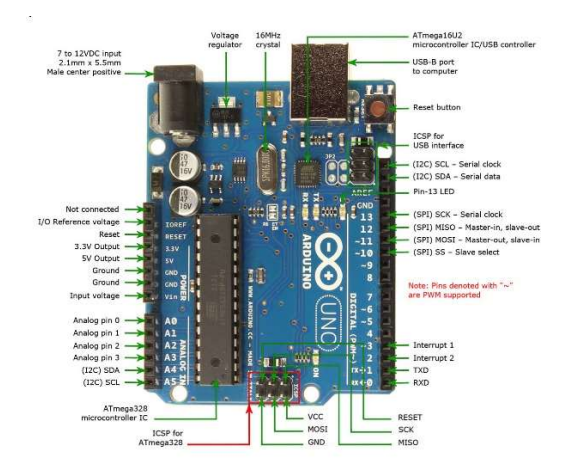

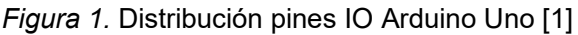

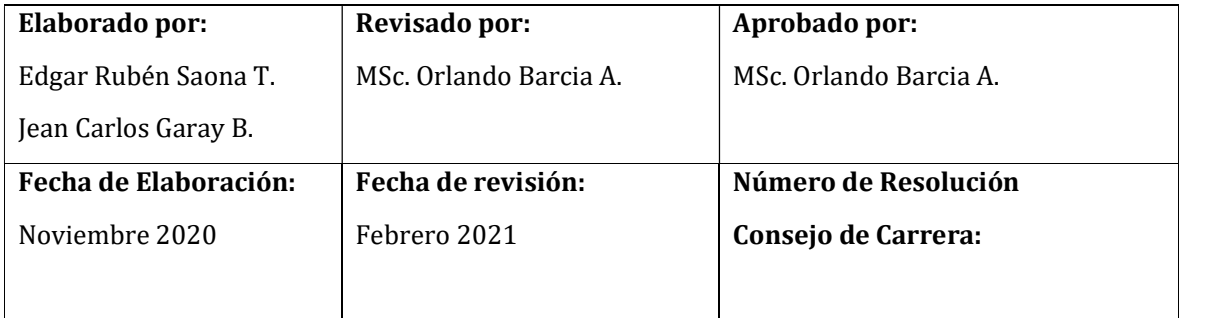

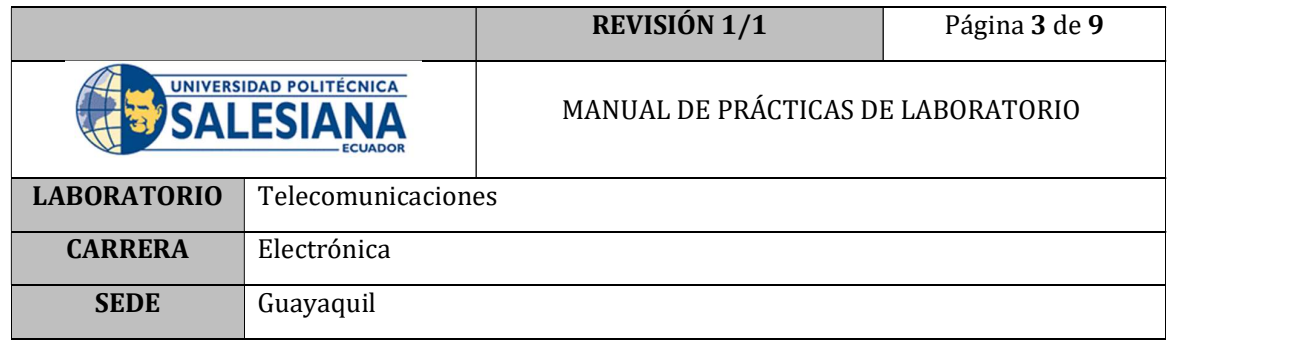

## CIRCUITO SALIDA DIGITAL-LED

El siguiente circuito permite la visualización de señales digitales emitidas por la placa facilitando de esta manera la programación de las salidas digitales como sea necesario.

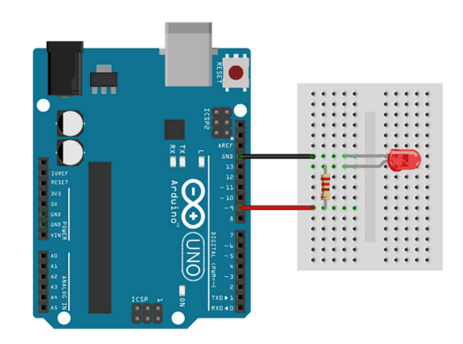

Figura 2. Circuito Salida Digital-Led

## D. MARCO PROCEDIMENTAL

- 1. Ensamblar el circuito Salida digital Led que se muestra en la Figura
- 2. Encender el PC que tenga instalado el programa LabVIEW y que tenga instalado el complemento LINX.
- 3. Abrir el programa LabVIEW 2019 y abrir un archivo nuevo; BLANK.VI

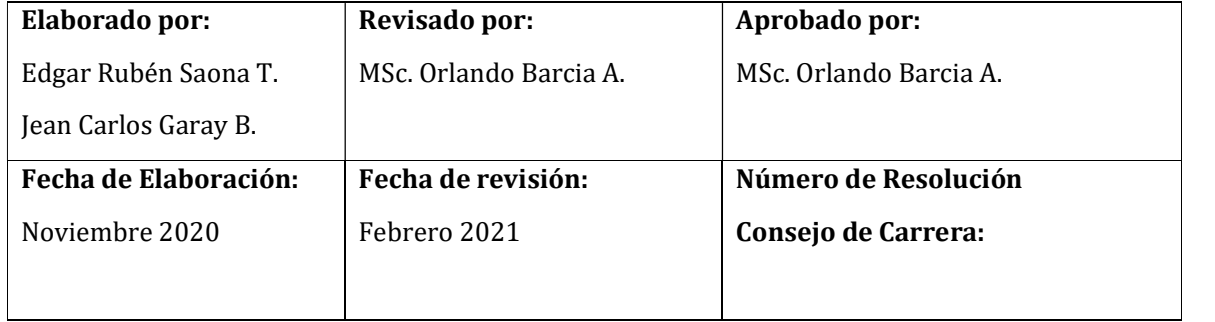

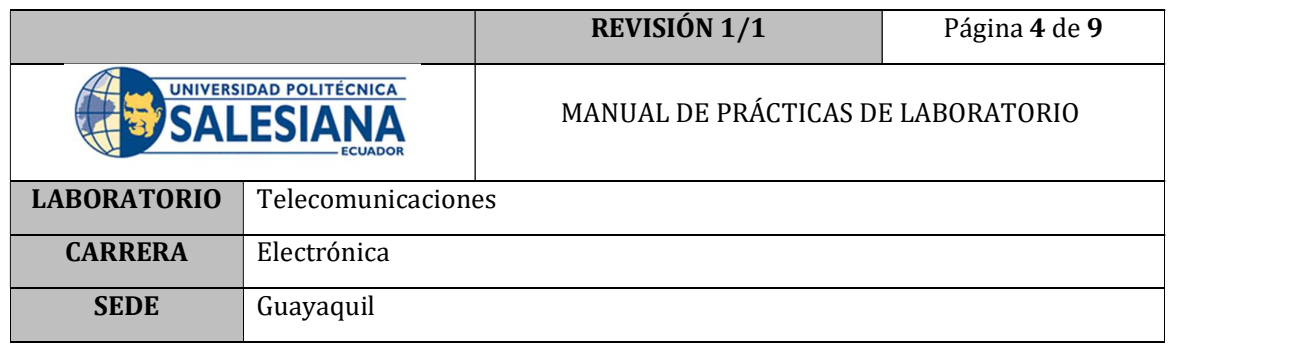

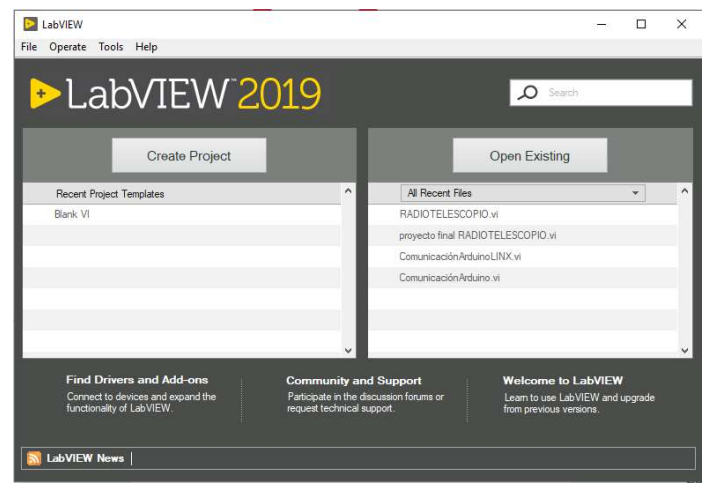

Figura 3. Interfaz LabVIEW

- 4. Conectar la tarjeta Arduino al PC a través del cable USB.
- 5. Presionar Ctrl+T, para acceder a la pantalla de programación y a la pantalla de interfaz al mismo tiempo.

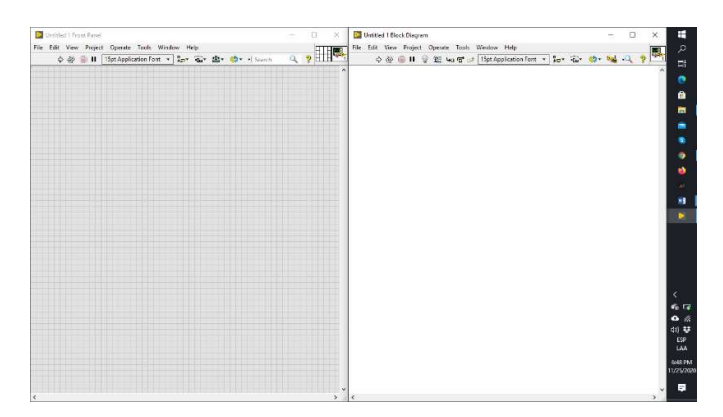

Figura 4. Interfaz de programación LabVIEW

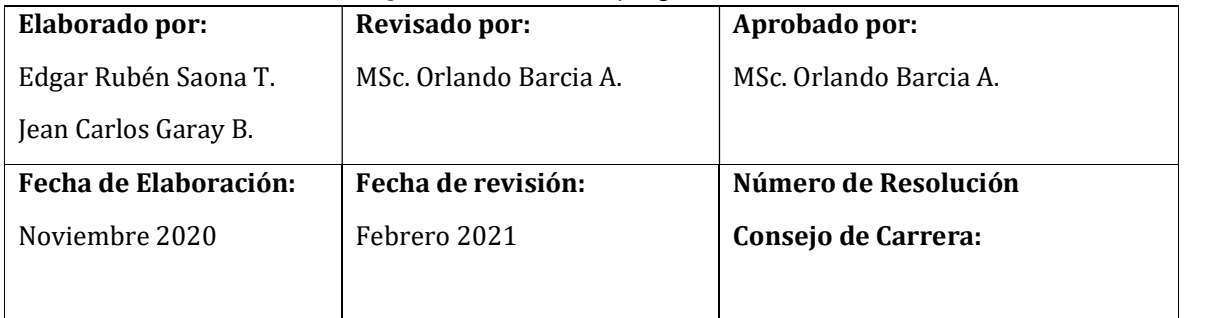

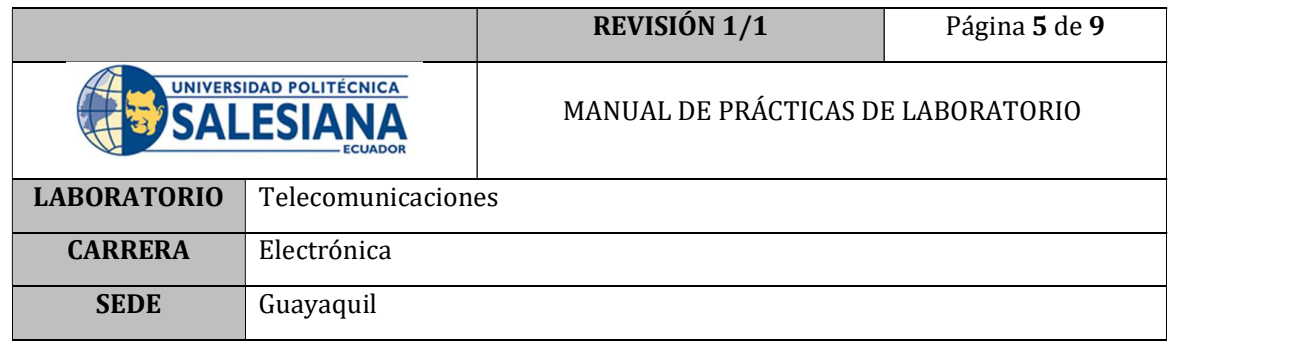

6. En la pantalla de programación (derecha) dar un clic derecho y ubicar los elementos de programación LINX como se muestra en la Figura 9.

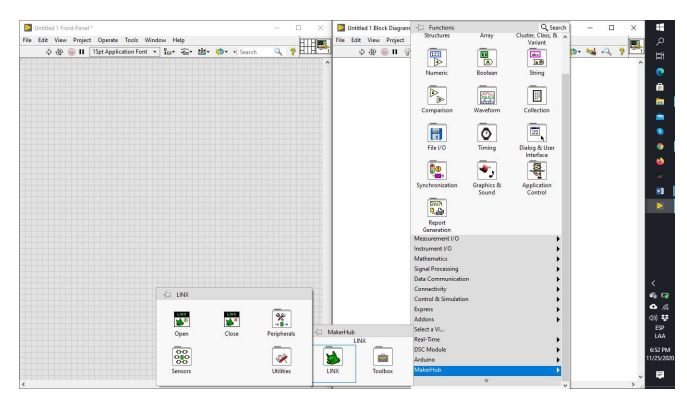

Figura 5. Elementos de programación LINX

7. Seleccionar el elemento OPEN del menú LINX.

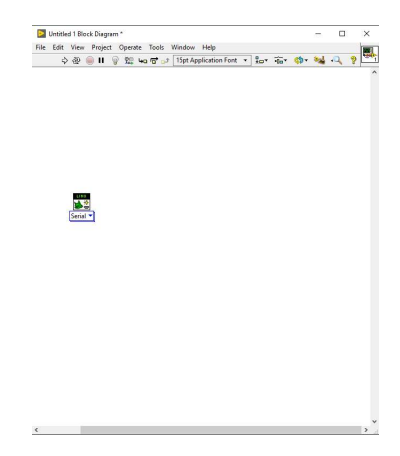

Figura 6. Elemento Open

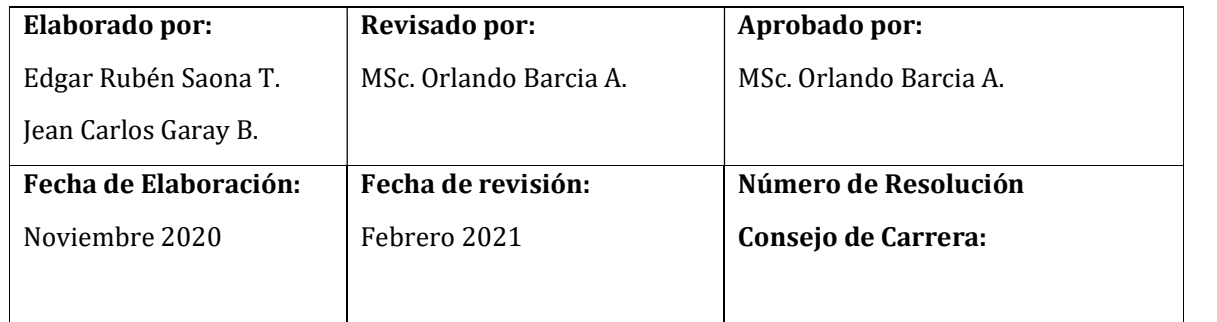
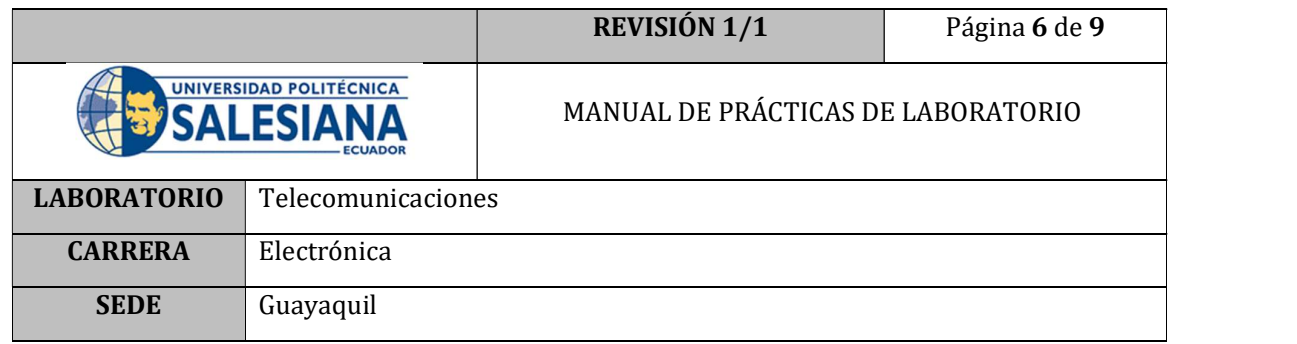

8. Implementar en el elemento un control para el Puerto Serial, donde se realizará la comunicación con la tarjeta Arduino.

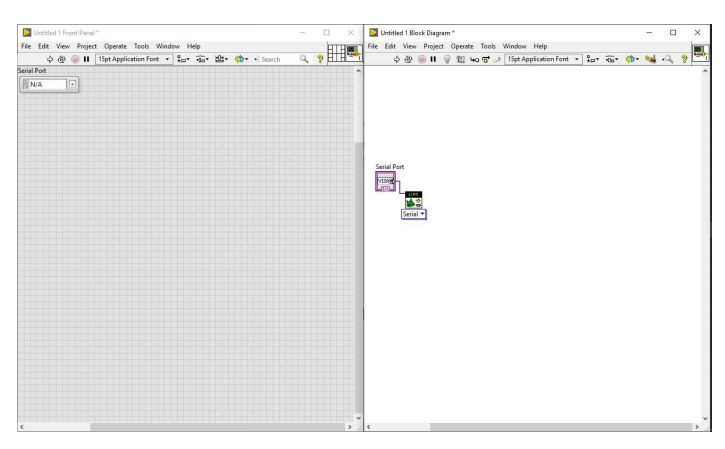

Figura 7. Elemento de control de puerto COM

9. Implementar una estructura de ciclo while.

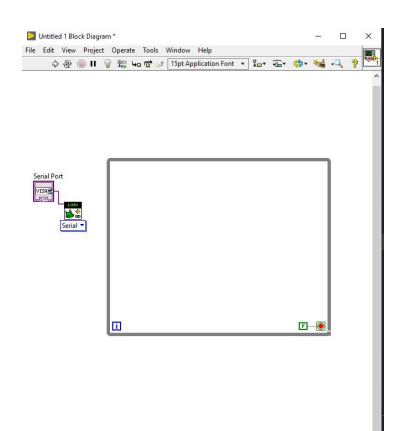

Figura 8. Estructura de ciclo while

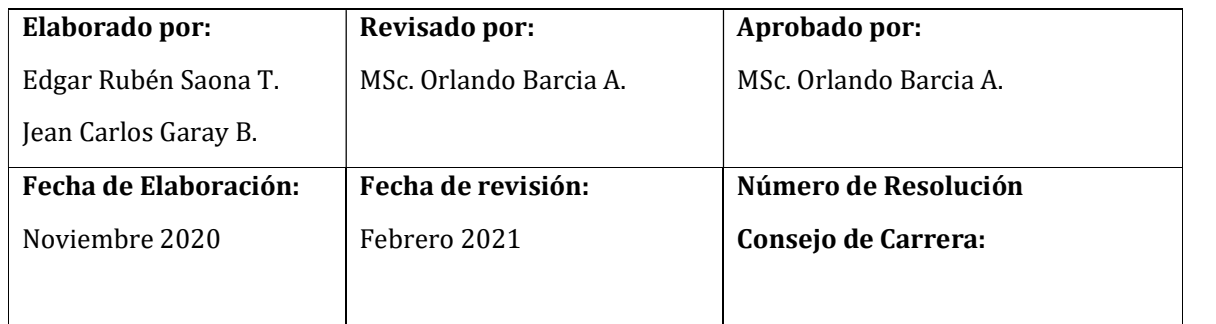

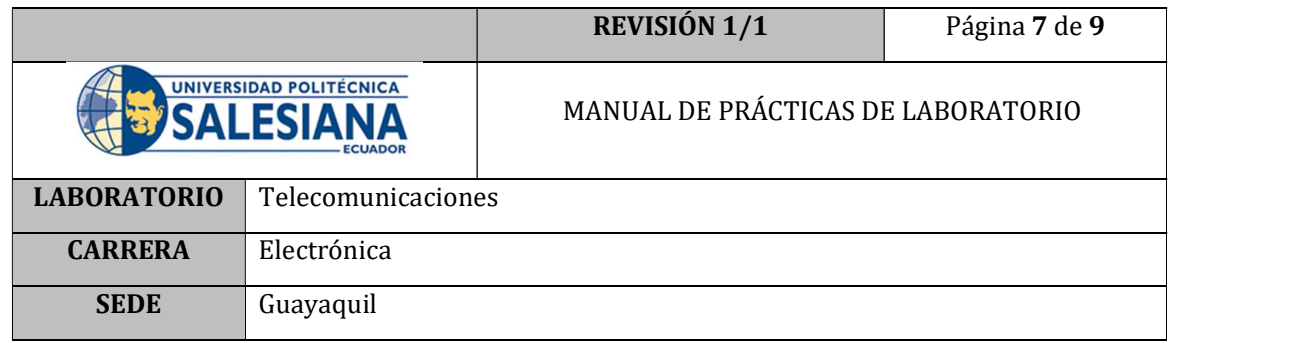

10. Crear un elemento Close de LINX y cablear entre ellos las señales Linx resource y error; hasta la estructura de ciclo while.

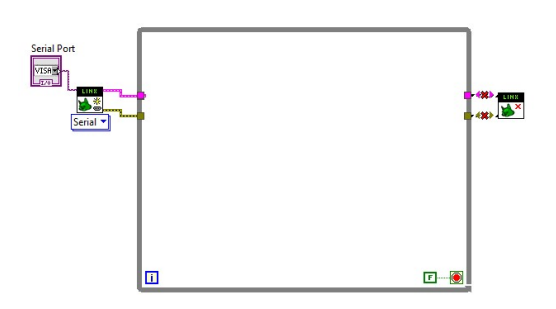

Figura 16. Programación comunicación Arduino

11. Dentro del ciclo while programar una salida digital, que tenga su propio control para permitir el encendido y apagado de la salida digital.

| File Edit View Project Operate Tools Window Help                                 |                                                                                                    | Untitled 1 Block Diagram *<br>File Edit View Project Operate Tools Window Help                                                                                                    |               |
|----------------------------------------------------------------------------------|----------------------------------------------------------------------------------------------------|----------------------------------------------------------------------------------------------------|---------------|
| ☆ @ 11 15pt Application Font ▼ Hav Gav 出 © → Search                              | $\begin{picture}(20,20) \put(0,0){\line(1,0){10}} \put(15,0){\line(1,0){10}} \put(15,0){\line(1,0){10}} \put(15,0){\line(1,0){10}} \put(15,0){\line(1,0){10}} \put(15,0){\line(1,0){10}} \put(15,0){\line(1,0){10}} \put(15,0){\line(1,0){10}} \put(15,0){\line(1,0){10}} \put(15,0){\line(1,0){10}} \put(15,0){\line(1,0){10}} \put(15,0){\line(1$ |                                                                                                    | E.<br>$\circ$ |
| Serial Port<br>$\overline{G}$<br>& N/A<br>DO Channel<br>$\Box$ o<br>Output Value |                                                                                                    | $\hat{\phantom{a}}$<br>DO Channel<br>Serial Port<br>$\begin{bmatrix} 1.23 \\ 1.33 \end{bmatrix}$<br>VISA -<br>Output Value<br>L IMX<br>L.<br>$\frac{1}{2}$<br>$\left[\frac{1}{2},\frac{1}{2}\right]$<br>---<br><b>Contract</b><br>Serial *<br>Digital Write<br>1 Chan<br>$E - 0$<br>п | is×           |

Figura 17. Programación de salida digital

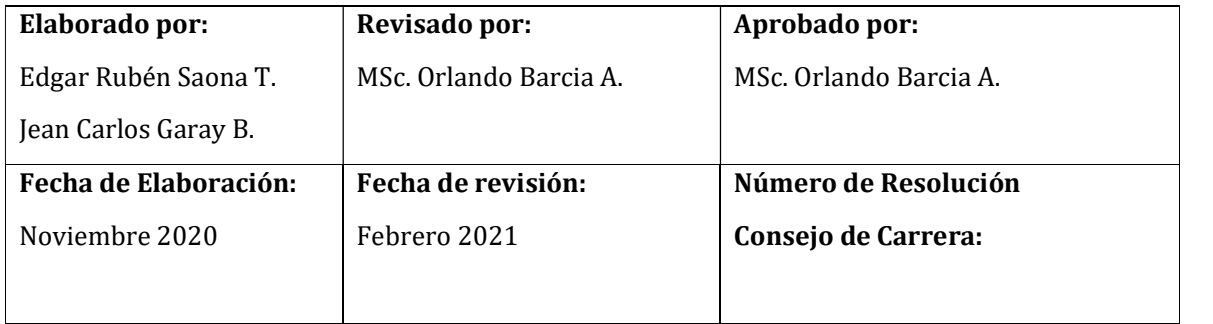

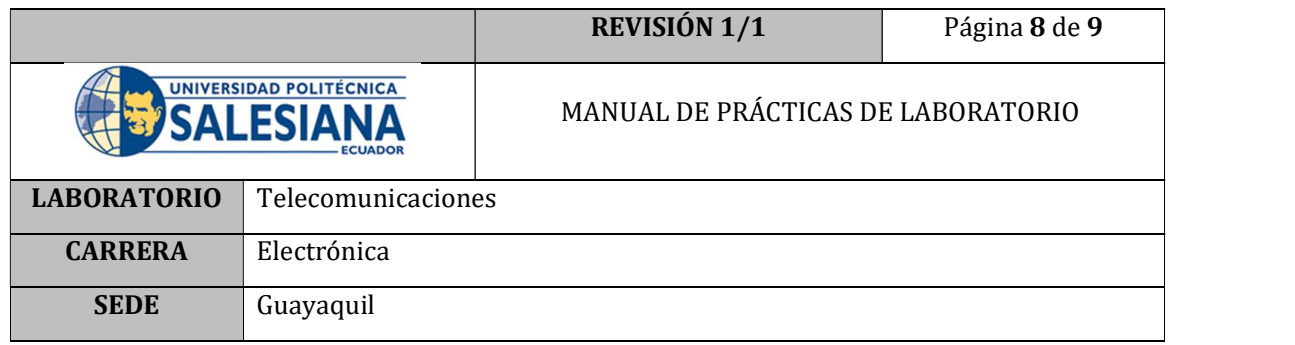

12. Una vez seleccionado el puerto COM correspondiente a la tarjeta Arduino que se encuentra conectada a la PC, ejecutar el programa dando clic en el botón RUN.

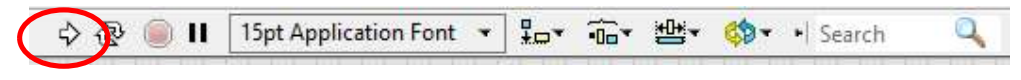

#### Figura 18. Botón RUN

13. Comprobar que el programa se ejecute sin ningún inconveniente y controlar el encendido del LED utilizando el pulsador de la interfaz gráfica OUTPUT VALUE.

#### E. RECURSOS UTILIZADOS

- Placa de control Arduino
- Software LabVIEW
- Cable USB para Arduino
- Interfaz LINX
- LED
- Resistencias 1 Kohm
- Protoboard
- Cables

#### F. REGISTRO DE RESULTADOS

Como resultado de esta práctica el estudiante cuenta con una interfaz de LabVIEW lista para trabajar con Arduino, controlando directamente desde la PC una salida digital de la placa controladora. Estas salidas y entradas digitales serán de posterior utilización en la comunicación con otros elementos como una placa de control esclava.

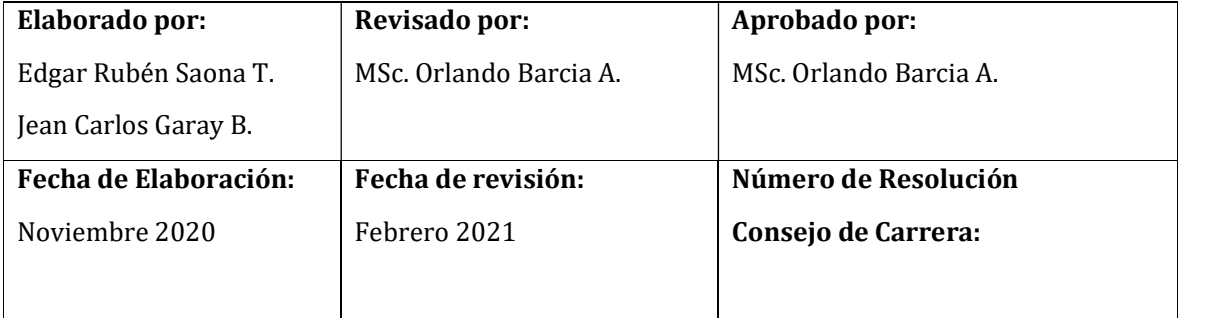

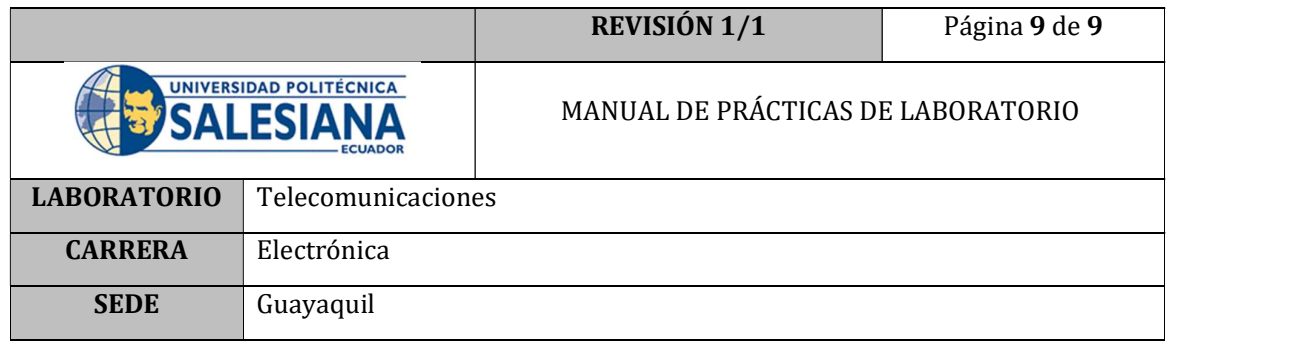

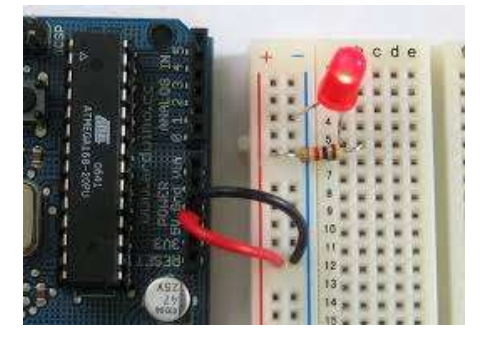

Figura 19. Arduino encendiendo LED

### G. BIBLIOGRAFÍA

[1] R. Herrador, Guía de Usuario de Arduino, vol. 1, Corboba: Univ.Cordoba, 2009.

[2] J. P. Baeza y J. Pomares, Manual de arduino revisión, 2009.

#### H. ANEXOS

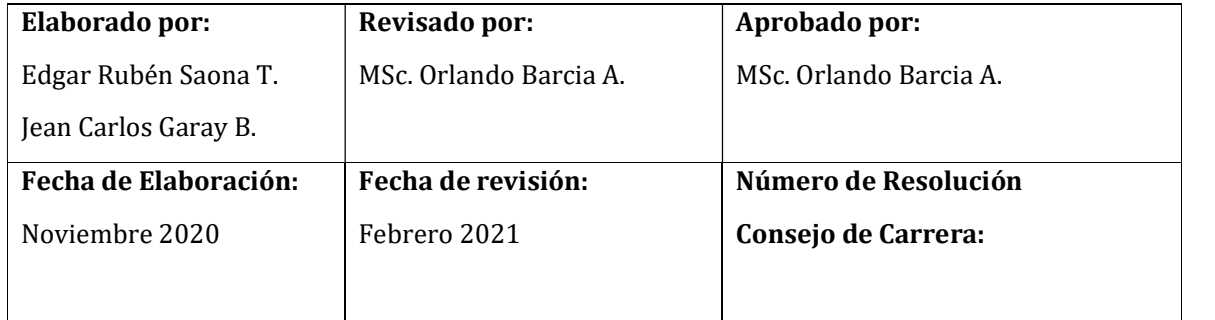

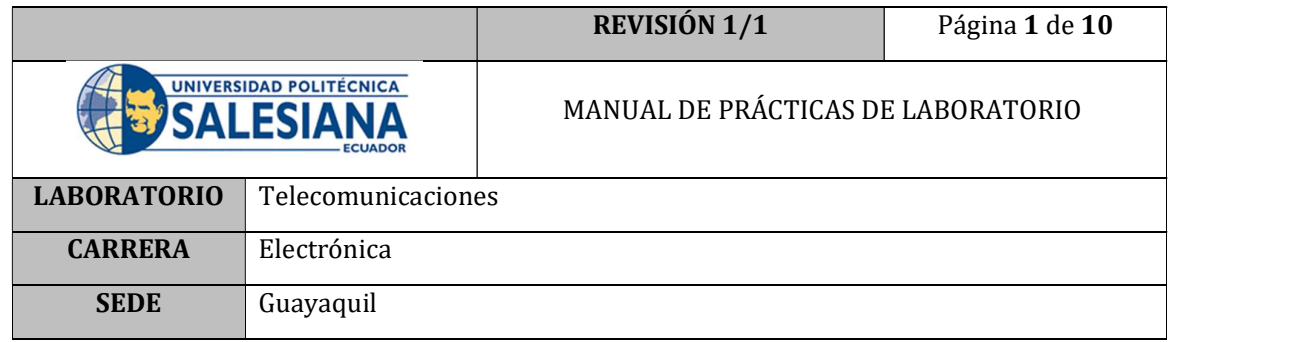

# PRÁCTICA # 3

# NÚMERO DE ESTUDIANTES: 40

# **DOCENTE**

### ING. ORLANDO BARCIA AYALA

### TIEMPO ESTIMADO: 1 HORA

### TEMA: "Comunicación LabVIEW-Arduino-Esclavo"

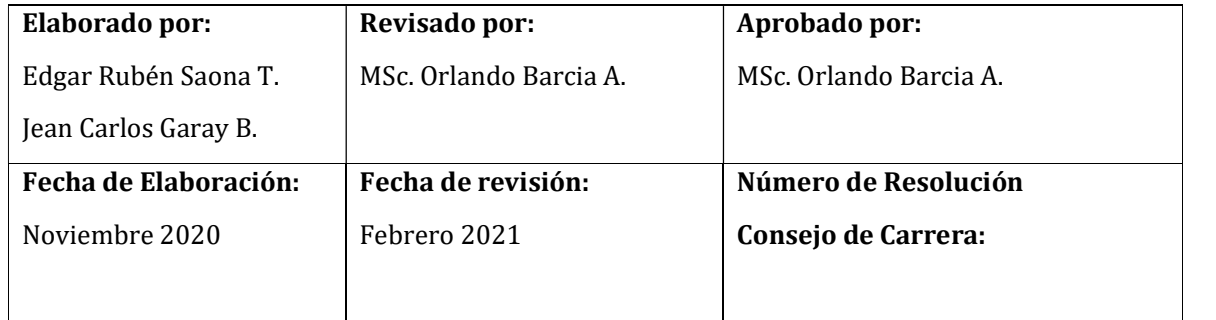

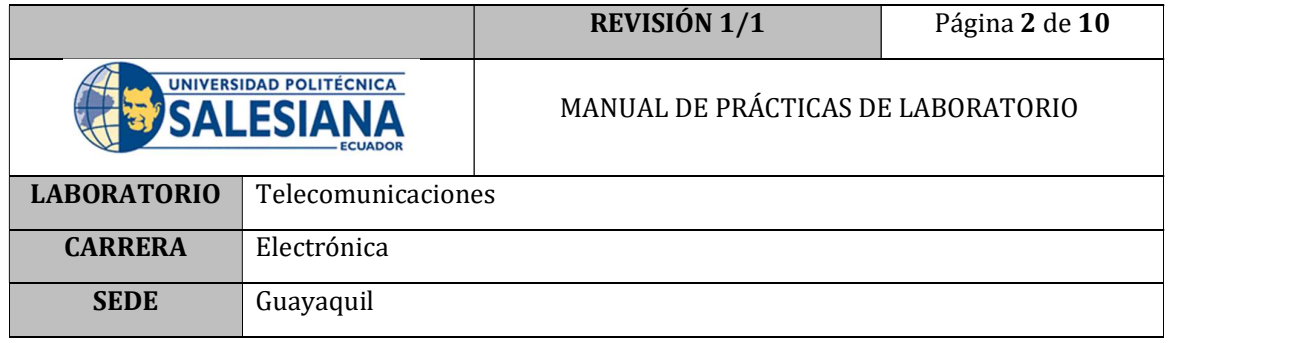

#### A. OBJETIVO GENERAL

 Establecer la comunicación correcta entre la interfaz LabVIEW, la placa Arduino Uno (Maestro) y Arduino Nano (esclavo)

#### B. OBJETIVOS ESPECÍFICOS

- Realizar una correcta conexión de los pines de las tarjetas que se comunicaran entre sí.
- Comprobar la comunicación de las placas.

#### C. MARCO TEÓRICO

#### Protocolo Maestro/Esclavo

Una comunicación Maestro/Esclavo requiere un conjunto de reglas que especifiquen el intercambio de datos u órdenes. Estas reglas definen lo que se conoce como un protocolo de red o también un protocolo de comunicación. [1]

Existe otro concepto de Protocolo de comunicación Maestro/Esclavo:

En una relación maestro-esclavo, la comunicación siempre se produce en pares, un dispositivo debe iniciar una solicitud y luego esperar una respuesta y el dispositivo de inicio (el maestro) es responsable de iniciar cada interacción. Por lo general, el maestro es una interfaz humano-máquina (HMI) o sistema SCADA y el esclavo es un sensor, controlador lógico programable (PLC) o controlador de automatización programable (PAC). El contenido de estas solicitudes y respuestas, y las capas de la red a través de las cuales se envían estos mensajes, son definidas por las diferentes capas del protocolo. [2]

#### CIRCUITO DE COMUNICACIÓN MAESTRO-ESCLAVO

El siguiente circuito permite la comunicación entre las tarjetas Maestro (Arduino Uno) y Esclavo (Arduino Nano) mismas que se comunican a través de sus pines digitales enviando o recibiendo señales durante todo el tiempo con el afán de generar una comunicación bidireccional.

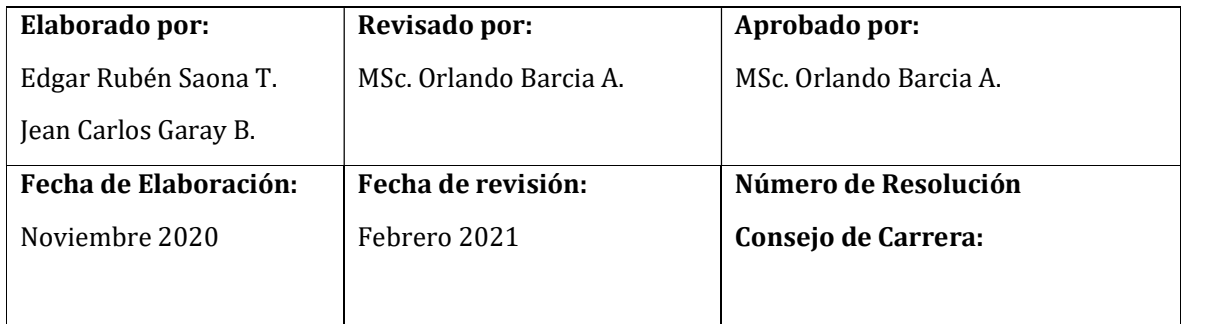

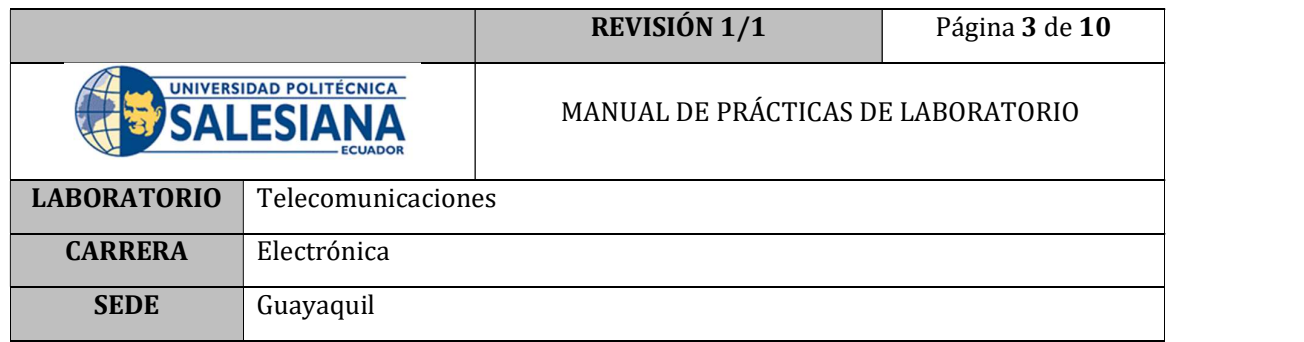

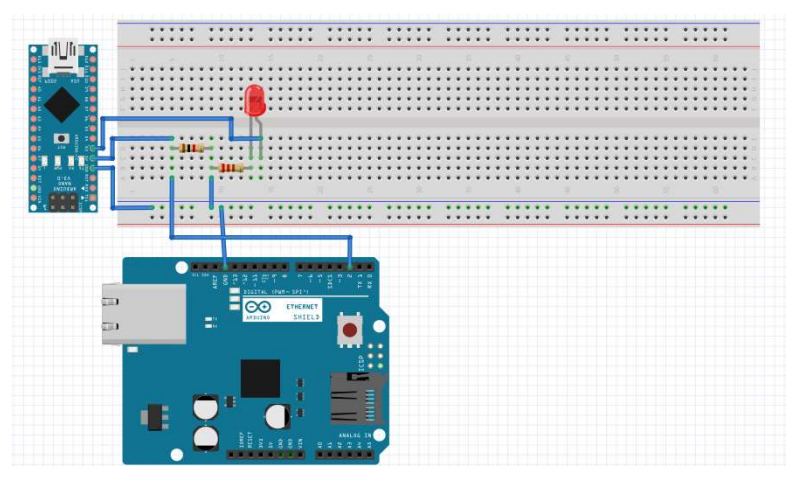

Figura 1. Circuito Comunicación Maestro-Esclavo

#### D. MARCO PROCEDIMENTAL

- 1. Ensamblar el circuito de comunicación Maestro-Esclavo que se muestra en la Figura
- 2. Encender el PC que tenga instalado el programa LabVIEW y que tenga instalado el complemento LINX.
- 3. Abrir el programa LabVIEW 2019 y abrir un archivo nuevo; BLANK.VI

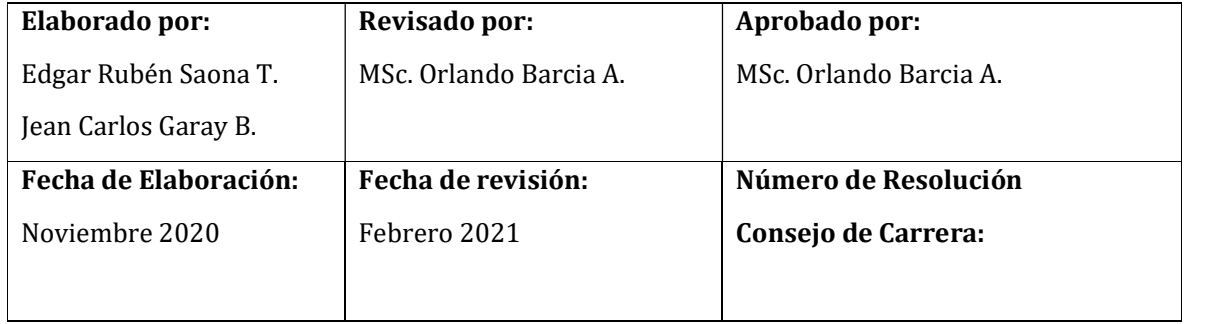

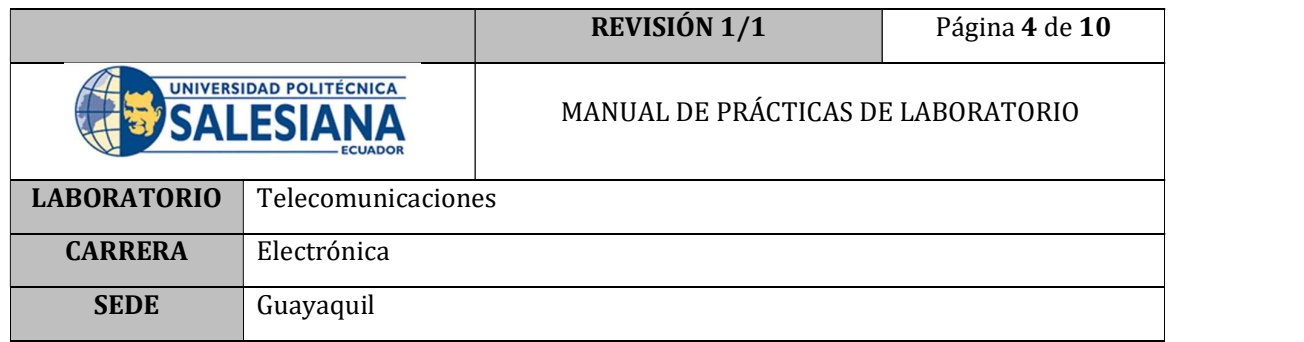

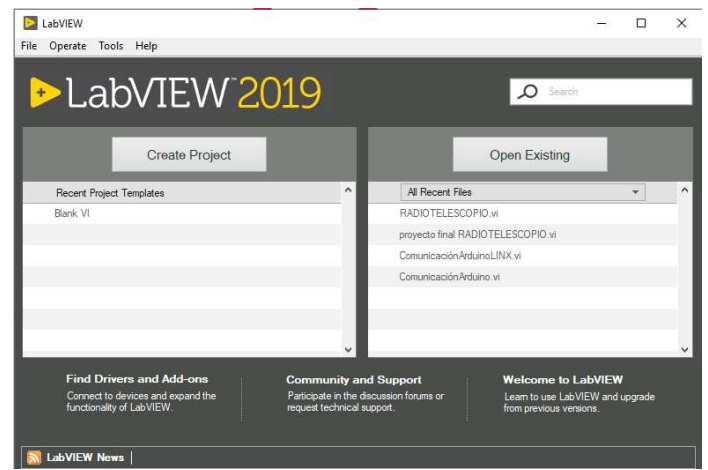

Figura 2. Interfaz LabVIEW

- 4. Conectar la tarjeta Arduino al PC a través del cable USB.
- 5. Presionar Ctrl+T, para acceder a la pantalla de programación y a la pantalla de interfaz al mismo tiempo.

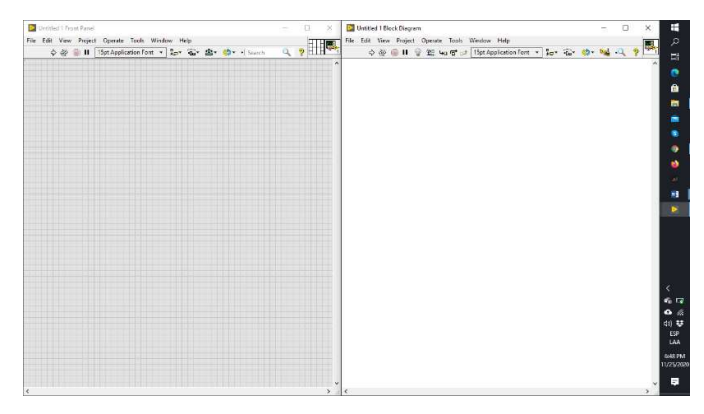

Figura 3. Interfaz de programación LabVIEW

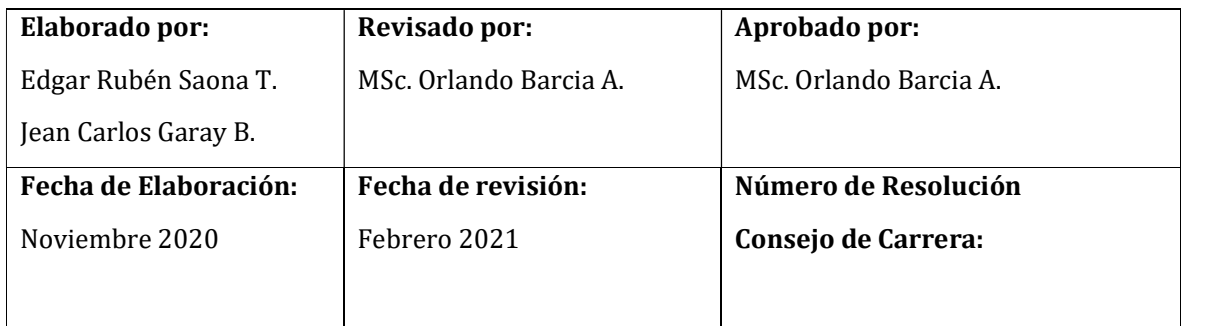

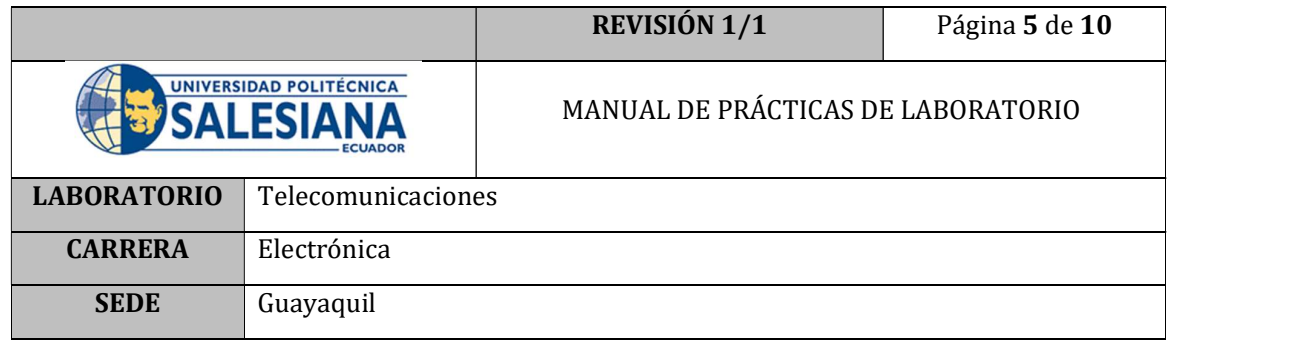

6. En la pantalla de programación (derecha) dar un clic derecho y ubicar los elementos de programación LINX como se muestra en la Figura 9.

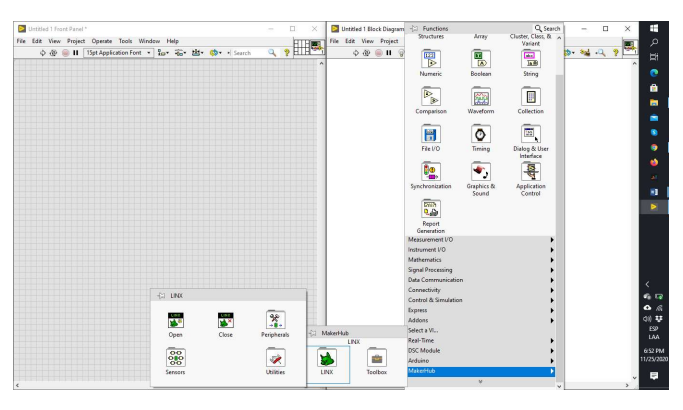

Figura 4. Elementos de programación LINX

7. Seleccionar el elemento OPEN del menú LINX.

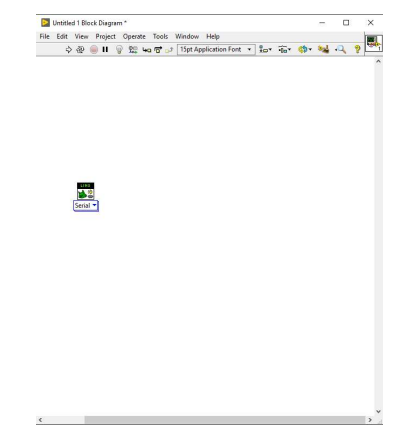

Figura 5. Elemento Open

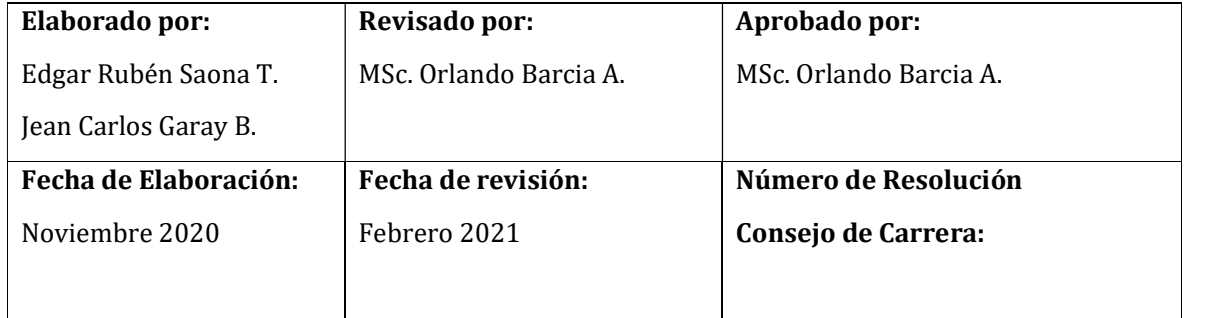

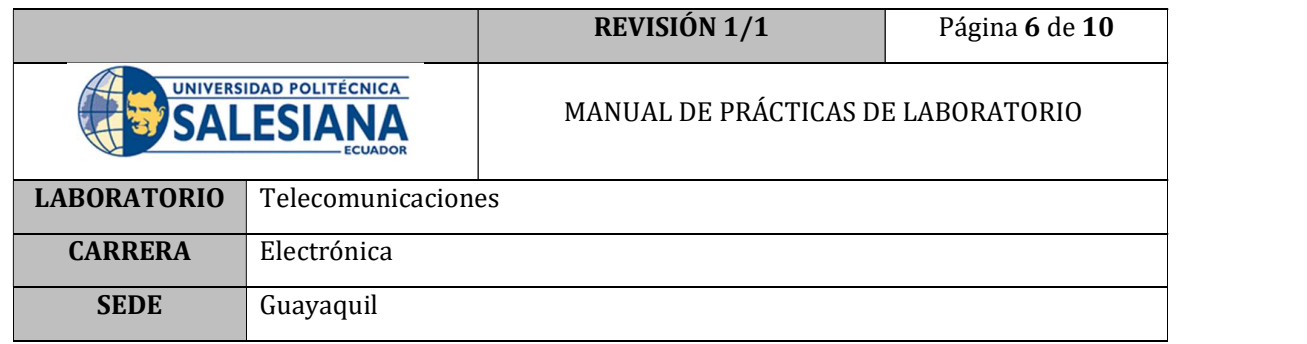

8. Implementar en el elemento un control para el Puerto Serial, donde se realizará a comunicación con la tarjeta Arduino.

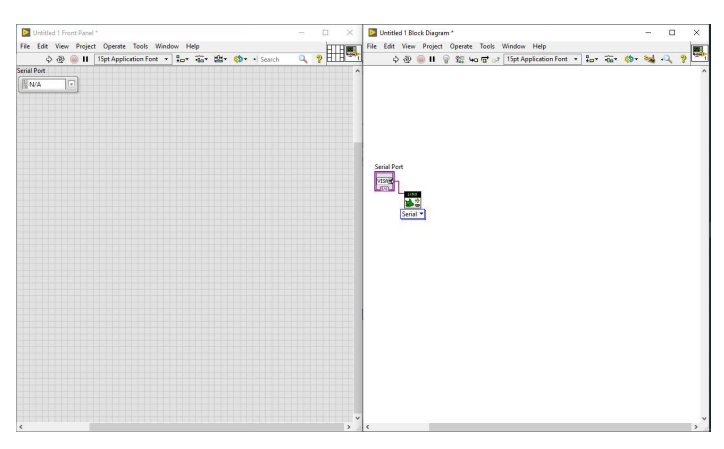

Figura 6. Elemento de control de puerto COM

9. Implementar una estructura de ciclo while.

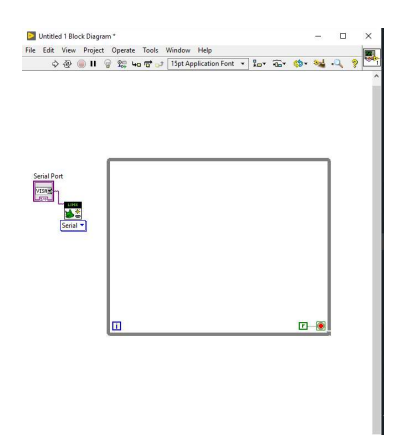

Figura 7. Estructura de ciclo while

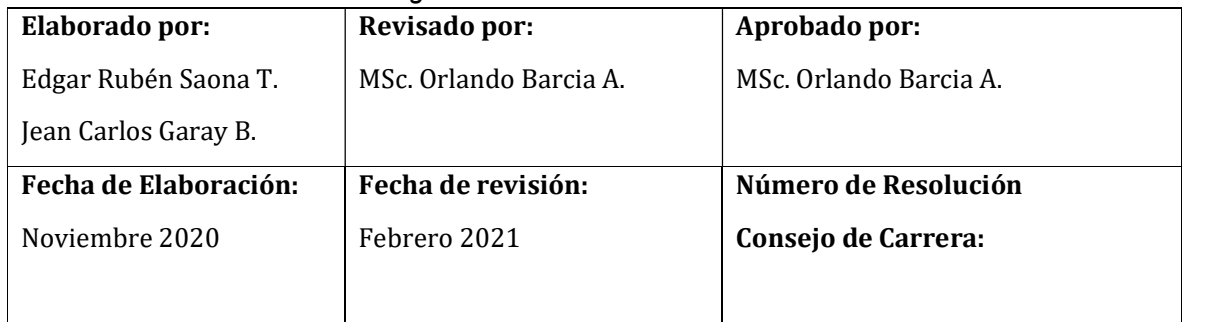

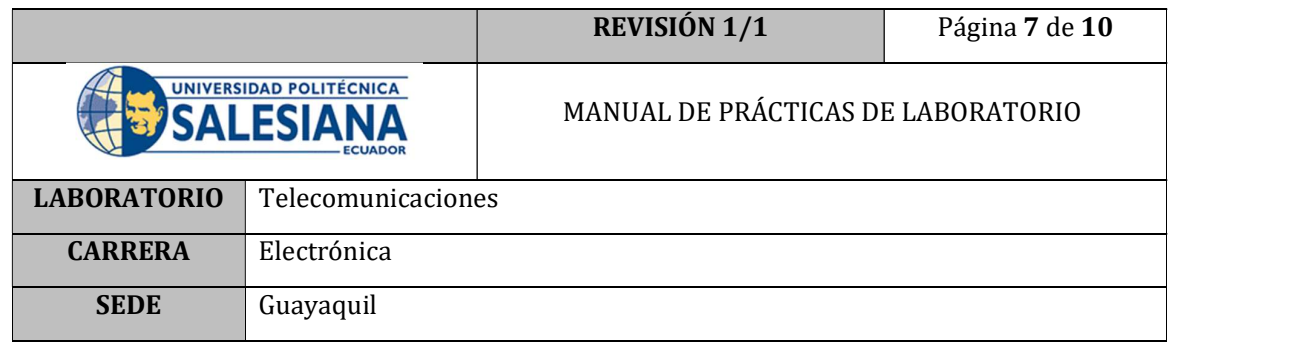

10. Crear un elemento Close de LINX y cablear entre ellos las señales Linx resource y error; hasta la estructura de ciclo while.

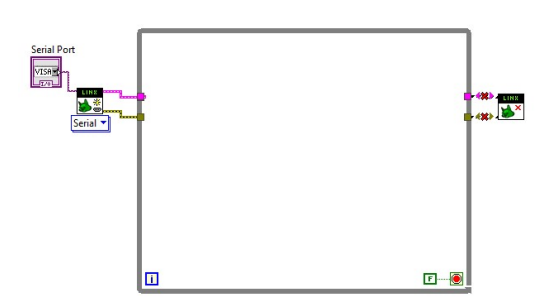

Figura 8. Programación comunicación Arduino

11. Dentro del ciclo while programar una salida digital, que tenga su propio control para permitir el encendido y apagado de la señal que posteriormente será recibida por el esclavo.

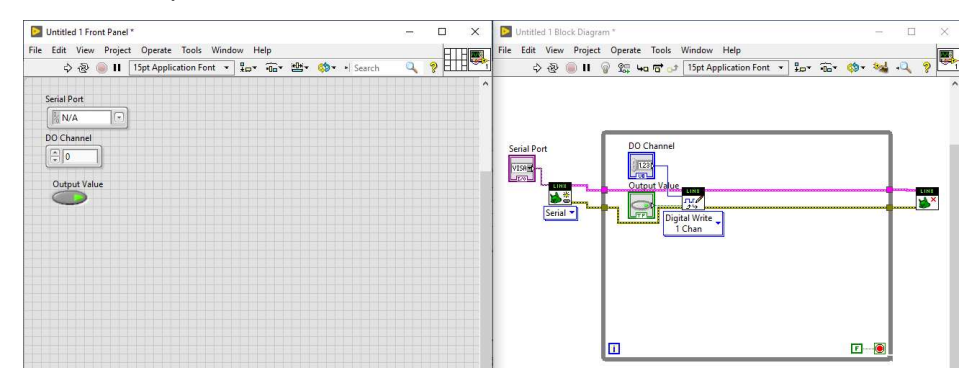

Figura 20. Programación de salida digital

12. Abrir el IDE de Arduino y empezar un nuevo programa.

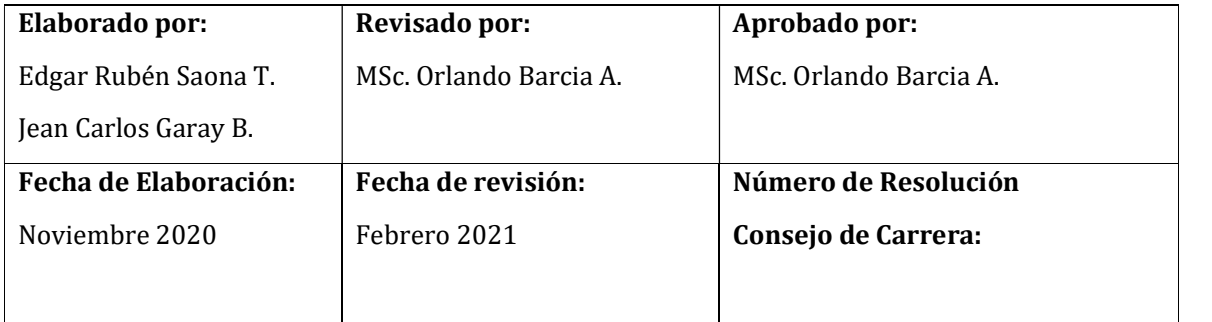

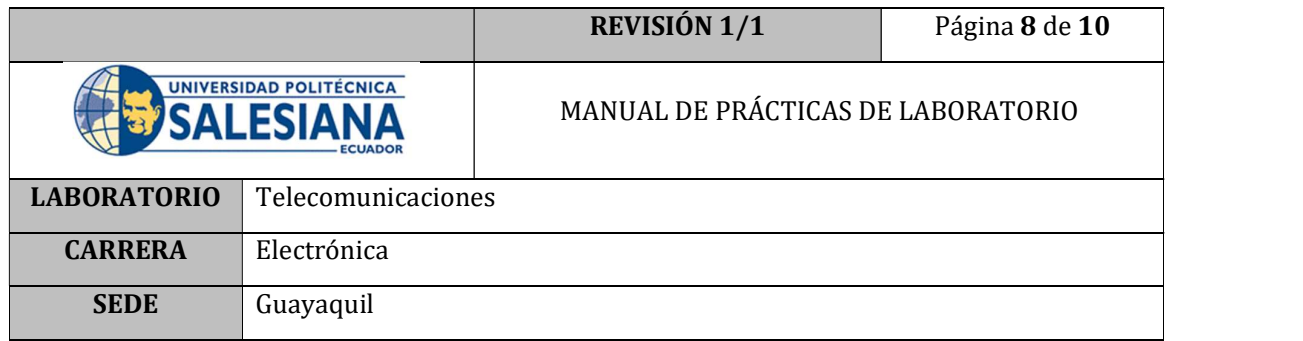

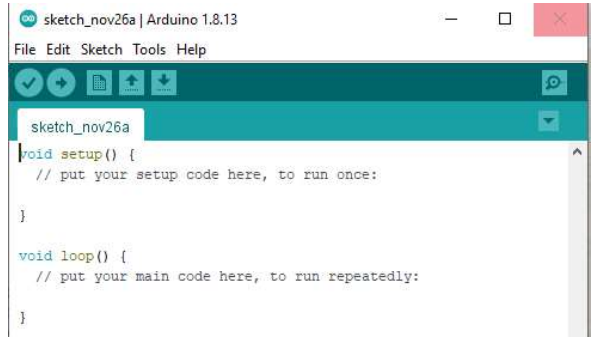

Figura 21. Arduino IDE

13. Crear un programa en el IDE de Arduino que permite la lectura de la señal digital en el Pin Digital 2, y que a su vez la señal recibida sea enviada por el Pin Digital 3 hacia el LED para visualizar la señal; un ejemplo de esta programación se muestra en la Figura 22.

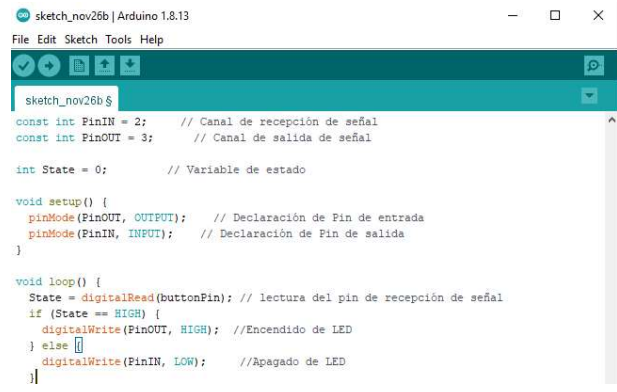

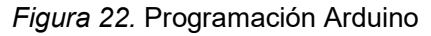

14. Cargar el programa en el Arduino Nano seleccionando correctamente el tipo de placa y el puerto COM donde se encuentra conectada la placa.

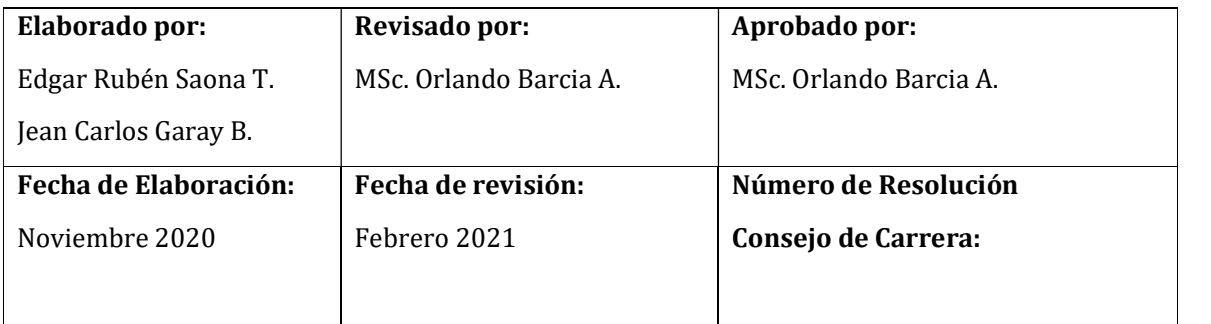

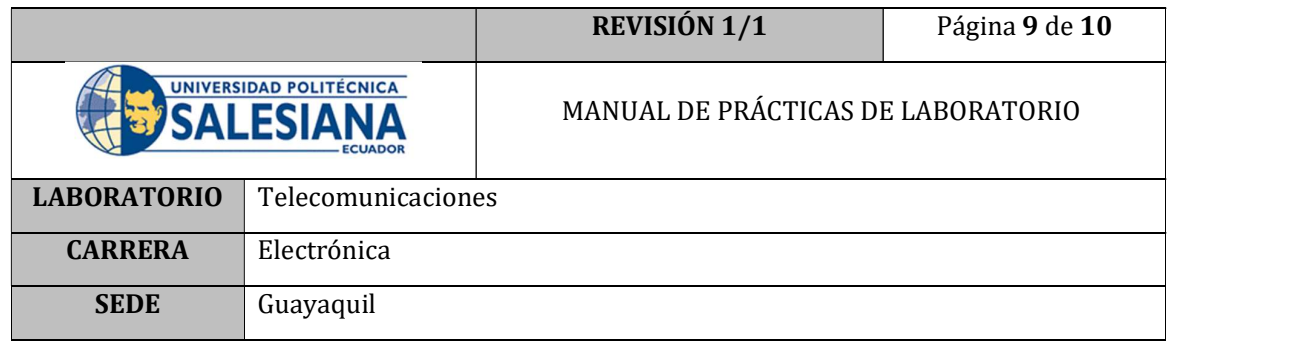

15. Una vez cargado el programa en el Arduino Nano; retornar al programa LabVIEW y seleccionar el puerto COM correspondiente a la tarjeta Arduino Nano que se encuentra conectada a la PC, ejecutar el programa dando clic en el botón RUN.

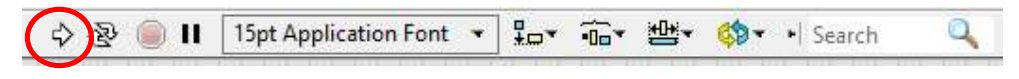

Figura 23. Botón RUN

- 16. Seleccionar el DO Channel, correspondiente a la conexión realizada (Puerto 2).
- 17. Comprobar que el programa se ejecute sin ningún inconveniente y controlar el encendido del LED utilizando el pulsador de la interfaz gráfica OUTPUT VALUE.

#### E. RECURSOS UTILIZADOS

- Placa de control Arduino UNO
- Placa de control Arduino Nano
- Software LabVIEW e IDE Arduino
- Cable USB para Arduino Nano
- Cable USB para Arduino UNO
- LED
- Resistencias 1 Kohm y 220 ohm
- Protoboard
- Cables

#### F. REGISTRO DE RESULTADOS

Como resultado de esta práctica el estudiante cuenta con una interfaz de LabVIEW lista para trabajar con la placa Arduino UNO trabajando como maestro, enviando instrucciones en tiempo real a una placa esclavo (Arduino Nano).

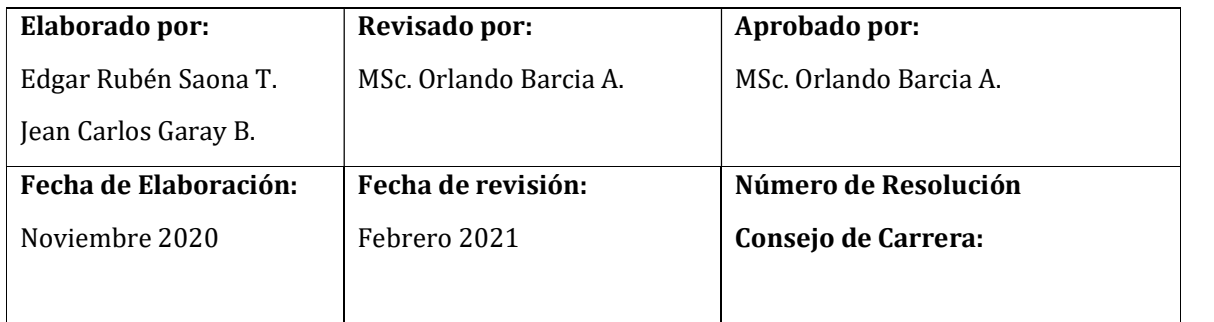

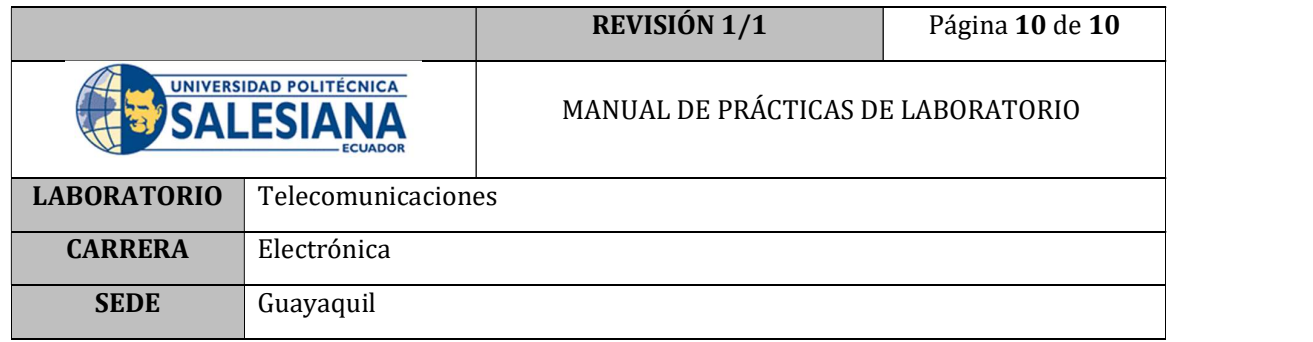

El circuito permite la visualización de la señal enviada desde LabVIEW hacia la placa Maestro que a su vez es interpretada por el esclavo, como se muestra en Figura 24

Figura 24. Arduino Nano encendiendo LED

#### G. BIBLIOGRAFÍA

- [1] L. Porcel Martín y J. C. Gutierrez, «Comunicación serie Maestro/Esclavo,» 2008.
- [2] National Instruments Corporation, «National Instruments,» 17 Septiembre 2019. [En línea]. Available: https://www.ni.com/es-cr/innovations/white-papers/14/themodbus-protocol-in-depth.html.
- [3] R. Herrador, Guía de Usuario de Arduino, vol. 1, Corboba: Univ.Cordoba, 2009.

#### H. ANEXO

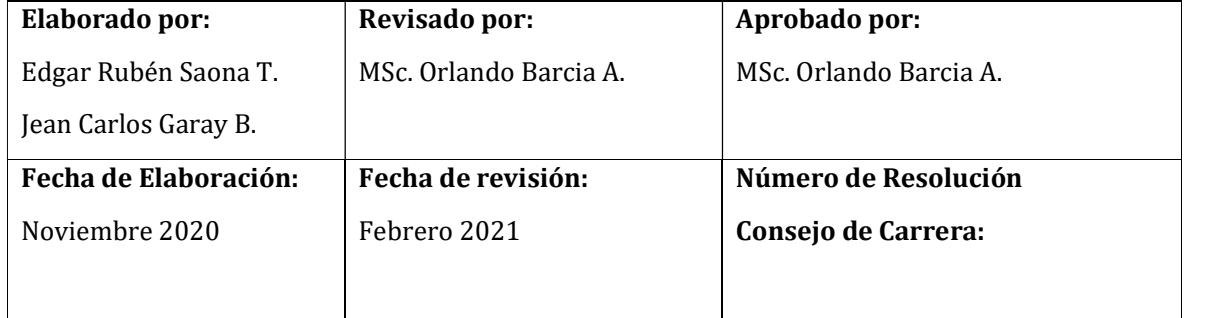

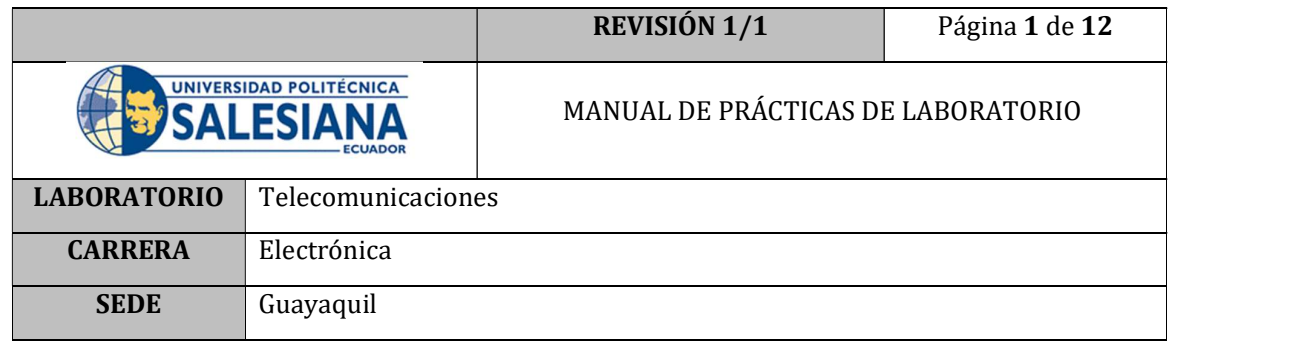

# PRÁCTICA # 4

# NÚMERO DE ESTUDIANTES: 40

# **DOCENTE**

# ING. ORLANDO BARCIA AYALA

### TIEMPO ESTIMADO: 1 HORA

### TEMA: "Circuito acondicionador de señal analógica"

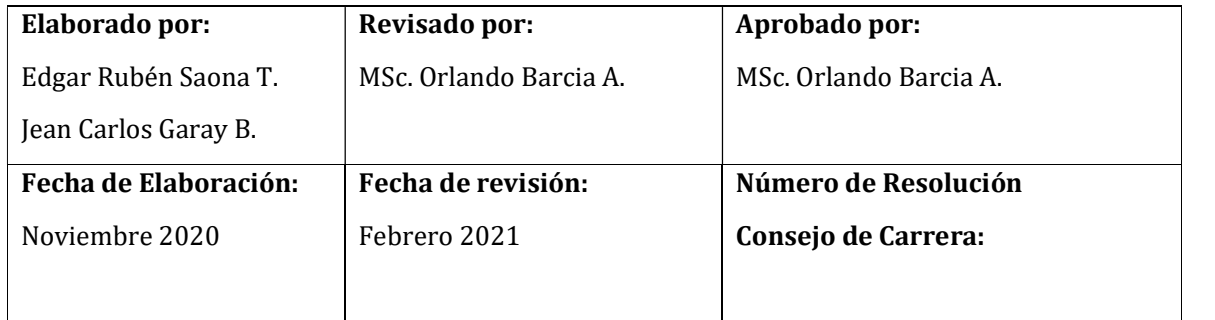

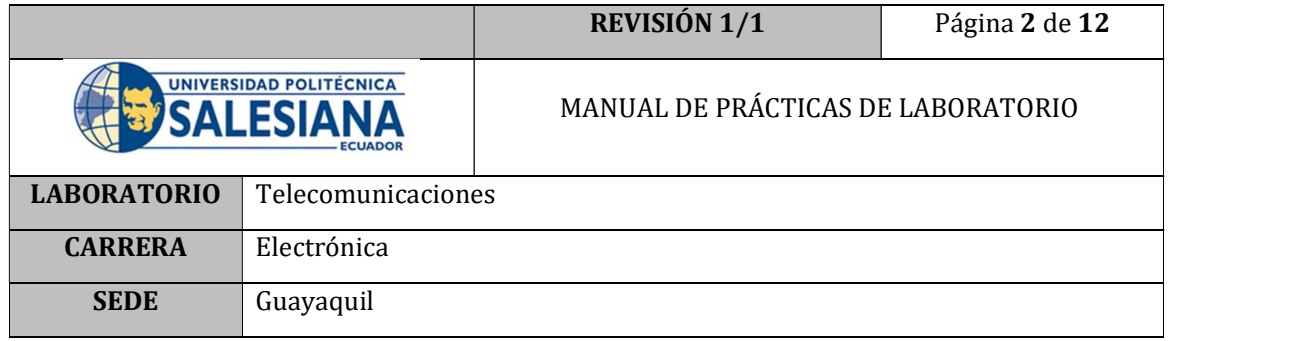

#### A. OBJETIVO GENERAL

 Implementar un circuito amplificador de señal analógica para incrementar su valor y que pueda ser percibido por la tarjeta Arduino.

#### B. OBJETIVOS ESPECÍFICOS

- Ensamblar un circuito electrónico que genere una ganancia de al menos 10 (diez).
- Realizar una medición de la señal obtenida después del acondicionamiento.

#### C. MARCO TEÓRICO

#### SEÑAL ANALÓGICA

Una señal eléctrica como las mencionadas se puede expresar o identificar mediante **EXECT CONSTRAL**<br> **EXECTIVO GENERAL**<br> **EXECTIVO GENERAL**<br> **EXECTIVO SEPECIFICOS**<br> **EXECTIVOS ESPECIFICOS**<br> **EXECTIVOS ESPECIFICOS**<br> **EXECTIVOS ESPECIFICOS**<br> **EXECTIVOS ESPECIFICOS**<br> **EXECTIVOS ESPECIFICOS**<br> **EXECTIVOS ESP SEDE Cuayaquil**<br> **A. OBJETIVO GENERAL**<br> **C. Implementar un circuito amplificador de señal analógica para incrementar<br>
<b>B. OBJETIVOS ESPECIFICOS**<br> **C. MARCO TEÓRICO**<br> **C. MARCO TEÓRICO**<br> **SENEL ANALÓGICA**<br> **C. MARCO TEÓRI** dice que f(t) es analógica. [1] **CIFICOS**<br>
un circuito electrónico que genere una ganancia de al menos<br>
una medición de la señal obtenida después del<br>
miniento.<br>
no las mencionadas se puede expresar o identificar mediante<br>
a del tipo  $\nu = f(t)$ , donde t

Una de las señales analógicas comúnmente conocidas son las señales sinusoidales en tiempo continuo, una oscilación armónica de estas señales se define como:

$$
v(t) = V\cos(wt + \theta), \quad -\infty < t < \infty
$$

Que queda definida por las siguientes tres magnitudes:

- Amplitud: V
- $\bullet$  Frecuencia angular: ω [rad/s] =  $2πf, f$  [Hz]
- Fase: θ

Y tres propiedades básicas:

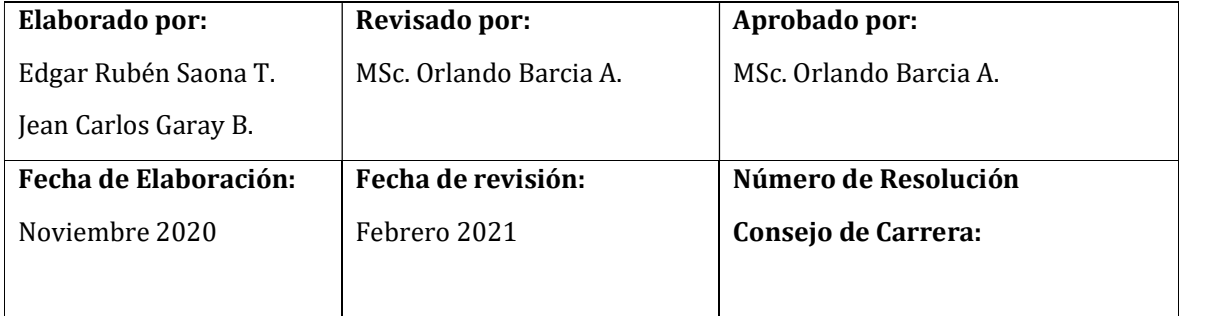

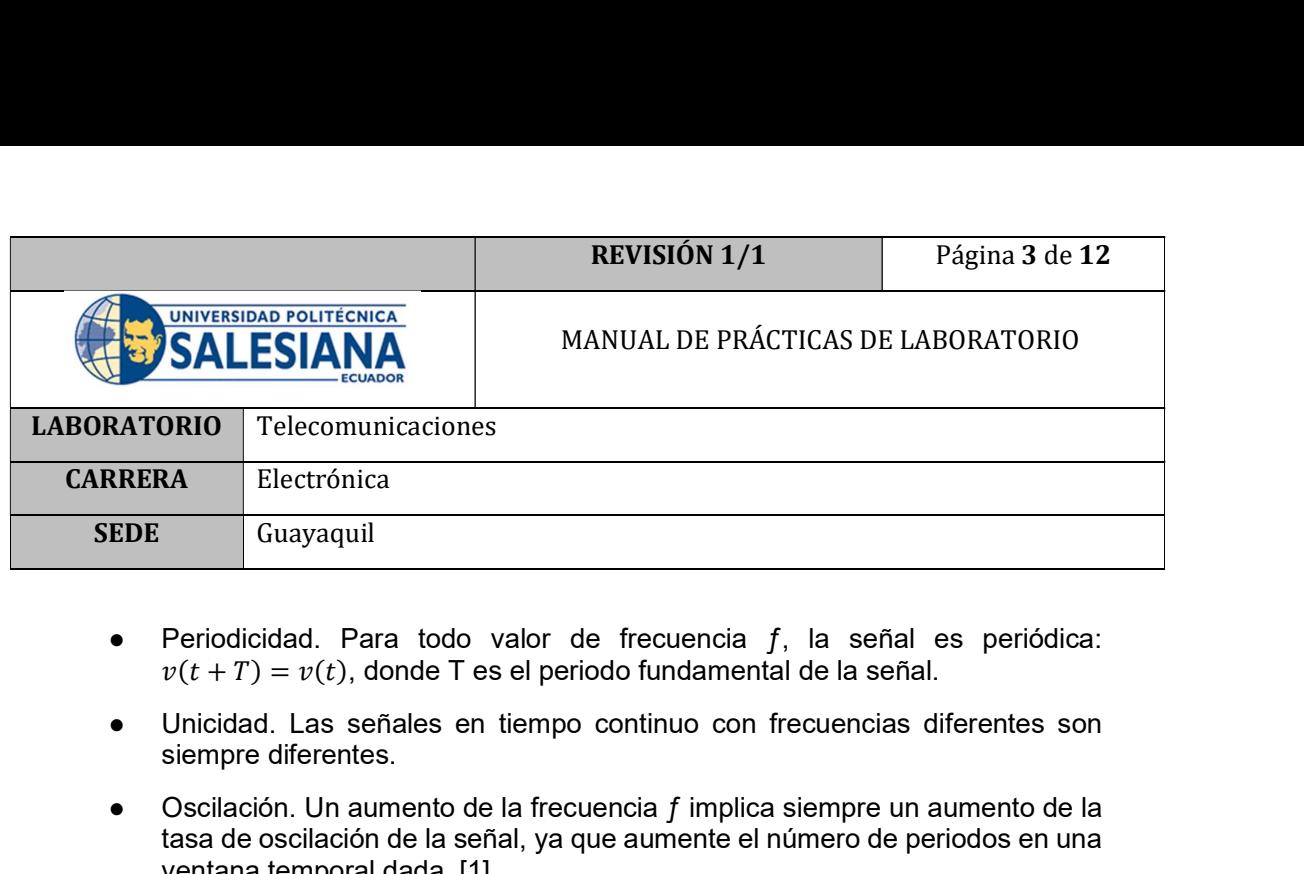

- Periodicidad. Para todo valor de frecuencia  $f$ , la señal es periódica:<br> $v(t+T) = v(t)$ , donde T es el periodo fundamental de la señal.
- Unicidad. Las señales en tiempo continuo con frecuencias diferentes son siempre diferentes.
- Oscilación. Un aumento de la frecuencia f implica siempre un aumento de la tasa de oscilación de la señal, ya que aumente el número de periodos en una ventana temporal dada. [1]

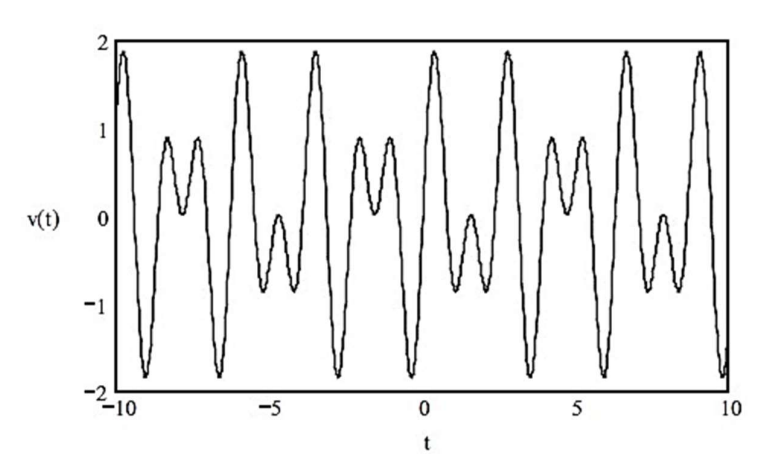

Figura 1. Señal analógica estacionaria (periódica) [1]

#### AMPLIFICADOR OPERACIONAL

El dispositivo µA741 es un amplificador operativo de uso general con capacidad de compensación de voltaje nulo. El alto rango de tensión de entrada en modo común y la ausencia de pestillo hacen que el amplificador sea ideal para aplicaciones de seguidor de tensión. El dispositivo está protegido contra cortocircuitos y la compensación de frecuencia interna garantiza la estabilidad sin componentes externos. [2]

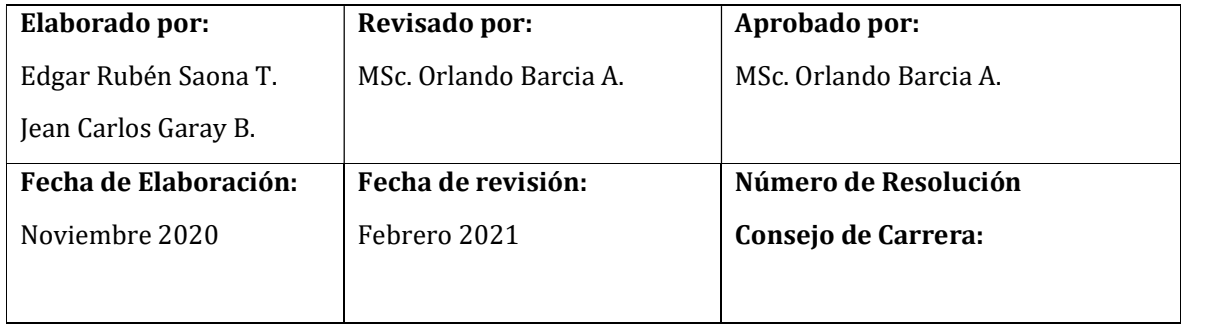

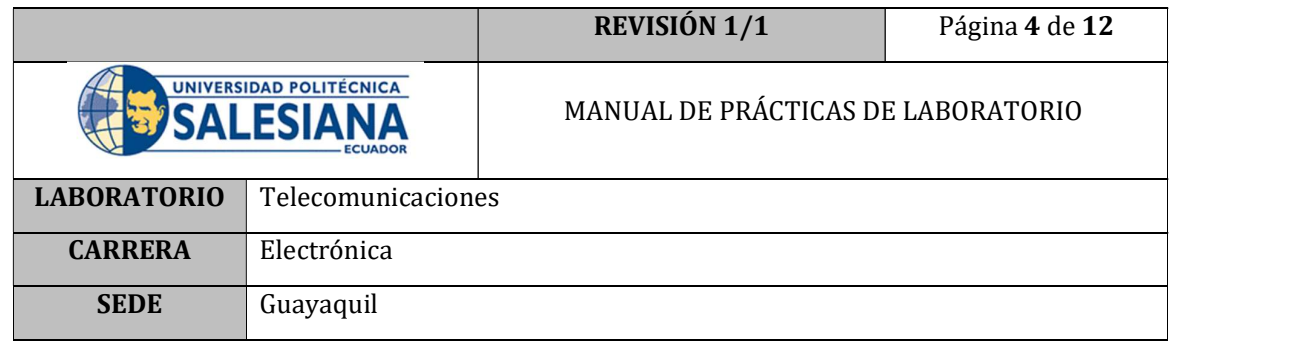

#### Distribución de los pines del dispositivo

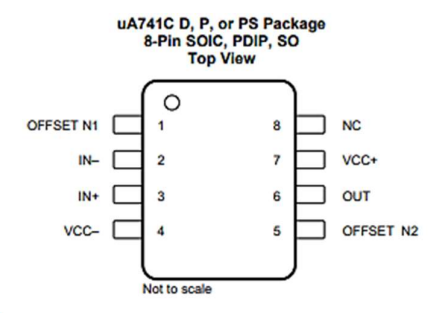

#### NC- no internal connection

| <b>Pin Functions</b> |                |           |                                          |  |  |  |  |  |
|----------------------|----------------|-----------|------------------------------------------|--|--|--|--|--|
| <b>PIN</b>           |                | <b>VO</b> | <b>DESCRIPTION</b>                       |  |  |  |  |  |
| <b>NAME</b>          | NO.            |           |                                          |  |  |  |  |  |
| $IN +$               | 3              |           | Noninverting input                       |  |  |  |  |  |
| $IN -$               | $\overline{2}$ |           | <b>Inverting input</b>                   |  |  |  |  |  |
| <b>NC</b>            | 8              | -         | No internal connection                   |  |  |  |  |  |
| <b>OFFSET N1</b>     |                |           | External input offset voltage adjustment |  |  |  |  |  |
| <b>OFFSET N2</b>     | 5              |           | External input offset voltage adjustment |  |  |  |  |  |
| OUT                  | 6              | $\circ$   | Output                                   |  |  |  |  |  |
| VCC+                 |                | -         | Positive supply                          |  |  |  |  |  |
| VCC-                 |                |           | <b>Negative supply</b>                   |  |  |  |  |  |

Figura 2. Pin Layout [2]

#### Circuito Amplificador No-Inversor

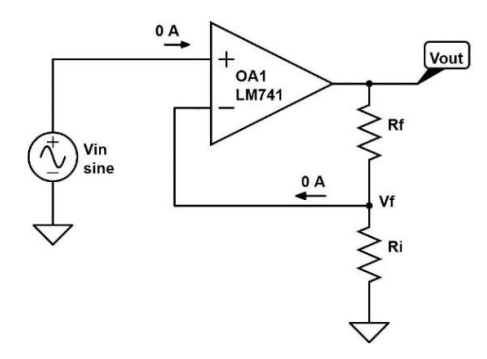

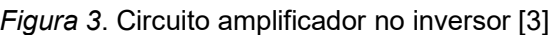

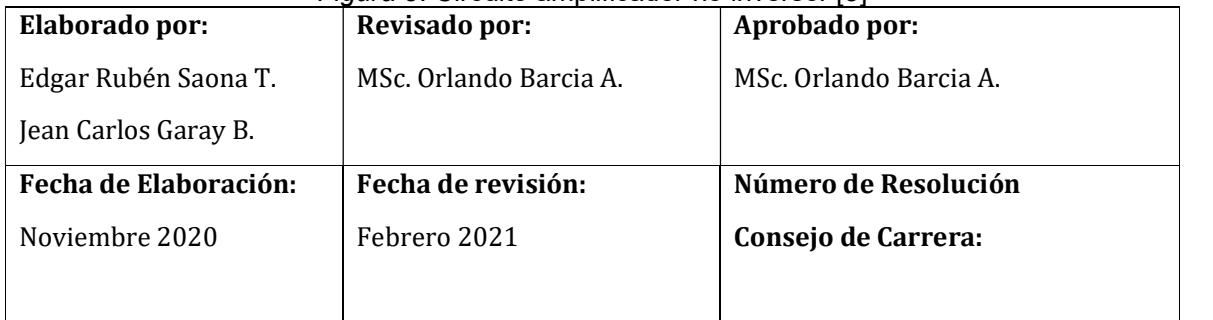

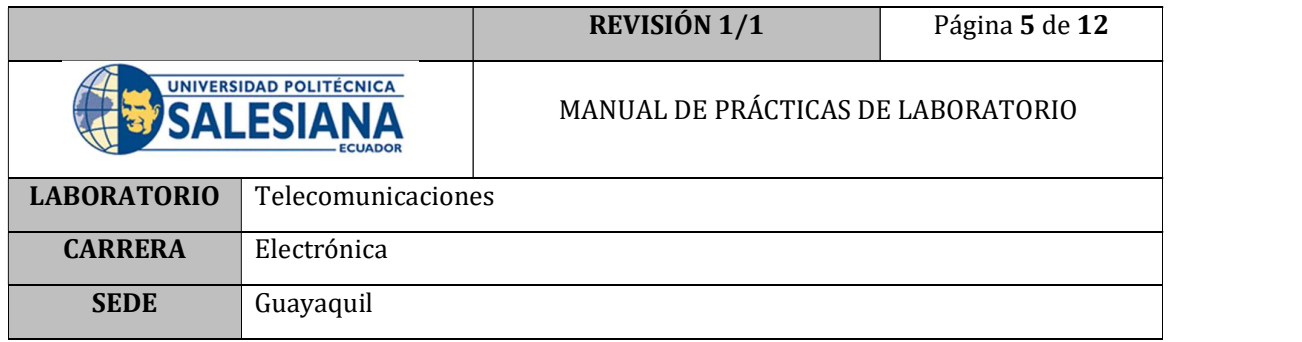

- La corriente de entrada a los pines inversor y no inversor es 0 A. Esto es debido a la alta impedancia de entrada del amplificador.
- La diferencia de tensión entre los pines de entrada es 0 V. [3]

A partir de aquí, se puede entender todo el funcionamiento de la etapa de potencia.

Como la tensión en ambos pines de entrada es la misma, se tiene que:

$$
V_{in}=V_f
$$

También se conoce que 0 A entran en el pin inversor del OpAmp, por lo que se puede calcular Vf a partir de la fórmula de un divisor de tensión:

$$
V_f = V_{out} \frac{R_i}{R_i + R_f}
$$

Y para calcular la ganancia del amplificador en lazo cerrado, solo se debe relacionar Vout con Vin.

$$
\frac{V_{out}}{V_{in}} = \frac{R_i + R_f}{R_i} = \frac{R_f}{R_i} + 1
$$
 [3]

#### D. MARCO PROCEDIMENTAL

- 1. Ensamblar el circuito amplificador no inversor que se muestra en la Figura 3.
- 2. Conectar la entrada del circuito amplificador a un generador de señales y la salida a una entrada analógica de la tarjeta Arduino UNO.
- 3. Encender el PC que tenga instalado el programa LabVIEW y que tenga instalado el complemento LINX.
- 4. Abrir el programa LabVIEW 2019 y abrir un archivo nuevo; BLANK.VI

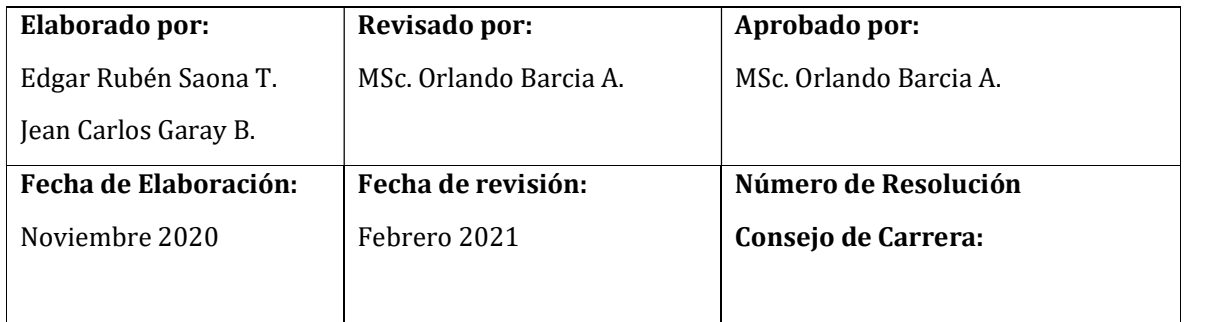

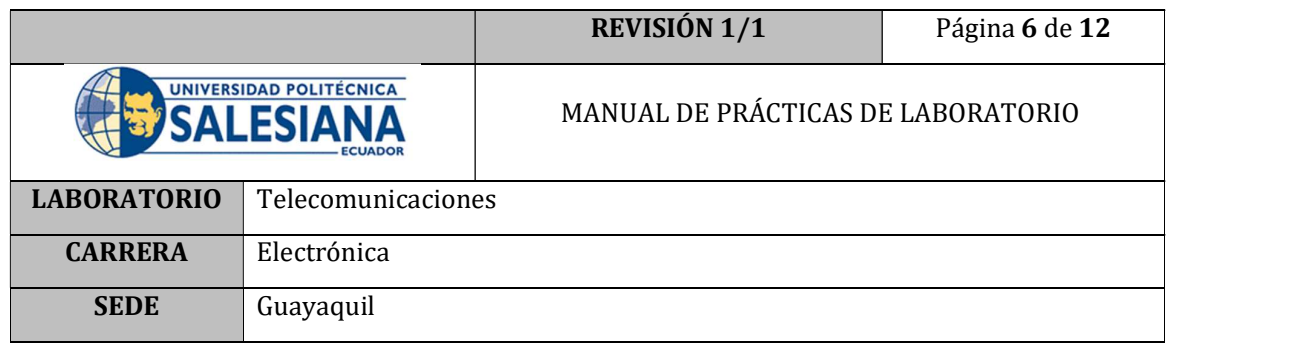

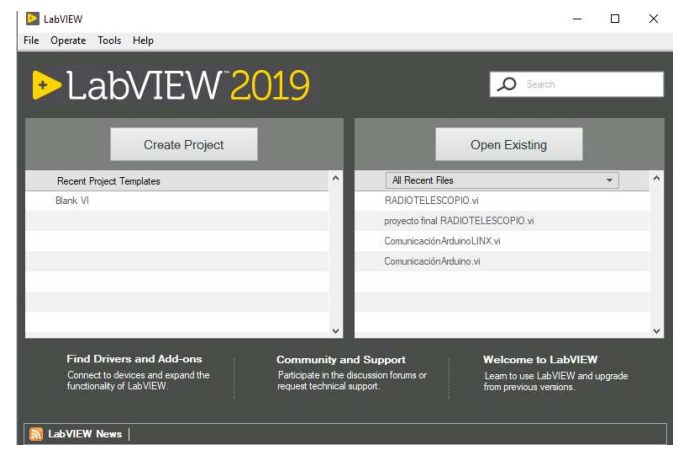

Figura 4. Interfaz LabVIEW

- 5. Conectar la tarjeta Arduino al PC a través del cable USB.
- 6. Presionar Ctrl+T, para acceder a la pantalla de programación y a la pantalla de interfaz al mismo tiempo.

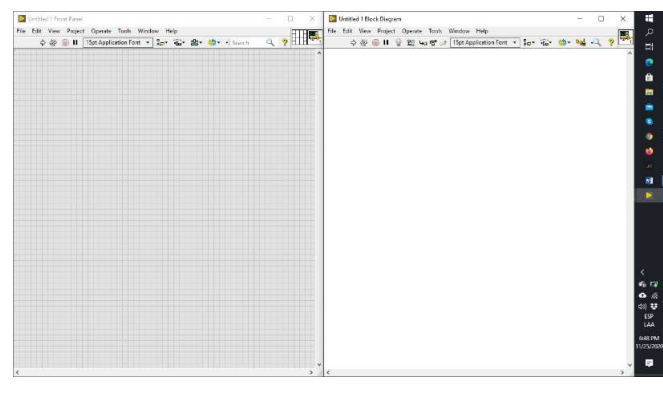

Figura 5. Interfaz de programación LabVIEW

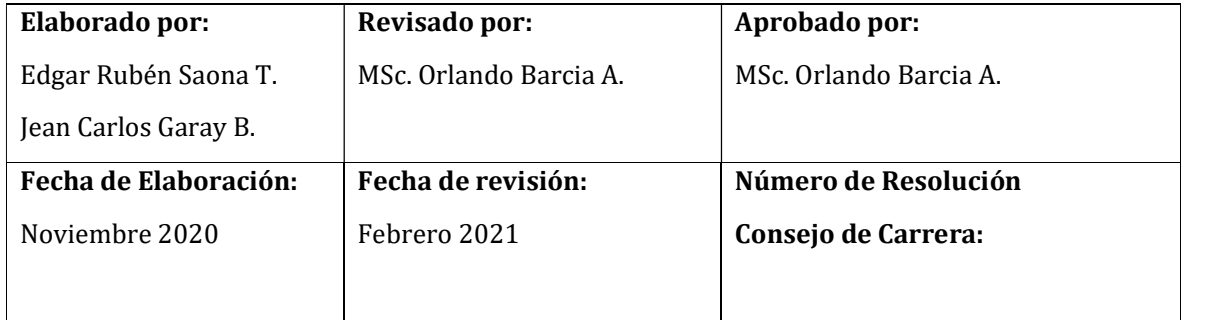

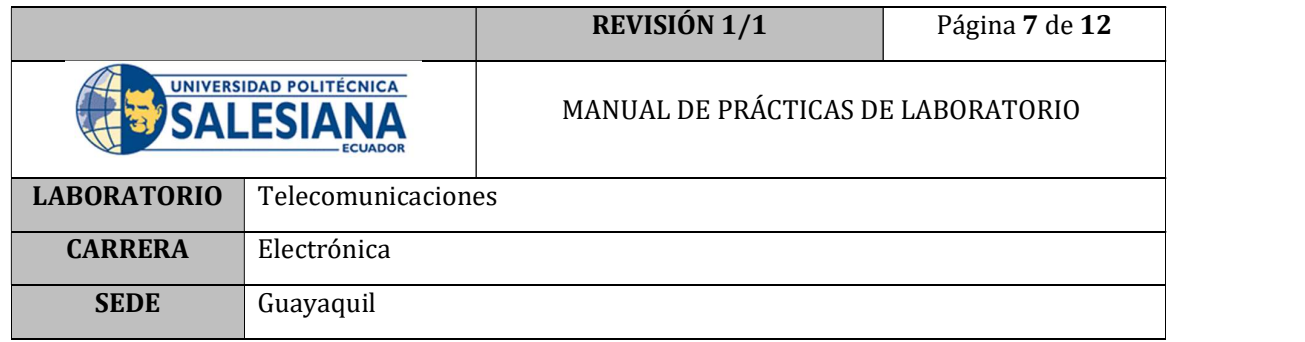

7. En la pantalla de programación (derecha) dar un clic derecho y ubicar los elementos de programación LINX como se muestra en la Figura 9.

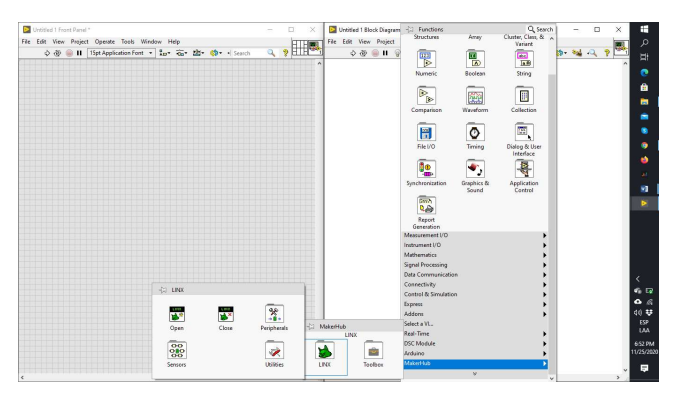

Figura 6. Elementos de programación LINX

8. Seleccionar el elemento OPEN del menú LINX.

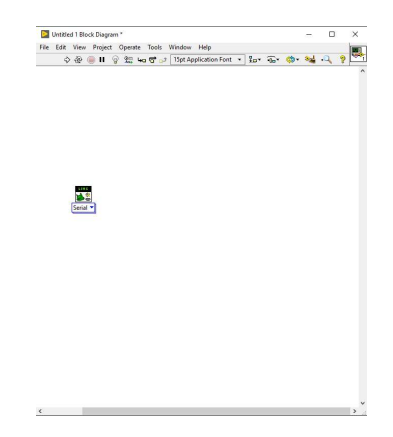

Figura 7. Elemento Open

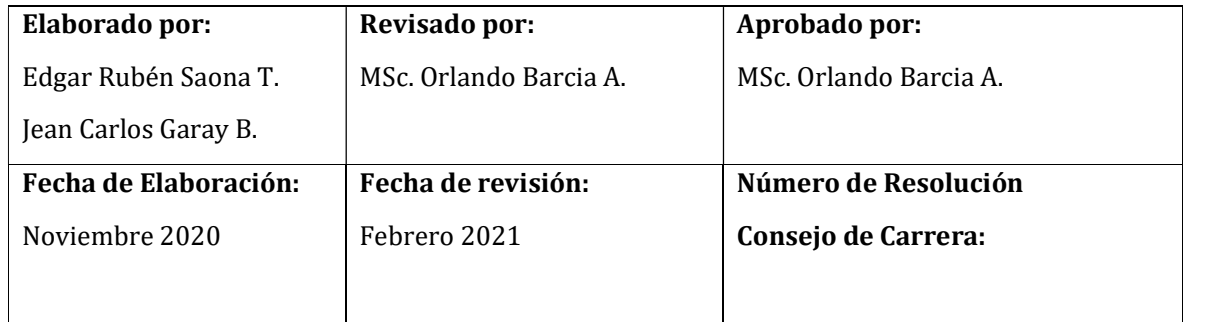

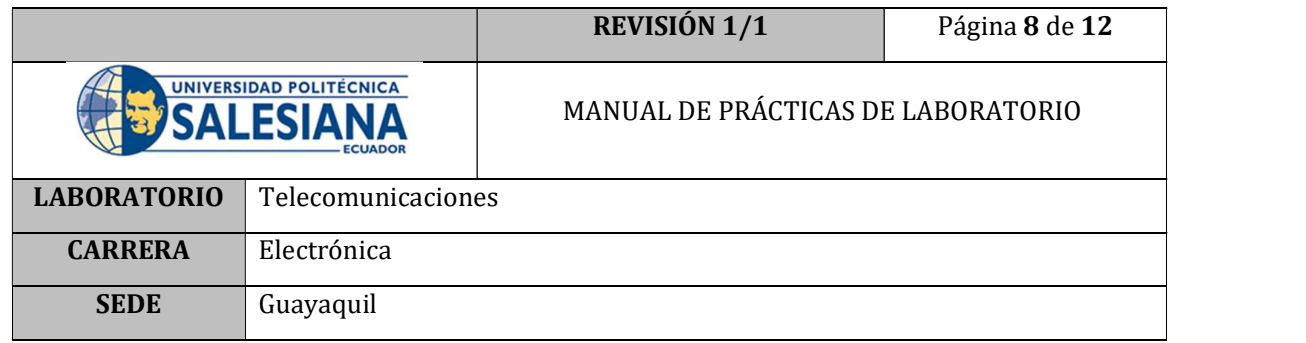

9. Implementar en el elemento un control para el Puerto Serial, donde se realizará a comunicación con la tarjeta Arduino.

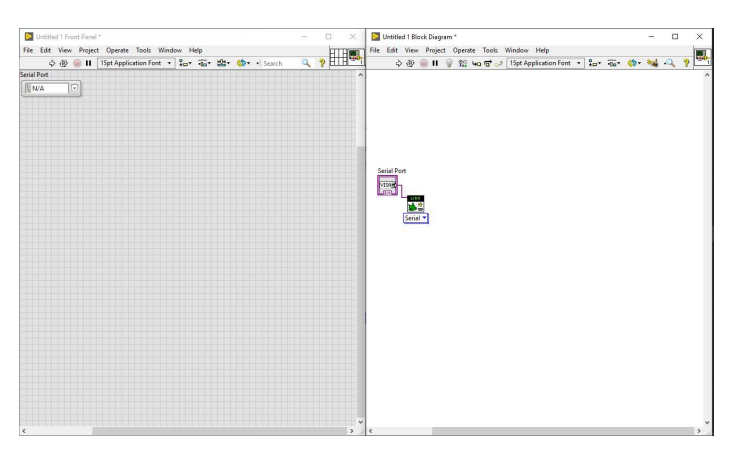

Figura 8. Elemento de control de puerto COM

10. Implementar una estructura de ciclo while.

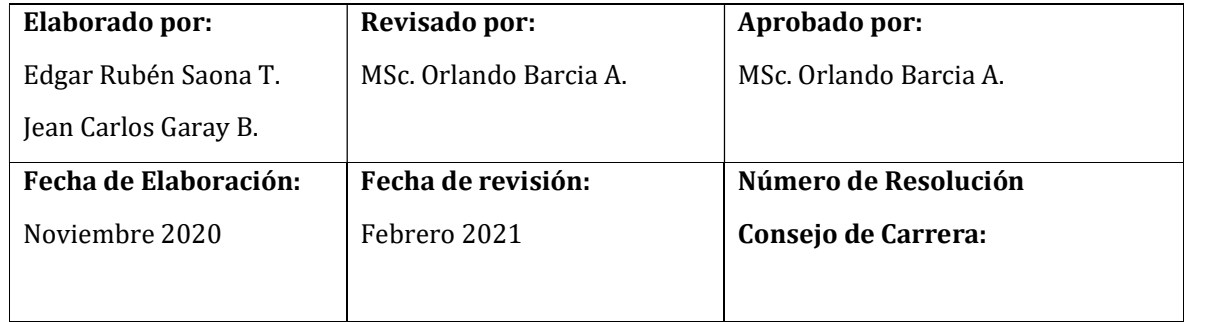

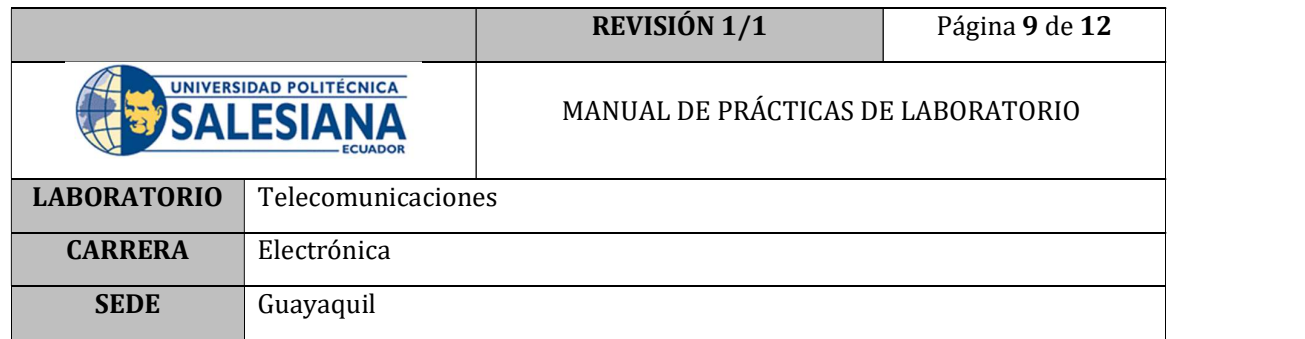

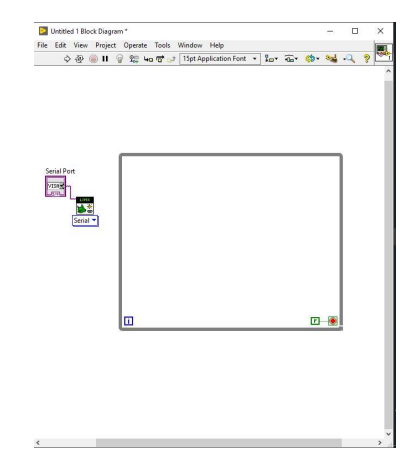

Figura 9. Estructura de ciclo while

11. Crear un elemento Close de LINX y cablear entre ellos las señales Linx resource y error; hasta la estructura de ciclo while.

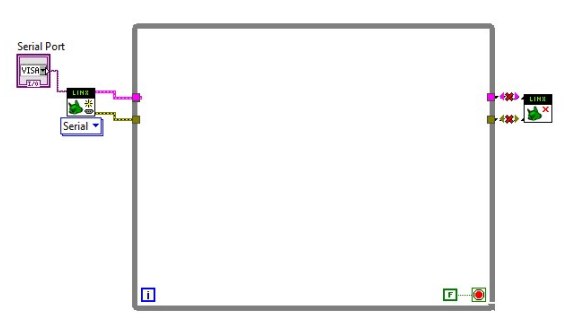

Figura 10. Programación comunicación Arduino

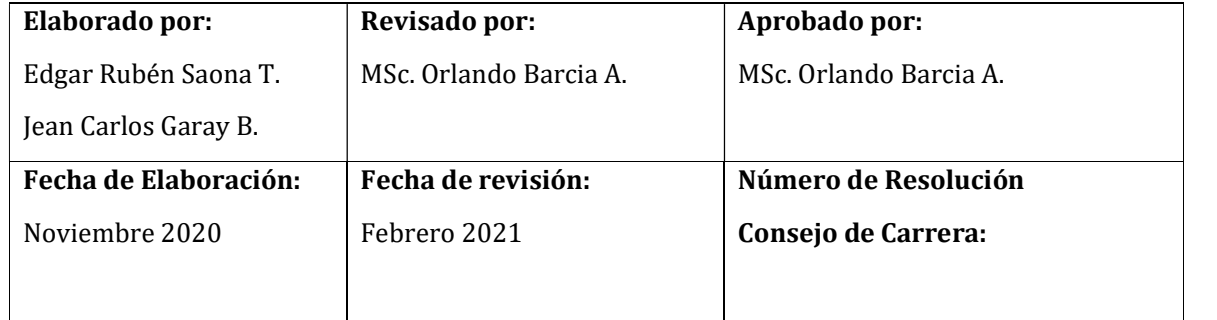

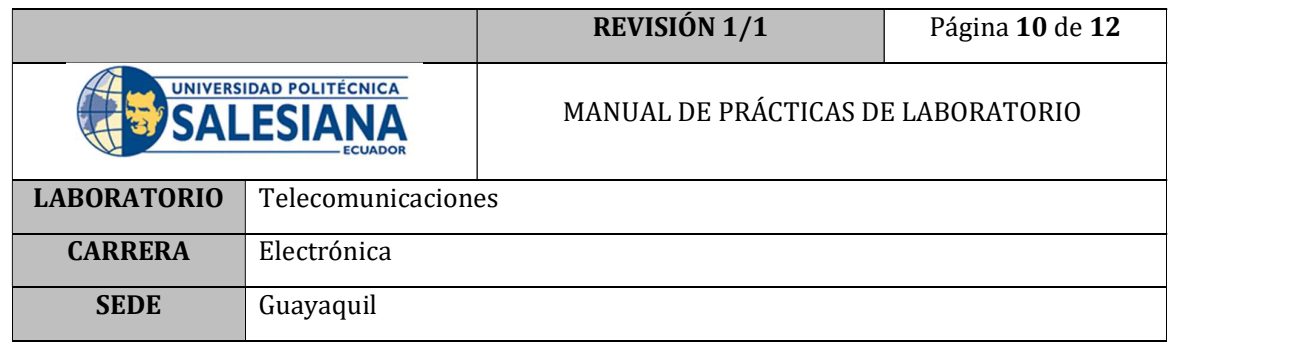

12. Dentro del ciclo while programar una lectura de entrada analógica, y que a su vez grafique la señal recibida en un waveform chart. De esta manera se podrá visualizar en tiempo real la señal recibida luego del acondicionamiento de señal.

| Untitled 3 Front Panel *                                                    |                                                                                        |                                                            | $\times$<br>$\Box$        | <b>Datitled 3 Block Diagram</b> *                                                                                        | - | $\Box$ | ×            |
|-----------------------------------------------------------------------------|----------------------------------------------------------------------------------------|------------------------------------------------------------|---------------------------|----------------------------------------------------------------------------------------------------|---|--------|--------------|
|                                                                             | File Edit View Project Operate Tools Window Help                                       |                                                            |                           | File Edit View Project Operate Tools Window Help                                                                         |   |        | 鷗            |
|                                                                             |                                                                                        | ◇ ※ ■ II 15pt Application Font > Lov Gav Live Cov > Search | $\alpha$ , $\blacksquare$ | ◇※■Ⅱ→監 4aで→ 15pt Application Font 、品、合、特、城 Q ?                                                                           |   |        |              |
| Serial Port<br>$\vert$ a<br><b>N/A</b><br>Analog Channel<br>$\frac{1}{2}$ 0 | Waveform Chart<br>$10 -$<br>$5 -$<br>Amplitude<br>$0 -$<br>$-5 -$<br>$-10-$<br>$\circ$ | Plot 0<br>100<br>Time                                      | $\mathbf{r}$              | <b>Analog Channel</b><br>Waveform Chart<br>Serial Port<br>圖<br>VISAM.<br>iv.<br>٣ě<br>Analog Read<br>Serial *<br>日後<br>п |   | Ā×     | $\mathbf{v}$ |

Figura 11. Programación de entrada análoga y grafica

13. Una vez seleccionado el puerto COM correspondiente a la tarjeta Arduino que se encuentra conectada a la PC, ejecutar el programa dando clic en el botón RUN.

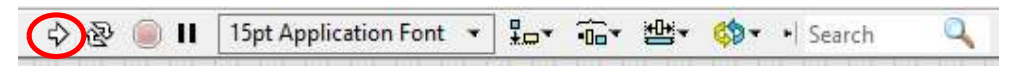

Figura 12. Botón RUN

- 14. Seleccionar el puerto analógico en el que se realizó la conexión de la señal de salida del circuito amplificador.
- 15. Ingresar una señal sinusoidal de 10mVpp de amplitud.
- 16. Observa la señal de salida del circuito amplificador en la interfaz LabVIEW.
- 17. Varias las frecuencias y observar el comportamiento de la gráfica.

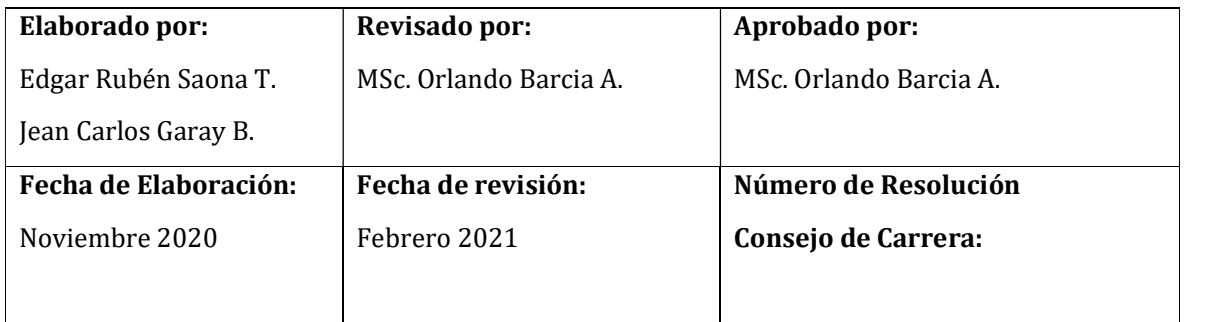

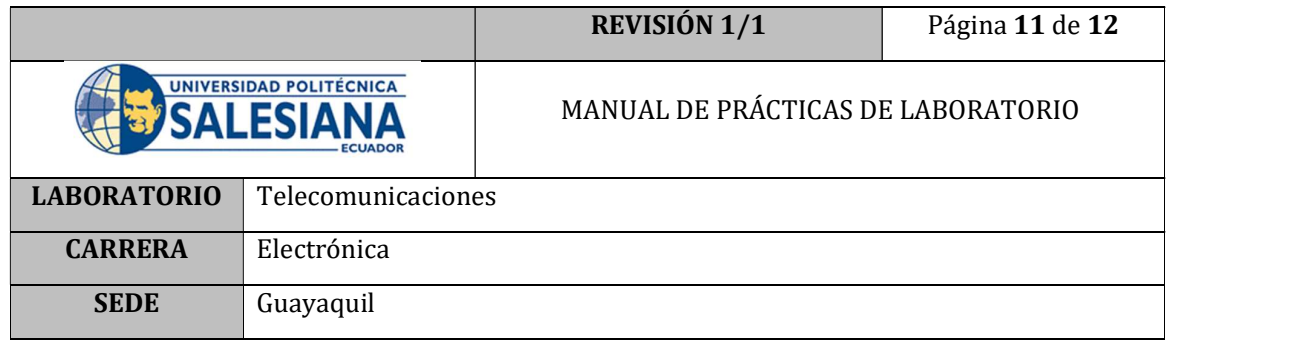

#### E. RECURSOS UTILIZADOS

- Placa de control Arduino UNO
- Software LabVIEW
- Cable USB para Arduino
- Interfaz LINX
- Protoboard
- Cables
- Generador de señales analógicas

#### F. REGISTRO DE RESULTADOS

Como resultado de esta práctica el estudiante cuenta con una interfaz de LabVIEW lista para trabajar con una tarjeta Arduino y realizar una lectura en tiempo real de una entrada digital; así como también comprende y maneja un circuito acondicionador de señal utilizando amplificadores operacionales.

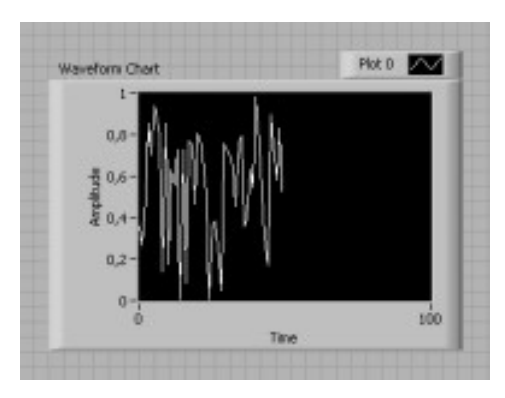

Figura 13. Waveform chart señal análoga

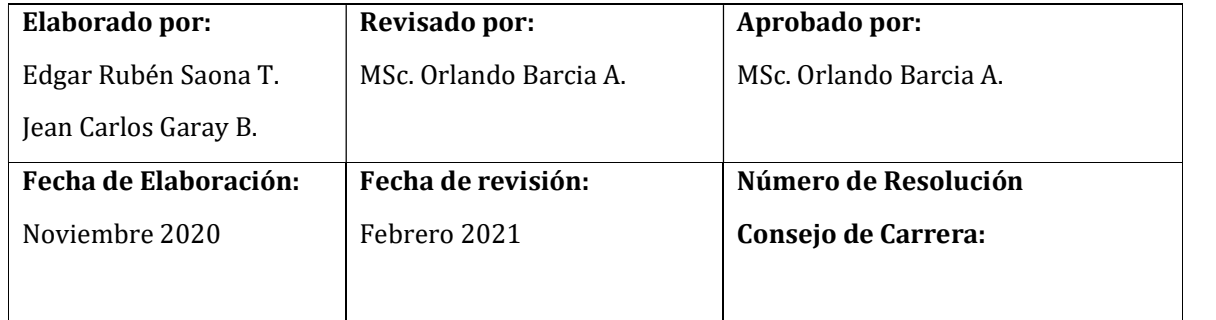

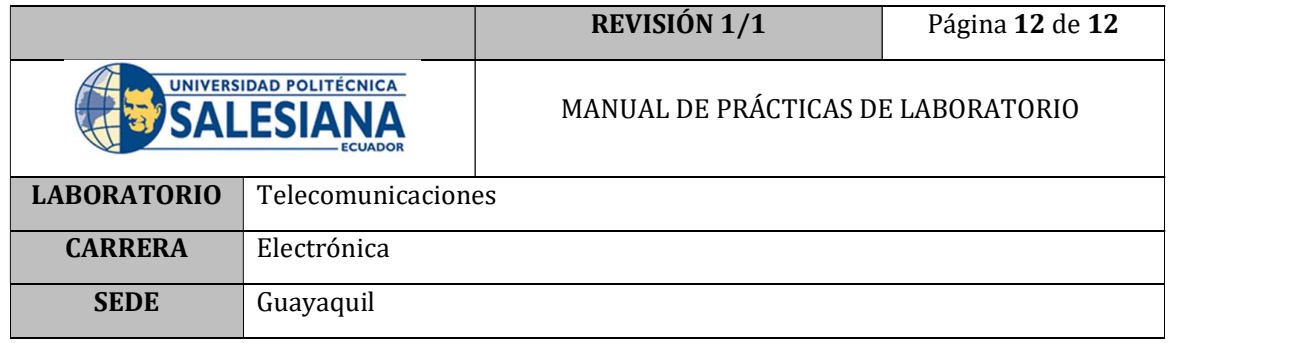

#### G. BIBLIOGRAFÍA

- [1] J. Espí Lopez, G. Camps Valls y M. Muñoz, Fundamentos de electrónica analógica, Universitat de Valencia, 2011.
- [2] Texas Instruments, µA741 General-Purpose Operational Amplifiers, 2018.
- [3] Amplificadoroperacional.com, «Amplificadoroperacional.com,» 2019. [En línea]. Available: https://www.amplificadoroperacional.com/amplificador-no-inversor/.

#### H. ANEXOS

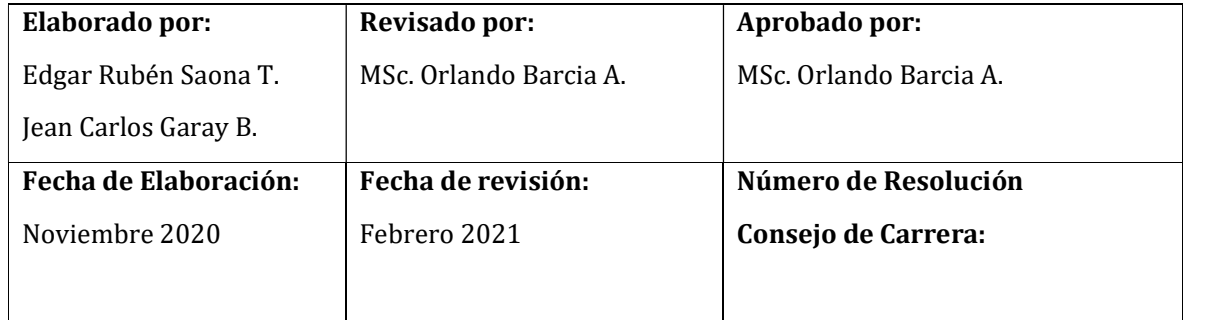

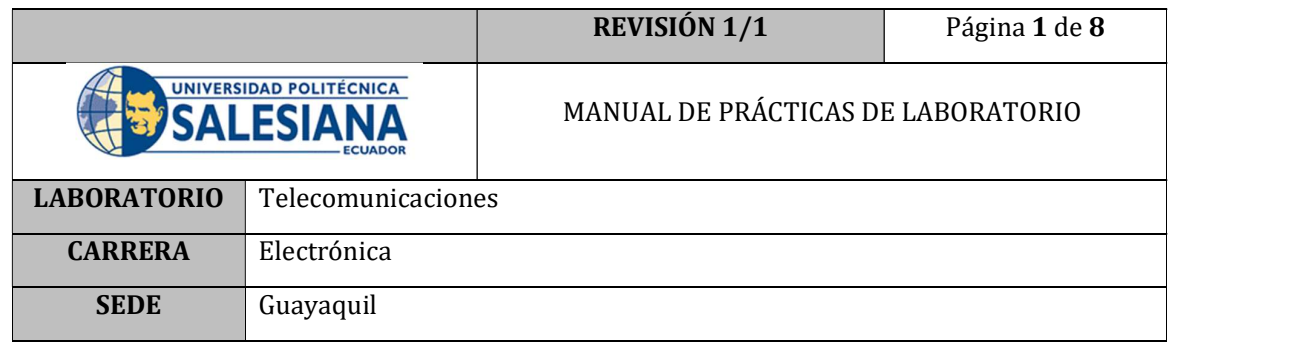

# PRÁCTICA # 5

# NÚMERO DE ESTUDIANTES: 40

# **DOCENTE**

### ING. ORLANDO BARCIA AYALA

### TIEMPO ESTIMADO: 1 HORA

### TEMA: "Ubicación del norte magnético."

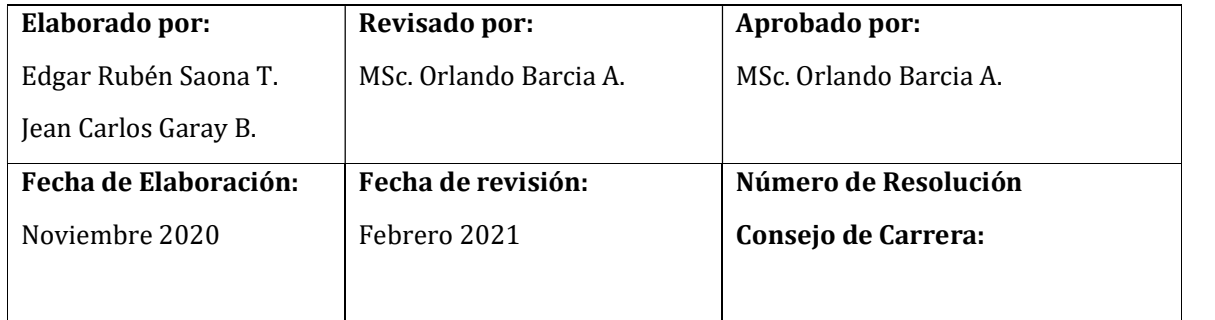

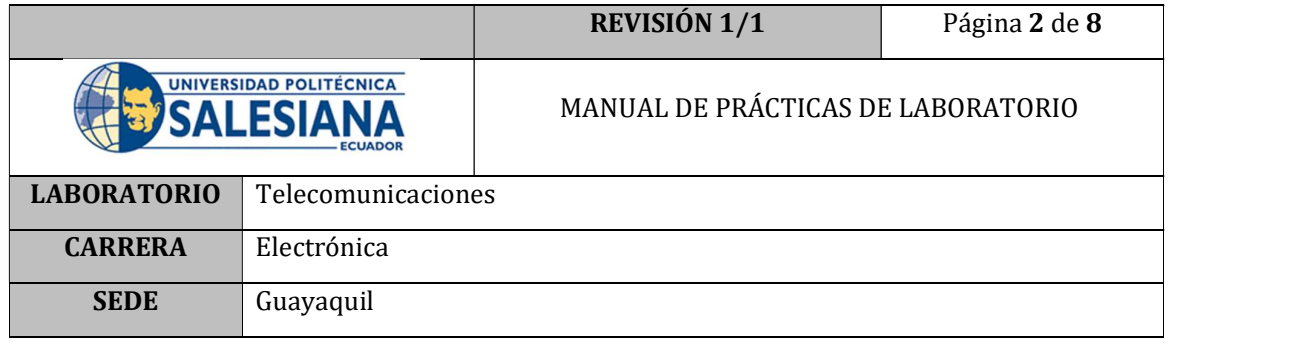

#### A. OBJETIVO GENERAL

 Ubicar el norte magnético de la Tierra y alinearlo con el prototipo de radiotelescopio.

#### B. OBJETIVOS ESPECÍFICOS

- Utilizar el magnetómetro HMC5883L para identificar el norte magnético de la Tierra.
- Alinear el equipo correctamente para su posterior interacción.

#### C. MARCO TEÓRICO

#### Sistema de coordenadas horizontales

En este sistema se toma como plano fundamental al horizonte celeste. Sobre este plano se dibuja la coordenada llamada Azimut (A) que como se puede observar en la Figura . queda determinada por el ángulo HsTM; mismo que se forma entre la meridiana del lugar  $(H_sH_N)$  y la intersección TM del círculo vertical que pasa por el astro (S). El azimut se mide tomando el punto cardinal Sur como origen en el sentido Sur, Oeste, Norte, Este; sus valores van de 0° a 360°, pero suele indicarse también de 0° a 180°, especificando el sentido en que fue medido: positivo (+) hacia el Oeste o negativo (-) hacia el Este. Por otro lado, la coordenada que corresponde a la altura (h) se mide sobre el círculo vertical que contiene al astro y se mide desde el horizonte. Esta segunda coordenada queda definida por el ángulo STM que forma la visual TS al astro con el plano del horizonte Figura ; vale 0° en el horizonte y alcanza los 90° en el Cenit. La coordenada de altura será positiva (+) si el astro se encuentra sobre el horizonte y negativa (-) en caso contrario. [1]

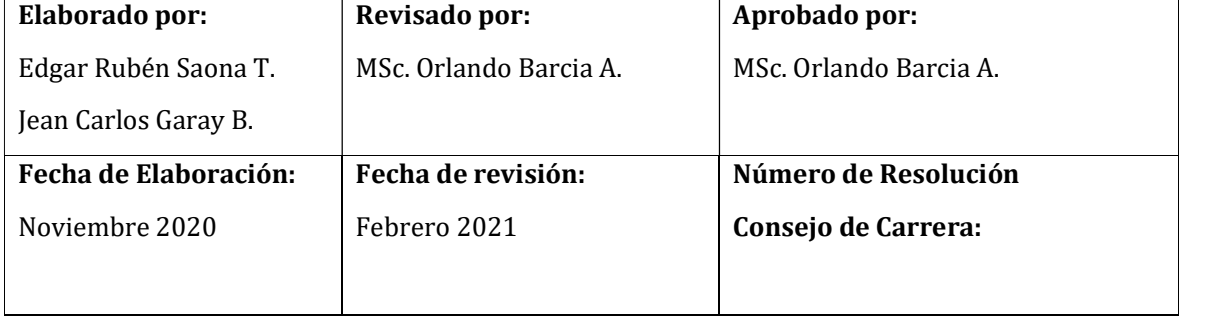

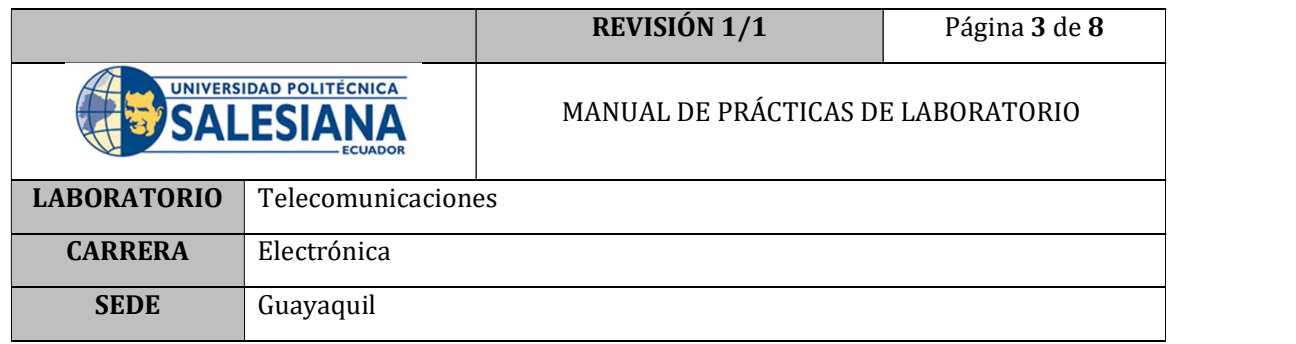

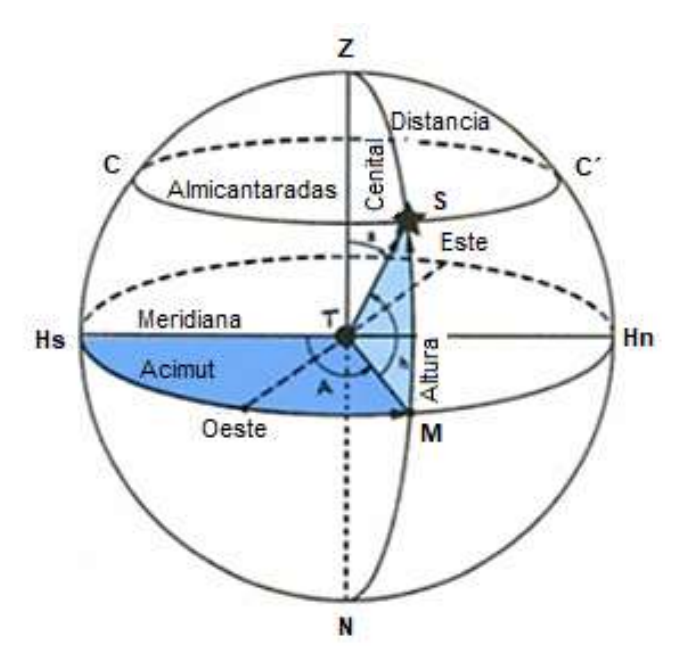

Figura 1. Coordenadas horizontales Azimut (A) y Altura (h) [1]

#### D. MARCO PROCEDIMENTAL

1. Encontrar el Norte geográfico con la ayuda de una brújula, este elemento puede ser digital o analógico.

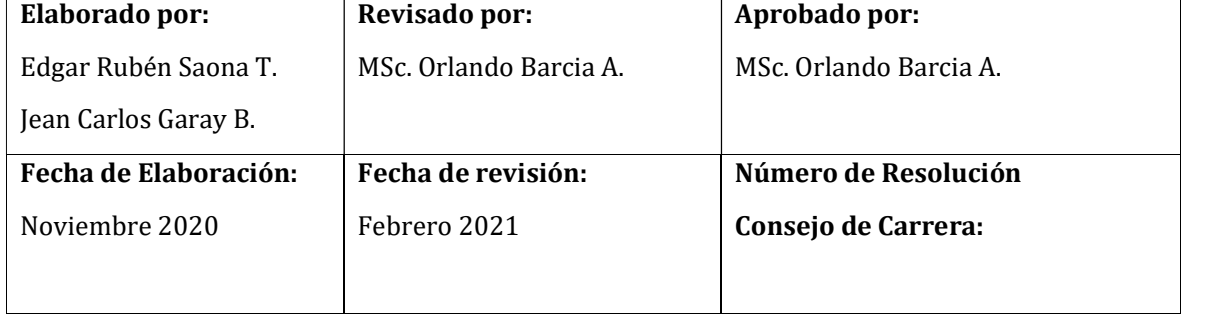

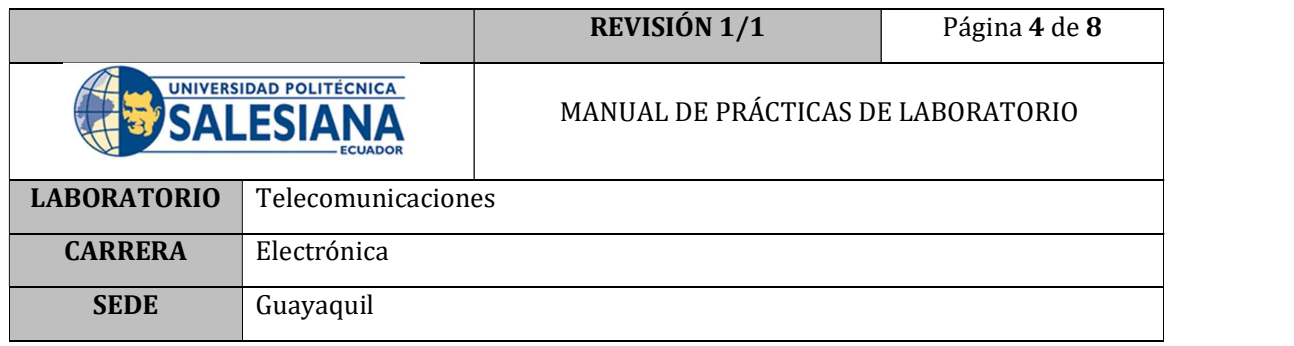

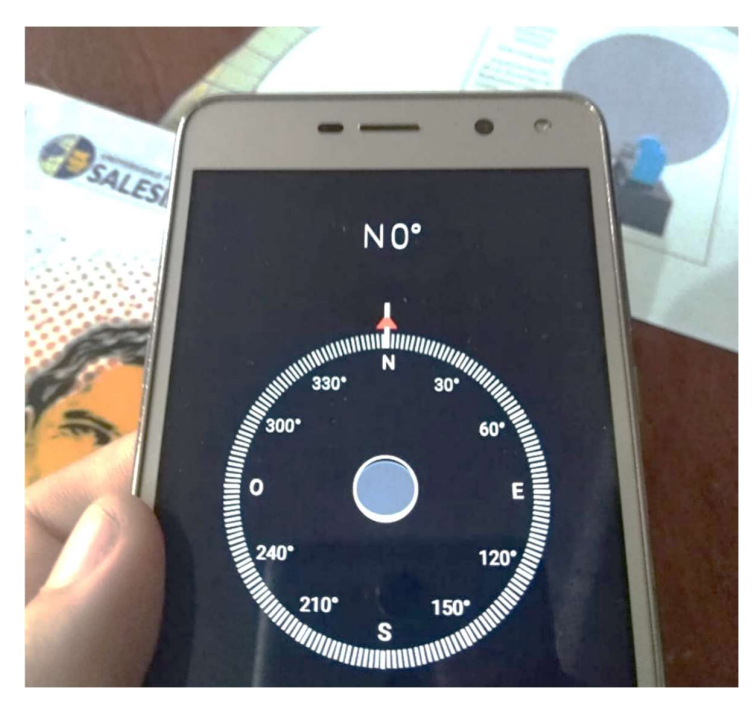

Figura 2. Localizando el Norte Geográfico con brújula de celular

- 2. Posicionar el prototipo en una superficie plana y que se encuentre a nivel del horizonte celeste del lugar.
- 3. Ubicar el indicador azimutal Norte en esta dirección.
- 4. Encender el PC.
- 5. Conectar el prototipo con la PC a través del cable USB; pero mantener el prototipo sin energía; manteniendo el switch de encendido en posición de OFF; para mantener los motores sin energía y permitir que giren libremente. Mostrado en a Figura 3. Switch de encendido

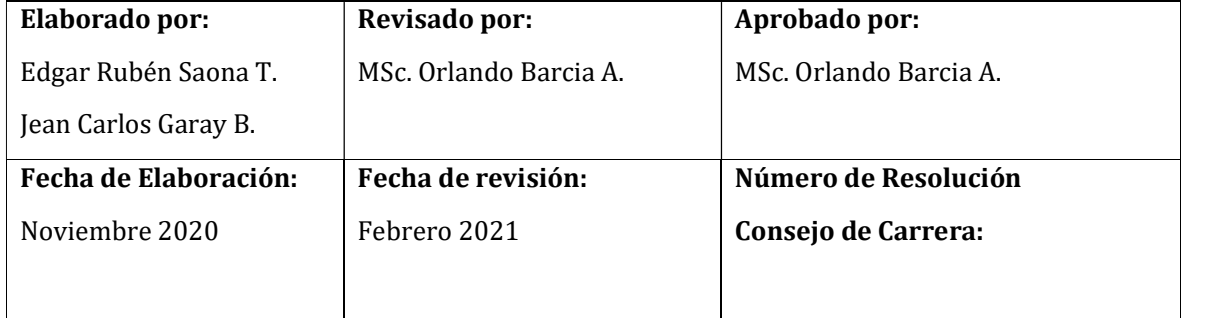

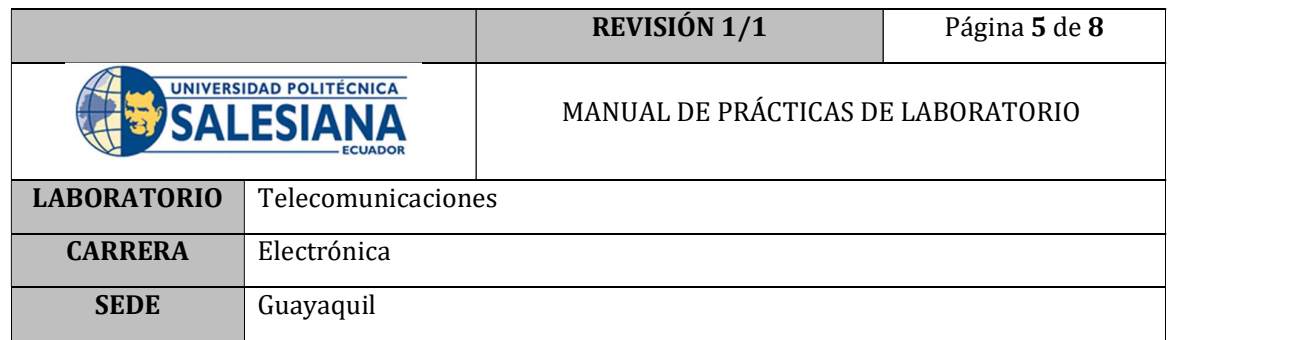

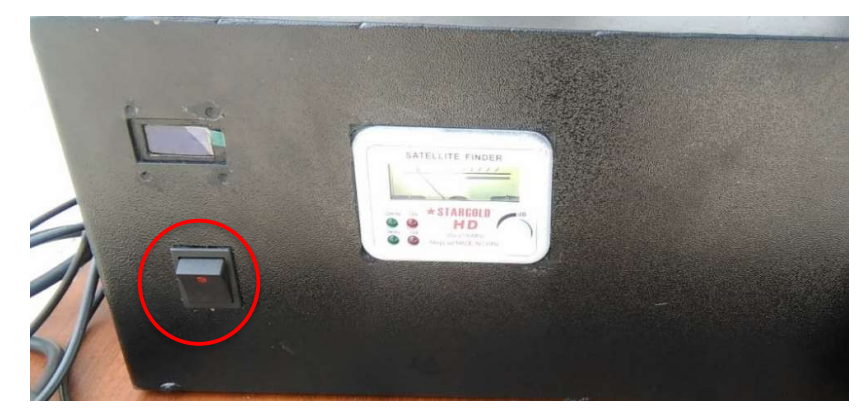

Figura 3. Switch de encendido del prototipo

6. Ubicar el archivo ejecutable Radiotelescopio.exe y dar doble clic.

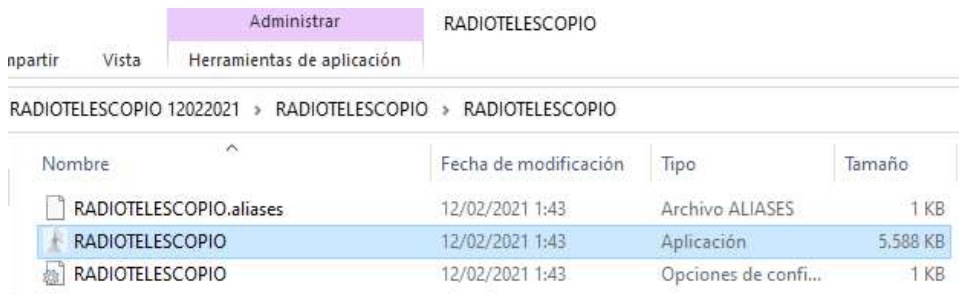

Figura 4. Archivo ejecutable

7. El programa correrá sin haber seleccionado el puerto COM, por lo cual hay que dar clic en el botón STOP.

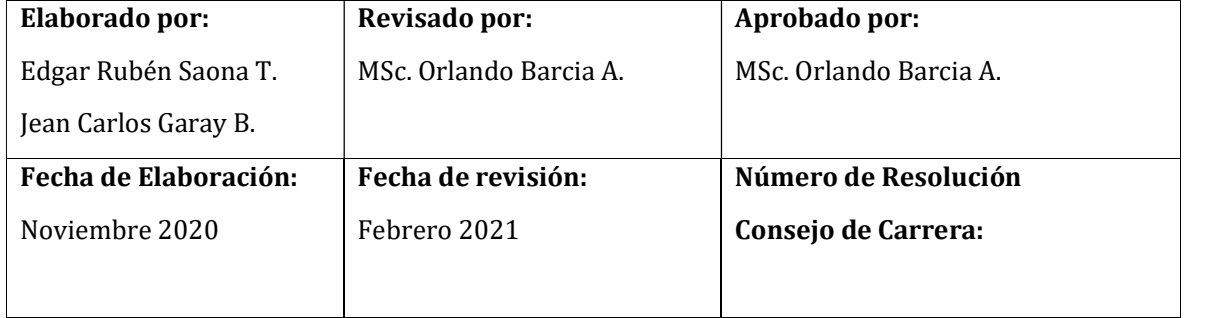

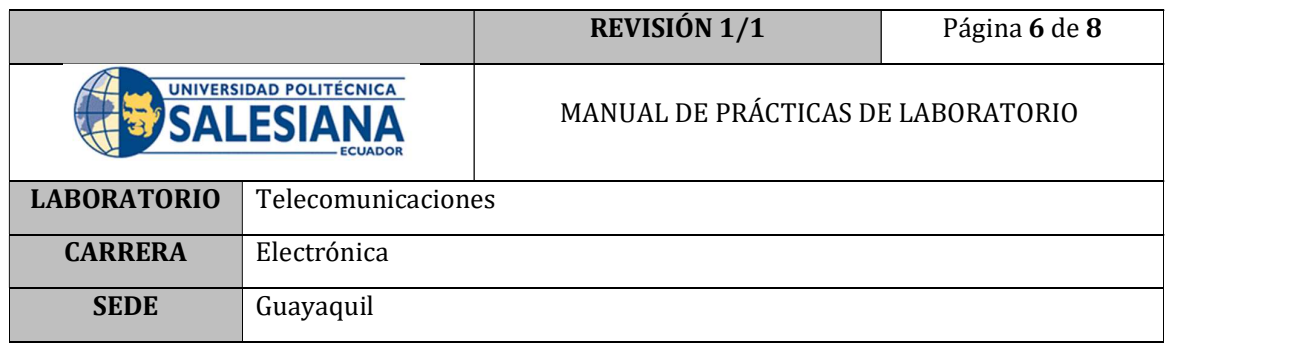

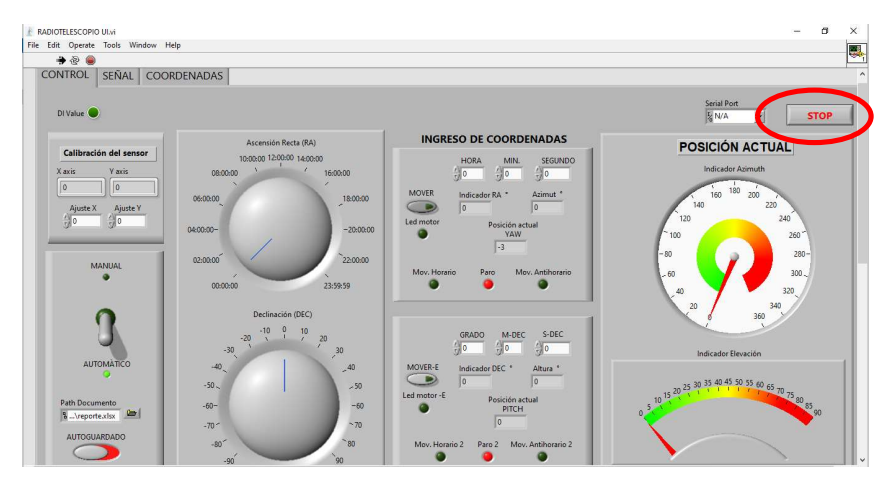

Figura 5. Botón Stop

8. Seleccionar el puerto COM donde se encuentre conectada la placa Arduino.

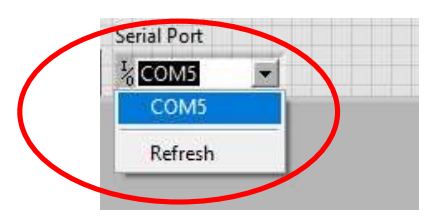

Figura 6. Selección del puerto COM

9. Correr el programa, dando clic en el botón RUN de la barra de herramientas.

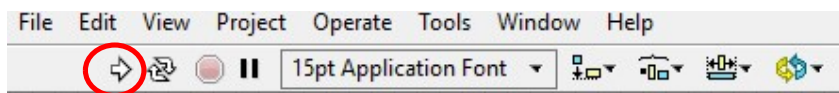

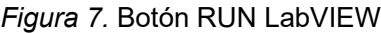

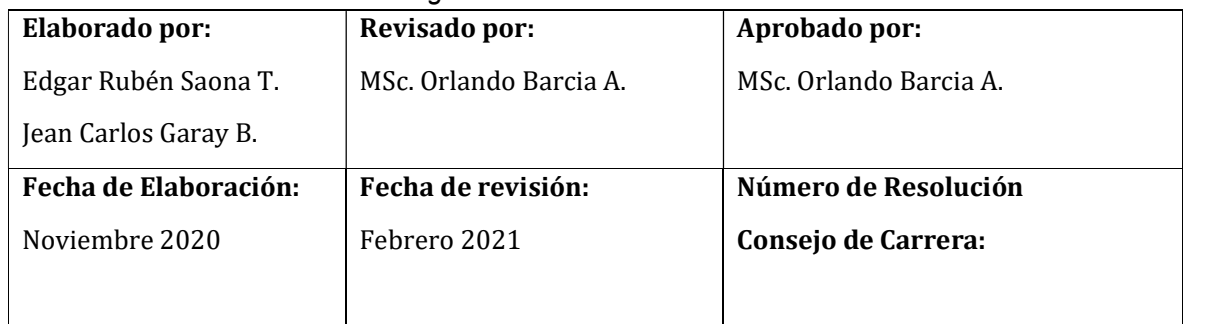

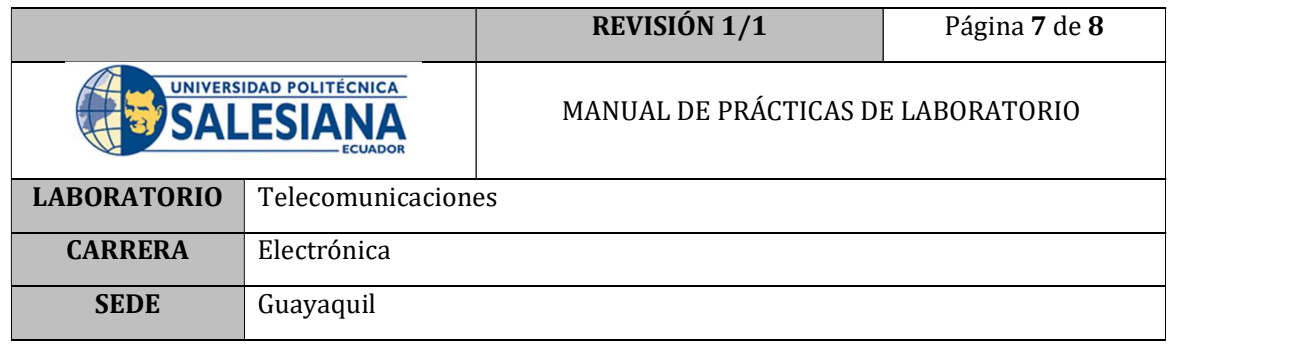

- 10. Alinear el indicador de dirección de azimut con el indicador norte. Esto se lo hace girando el azimut manualmente en dirección contraria a las manecillas del reloj; hasta que haga contacto con el indicador azimutal norte.
- 11. Una vez colocado en esta posición el prototipo, corroborar que el indicador AZIMUT se encuentre en 0 grados.

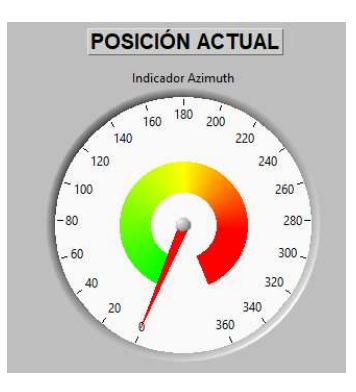

Figura 8. Posición Azimut

12. Para corroborar el correcto funcionamiento del sensor y su calibración, así como también la correcta alineación con del prototipo se procede a verificar que, una vuelta completa del eje azimutal del prototipo en sentido de las manecillas del reloj entregue en la interfaz gráfica un total de 360 grados.

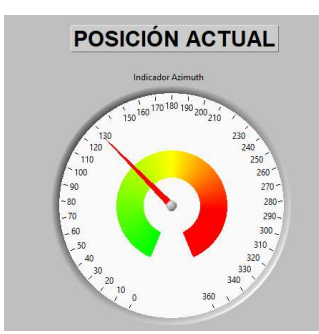

Figura 3. Indicador azimutal incrementando

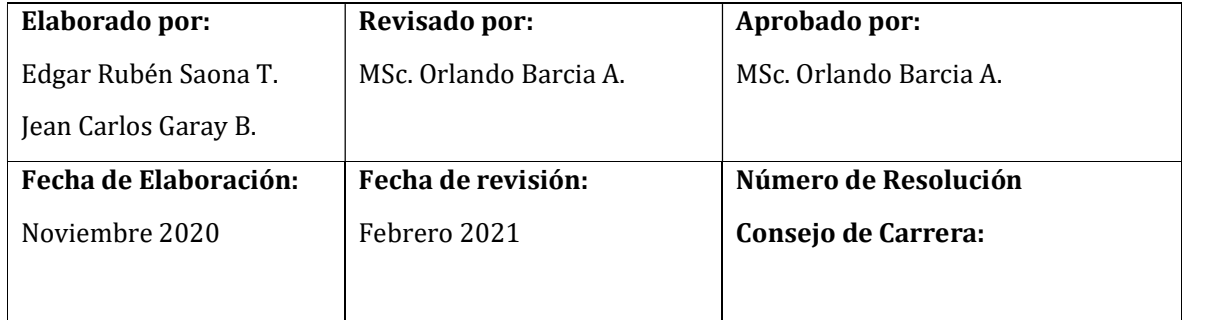

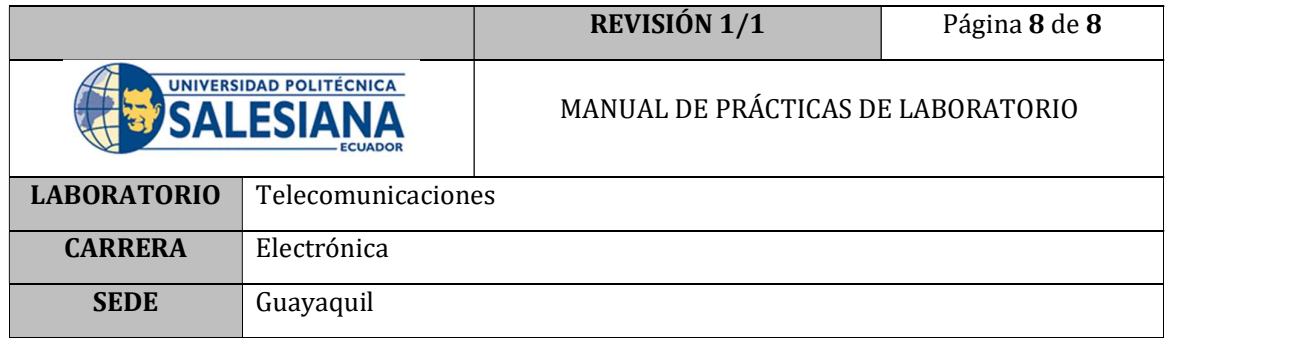

#### E. RECURSOS UTILIZADOS

- Brújula analógica o digital
- Software LabVIEW
- Archivo Radiotelescopio. Vi

#### F. REGISTRO DE RESULTADOS

Como resultado de la práctica se obtiene el prototipo alineado al norte magnético de la tierra, con el cual se puede realizar las siguientes practicas sin inconveniente alguno.

#### G. BIBLIOGRAFÍA

[1] A. F. a. H. Tignanelli, Objetivo Universo, vol 1, Astronomia, 2005.

#### H. ANEXOS

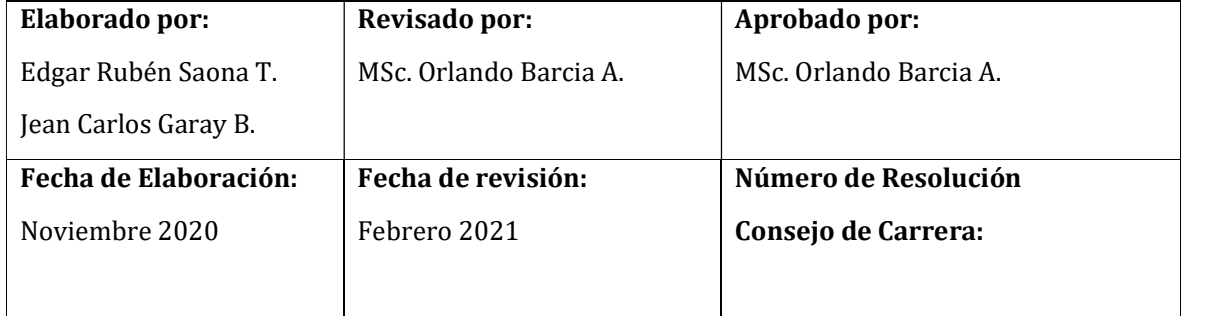

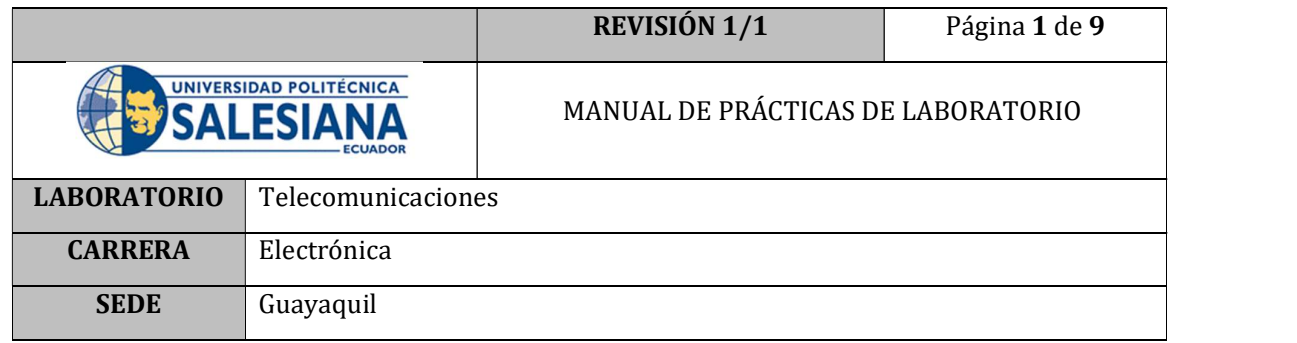

# PRÁCTICA # 6

# NÚMERO DE ESTUDIANTES: 40

# **DOCENTE**

### ING. ORLANDO BARCIA AYALA

### TIEMPO ESTIMADO: 1 HORA

### TEMA: "Calibración del sensor de posición."

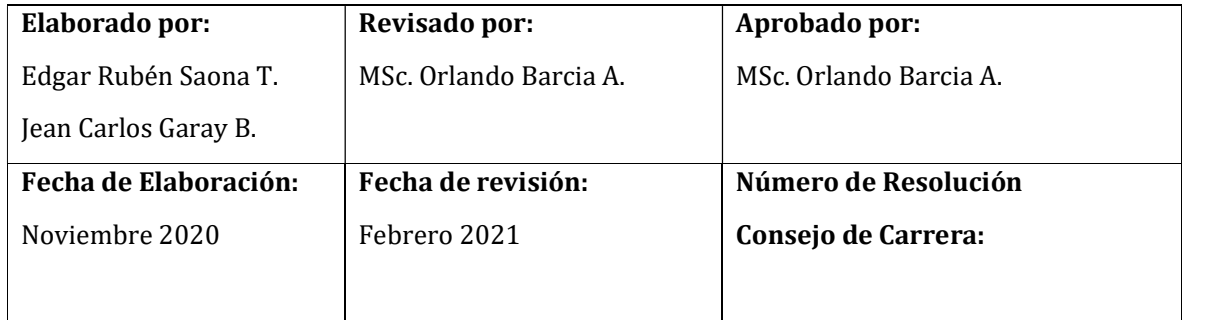

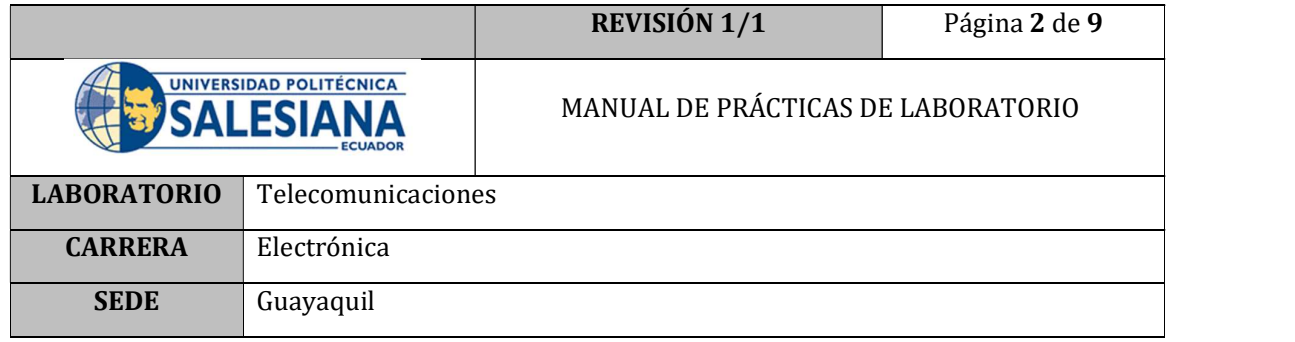

#### A. OBJETIVO GENERAL

 Realizar una calibración de la lectura de los datos que obtiene el sensor HMC5883L.

#### B. OBJETIVOS ESPECÍFICOS

- Identificar las desviaciones que sufre el sensor magnético.
- Corregir las desviaciones ayudándose de la interfaz del programa RADIOTELESCOPIO. Vi.

#### C. MARCO TEÓRICO

#### DATASHEET HONEYWELL HCM5883L

#### Sensores magneto-resistivos anisotrópicos

El circuito del sensor magnetoresistivo Honeywell HMC5883L es un trío de sensores y circuitos de soporte específicos para aplicaciones para medir campos magnéticos. Con la fuente de alimentación aplicada, el sensor convierte cualquier campo magnético incidente en las direcciones del eje sensible a una salida de tensión diferencial.

Los sensores magnetoresistivos están hechos de una película delgada de níquelhierro y están modelados como un elemento de tira resistiva. En presencia de un campo magnético, un cambio en los elementos resistivos del puente causa un cambio correspondiente en la tensión a través de las salidas del puente. Estos elementos resistivos están alineados entre sí para tener un eje sensible común (indicado por flechas en el diagrama de pinout) que proporcionará un cambio de voltaje positivo con campos magnéticos aumentando en la dirección sensible. Debido a que la salida sólo es proporcional al componente del campo magnético a lo largo de su eje, se colocan puentes de sensores adicionales en direcciones ortogonales para permitir la medición precisa del campo magnético en cualquier orientación. [1]

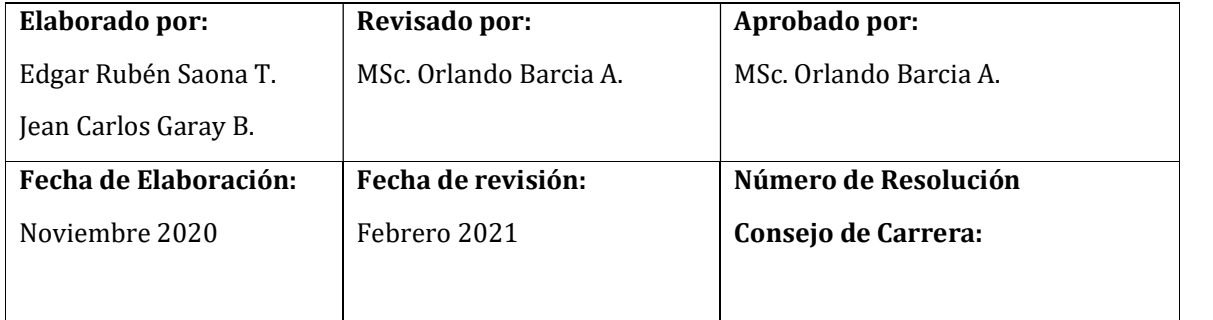
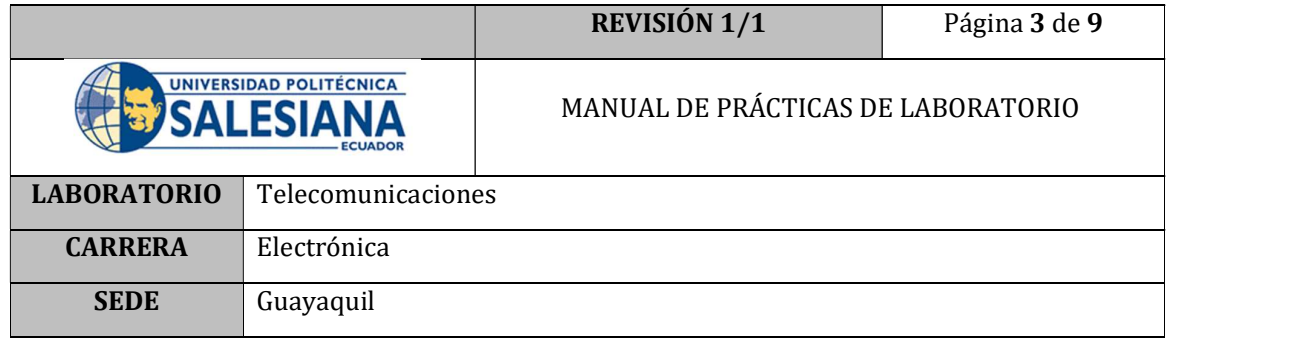

### MODOS DE OPERACIÓN

Este dispositivo tiene varios modos de funcionamiento cuyo propósito principal es la administración de energía y está controlado por el registro de modos. Esta sección describe estos modos.

Modo de medición continua Durante el modo de medición continua, el dispositivo realiza mediciones de forma continua, a una velocidad seleccionable por el usuario, y coloca los datos medidos en registros de salida de datos. Los datos pueden releerse de los registros de salida de datos si es necesario; sin embargo, si el maestro no garantiza que se accede al registro de datos antes de completar la siguiente medición, los registros de salida de datos se actualizan con la nueva medición. Para conservar la corriente entre mediciones, el dispositivo se coloca en un estado similar al modo inactivo, pero el registro de modos no se cambia a modo inactivo.

Modo de medición continua Durante el modo de medición continua, el dispositivo realiza mediciones de forma continua, a una velocidad seleccionable por el usuario, y coloca los datos medidos en registros de salida de datos. Los datos pueden releerse de los registros de salida de datos si es necesario; sin embargo, si el maestro no garantiza que se accede al registro de datos antes de completar la siguiente medición, los registros de salida de datos se actualizan con la nueva medición. Para conservar la corriente entre mediciones, el dispositivo se coloca en un estado similar al modo inactivo, pero el registro de modos no se cambia a modo inactivo.

Es decir, los bits MD[n] no han cambiado. Los ajustes en el Registro de configuración A afectan a la velocidad de salida de datos (bits DO[n]), la configuración de medición (bits MS[n]), cuando está en modo de medición continua. Todos los registros mantienen valores en modo de medición continua. El bus I2C está habilitado para ser utilizado por otros dispositivos de la red en el modo de medición continua. [1]

#### Modo de medición única

Este es el modo de encendido predeterminado. Durante el modo de medición única, el dispositivo realiza una medición única y coloca los datos medidos en registros de salida de datos. Después de completar la medición y actualizar los registros de datos de salida, el dispositivo se coloca en modo inactivo, y el registro de modo se cambia a modo inactivo mediante el ajuste de MD[n] bits. Los ajustes en el registro de

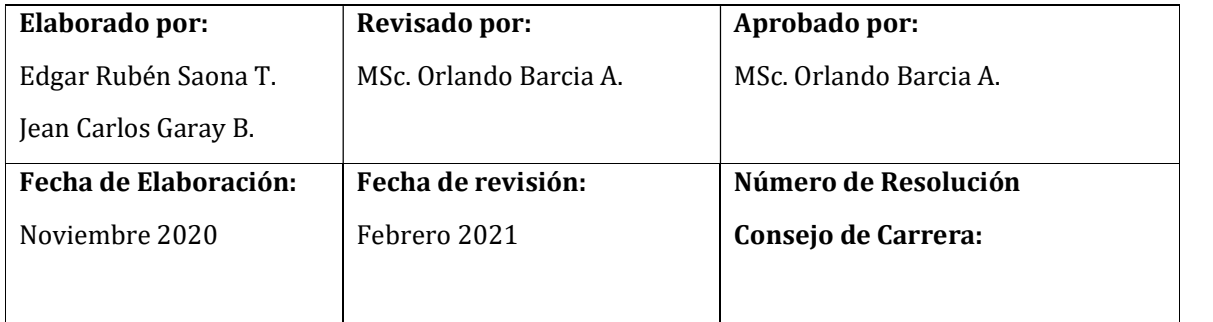

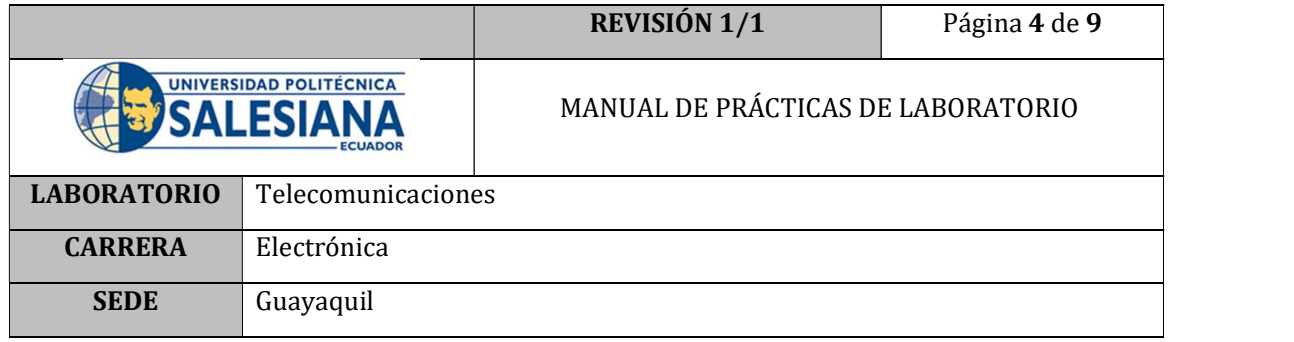

configuración afectan a la configuración de medición (bits MS[n]) en el modo de medición única. Todos los registros mantienen valores en modo de medición única. El bus I2C está habilitado para ser utilizado por otros dispositivos de la red en modo de medición única.

#### Modo inactivo

Durante este modo el dispositivo es accesible a través del bus I2C, pero las principales fuentes de consumo de energía están deshabilitadas, como, pero no limitado a, el ADC, el amplificador y la corriente de sesgo del sensor. Todos los registros mantienen valores mientras están en modo inactivo. El bus I2C está habilitado para ser utilizado por otros dispositivos en la red mientras están en modo inactivo. spositivo es accesible a través del bus I2C, pero las<br>sumo de energía están deshabilitadas, como, pero no<br>bilficador y la corriente de seggo del sensor. Todos los<br>se mientras están en modo inactivo. El bus I2C está<br>por ot cesible a través del bus l2C, pero las<br>gia están deshabilitadas, como, pero no<br>orriente de sesgo del sensor. Todos los<br>tán en modo inactivo. El bus l2C está<br>ositivos en la red mientras están en modo<br>asitivos en la red mien

### ECUACIÓN PARA CORREGIR LECTURAS.

La lectura que provee el sensor tiende a sufrir afectaciones por varios factores, estas afectaciones pueden ser debidas a alteraciones del campo magnético, lugar de medición, dispositivos eléctricos electrónicos cercanos, entre otras. Es por esta razón que es necesario recalibrar el equipo cada vez que este se disponga a trabajar.

El ajuste de los valores se los realiza siguiendo las indicaciones del Marco procedimental de este documento, además de utilizar la siguiente ecuación:

$$
F.C = \left(\frac{Max - Min}{2}\right) + min
$$

Donde:

F.C = Factor de corrección

Max= Lectura máxima en un eje

Min= Lectura mínima en un eje

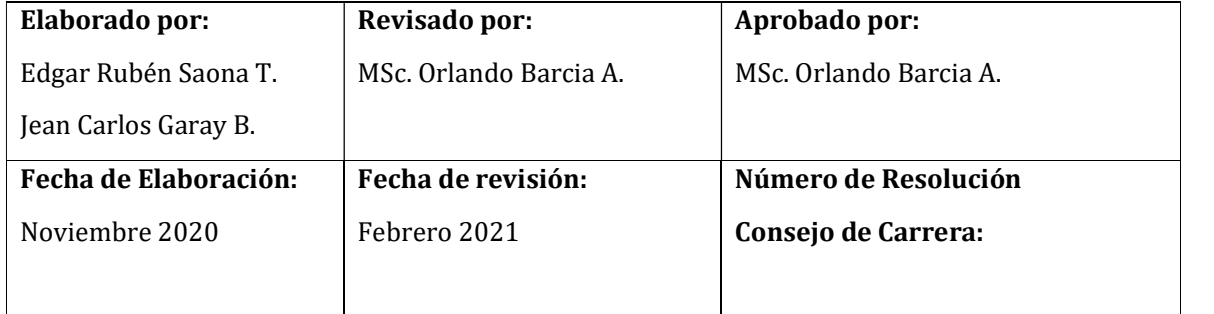

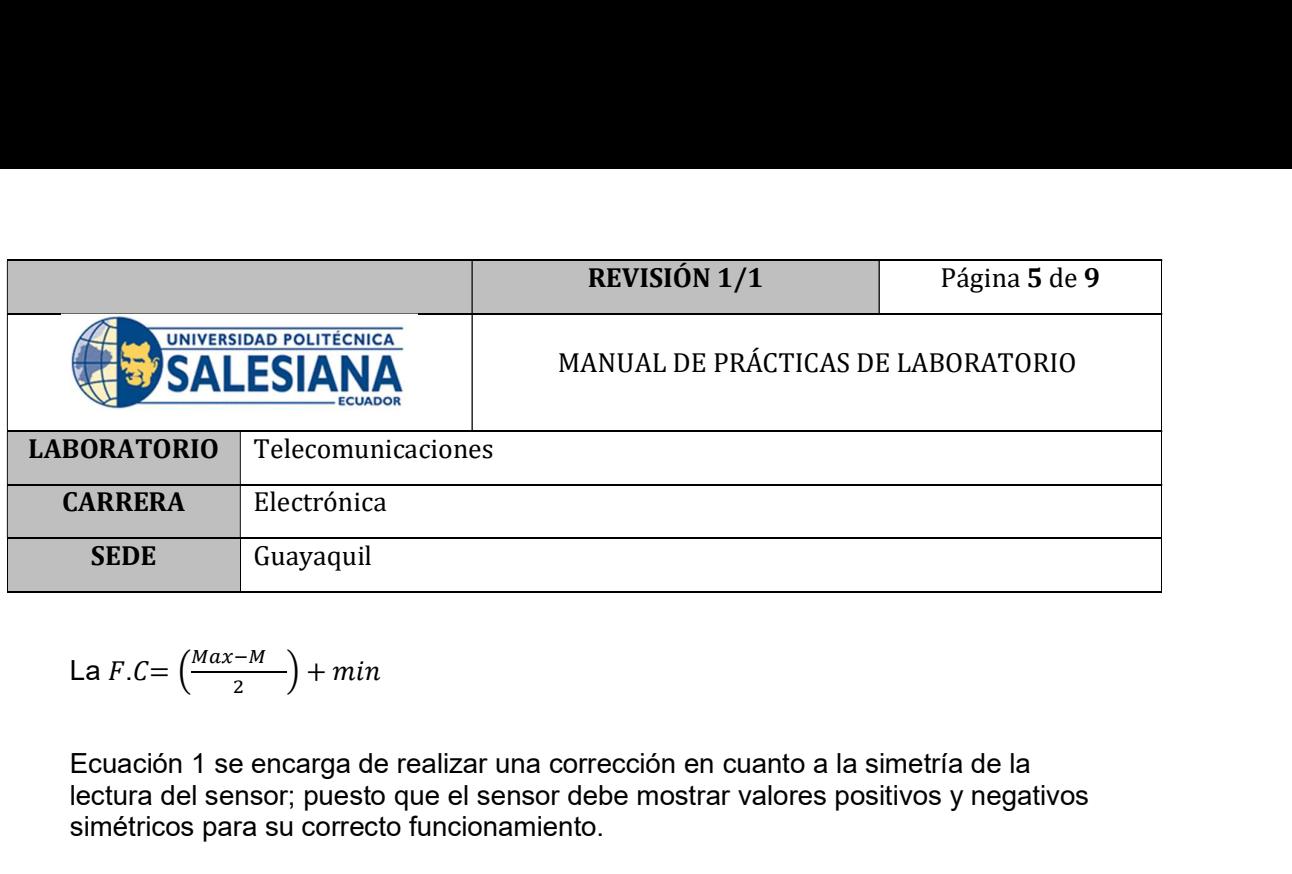

$$
\text{La } F.C = \left(\frac{Max - M}{2}\right) + min
$$

lectura del sensor; puesto que el sensor debe mostrar valores positivos y negativos simétricos para su correcto funcionamiento.

### D. MARCO PROCEDIMENTAL

- 1. Encender la PC que tenga instalado el software LabVIEW y el complemento LINX.
- 2. Conectar el cable USB del prototipo al PC; pero sin encender el switch del prototipo, para que los motores se encuentren libres.
- 3. Ubicar el archivo ejecutable Radiotelescopio.exe y dar doble clic

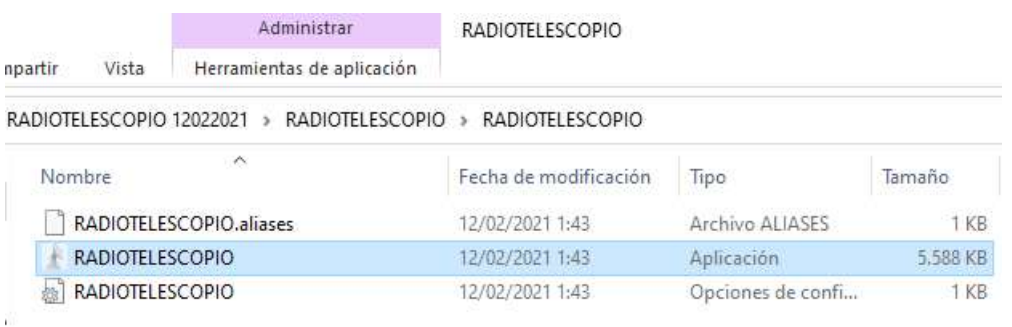

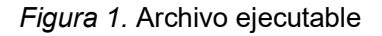

4. El programa correrá sin haber seleccionado el puerto COM, por lo cual hay que dar clic en el botón STOP.

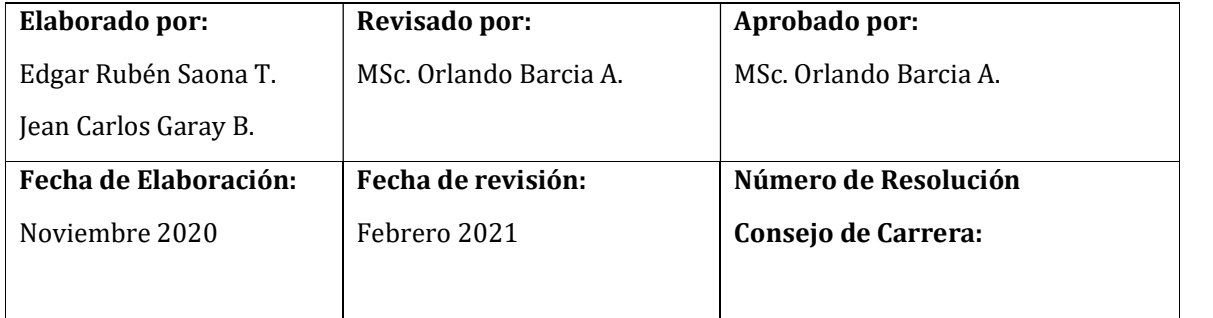

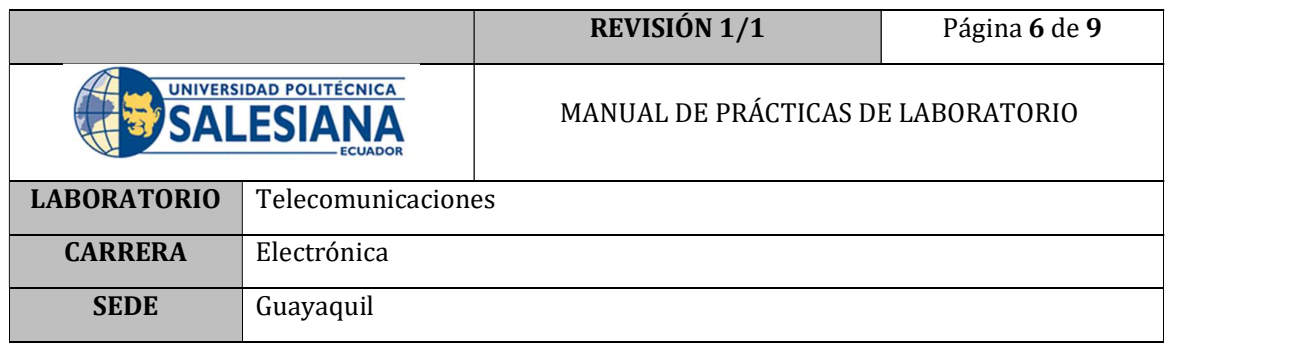

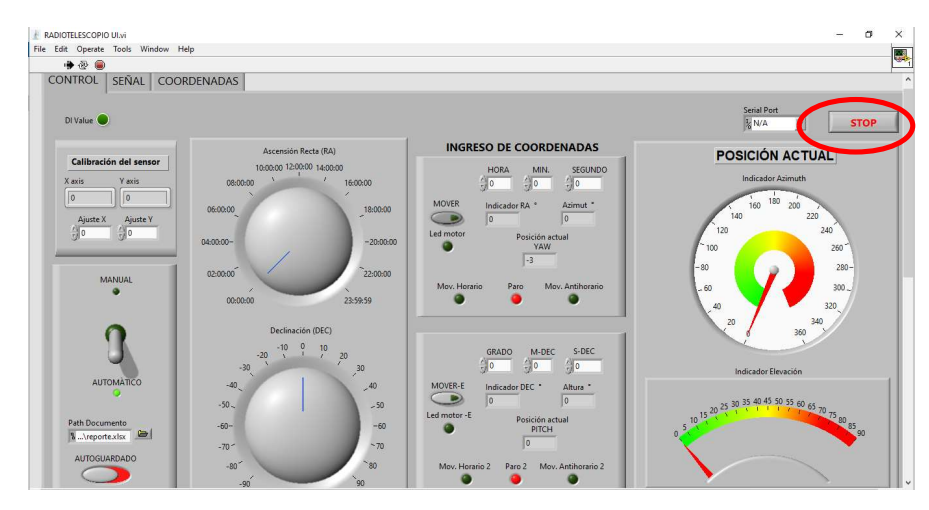

Figura 2. Botón Stop

5. Seleccionar el puerto COM donde se encuentre conectada la placa Arduino.

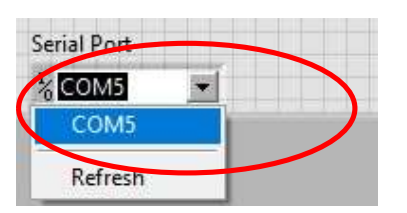

Figura 3. Selección del puerto COM

6. Correr el programa, dando clic en el botón RUN de la barra de herramientas.

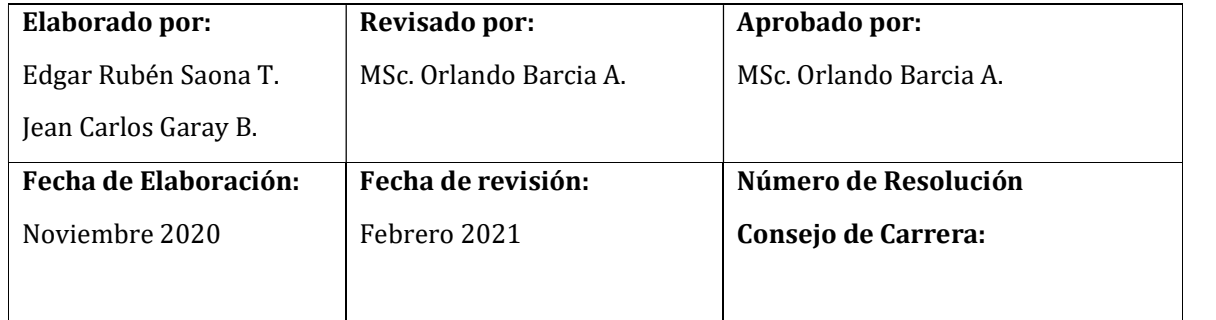

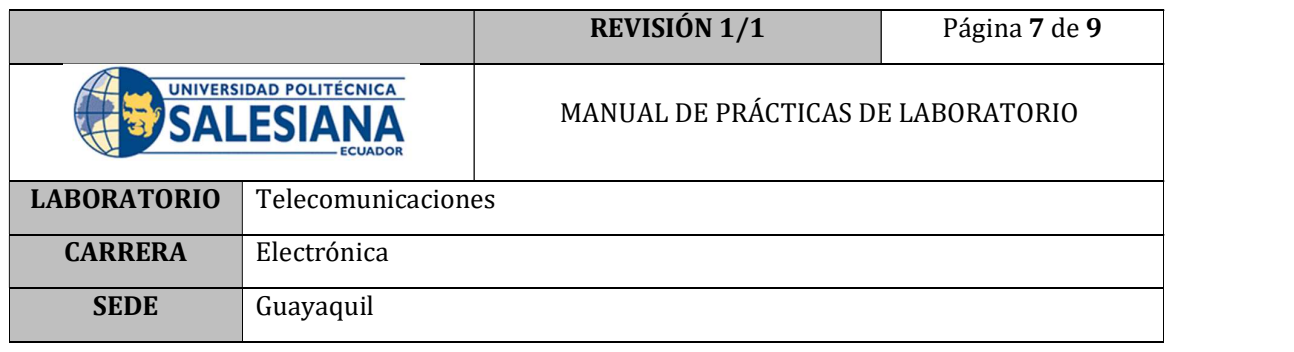

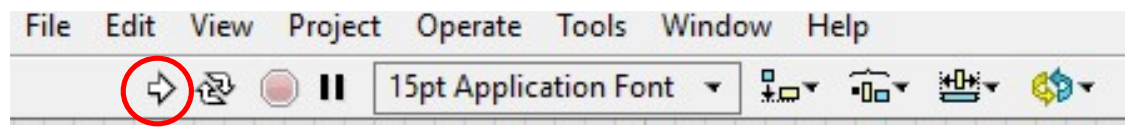

Figura 4. Botón RUN LabVIEW

7. Identificar los valores de calibración del sensor en la interfaz LabVIEW.

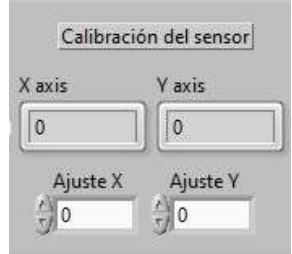

Figura 5. Valores de calibración

- 8. Posicionar el prototipo en una superficie plana y que se encuentre a nivel del horizonte celeste del lugar.
- 9. Girar el eje azimutal del prototipo, observar y tomar nota de los valores de X mostrados en la interfaz.

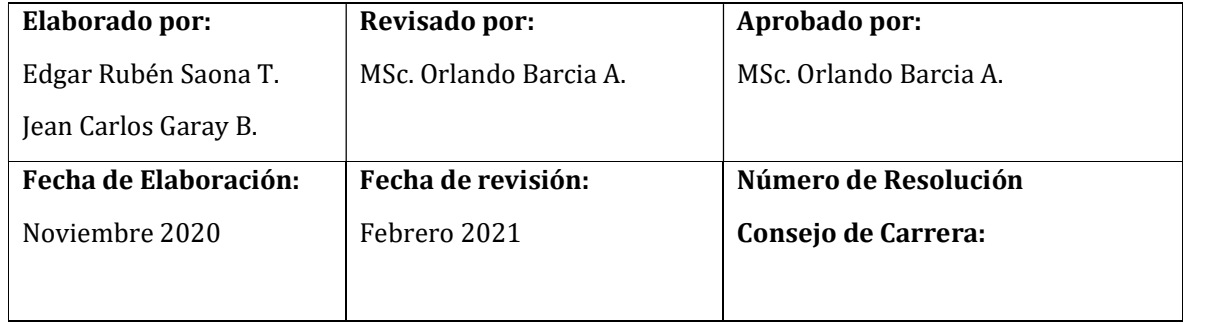

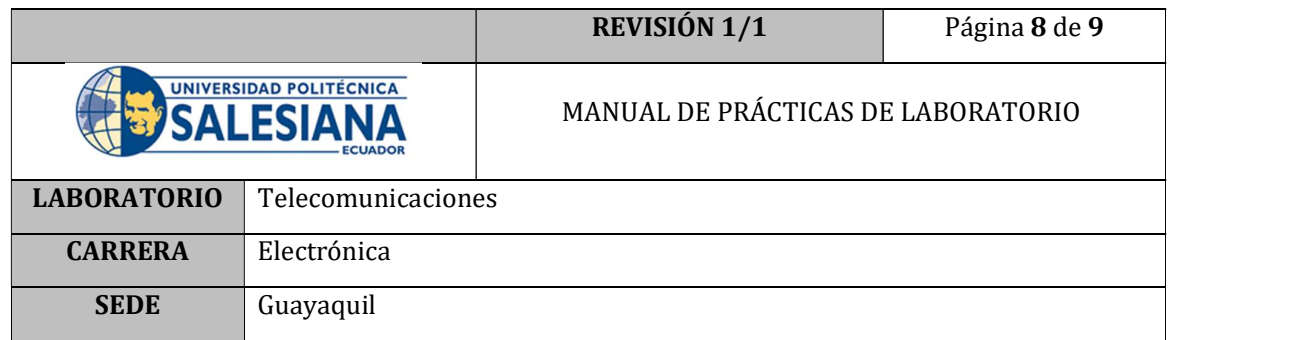

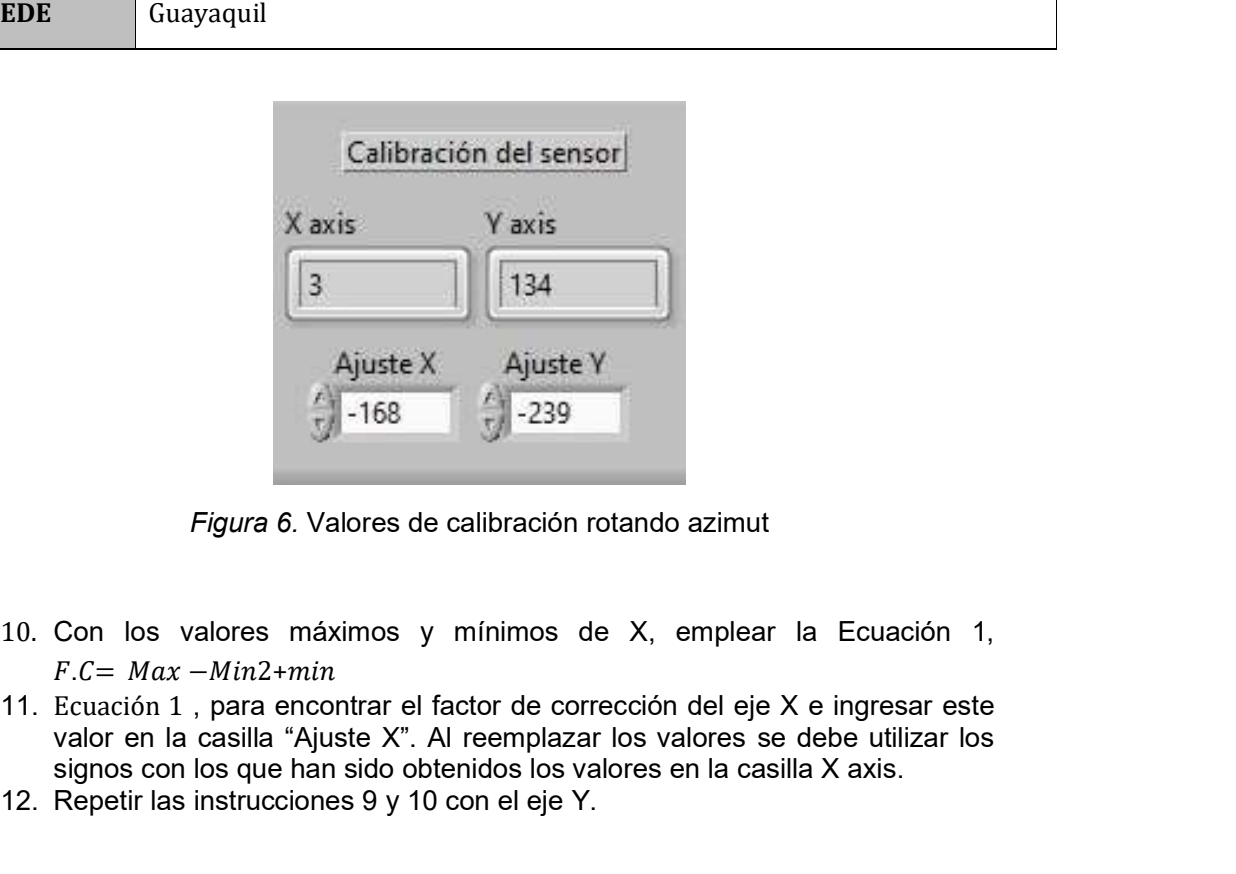

Figura 6. Valores de calibración rotando azimut

- 10. Con los valores máximos y mínimos de X, emplear la Ecuación 1,
- valor en la casilla "Ajuste X". Al reemplazar los valores se debe utilizar los signos con los que han sido obtenidos los valores en la casilla X axis.
- 12. Repetir las instrucciones 9 y 10 con el eje Y.

### E. RECURSOS UTILIZADOS

- Software LabVIEW
- Archivo Radiotelescopio.vi

### F. REGISTRO DE RESULTADOS

Como resultado de la práctica se tiene el sensor HMC5883L calibrado para su correcto funcionamiento.

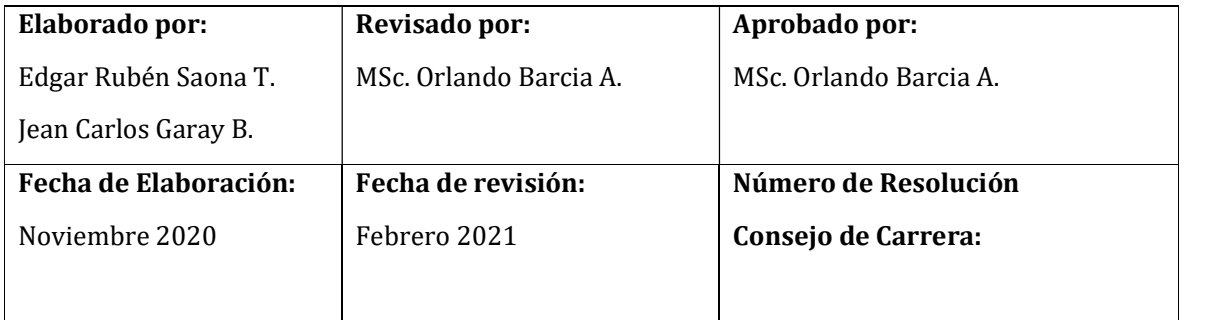

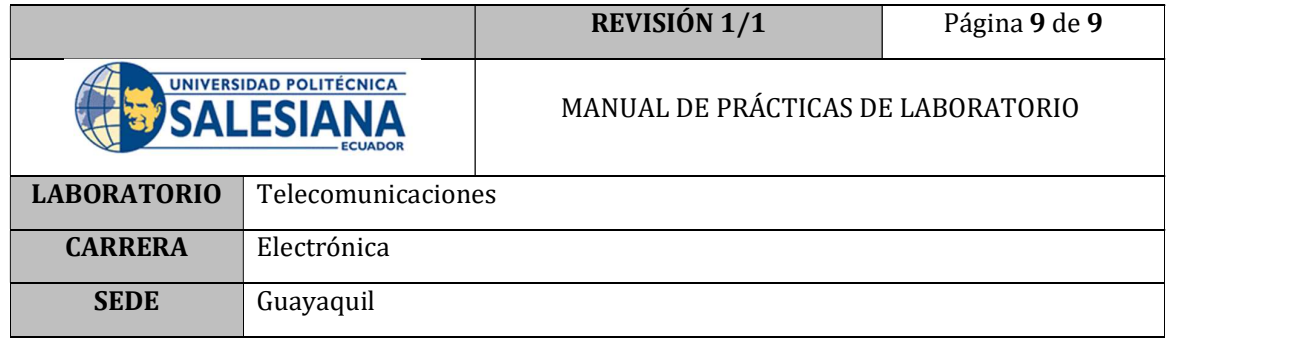

Una correcta calibración del magnetómetro permitirá que las siguientes practicas propuestas se realicen correctamente; en caso de que las practicas consecuentes tuviesen errores de posicionamiento en el eje azimutal, es necesario realizar esta calibración nuevamente pues como menciona el marco teórico, el campo magnético que percibe el sensor puede verse afectado por diversos factores.

### G. BIBLIOGRAFÍA

[1] HONEYWELL, «HONEYWELL,» Febrero 2013. [En línea]. Available: www.magneticsensors.com.

### H. ANEXOS

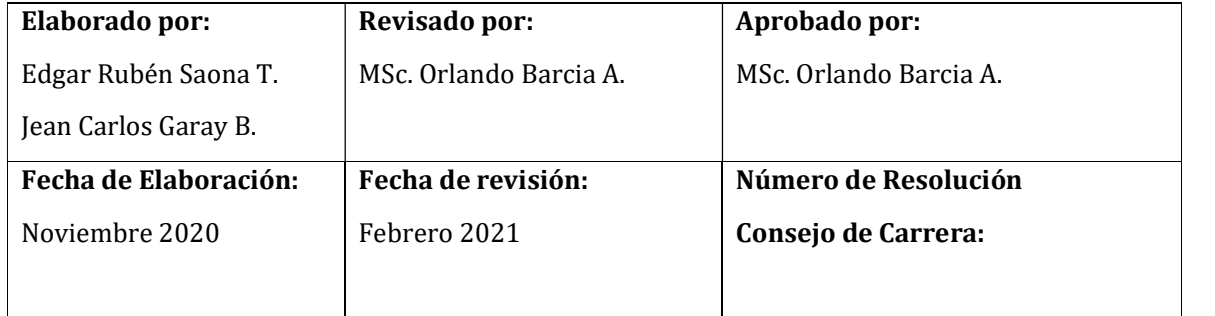

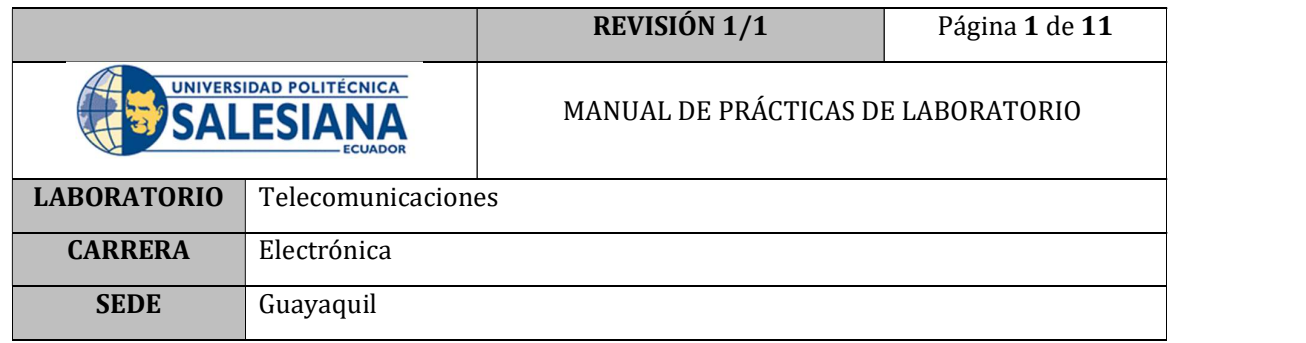

# PRÁCTICA # 7

# NÚMERO DE ESTUDIANTES: 40

# **DOCENTE**

# ING. ORLANDO BARCIA AYALA

## TIEMPO ESTIMADO: 1 HORA

## TEMA: "Movimiento de motores de radiotelescopio"

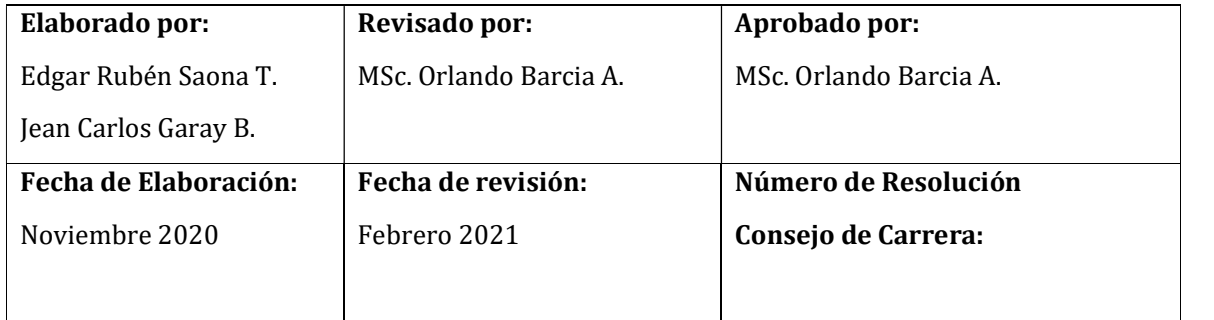

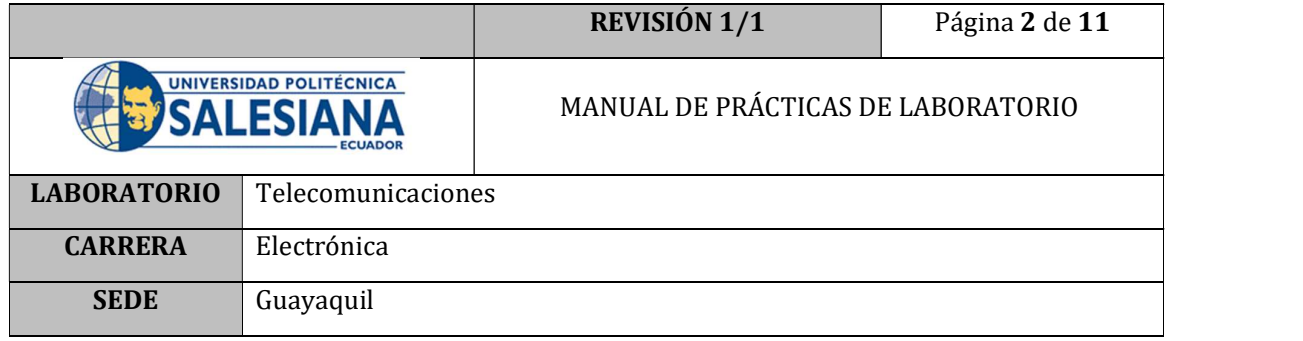

### A. OBJETIVO GENERAL

 Mover los motores que controlan al prototipo de radiotelescopio utilizando la interfaz de LabVIEW

### B. OBJETIVOS ESPECÍFICOS

- Verificar conexiones eléctricas/electrónicas del prototipo.
- Comprobar el correcto funcionamiento de los motores, así como su calibración.

### C. MARCO TEÓRICO

### MOTORES PASO A PASO

Los motores paso a paso son dispositivos electromagnéticos, rotativos, incrementales que transforman pulsos digitales en rotación mecánica.

La cantidad de rotación y la velocidad pueden ser controladas a través del número de pulsos y la frecuencia respectivamente. [1]

#### **Beneficios**

- Diseño efectivo y bajo costo.
- Alta confiabilidad
- Lazo abierto (no necesita retroalimentación) [1]

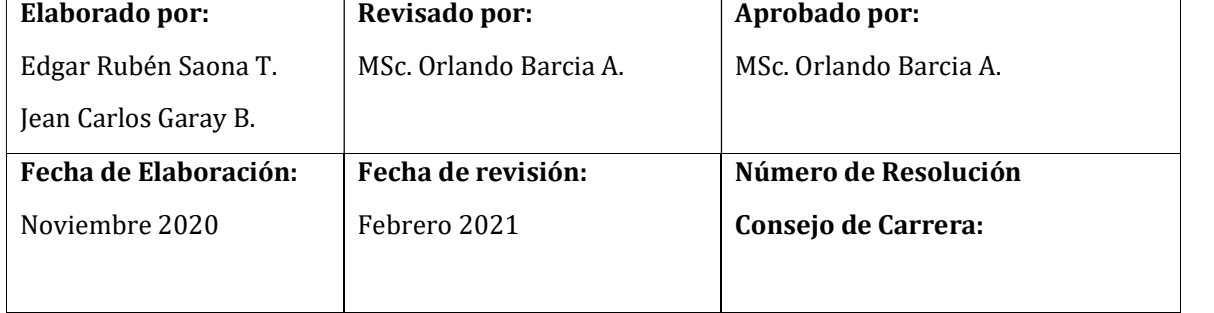

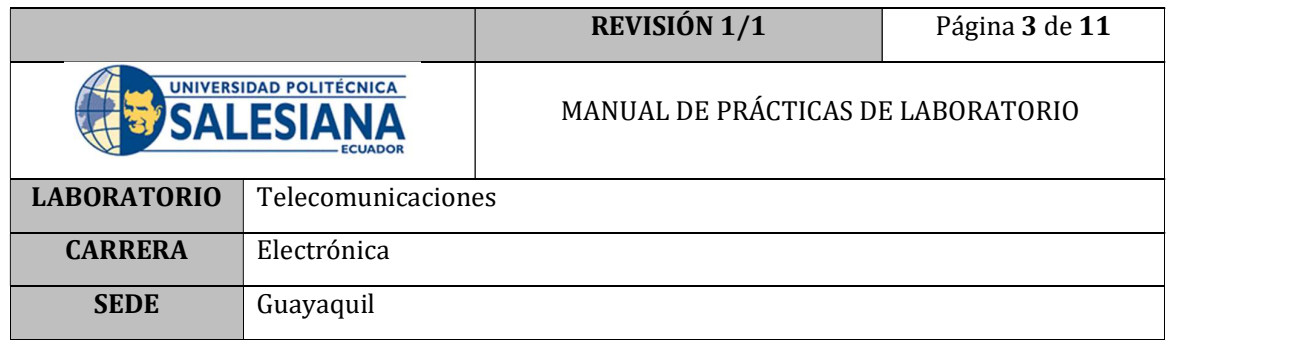

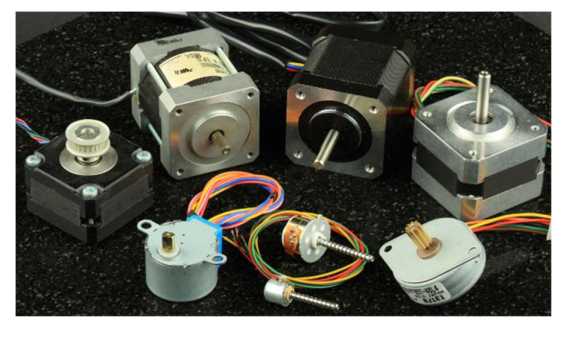

Figura 1. Motores a pasos comerciales

#### ENGRANAJES

Se considera engranaje a una rueda dentada cilíndrica que se utiliza para transmitir movimiento y potencia desde un eje giratorio hasta otro. Los dientes de un engranaje conductor encajan con precisión en los espacios entre los dientes del engranaje conducido, como se ve en la Figura 2. [2]

Los dientes del engranaje que impulsa el movimiento empujan a los dientes del engranaje impulsado, a través de una fuerza perpendicular al radio del engranaje; de esta manera se trasmite un par torsional (torque); y como los engranajes giran se transmite potencia.

Las aplicaciones más comunes de los engranes es producir un cambio en la velocidad angular del engranaje conducido. Observando la Figura 2 EL engranaje superior y menor es llamado piñón; y es quien impulsa al engranaje inferior mayor que se lo llama simplemente engrane; en engranaje mayor gira más lento que el piñón.

La cantidad de reducción de la velocidad depende de la relación del número de dientes entre el piñón y el engrane, según la siguiente igualdad. [2]

$$
\frac{n_p}{n_g} = \frac{N_g}{N_p}
$$

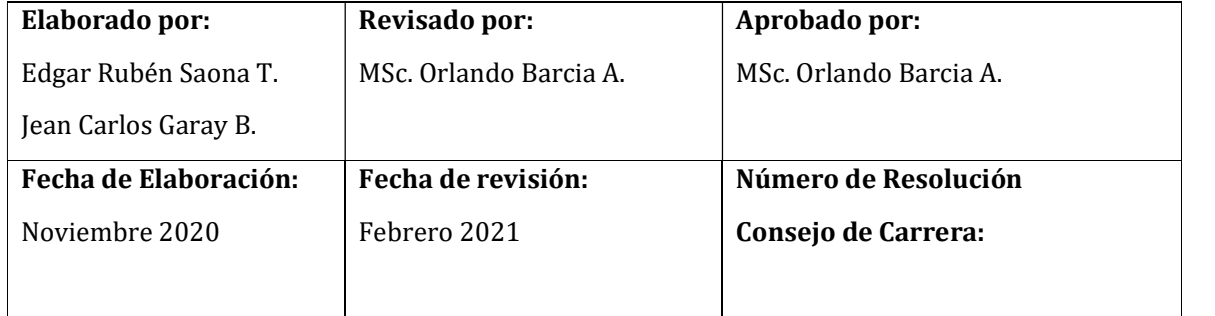

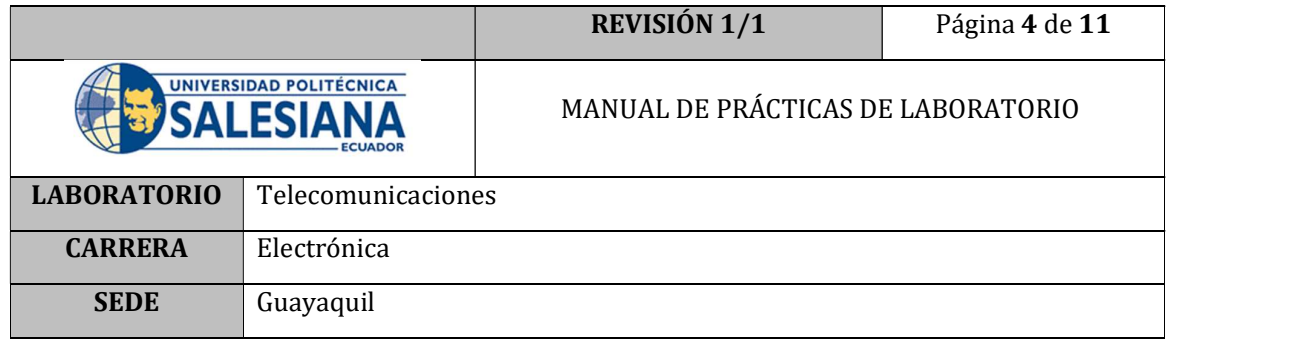

Donde:

np= Velocidad angular de piñón

ng= Velocidad angular de engrane

 $N_p$  = Número de dientes del piñón.

Ng = Número de dientes del engrane.

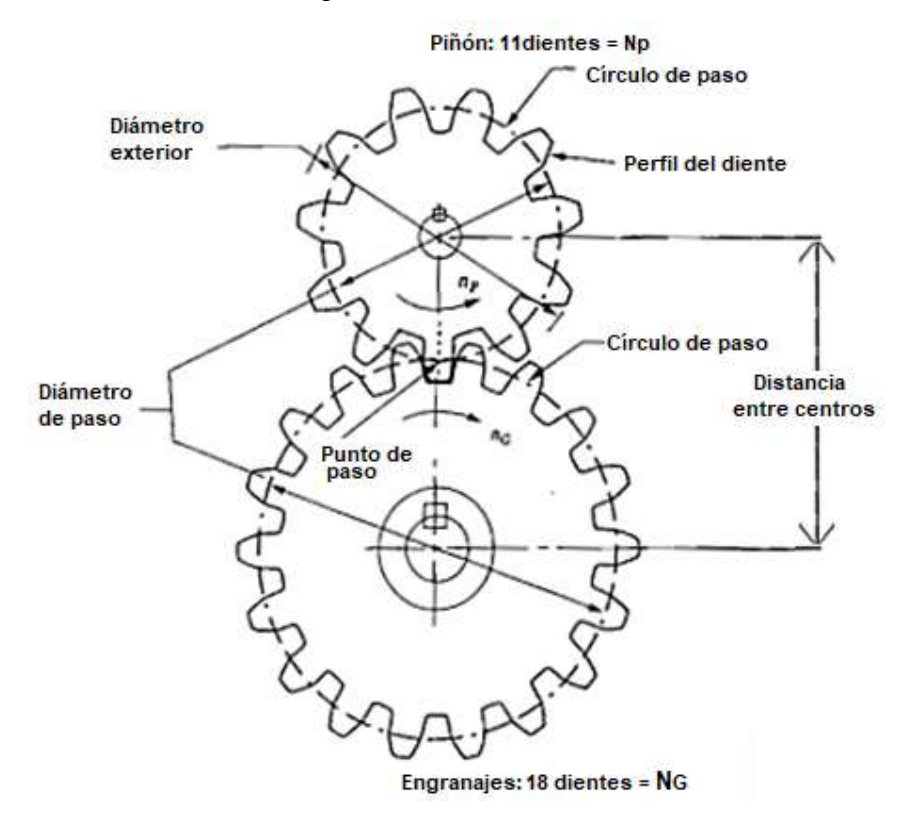

Figura 2. Engranajes

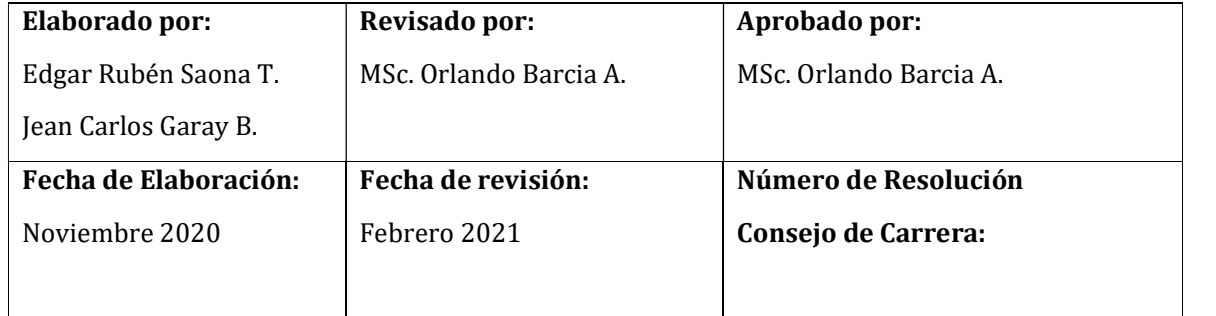

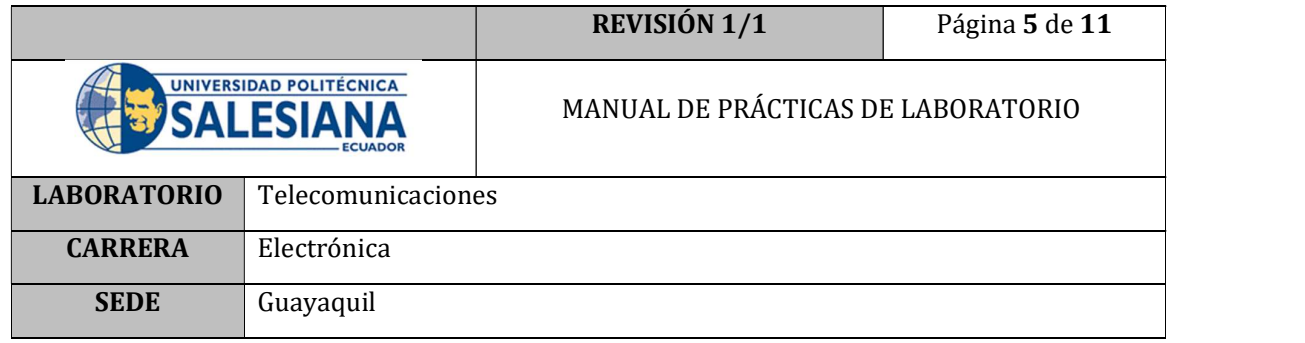

### STELLARIUM-WEB

El software Stellarium Web https://stellarium-web.org/ permite ubicar de mejor manera el horizonte del lugar y encontrar los astros que se encuentra visibles desde cierta ubicación. El software mostrado en la Figura 3 muestra un panorama claro de los astros además de importantes elementos astronómicos como la línea del meridiano, los puntos cardinales, entre otros. [3]

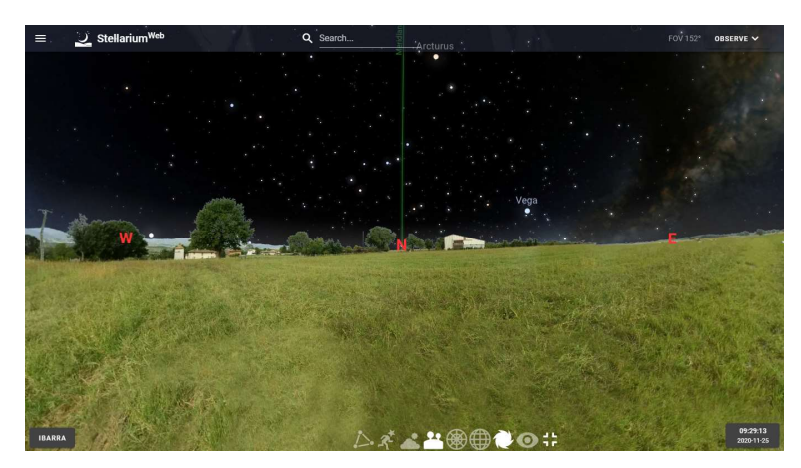

Figura 3. Plataforma Stellarium Web [3]

En la barra de búsqueda que provee la plataforma se puede ingresar el nombre del astro al que se requiere direccionar obteniendo información importante del mismo, así como también observándolo en la misma plataforma como se indica en la Figura 4.

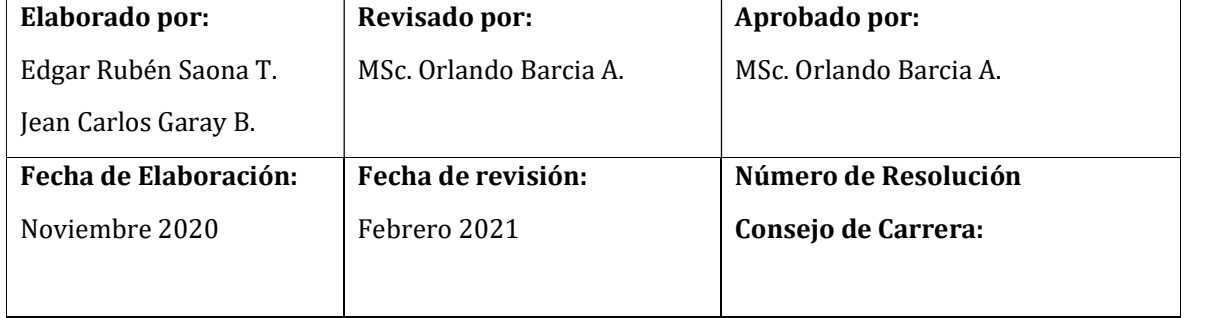

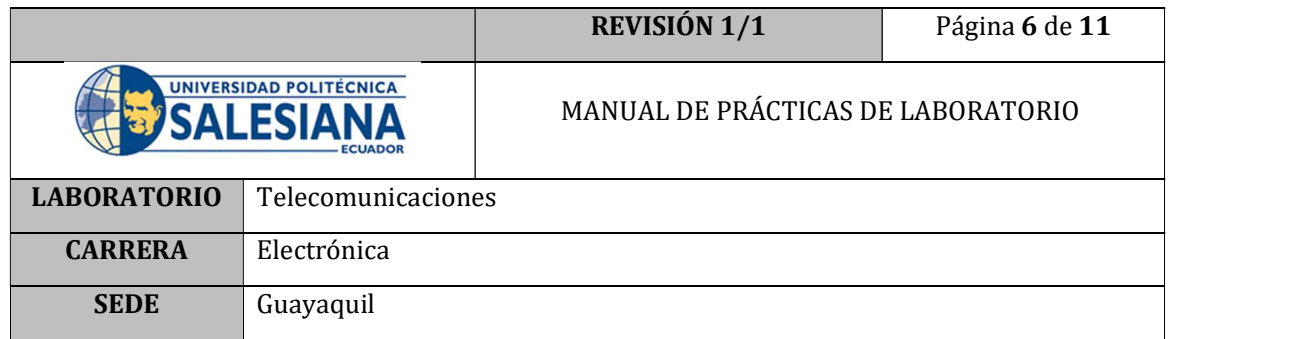

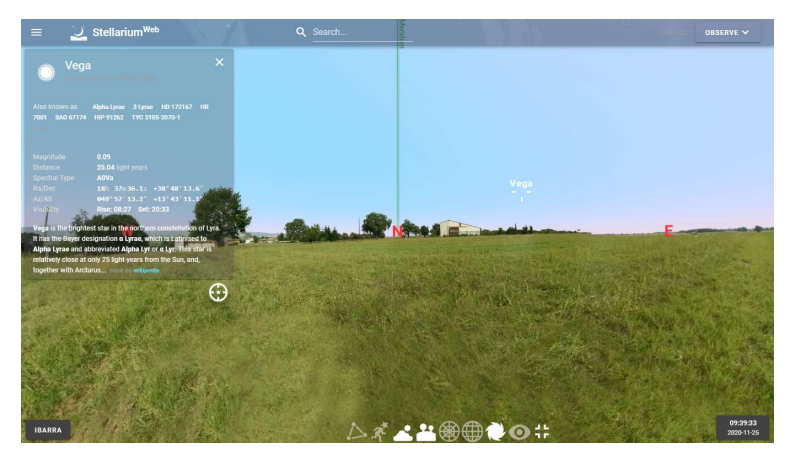

Figura 4. Información de un astro en Stellarium Web [3]

## D. MARCO PROCEDIMENTAL

- 1. Encender el PC
- 2. Conectar el cable USB del prototipo al PC;
- 3. Encender el switch de encendido principal, para que los motores se energicen.
- 4. Ubicar el archivo ejecutable Radiotelescopio.exe y dar doble clic

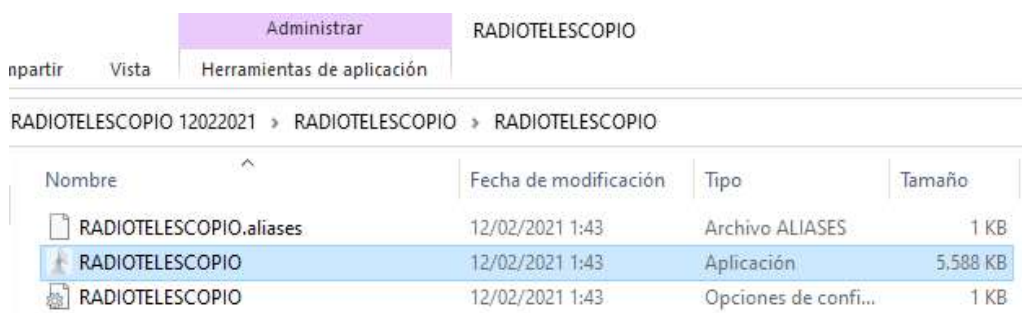

#### Figura 5. Archivo Ejecutable

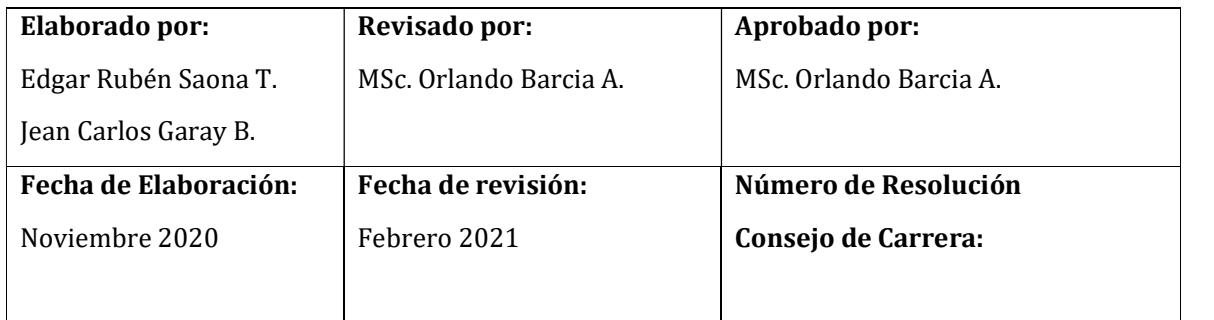

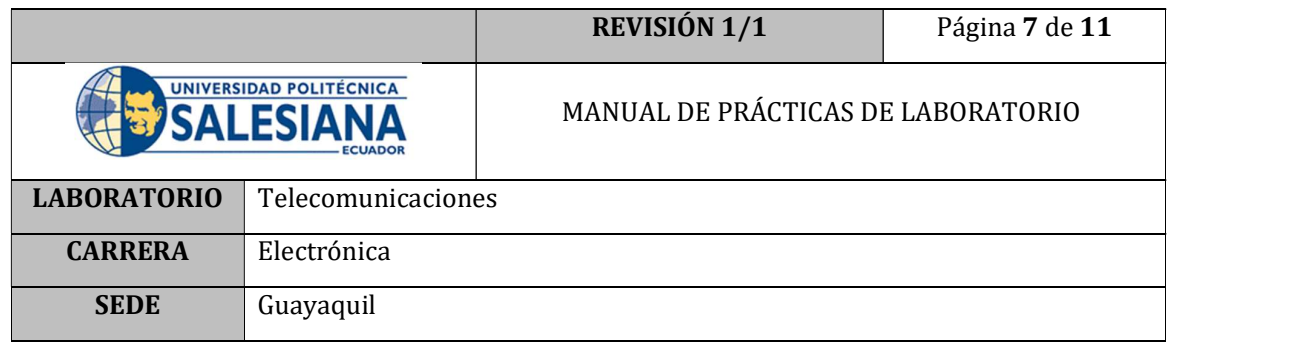

5. El programa correrá sin haber seleccionado el puerto COM, por lo cual hay que dar clic en el botón STOP.

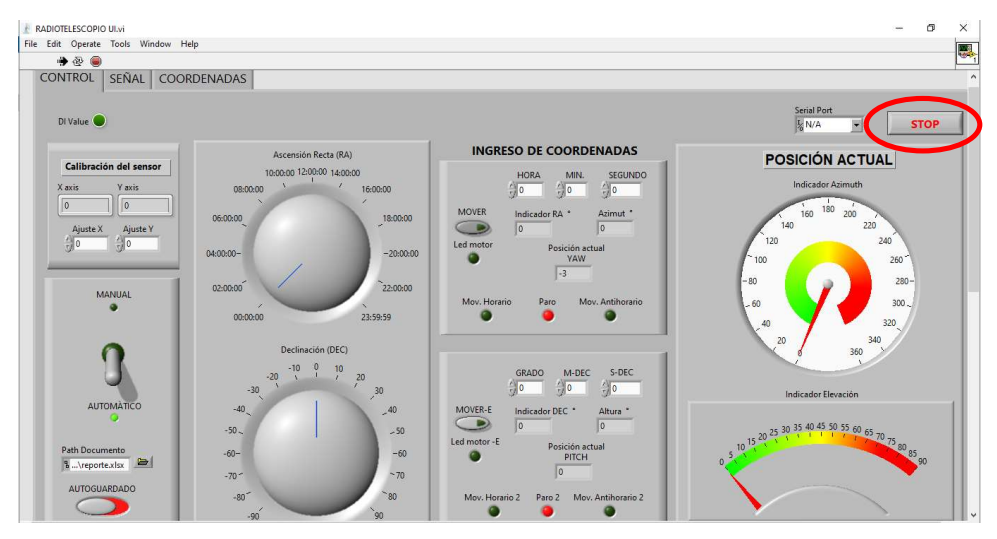

Figura 6. Botón Stop en el Ejecutable Radiotelescopio.exe

6. Seleccionar el puerto COM donde se encuentre conectada la placa Arduino.

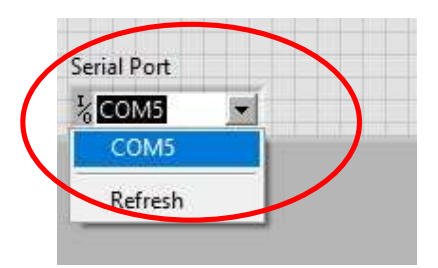

Figura 7. Selección del puerto COM

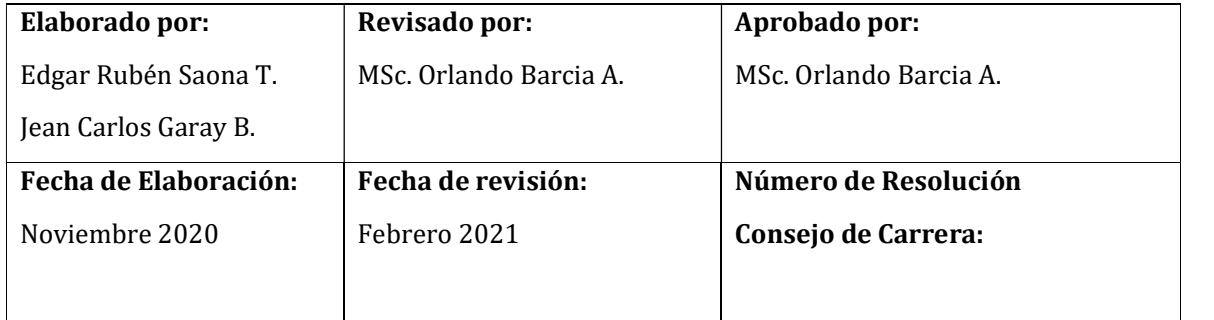

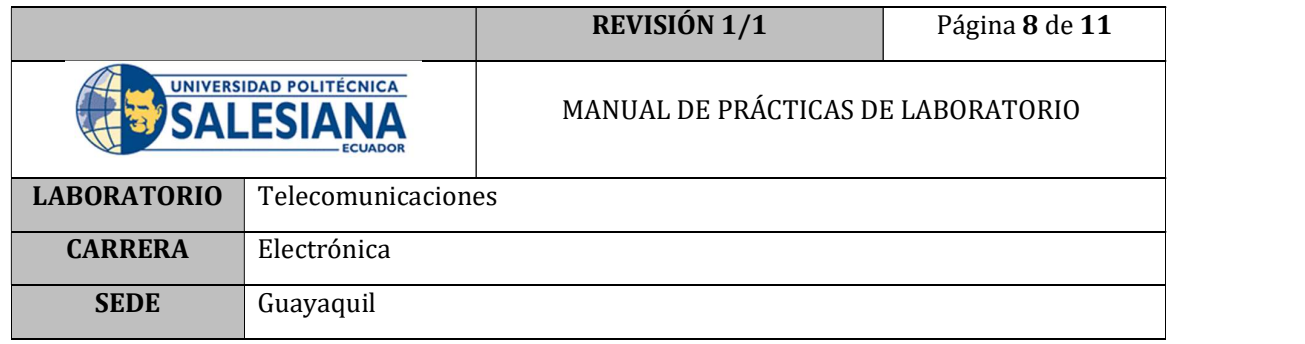

7. Correr el programa, dando clic en el botón RUN de la barra de herramientas.

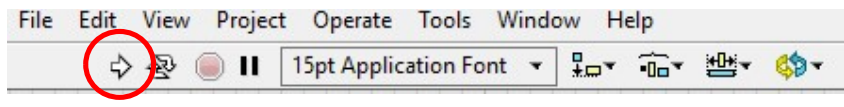

Figura 8. Botón RUN LabVIEW

- 8. Ingresar a la plataforma Stellarium Web hacerlo, abriendo un explorador de internet e ingresando a la página https://stellarium-web.org/.
- 9. Al ingresar en Stellarium cerciorarse de que la hora y fecha, así como la ubicación sean las correctas. De no ser así corregir estos parámetros.

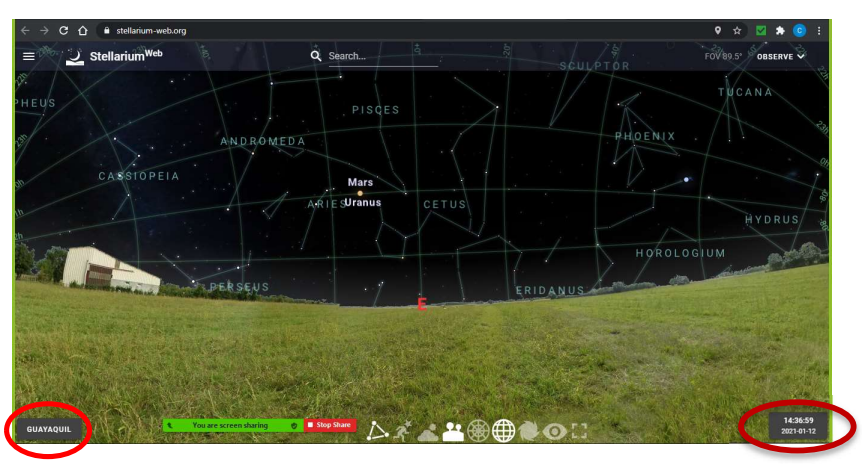

Figura 9. Búsqueda de Astros en Stellarium Web

- 10. Ubicar los astros que se encuentran visibles a esa hora y ese lugar.
- 11. Seleccionar un astro visible y dar clic en el mismo para visualizar la información del astro seleccionado.

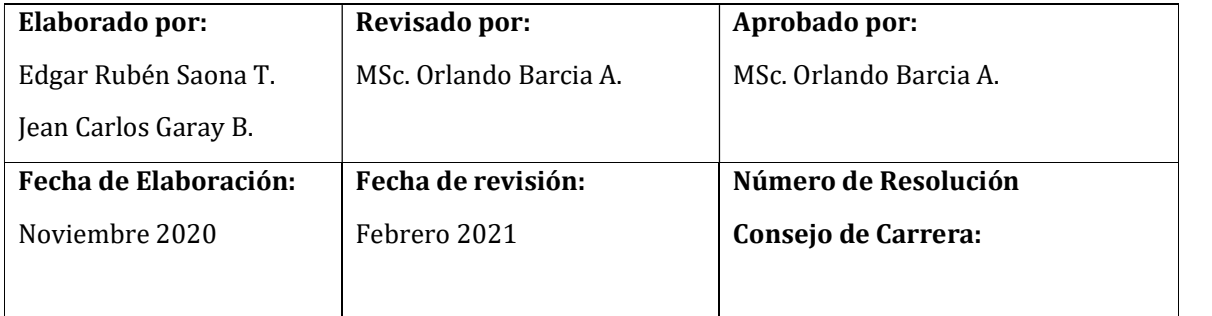

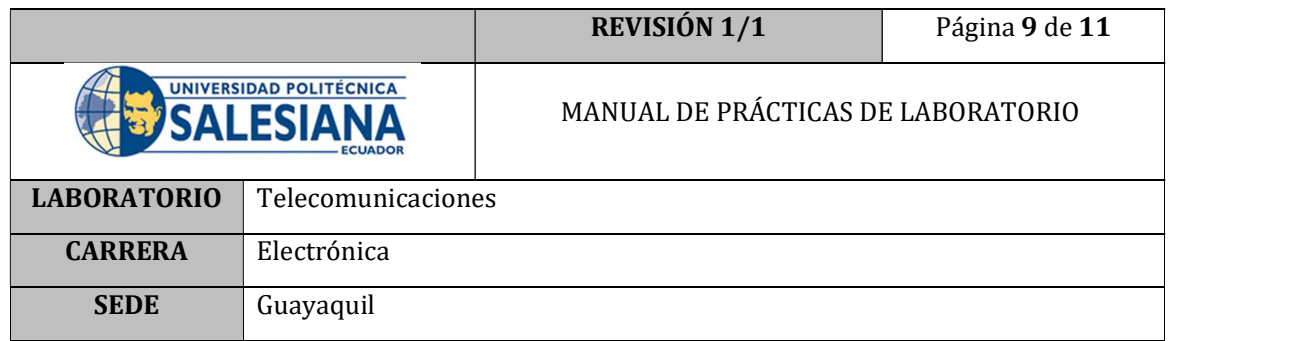

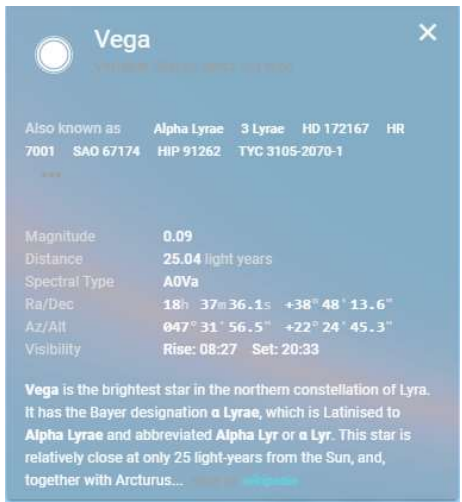

Figura 5. Información de un astro en Stellarium

- 12. Observar y verificar que la coordenada "Alt" no sea un valor negativo.
- 13. En LabVIEW colocar el modo de funcionamiento en MANUAL y ubicar mediante los diales de nivel, Hora de "RA" (Ascensión recta) y Grado de "DEC" (declinación) visualizados en los datos de Stellarium del paso 11.

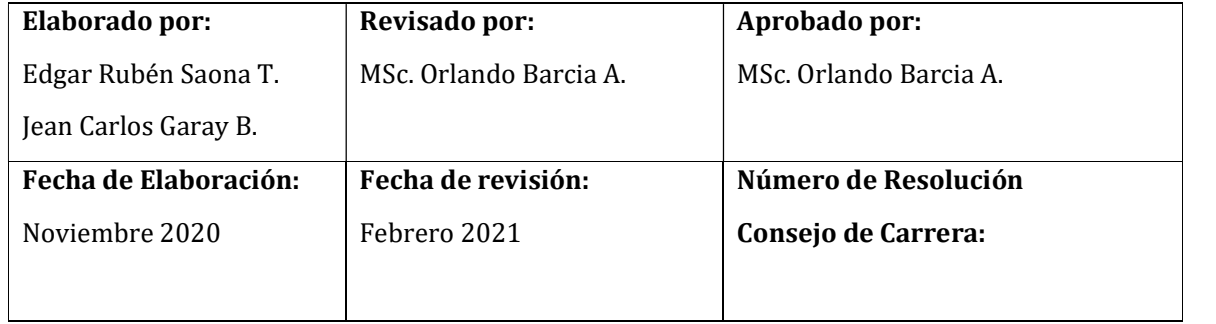

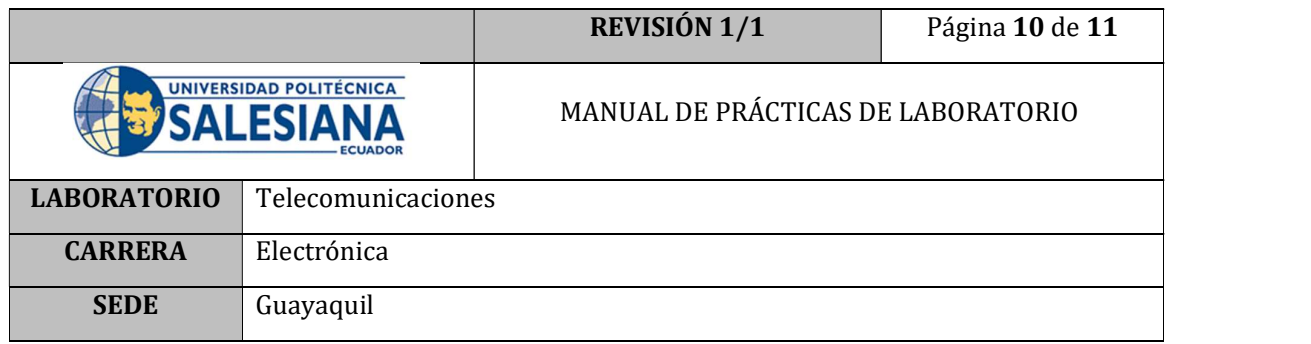

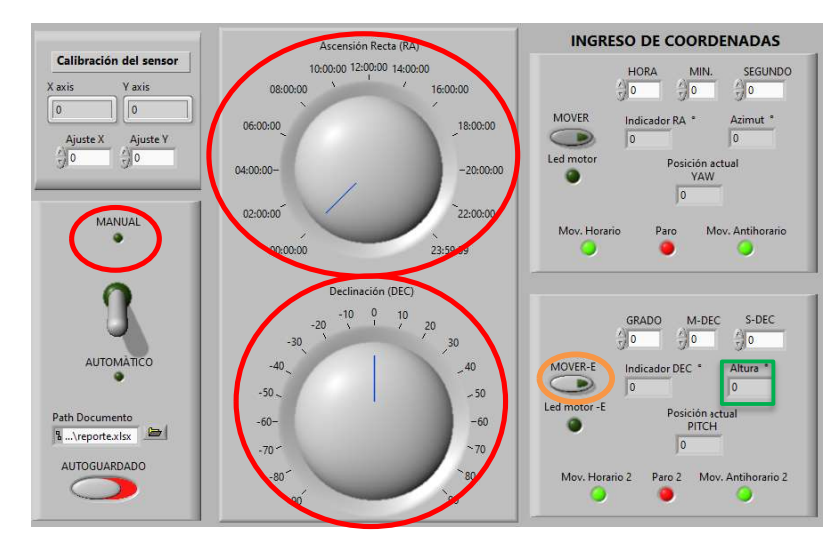

Figura 6. Ingreso de coordenadas Manuales

- 14. Comprobar que el valor de elevación, enmarcado de color verde en la Figura 6 sea positivo.
- 15. Dar clic en botón MOVER que se encuentra junto a las coordenadas de RA.
- 16. Verificar que el indicador "Paro" esté encendido, el cual indica que se ha llegado a la posición RA solicitada. Posterior a esto, desactivar el botón MOVER de RA.
- 17. Dar clic en botón MOVER que se encuentra junto a las coordenadas de DEC.
- 18. Verificar que el indicador "Paro 2" esté encendido, el cual indica que se ha llegado a la posición DEC solicitada. Posterior a esto, desactivar el botón MOVER de DEC.
- 19. Observar el movimiento del prototipo en cada uno de los ejes y comprobar que el movimiento tenga concordancia con los valores de Azimut y elevación que fueron calculados por el programa.

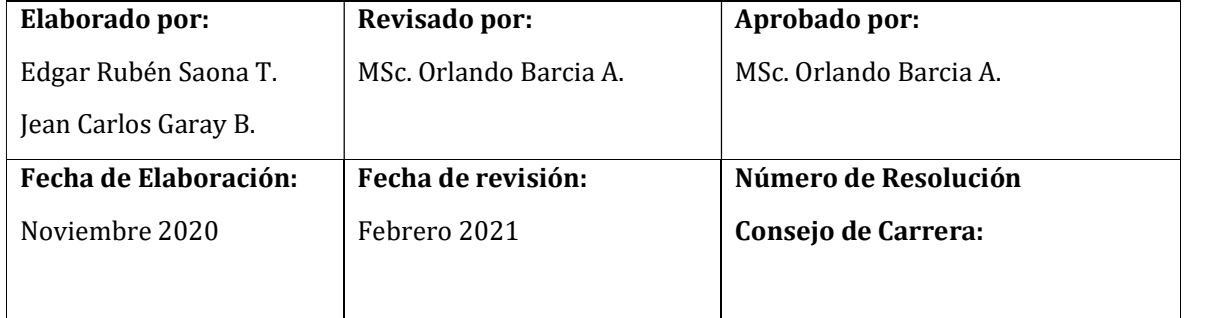

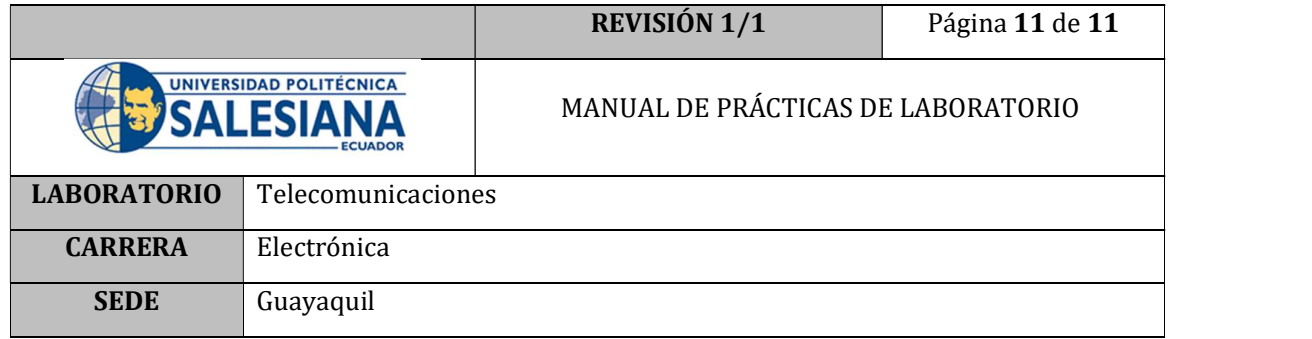

### E. RECURSOS UTILIZADOS

- Plataforma Stellarium Web
- Software LabVIEW
- Archivo ejecutable Radiotelescopio.exe
- Prototipo de Radiotelescopio

### F. REGISTRO DE RESULTADOS

Como resultado de esta práctica se obtiene el movimiento controlado de cada uno de los motores; siendo el estudiante capaz de verificar la calibración de los motores, el cálculo de las coordenadas, además de corroborar los resultados físicos del prototipo.

## G. BIBLIOGRAFÍA

- [1] H. F. Velasco Peña. [En línea]. Available: http://www.docentes.unal.edu.co/hfvelascop/docs/CLASES/DIGITALES2/LABO RATORIO/Motor Paso a Paso.pdf..
- [2] R. L. MOTT, Diseño de Elementos de máquinas 4ta Edición.
- [3]Stellarium Web. [En línea]. Available: https://stellarium-web.org/

### H. ANEXOS

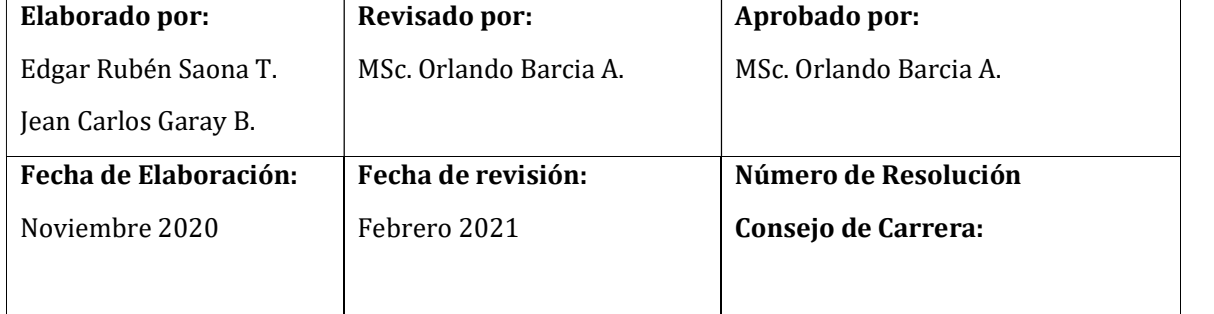

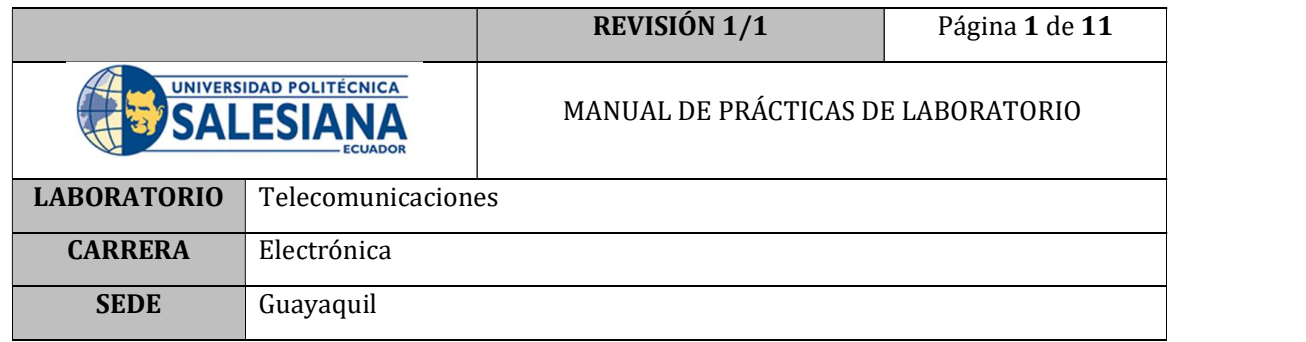

## PRÁCTICA # 8

# NÚMERO DE ESTUDIANTES: 40

## **DOCENTE**

## ING. ORLANDO BARCIA AYALA

## TIEMPO ESTIMADO: 1 HORA

## TEMA: "Transformación de coordenadas"

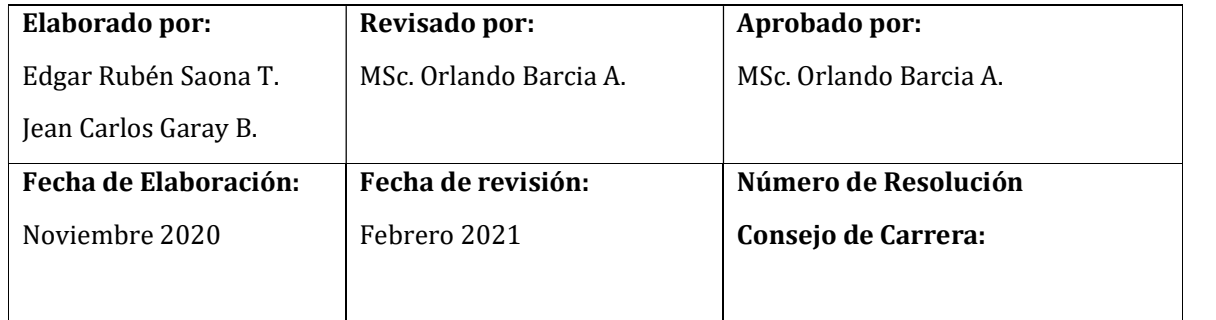

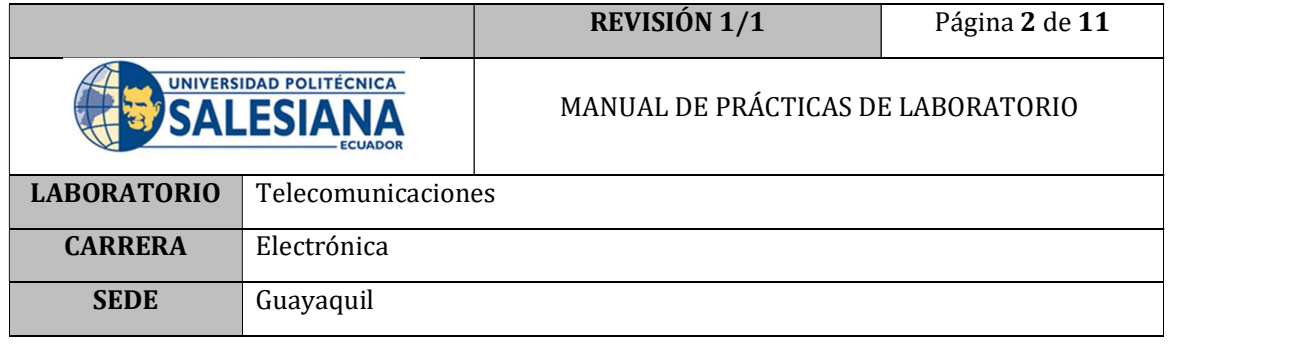

### A. OBJETIVO GENERAL

 Utilizar el programa de control del Radiotelescopio para realizar la transformación de coordenadas del cuerpo celeste observado.

### B. OBJETIVOS ESPECÍFICOS

- Comprender la relación entre los sistemas de coordenadas celestes más utilizados.
- Comparar los valores de la transformación de coordenadas que realiza el archivo ejecutable Radiotelescopio.exe con los de la plataforma Stellarium Web
- Determinar el margen de error entre los valores calculados por el ejecutable Radiotelescopio.exe y los visualizados en Stellarium Web.

## C. MARCO TEÓRICO

### LA ESFERA CELESTE.

Se denomina esfera celeste a la representación convencional del cielo, mismo que se desarrolla como una envoltura esférica sobre la que se representan y proyectan los astros o cuerpos celestes; el centro de esta se ubica el observador.

Todos los cuerpos celestes adquieren una posición aparente en la esfera celeste definida a través de sus correspondientes coordenadas esféricas (θ y φ), tal como se muestra en la Figura; se ha colocado un sistema de ejes (x, y,z) cuyo origen se halla en el centro de la esfera donde se ubica el observador. Se traza una línea que une al observador con el astro y se la denomina visual, esta línea indica la dirección del astro; pero no provee de ninguna referencia sobre la distancia a la que puede estar del observador.

De acuerdo con la Figura , en la visual OS se encuentra el astro S, este astro al ser proyectado en la esfera celeste determina un punto denominado S'. Las coordenadas esféricas θ y φ fijan la posición de S' respecto del observador. [1]

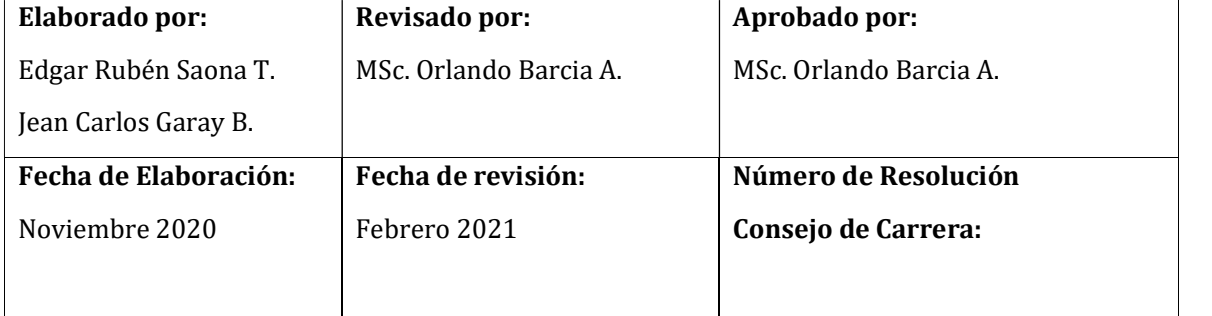

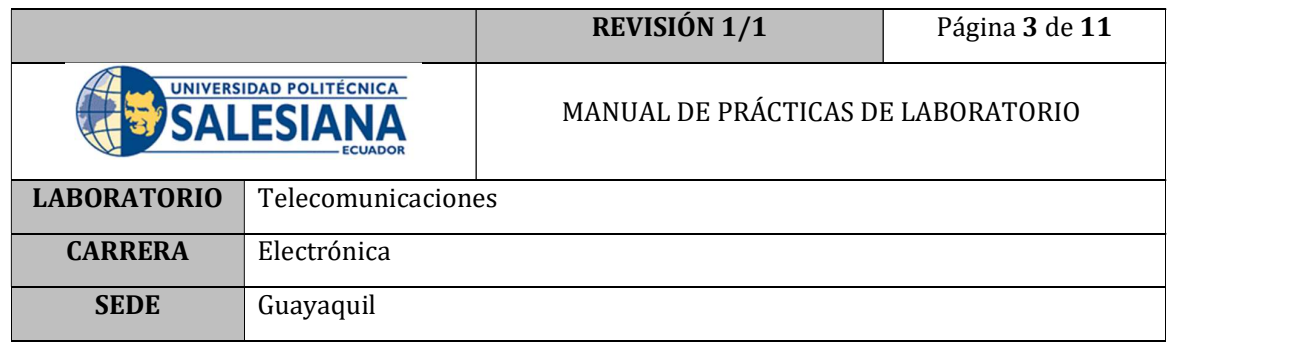

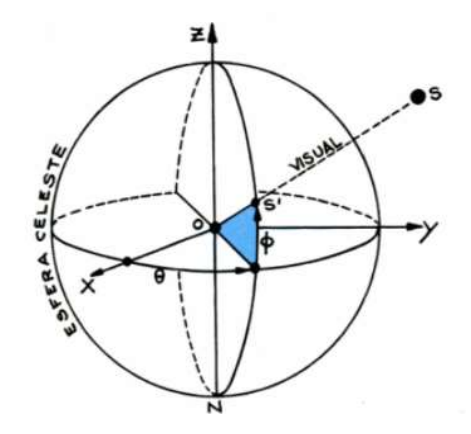

Figura 1. Coordenadas esféricas [1]

### SISTEMAS DE COORDENADAS CELESTES

Para representar de mejor manera el funcionamiento de un sistema de coordenadas se debe comprender que para determinar la posición de un punto sobre un plano es preciso conocer un par de valores denominados coordenadas del punto a representar; ambas coordenadas representan las distancias del punto a dos ejes o rectas perpendiculares entre sí. Análogamente, cuando el objetivo es el de ubicar un punto sobre una superficie esférica, se utilizan dos arcos perpendiculares entre sí, que representan la posición del punto en análisis sobre la esfera. Esos arcos se miden sobre círculos máximos, los cuales resultan a su vez de la intersección de planos que cortan a la esfera y pasan por su centro.

Las ubicaciones terrestres se indican utilizando un par de coordenadas esféricas conocidas como la longitud y la latitud. El uso del mismo tipo de coordenadas para determinar una posición en el cielo surge como una consecuencia de que como se había mencionado, todos los astros se proyectan sobre una superficie esférica, esta esfera es la denominada esfera celeste. Por lo tanto, la posición de un astro en la esfera celeste queda determinada mediante un sistema de coordenadas esféricas similares a las mostradas en la Figura 1. [1]

Por lo tanto, a lo largo de la historia se han ido creando varios sistemas de coordenadas, los cuales toman siempre en cuenta, un plano fundamental y un origen

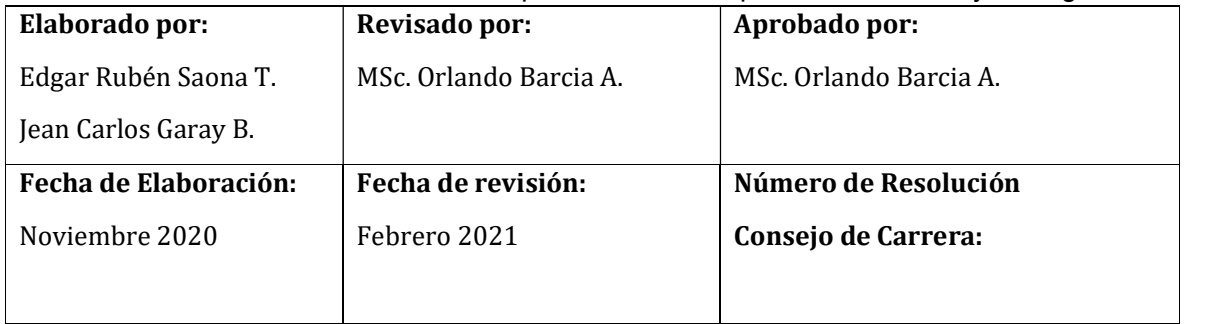

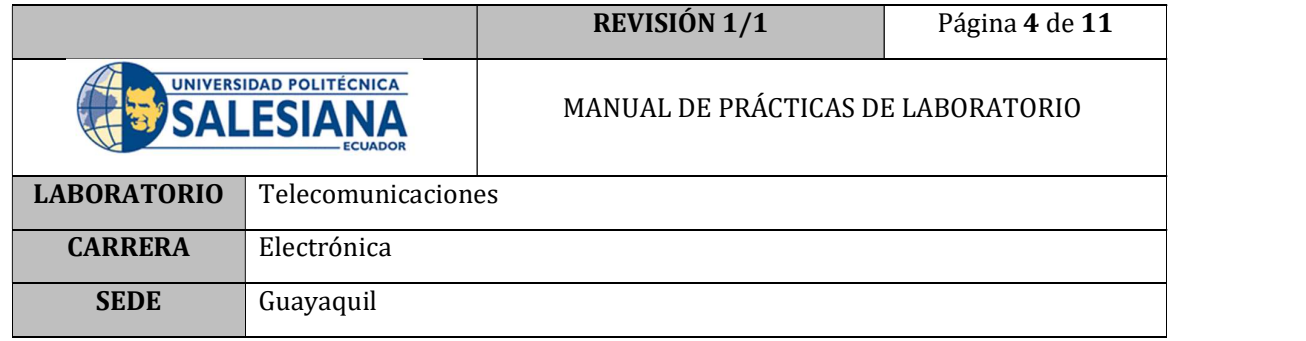

distinto. El plano fundamental queda definido por el círculo máximo considerado como de referencia; para cada sistema de coordenadas y su respectivo plano fundamental, además, se define un eje, denominado eje principal, el cual siempre es perpendicular a dicho plano y que generalmente pasa por el observador. La especificación de ese eje está relacionada con determinado fenómeno físico como la rotación de la Tierra o la dirección de la gravedad. Finalmente, cada coordenada se mide desde un origen diferente de acuerdo con el sistema escogido. [1]

### SISTEMA ECUATORIAL CELESTE

Este sistema de coordenadas utiliza el ecuador celeste al igual que el sistema ecuatorial local como plano fundamental. Además, se tiene los círculos máximos que pasan por los polos celestes (meridianos, como el  $P_sSP_N$ ) Figura 2. [1]

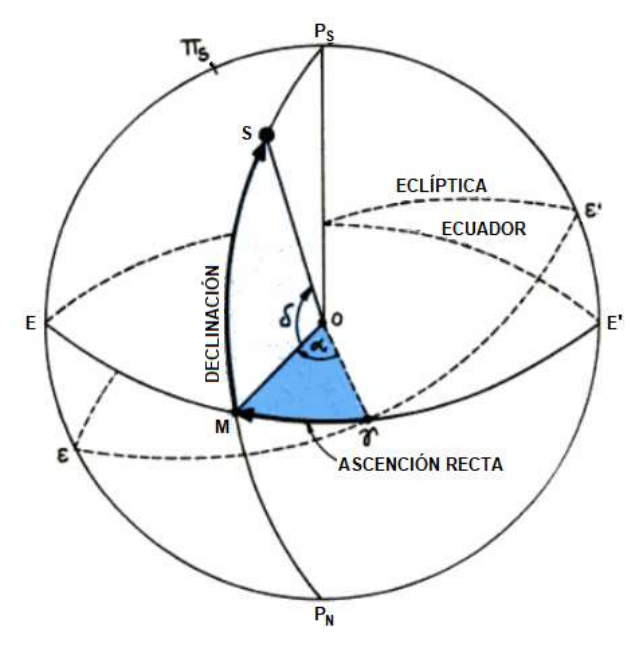

Figura 2. Coordenadas ecuatoriales celestes: ascensión recta y declinación [1]

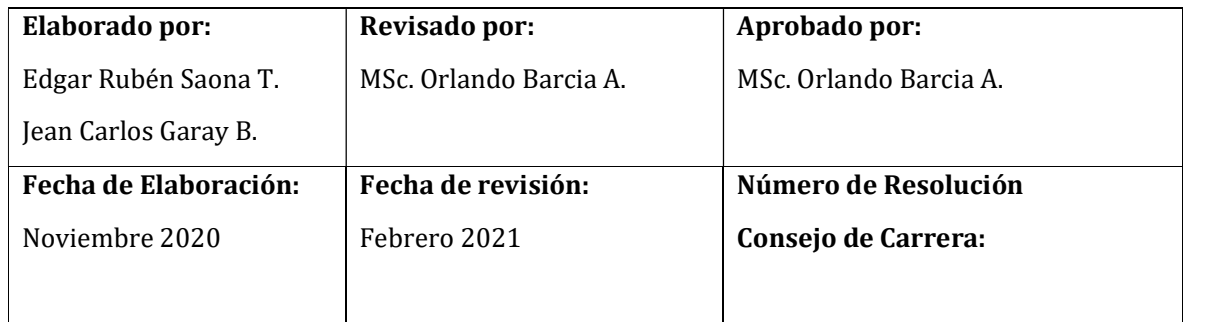

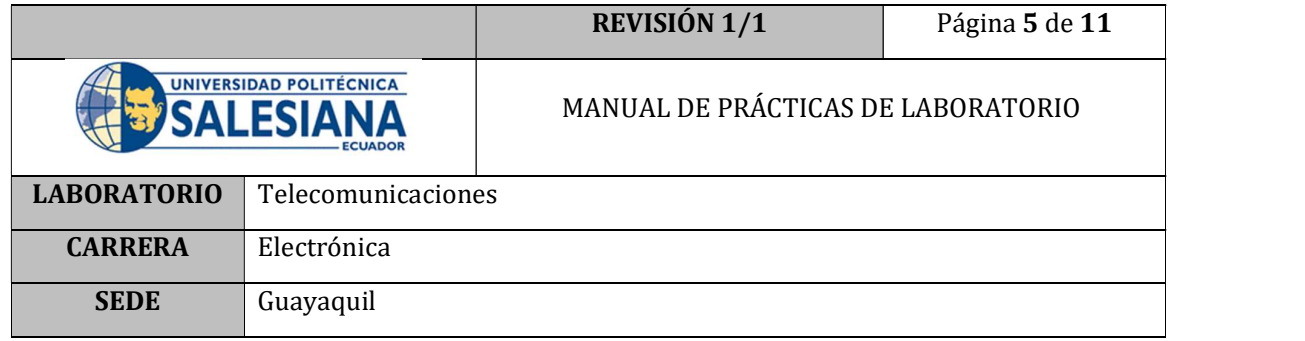

Este sistema utiliza el punto ɣ como el origen de una coordenada definida sobre el Ecuador denominada ascensión recta (α); que se representa con el ángulo ɣOM en la Figura . Se mide de 0 a 24 horas desde ɣ hasta la intersección del circulo horario  $(P_sSP_N)$  que contiene al astro S con el ecuador (EE'). [1]

La ascensión recta α se mide en sentido contrario al movimiento diurno.

La coordenada declinación (δ) existente en tanto para el sistema de coordenadas ecuatoriales locales como para el sistema de coordenadas ecuatoriales celestes, es definida como el arco MTS en la Figura sobre el circulo  $(P_sSP_N)$  y se encuentra contenido entre la visual TS dirigida al astro y el plano del ecuador celeste (EE'). La declinación se mide desde el ecuador celeste, de 0° a 90°, con signo negativo (-) en el hemisferio sur, y por el contrario con signo positivo (+) en el hemisferio norte. [1]

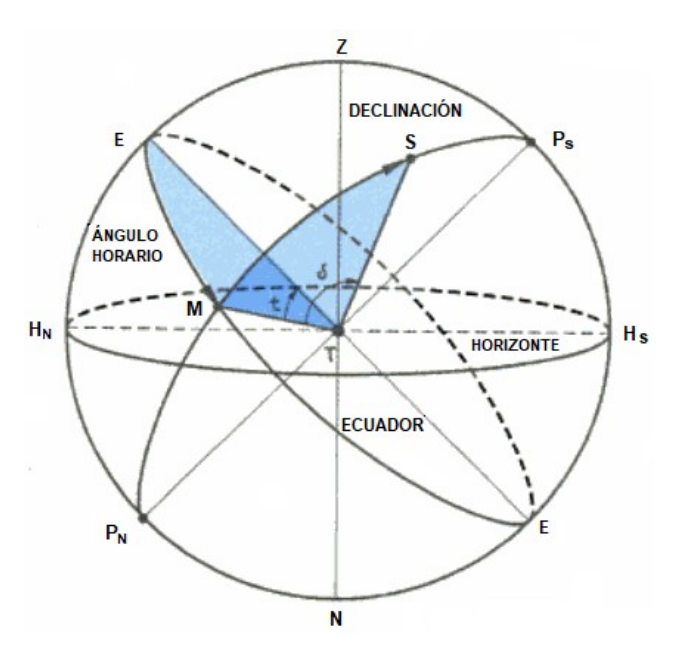

Figura 3. Coordenadas ecuatoriales locales [1]

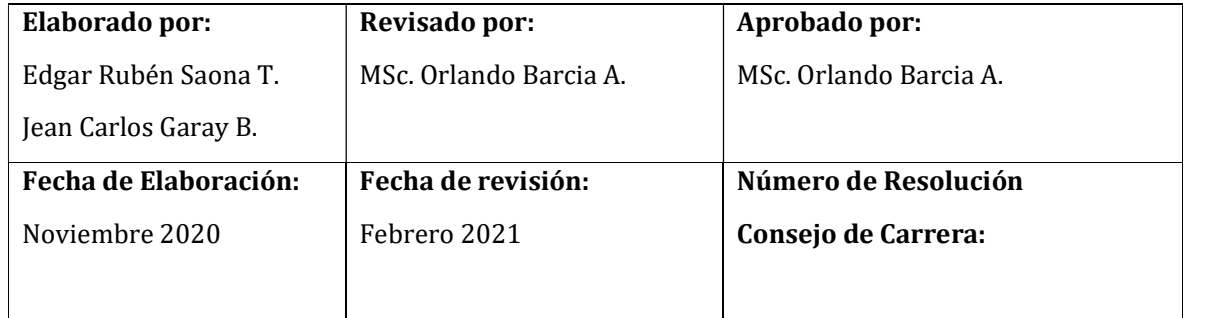

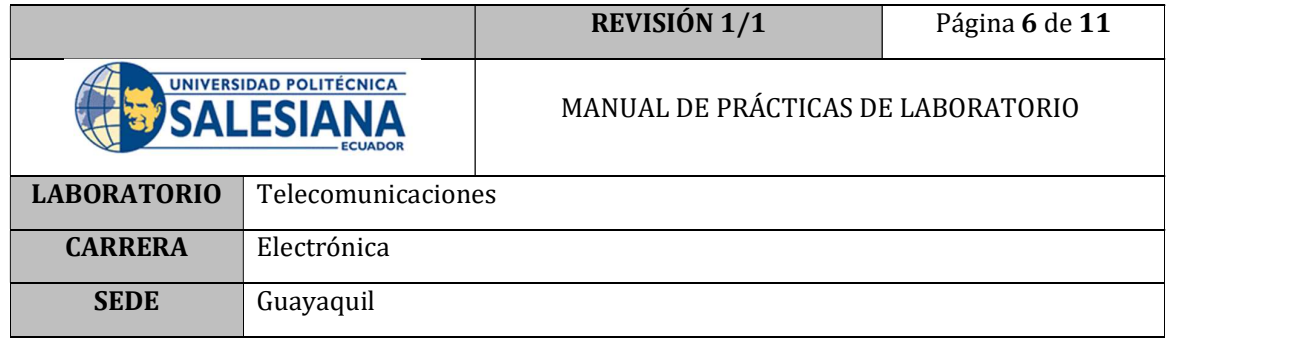

### D. MARCO PROCEDIMENTAL

- 1. Encender el PC
- 2. Conectar el cable USB del prototipo al PC; pero SIN encender el switch de encendido principal, para que los motores se encuentren libres.
- 3. Ubicar el archivo ejecutable Radiotelescopio.exe y dar doble clic.

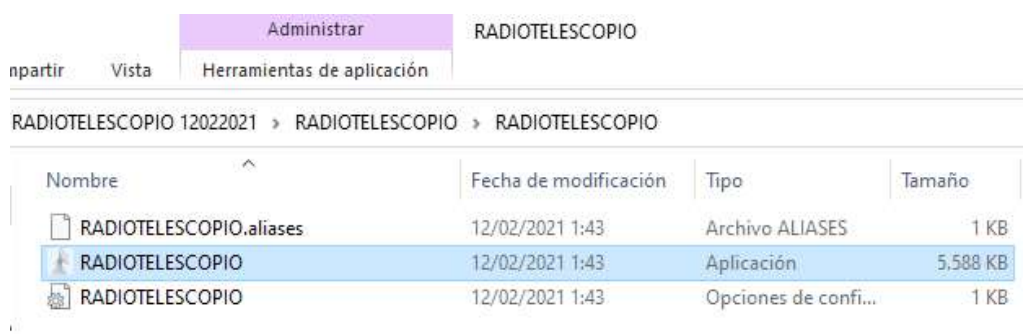

Figura 4. Archivo Ejecutable

4. El programa correrá sin haber seleccionado el puerto COM, por lo cual hay que dar clic en el botón STOP.

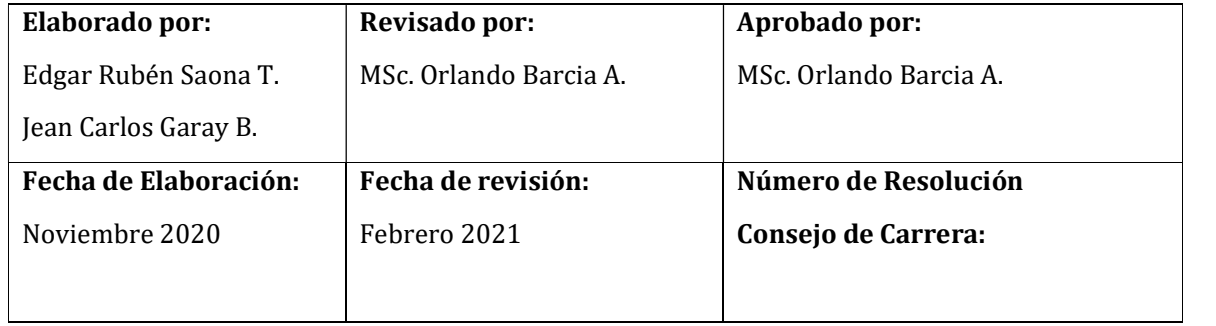

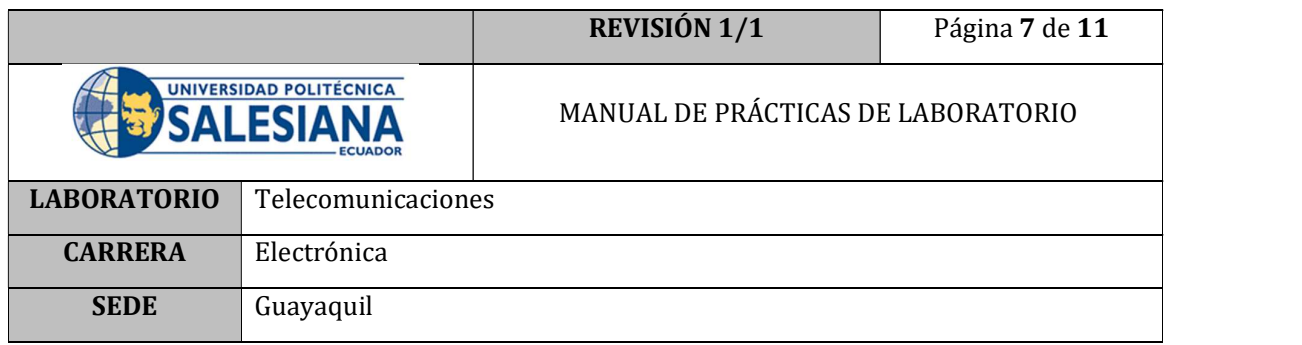

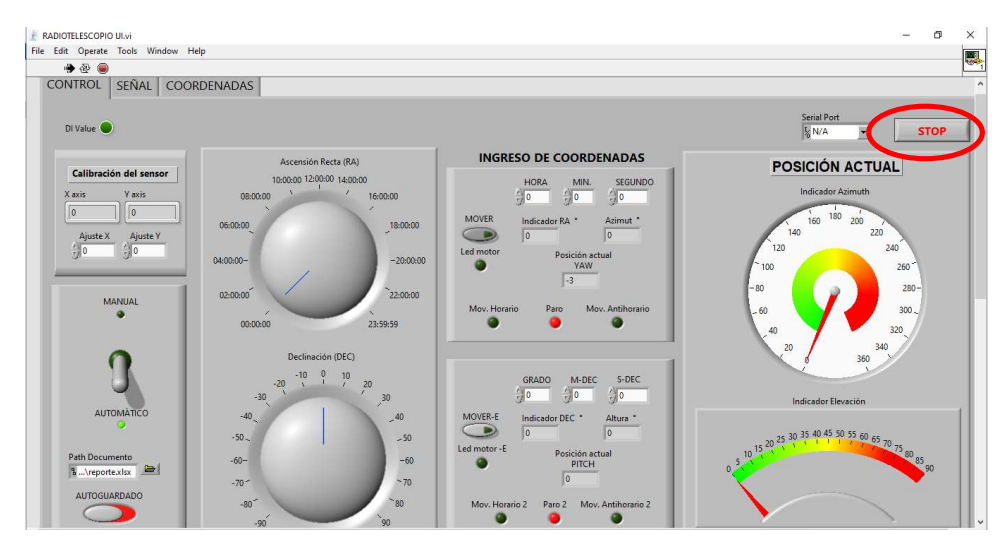

Figura 5. Botón Stop

5. Seleccionar el puerto COM donde se encuentre conectada la placa Arduino.

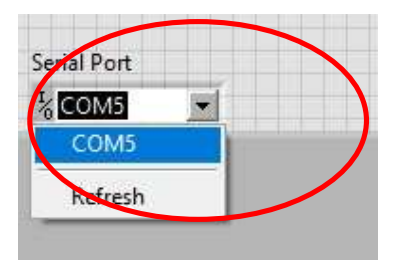

Figura 2. Selección del puerto COM

6. Correr el programa, dando clic en el botón RUN de la barra de herramientas.

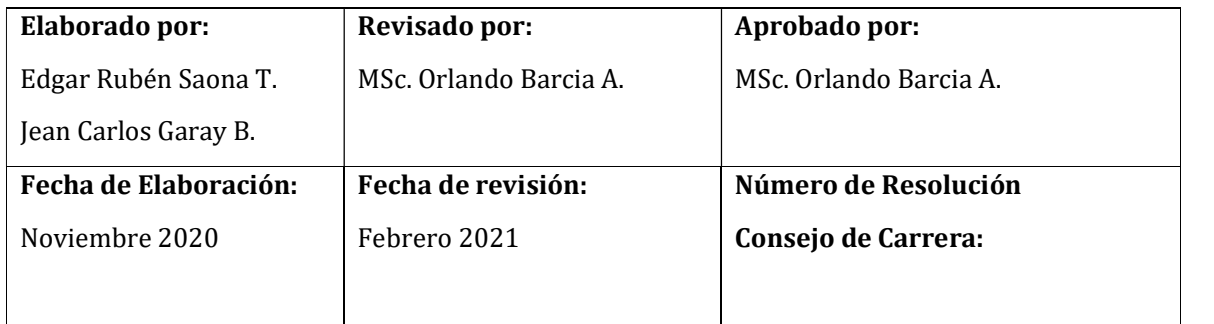

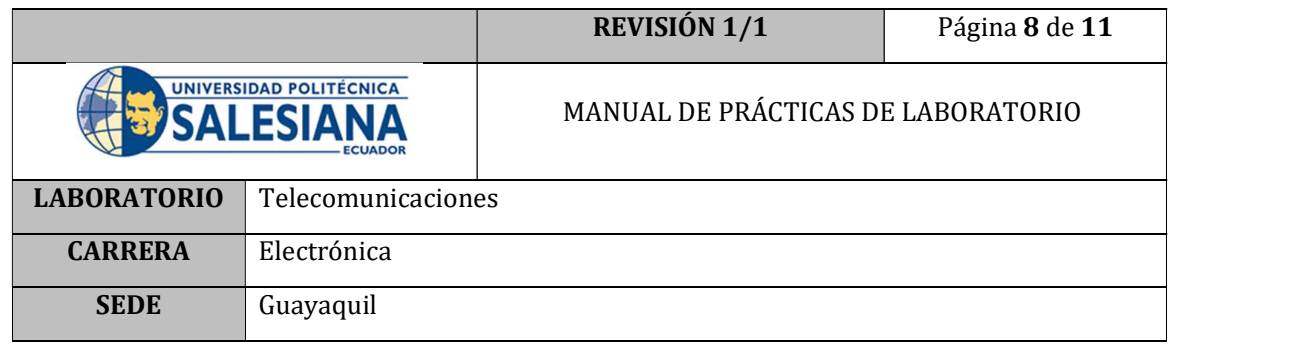

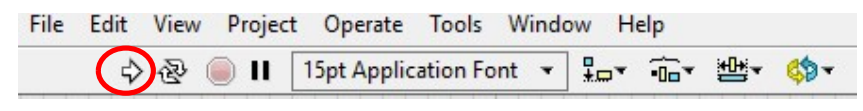

Figura 3. Botón RUN LabVIEW

- 7. Consultar en internet las coordenadas de un astro seleccionados al azar, en formato de coordenadas Ecuatoriales RA y DEC.
- 8. En la pestaña de control ingresar estas coordenadas, en las casillas mostradas en la Figura 4. Este ingreso se lo puede realizar en el modo Automático.

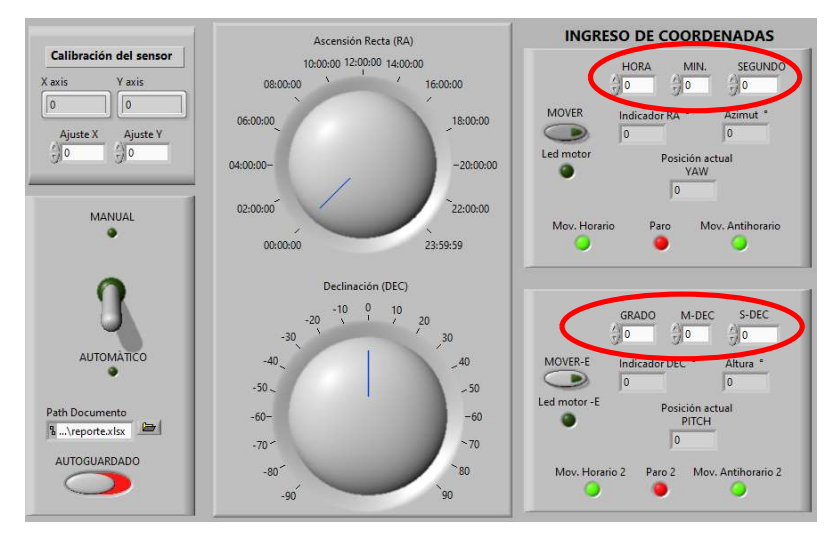

Figura 4. Ingreso de coordenadas de un astro

9. Ingresar a la pestaña COORDENADAS

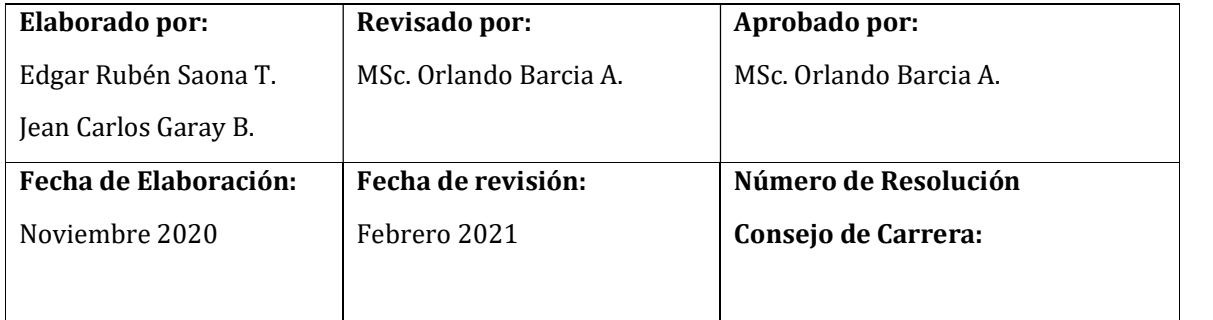

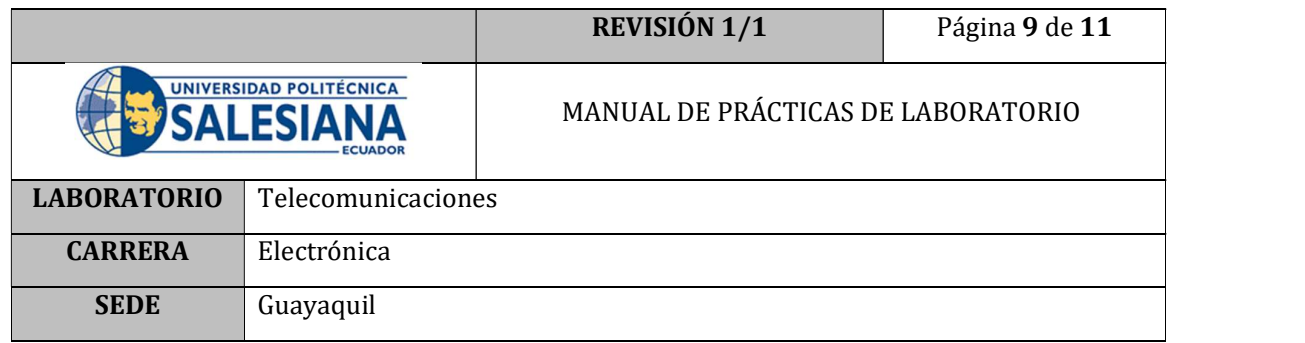

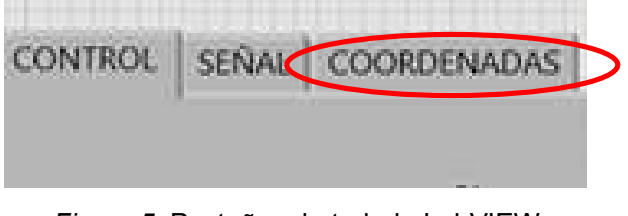

Figura 5. Pestañas de trabajo LabVIEW

10. Visualizar y anotar las coordenadas mostradas en la interfaz, en los sistemas de coordenadas celestes indicados.

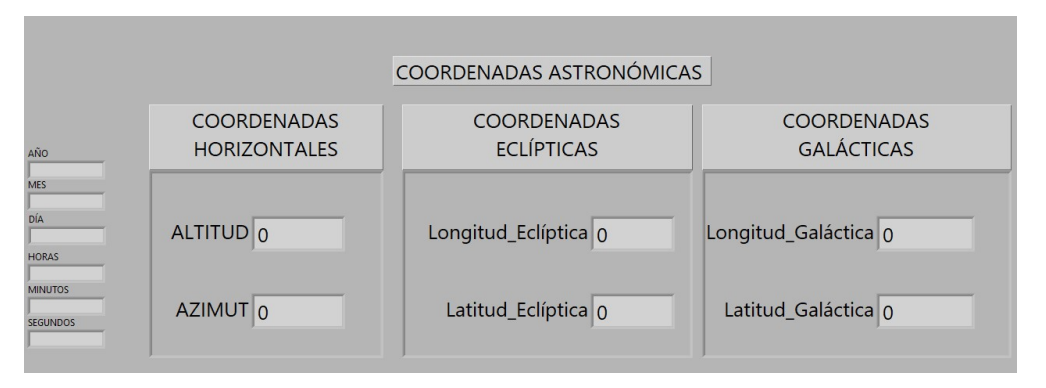

Figura 6. Pantalla de transformación de coordenadas

- 11. Ingresar a la plataforma Stellarium Web, hacerlo abriendo un explorador de internet e ingresando a la página https://stellarium-web.org/.
- 12. Al ingresar en Stellarium en la barra de búsqueda ingresar el nombre del mismo astro que se ha consultado previamente.

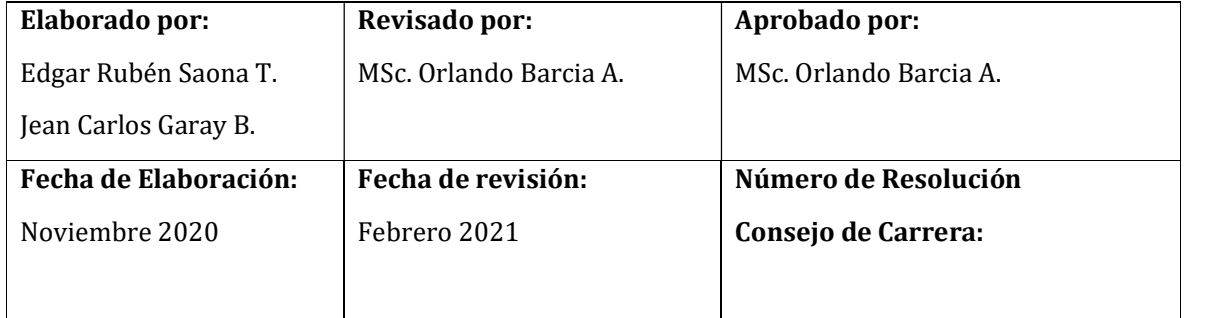

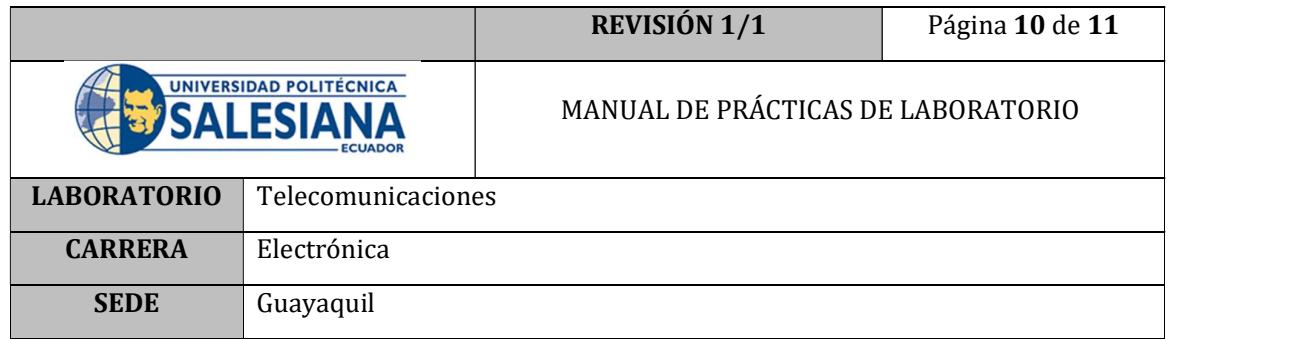

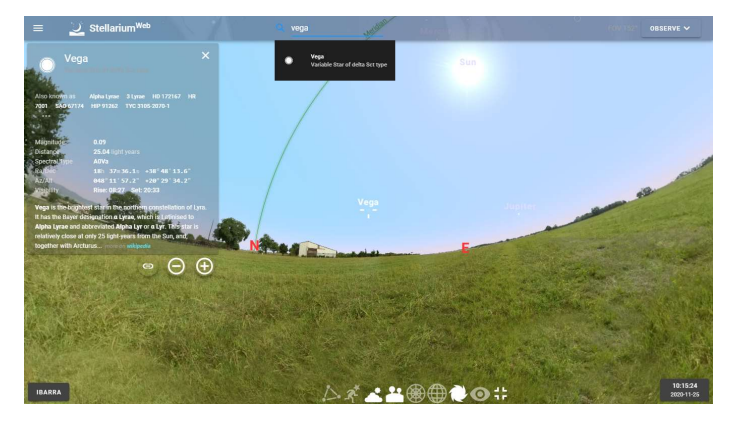

Figura 7. Búsqueda de Astros en Stellarium Web [2]

13. En la información del detalle de cada astro se encuentra las coordenadas en los sistemas Ecuatoriales y horizontales. Comparar los resultados de Stellarium y la interfaz del archivo ejecutable.

|                                      | 7001 SAO 67174 HIP 91262 TYC 3105-2070-1            |  |  |  |
|--------------------------------------|-----------------------------------------------------|--|--|--|
| Magnitude                            | 0.09                                                |  |  |  |
| Distance                             | 25.04 light years                                   |  |  |  |
| Spectral Type<br>AOVa                |                                                     |  |  |  |
| Ra/Dec.<br>18h 37m36.1s +38 48 13.6" |                                                     |  |  |  |
| Az/Alt<br>Visibility                 | 047°31'56.5" +22°24'45.3"<br>Rise: 08:27 Set: 20:33 |  |  |  |

Figura 8. Información de un astro en Stellarium Web [2]

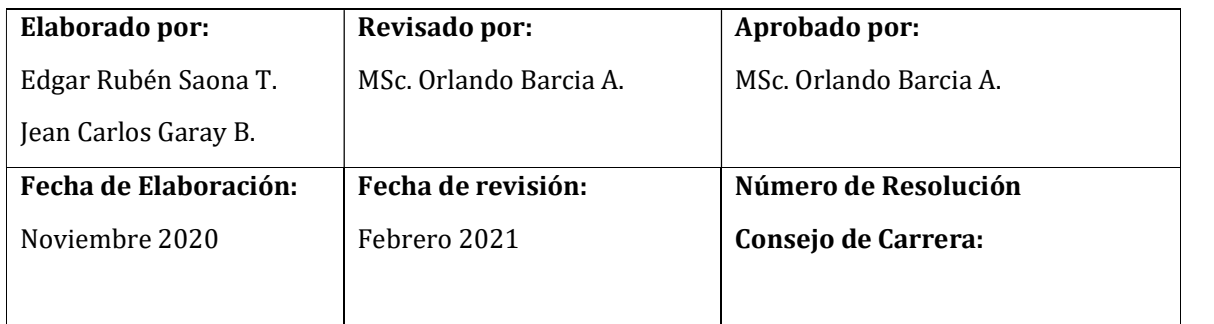

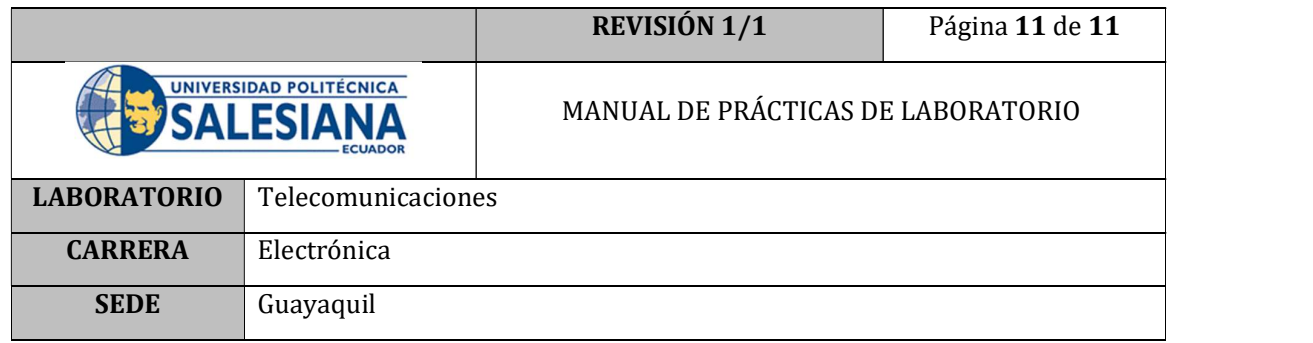

14. Determinar el margen de error de las coordenadas entre ambos softwares utilizando la siguiente ecuación:

error % =  $\frac{valor\,\,aceptado-value\,\,medio}{value}x100\%$  [3]

### E. RECURSOS UTILIZADOS

- Plataforma Stellarium Web
- Software LabVIEW
- Archivo Radiotelescopio.vi

### F. REGISTRO DE RESULTADOS

Como resultado de esta práctica se obtiene el error de cálculo entre cada software. Siendo el error permisible entre cada uno de los cálculos un 5% pues en cuanto a coordenadas celestes; al ser distancias extremadamente grandes los errores de posicionamiento se pueden aceptar como correctos con un margen adecuado.

### G. BIBLIOGRAFÍA

- [1] A. F. a. H. Tignanelli, Objetivo Universo, vol 1, Astronomia, 2005.
- [2] Stellarium Web. [En línea]. Available: https://stellarium-web.org/
- [3] P. R. Woodcreek, Física Conceptual Manual de Laboratorio, 1ra Edición, México, 1998.

#### H. ANEXOS

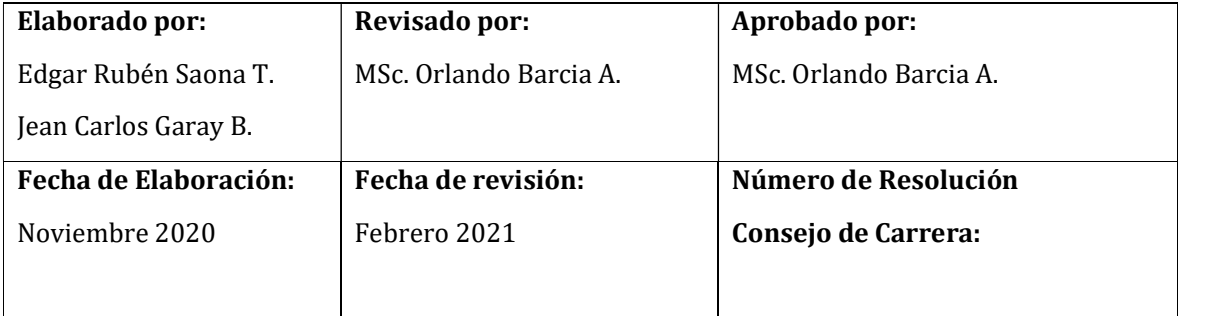

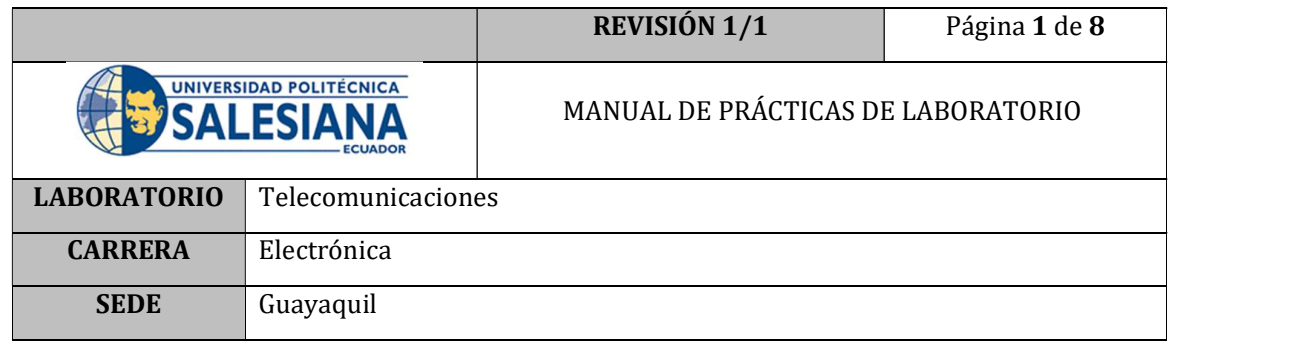

# PRÁCTICA # 9

# NÚMERO DE ESTUDIANTES: 40

# **DOCENTE**

## ING. ORLANDO BARCIA AYALA

## TIEMPO ESTIMADO: 1 HORA

## TEMA: "Recepción de señal de antena"

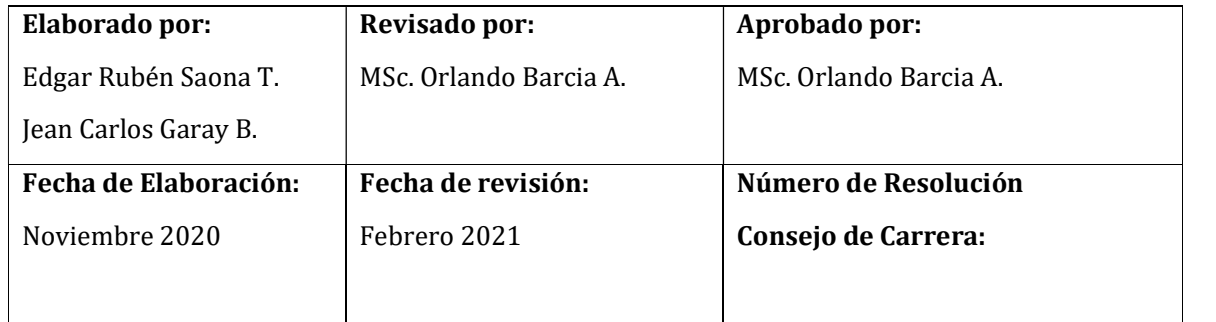

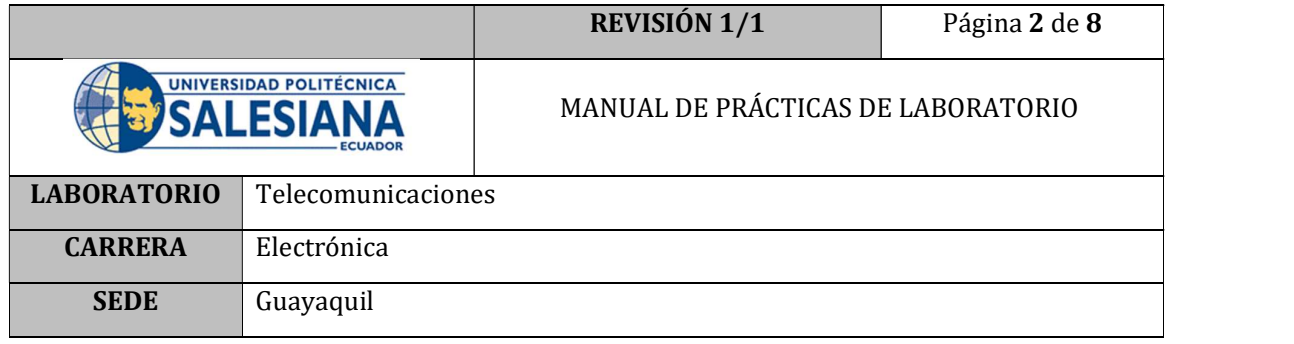

### A. OBJETIVO GENERAL

Realizar una lectura de la señal receptada por la antena del prototipo.

### B. OBJETIVOS ESPECÍFICOS

- Ubicar a un par de astros ayudándose de la interfaz Stellarium Web.
- Comparar las señales recibidas entre dos astros distintos.

## C. MARCO TEÓRICO

### Bloque de bajo ruido (LNB) y Buscador satelital (Satellite Finder)

Para el prototipo de radiotelescopio se ha empleado un LNB para, recibir y amplificar la señal de datos, enfocada desde la antena antes de enviarlos al receptor.

La frecuencia de trabajo del LNB seleccionado corresponde a la banda KU. [3]

- Frecuencia de entrada: 10.7 a 12.75 GHz (Banda Ku)
- Frecuencia de salida: 950 y 2150 MHz (Banda L)

Una vez conectada la antena con su respectivo LNB, la señal receptada puede ser transmitida hacia el dispositivo medidor de señal de satélite (Satellite Finder); para el prototipo se ha seleccionado el modelo StarGold Satellite Finder que se muestra en la Figura 41. [3]

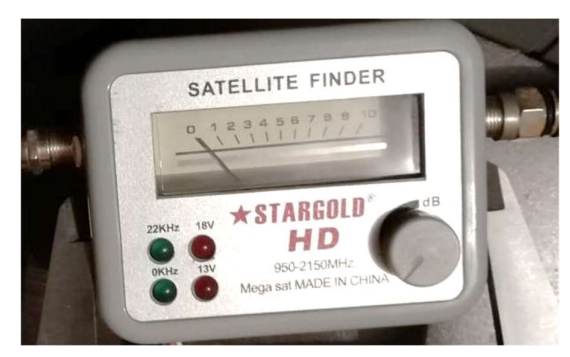

Figura 1. Satellite Finder [3]

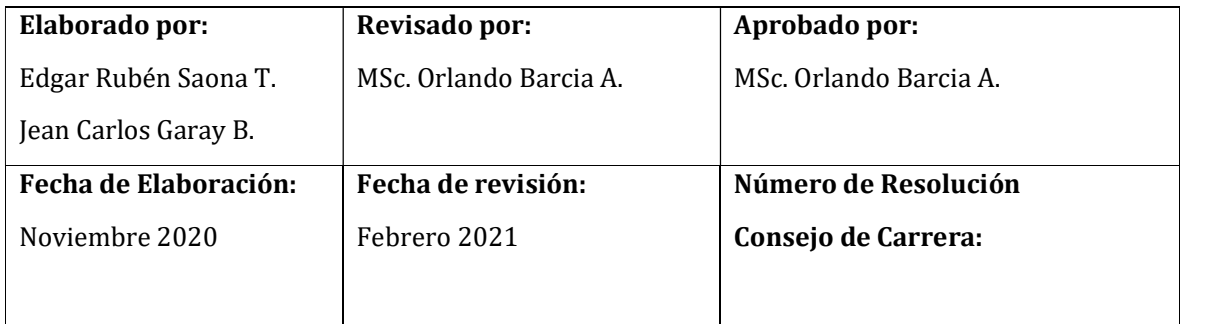

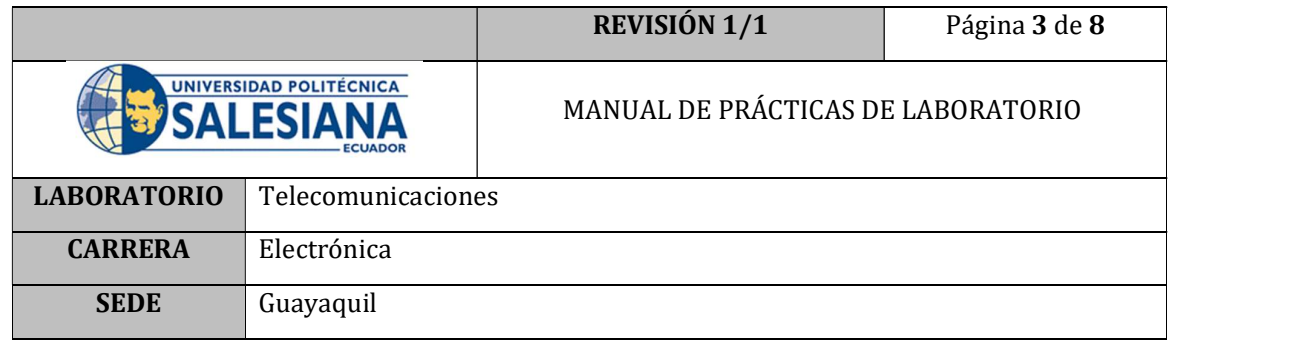

El circuito de amplificador no inversor se puede adaptar a distintas aplicaciones, en el caso de esta práctica de laboratorio se utiliza para amplificar la señal receptada por el LNB y que a su vez pasa por el Satellite Finder. El circuito que se encuentra implementado en el prototipo de Radiotelescopio se muestra en la Figura 2.

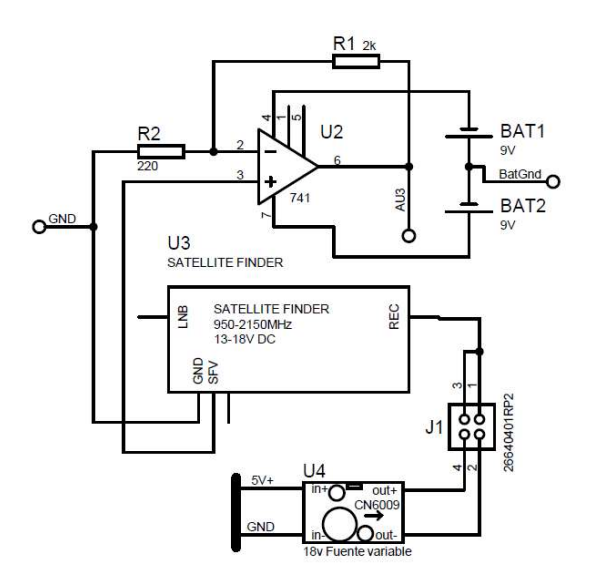

Figura 2. Circuito acondicionador de la señal del prototipo

### D. MARCO PROCEDIMENTAL

- 1. Encender el PC
- 2. Conectar el cable USB del prototipo al PC;
- 3. Encender el switch de encendido principal, para que los motores se energicen.
- 4. Ubicar el archivo ejecutable Radiotelescopio.exe y dar doble clic

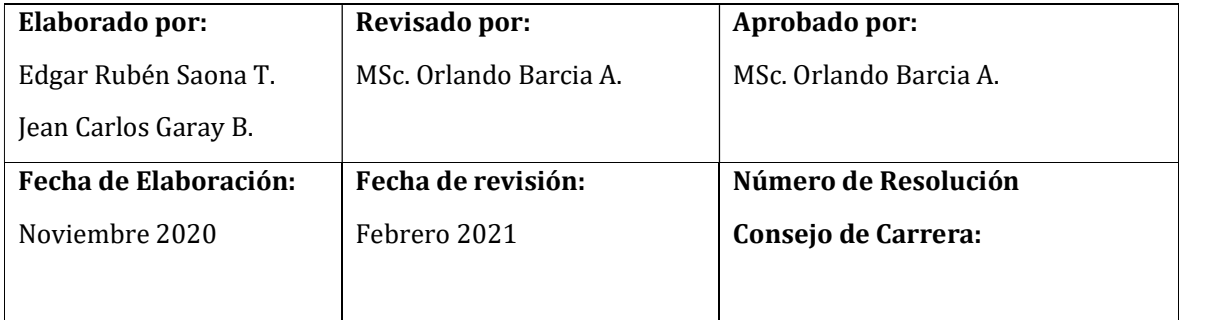

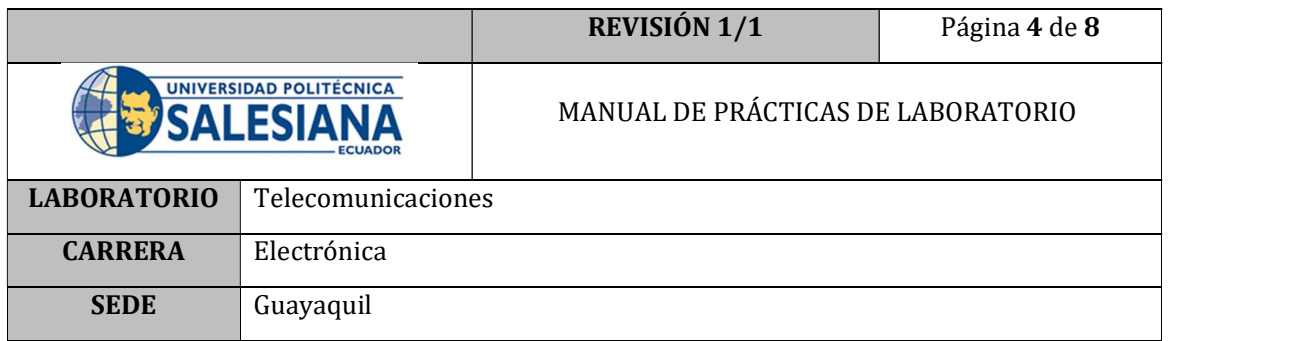

|                          | Administrar                | <b>RADIOTELESCOPIO</b> |                   |                 |
|--------------------------|----------------------------|------------------------|-------------------|-----------------|
| Vista<br>npartir         | Herramientas de aplicación |                        |                   |                 |
| RADIOTELESCOPIO 12022021 | RADIOTELESCOPIO >          | <b>RADIOTELESCOPIO</b> |                   |                 |
| Nombre                   | $\hat{\phantom{a}}$        | Fecha de modificación  | Tipo              | Tamaño          |
| RADIOTELESCOPIO.aliases  |                            | 12/02/2021 1:43        | Archivo ALIASES   | 1 KB            |
| <b>RADIOTELESCOPIO</b>   |                            | 12/02/2021 1:43        | Aplicación        | 5.588 KB        |
| <b>RADIOTELESCOPIO</b>   |                            | 12/02/2021 1:43        | Opciones de confi | 1 <sub>KB</sub> |

Figura 3. Archivo Ejecutable

5. El programa correrá sin haber seleccionado el puerto COM, por lo cual hay que dar clic en el botón STOP.

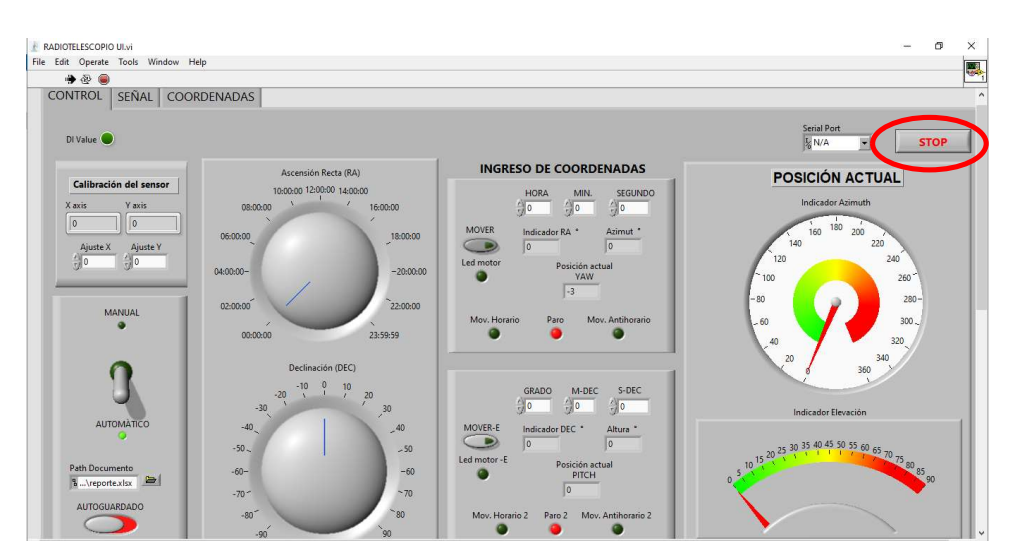

Figura 4. Botón Stop

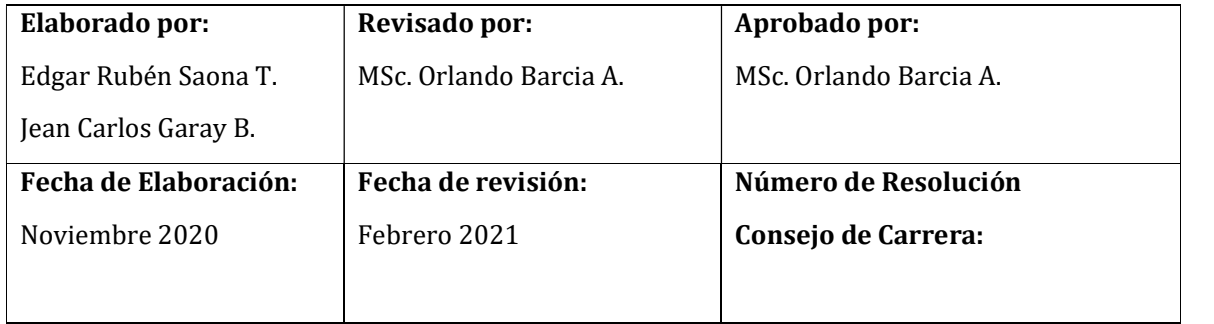

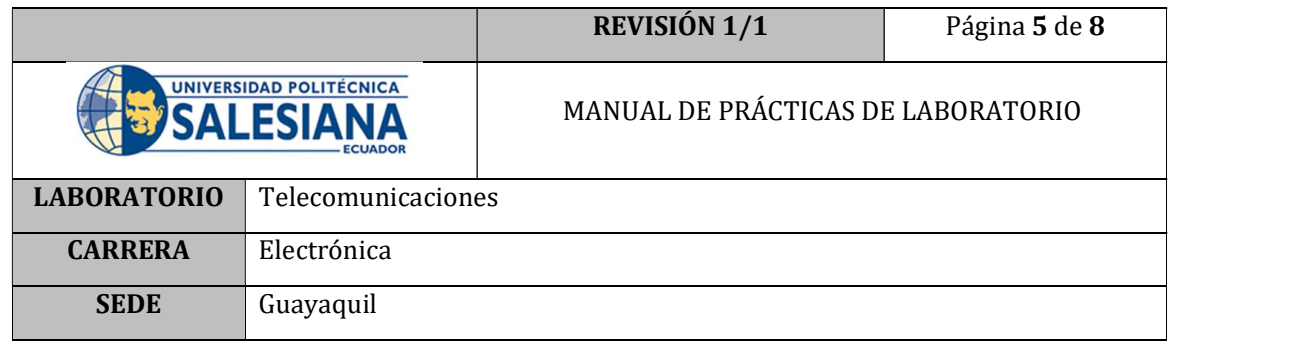

6. Seleccionar el puerto COM donde se encuentre conectada la placa Arduino.

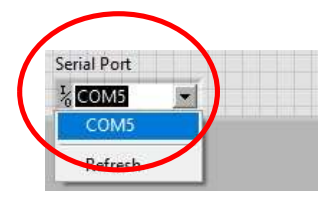

Figura 5. Selección del puerto COM

7. Correr el programa, dando clic en el botón RUN de la barra de herramientas.

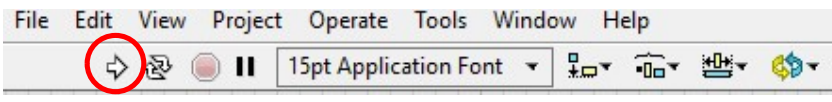

Figura 6. Botón RUN LabVIEW

- 8. Ingresar a la plataforma Stellarium Web hacerlo, abriendo un explorador de internet e ingresando a la página https://stellarium-web.org/ y ubicar un astro visible a la hora y en el lugar en donde se encuentra el prototipo.
- 9. Ingresar las coordenadas ecuatoriales en la pestaña de control. Ubicando el switch de modo de trabajo, en modo automático.

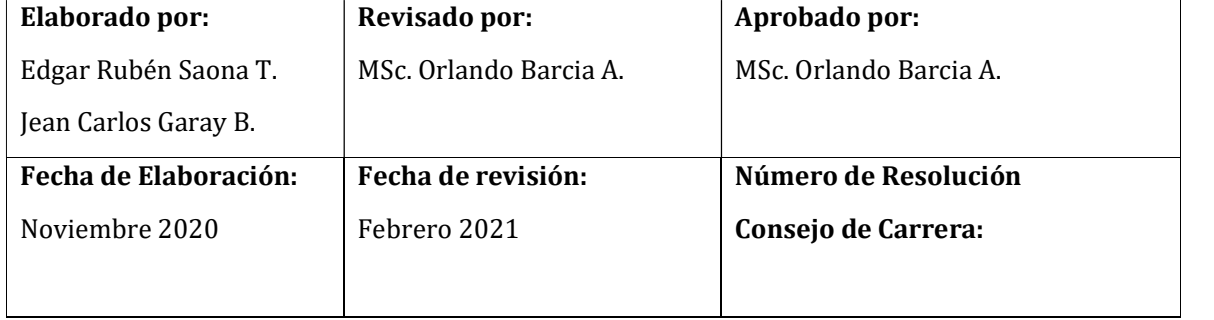

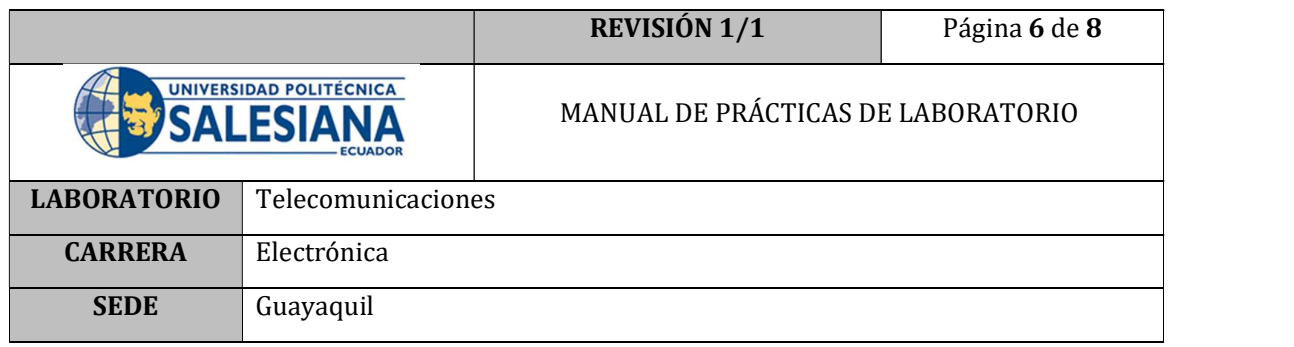

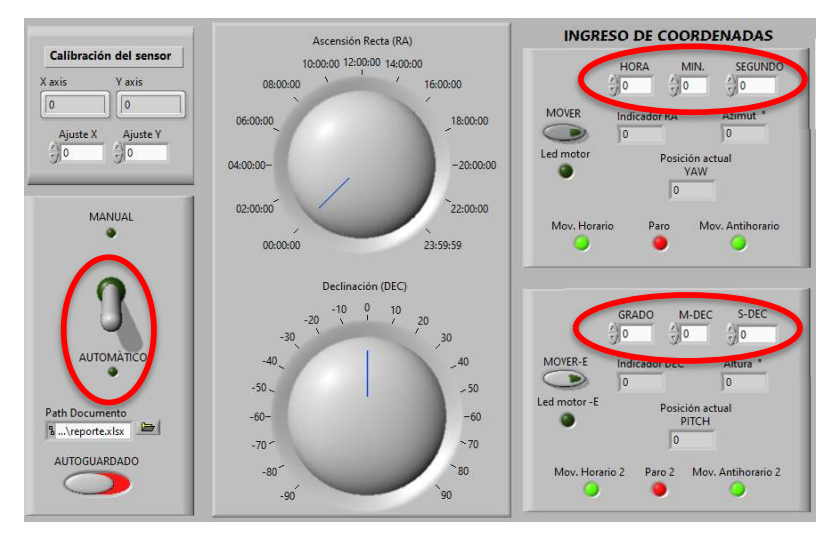

Figura 2. Modo de trabajo e ingreso de coordenadas

- 10. Dar clic en botón MOVER que se encuentra junto a las coordenadas de RA.
- 11. Verificar que el indicador "Paro" esté encendido, el cual indica que se ha llegado a la posición RA solicitada. Posterior a esto, desactivar el botón MOVER de RA.
- 12. Dar clic en botón MOVER que se encuentra junto a las coordenadas de DEC.
- 13. Verificar que el indicador "Paro 2" esté encendido, el cual indica que se ha llegado a la posición DEC solicitada. Posterior a esto, desactivar el botón MOVER de DEC.
- 14. Dar clic en la pestaña SEÑAL y verificar la lectura de voltaje que recibe la antena apuntando hacia el astro seleccionado.

### E. RECURSOS UTILIZADOS

- Prototipo de radiotelescopio
- Software LabVIEW

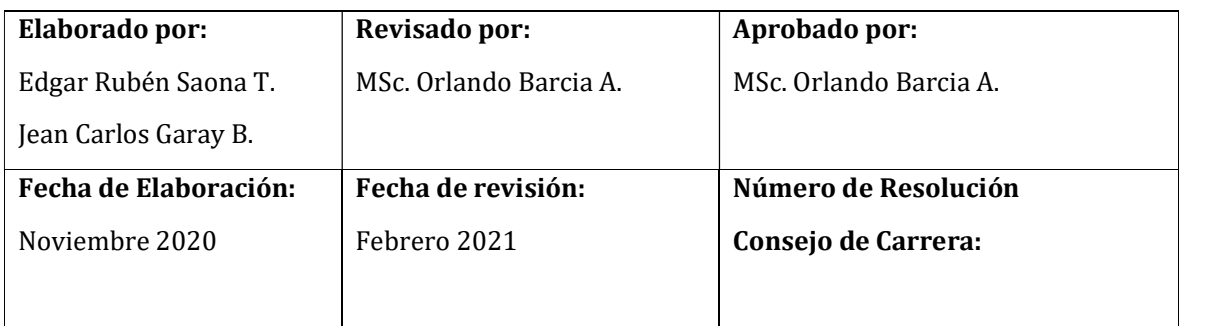

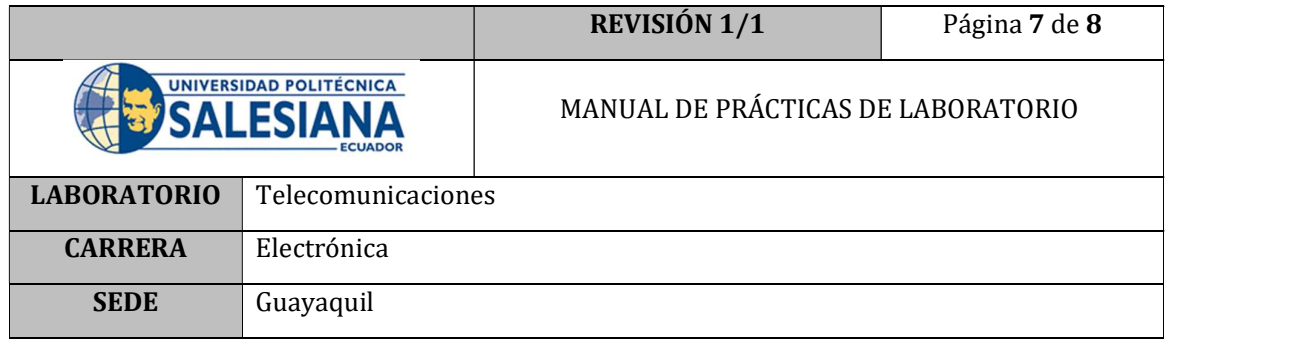

- Cable USB para Arduino
- Interfaz LINX
- Archivo ejecutable radiotelescopio.exe
- Plataforma Stellarium Web

## F. REGISTRO DE RESULTADOS

Como resultado de esta práctica el estudiante puede visualizar en tiempo real la señal recolectada por el prototipo apuntando hacia un astro en especial. La gráfica obtenida provee de características importantes como la magnitud de la señal, el offset, la forma de onda. Que permite analizar con detalle el comportamiento de los astros.

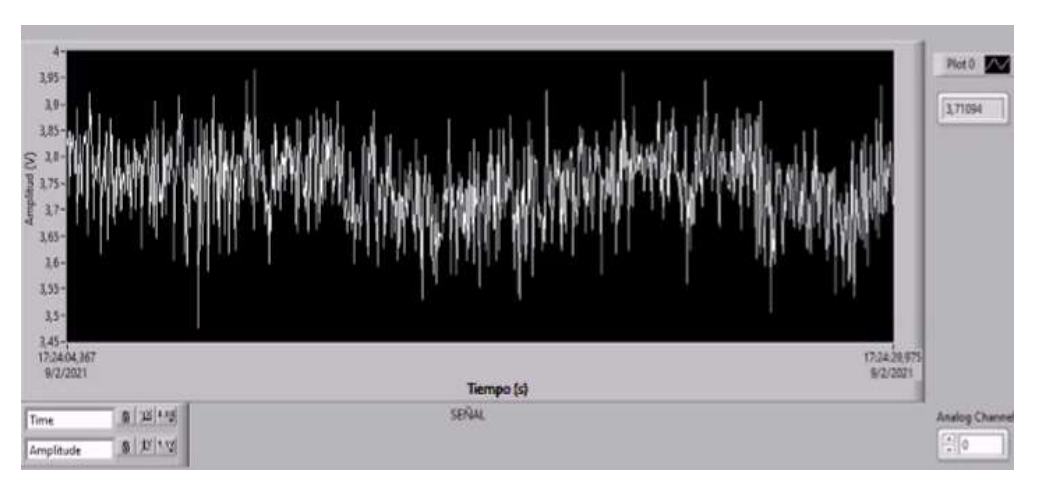

Figura 3. Señal recibida de un astro.

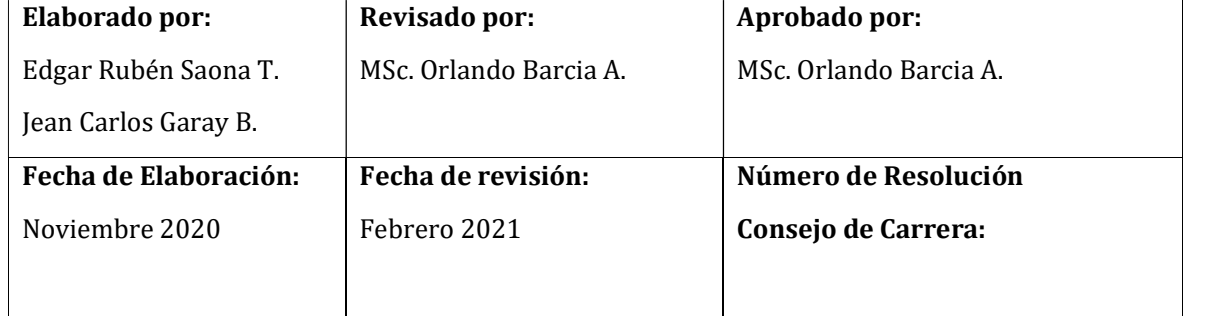
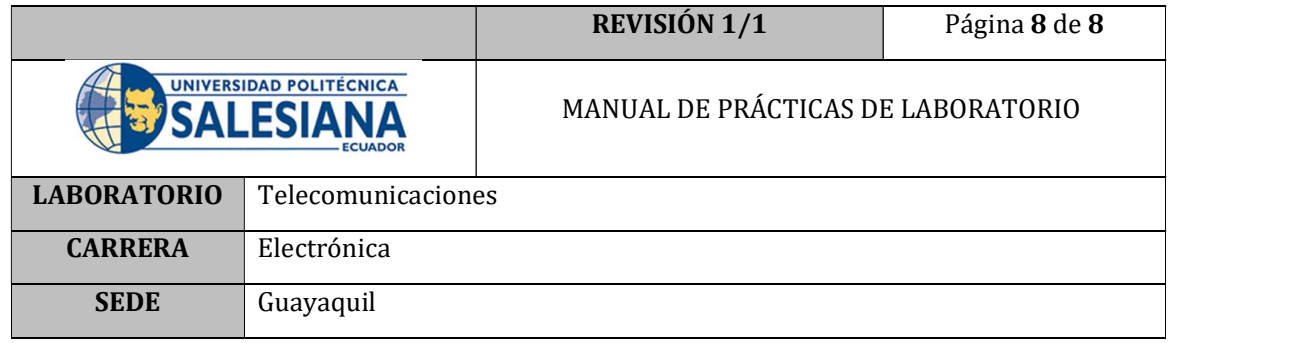

## G. BIBLIOGRAFÍA

- [1] Texas Instruments, µA741 General-Purpose Operational Amplifiers, 2018.
- [2] Amplificadoroperacional.com, «Amplificadoroperacional.com,» 2019. [En línea]. Available: https://www.amplificadoroperacional.com/amplificador-no-inversor/.
- [3] Techsawa (2019). Uso correcto del buscador de satélites Stargold SG-20SF. [En línea]. Available: https://www.techsawa.com/free-to-air/stargold-sg-20sf-satellitefinder/ (accessed Nov. 4, 2020).

### H. ANEXOS

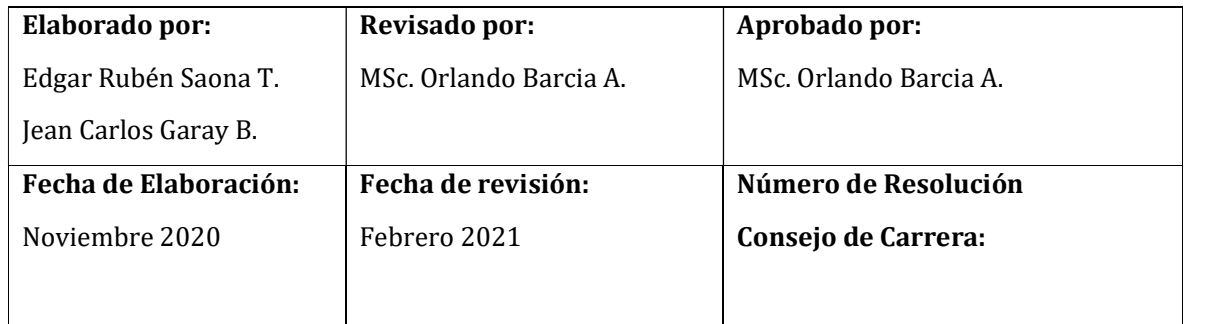

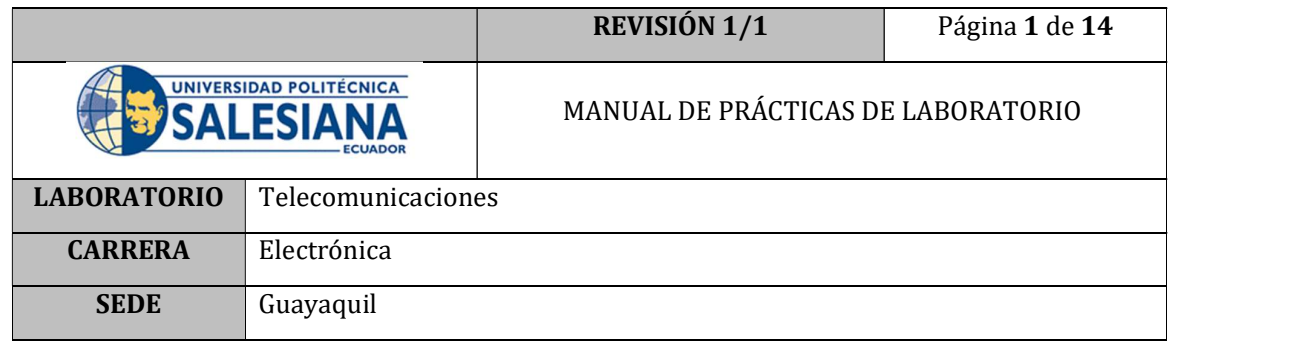

# PRÁCTICA # 10

# NÚMERO DE ESTUDIANTES: 40

# **DOCENTE**

# ING. ORLANDO BARCIA AYALA

# TIEMPO ESTIMADO: 1 HORA

# TEMA: "Exportando datos a Excel"

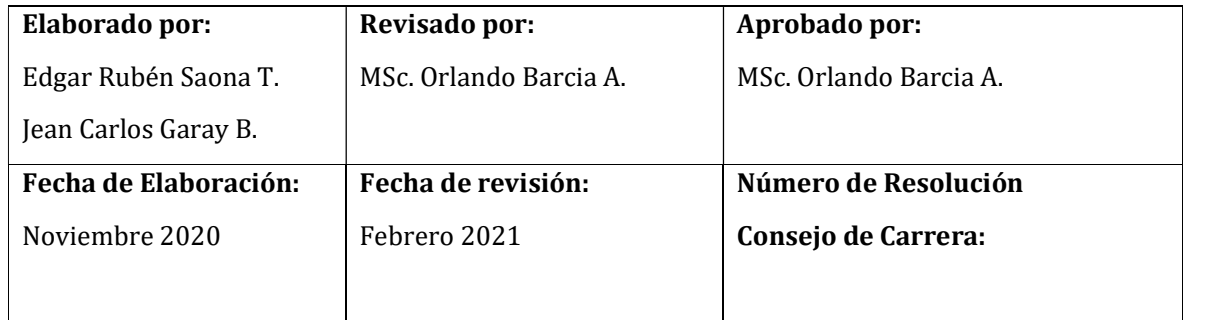

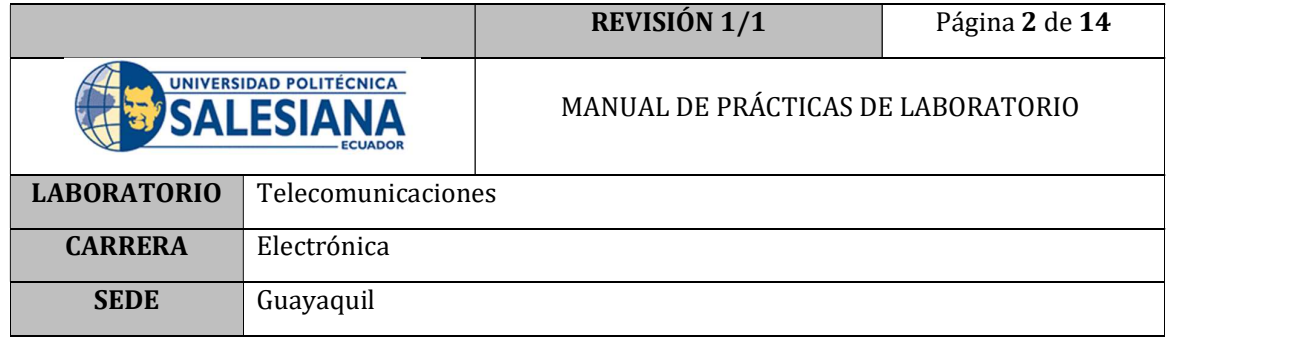

## A. OBJETIVO GENERAL

 Utilizando la interfaz de control del radiotelescopio realizar un el autoguardado de las coordenadas a las que apunta el prototipo.

### B. OBJETIVOS ESPECÍFICOS

- Comprobar el correcto funcionamiento del módulo de escritura de hojas de cálculo de LabVIEW.
- Realizar un cuadro de control con los datos obtenidos en la hoja de cálculo.

## C. MARCO TEÓRICO

### LABVIEW REPORT GENERATION TOOLKIT

El LabVIEW Report Generation Toolkit funciona con software específico de Microsoft Office para generar documentos y hojas de cálculo de LabVIEW.

El LabVIEW Report Generation Toolkit es un complemento de software para LabVIEW que proporciona VIs para generar, crear y editar reportes de Microsoft Word y Microsoft Excel. Con este complemento, puede crear reportes sobre los resultados de las pruebas de manufactura o compilar estadísticas de procesos para mejorar los rendimientos de producción. El complemento también proporciona plantillas de Word y Excel y lo ayuda a insertar, formatear y editar texto, tablas, imágenes y gráficas dentro de documentos u hojas de cálculo. Puede usar el LabVIEW Report Generation Toolkit para completar plantillas de reportes, reportes por correo electrónico, ejecutar macros y administrar el diseño y la apariencia de los reportes. [1]

### CREATE REPORT VI

El bloque de programación que se empleará para la generación de una hoja de cálculo en Excel es el Create report, Figura 1; del cual su base teórica se muestra en la Figura 3 .

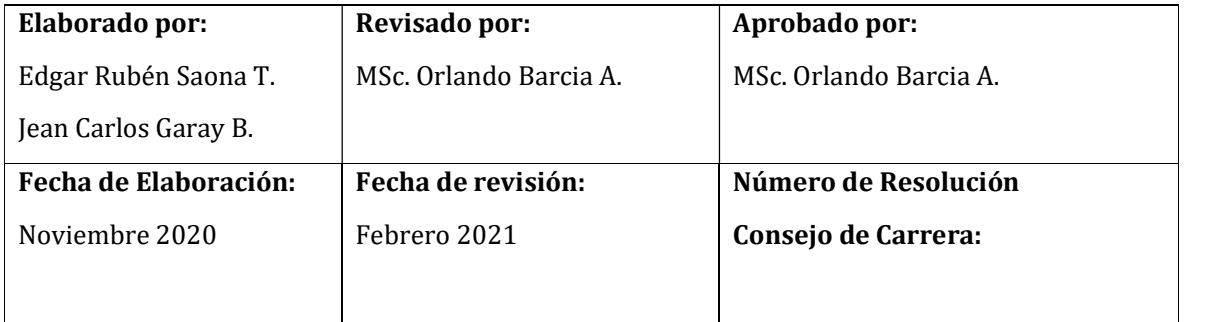

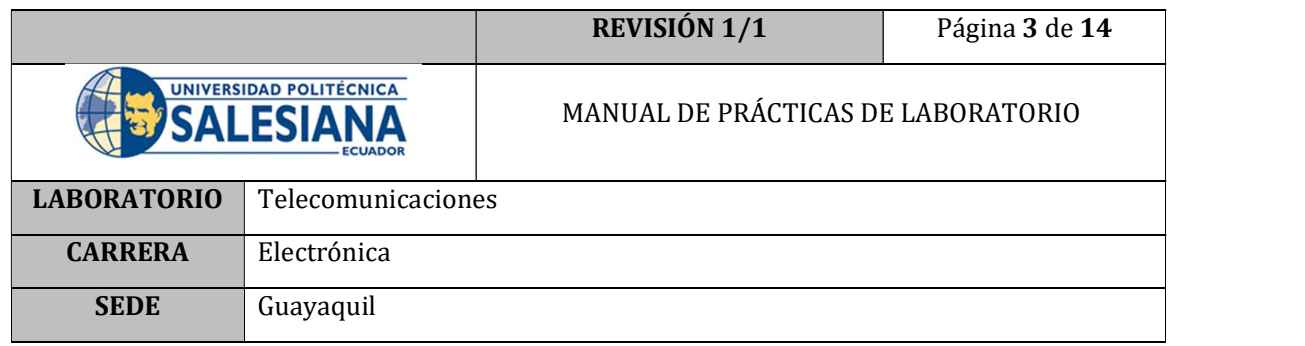

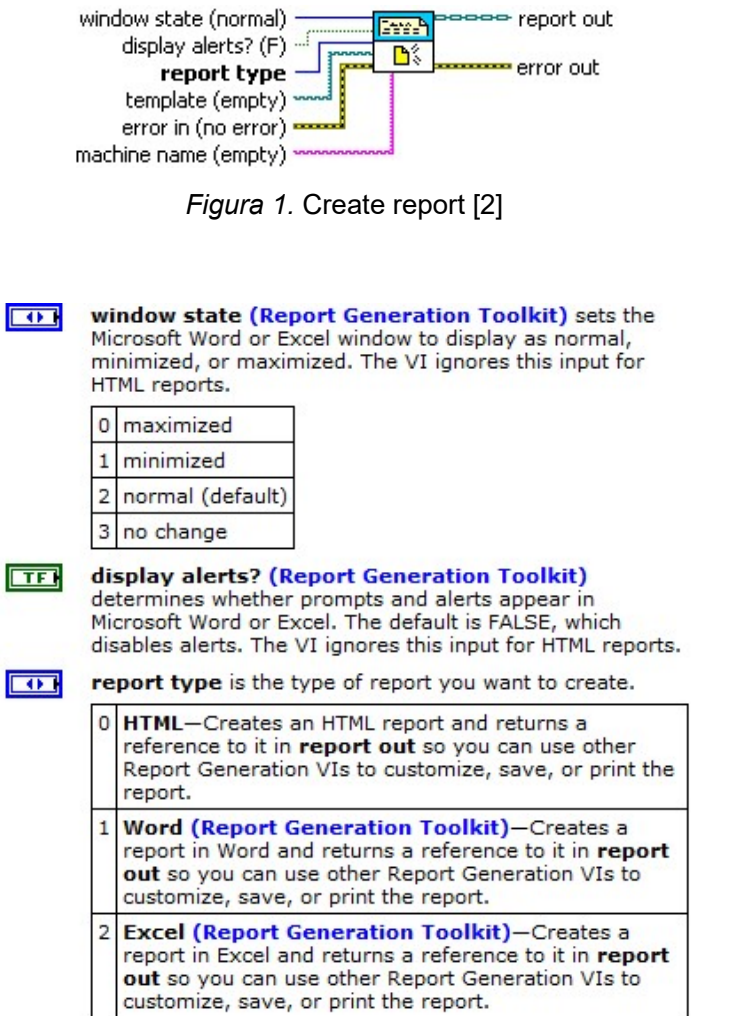

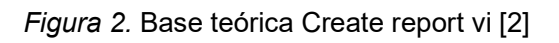

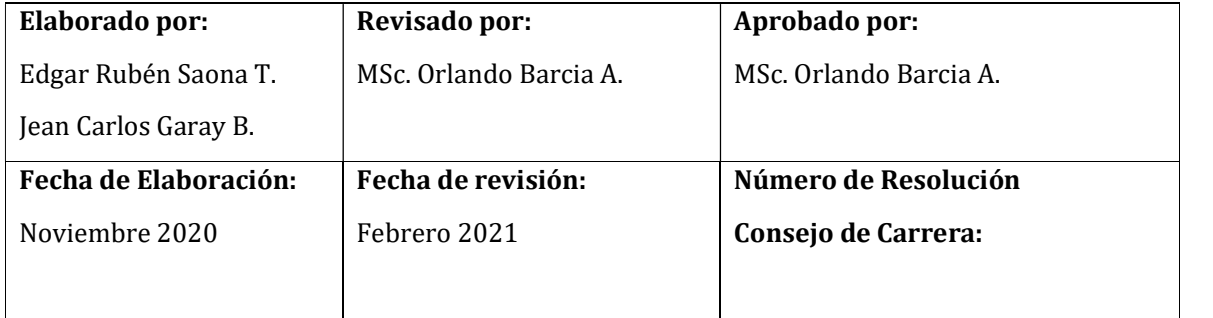

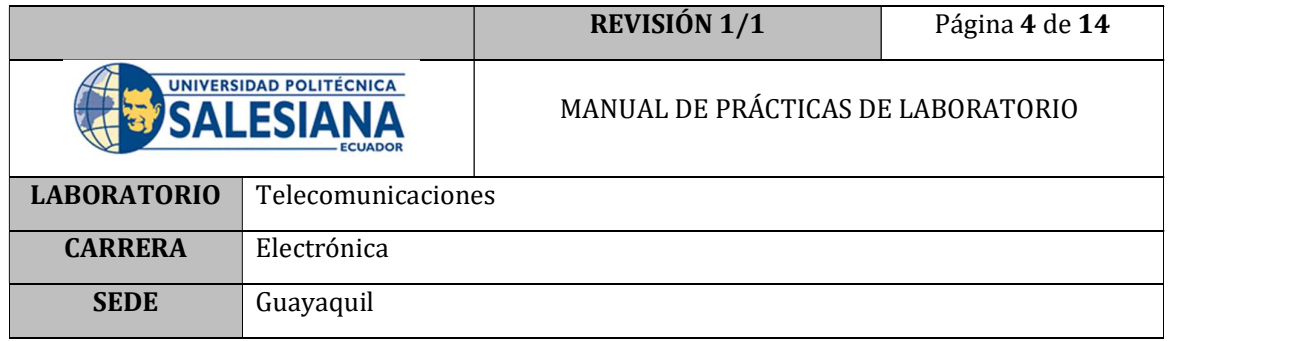

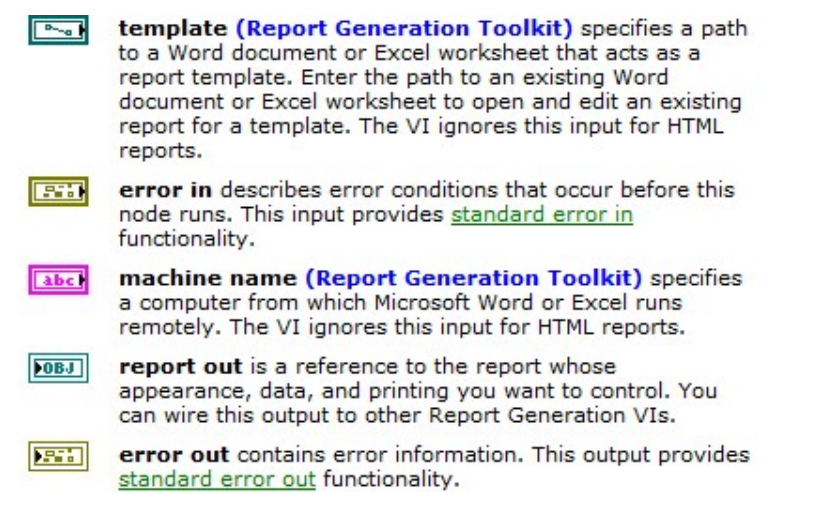

Figura 3. (Continuación). Base teórica Create report vi [2]

## D. MARCO PROCEDIMENTAL

- 1. Encender el PC que tenga instalado el programa LabVIEW 2019.
- 2. Abrir el programa LabVIEW 2019 y abrir un archivo nuevo; BLANK.VI

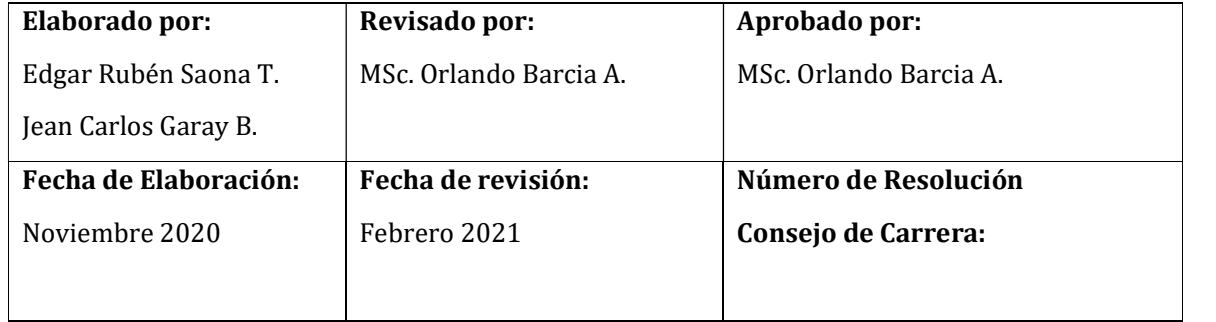

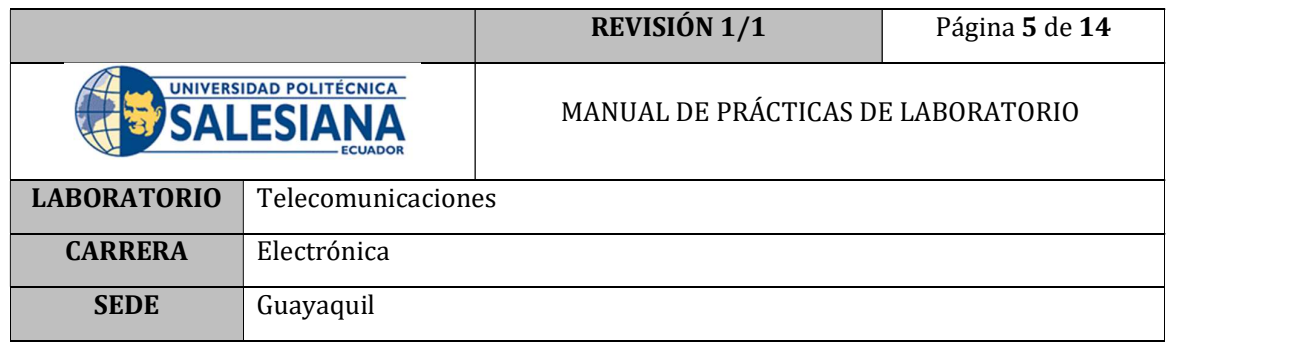

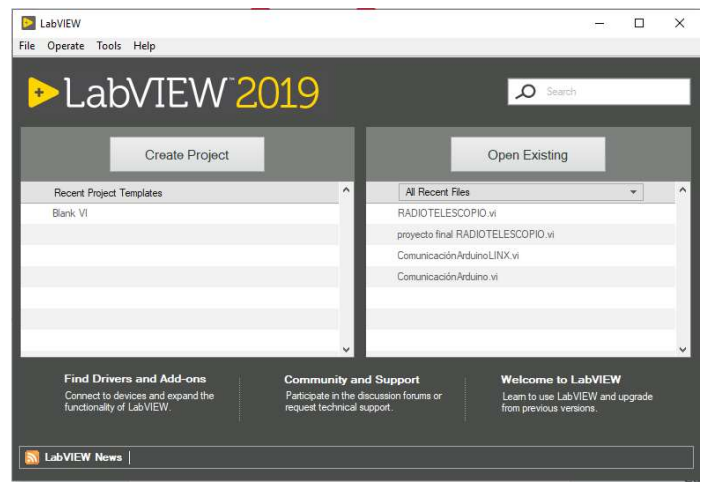

Figura 4. Interfaz LabVIEW

3. Presionar Ctrl+T, para acceder a la pantalla de programación y a la pantalla de interfaz al mismo tiempo.

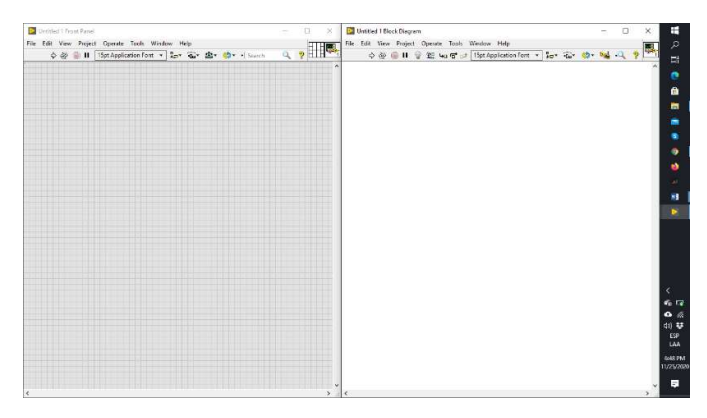

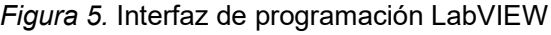

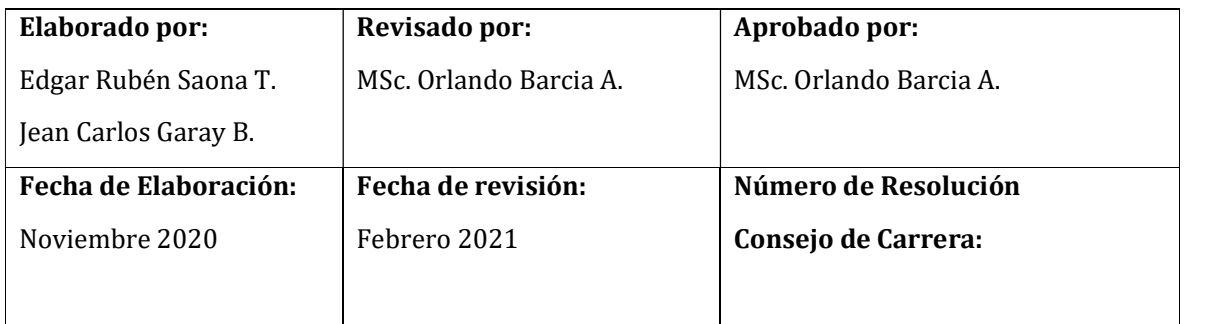

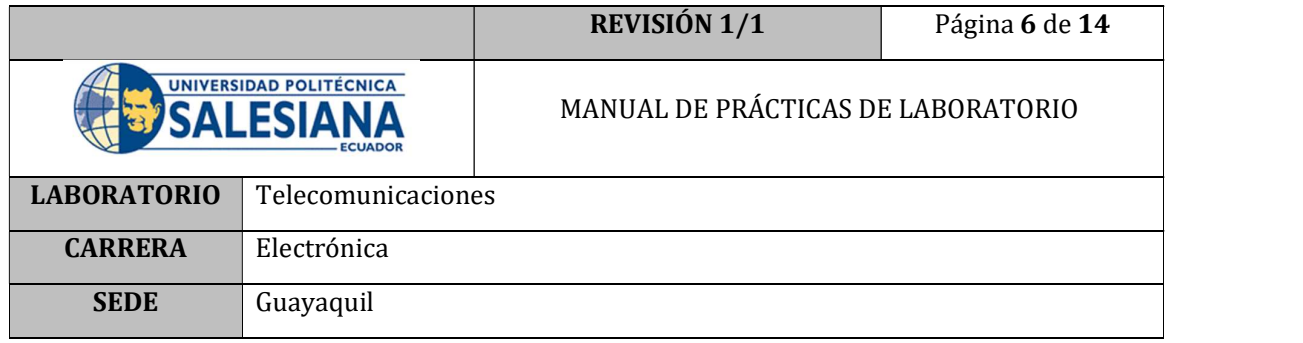

- 4. Crear el archivo practica10.xlsx en blanco; en cualquier ubicación de la computadora.
- 5. Implementar un ciclo while y dentro del mismo un case Structure; además como ingreso para la estructura case ubicar un pulsador cuya acción mecánica sea la de un pulsador.
- 6. Utilizar la herramienta Create Report Ubicando el tipo de reporte (Excel) y la dirección del archivo creado en el paso anterior; la programación hasta este punto se muestra en la Figura 6.

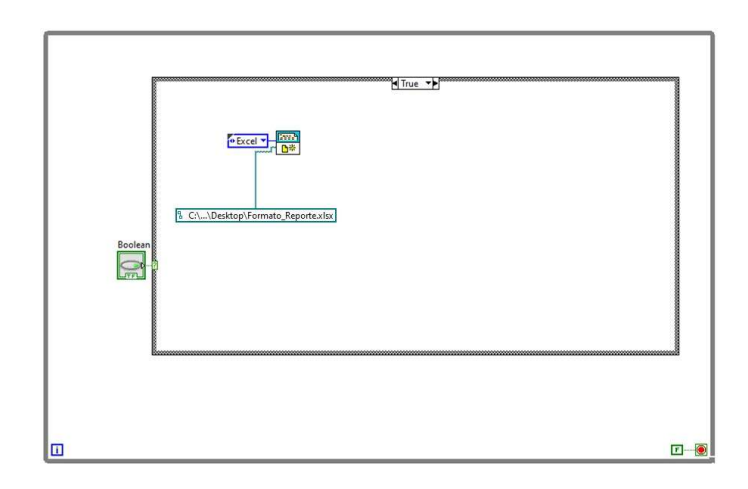

Figura 6. Programación Create Report

7. Para el ejemplo se guardará en la tabla de Excel la hora de cada vez que se presione el pulsador, entonces es necesario realizar la lectura de la hora del sistema utilizando la herramienta Get Date/Time in Seconds; luego habrá que transformar el tiempo obtenido en un String ayudándose de la Herramienta Format Date/Time String. Para finalmente anexar estos valores en un arreglo utilizando la herramienta Insert Into Array. Dicha programación se muestra en la Figura 7.

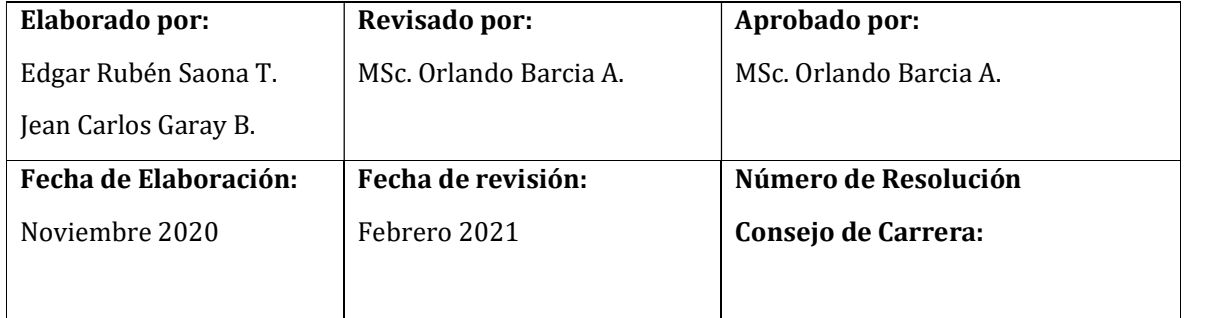

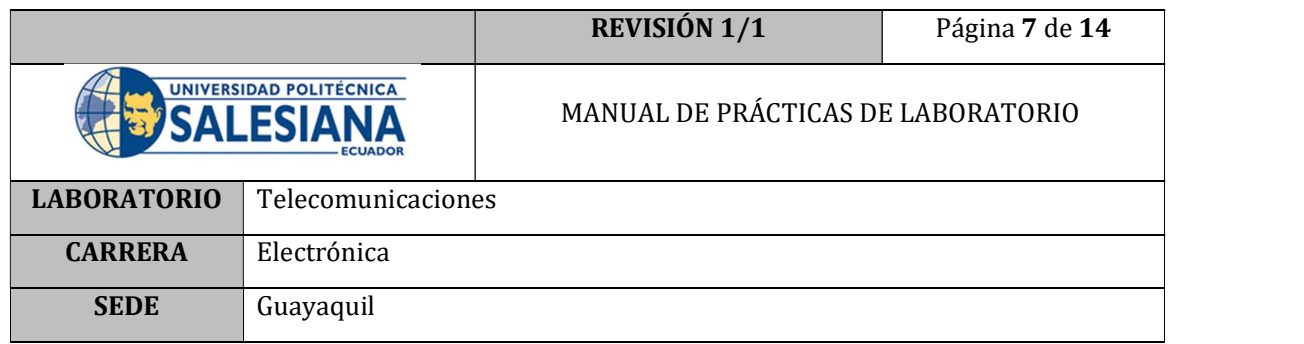

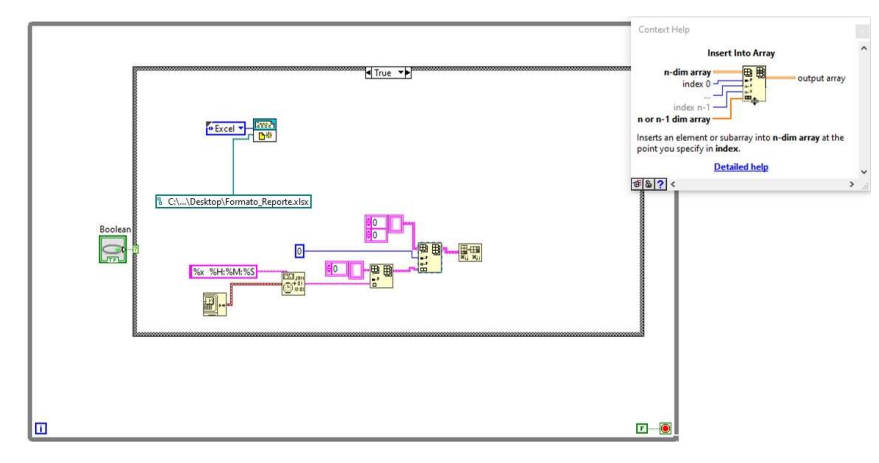

Figura 7. Programación lectura hora de sistema y array

8. Anexar y cablear en la programación previa, el cuadro de programación Excel Insert Cells, y a su vez el cuadro Excel Easy Table. Como se muestra en la Figura 8

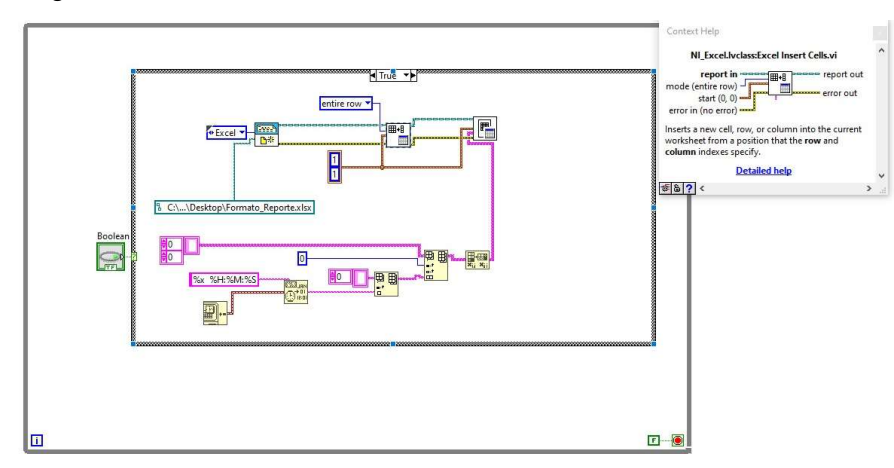

Figura 8. Programación creación de tabla de Excel

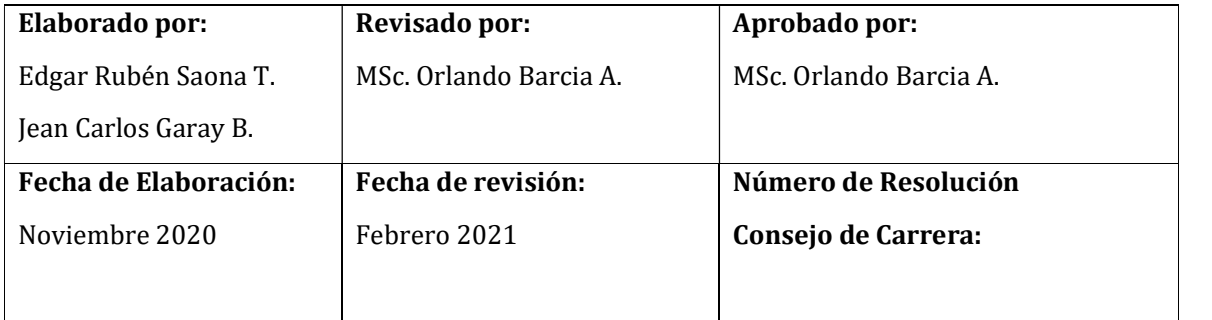

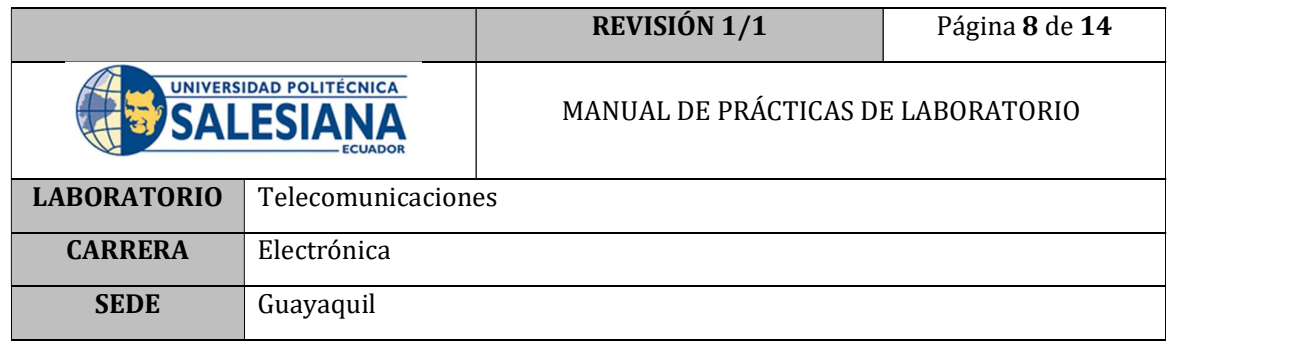

9. Finalmente implementar el cuadro de programación Save report to file y el cuadro Dispose report. El programa final es mostrado en la Figura 9.

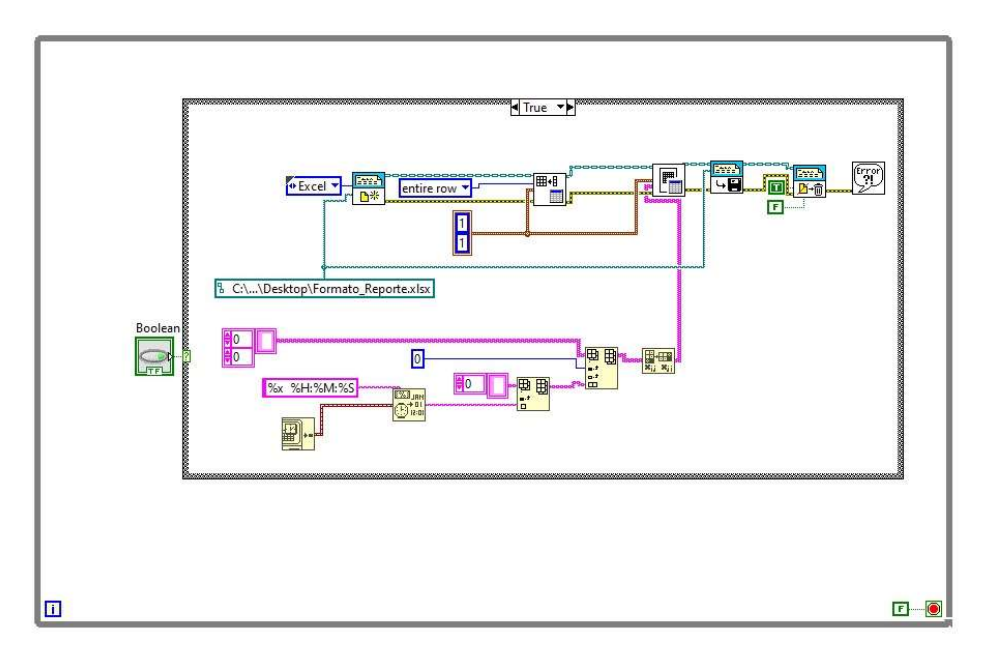

Figura 9. Programa LabVIEW básico para exportar datos a Excel.

- 10. Hay que confirmar que el programa realizado sobrescribe los valores ordenadamente sobre el archivo creado previamente.
- 11. Copiar el archivo Formato\_Reporte.xlsx, en cualquier ruta del computador. Si es necesario cambiar el nombre del archivo en el destino deseado.

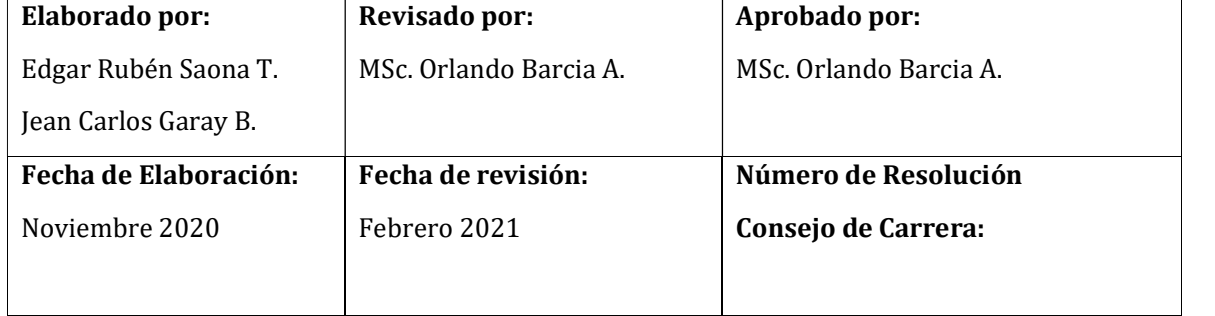

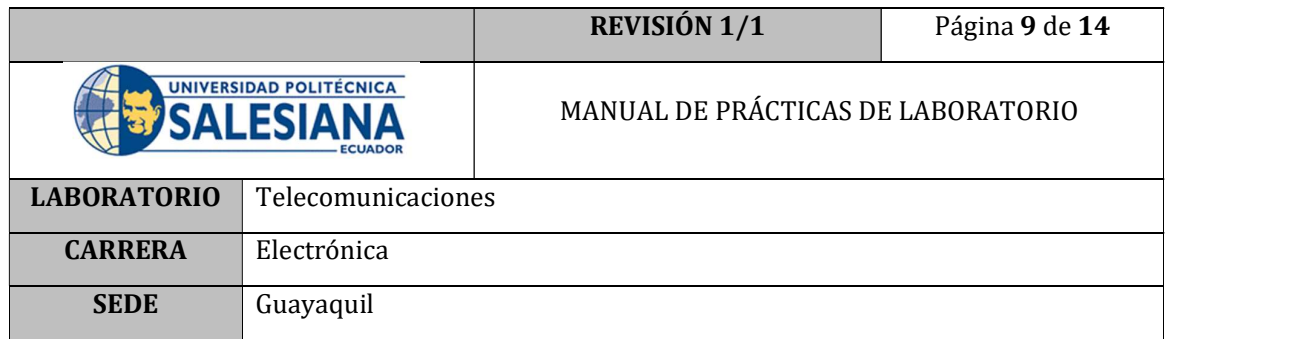

| $\overline{A}$                               | B                   | $\mathsf{C}$     | D             | E                             |
|----------------------------------------------|---------------------|------------------|---------------|-------------------------------|
| 1                                            | <b>FECHA Y HORA</b> | <b>ELEVACIÓN</b> | <b>AZIMUT</b> | UNIVERSIDAD POLITECNICA       |
| $\overline{c}$                               |                     |                  |               | SALESIA                       |
| $\overline{3}$                               |                     |                  |               | <b>ECUADOR</b>                |
| $\overline{4}$                               |                     |                  |               |                               |
| 5                                            |                     |                  |               | <b>SEDE GUAYAQUIL</b>         |
| $\ddot{\bf{6}}$                              |                     |                  |               | <b>INGENIERÍA ELECTRÓNICA</b> |
|                                              |                     |                  |               | <b>RADIOTELESCOPIO</b>        |
| $\begin{array}{c}\n7 \\ 8 \\ 9\n\end{array}$ |                     |                  |               |                               |
|                                              |                     |                  |               |                               |
| 10                                           |                     |                  |               |                               |
| 11                                           |                     |                  |               |                               |
| 12                                           |                     |                  |               |                               |
| 13                                           |                     |                  |               |                               |
| 14                                           |                     |                  |               |                               |

Figura 10. Formato Excel

12. Ubicar el archivo ejecutable Radiotelescopio.exe y dar doble clic.

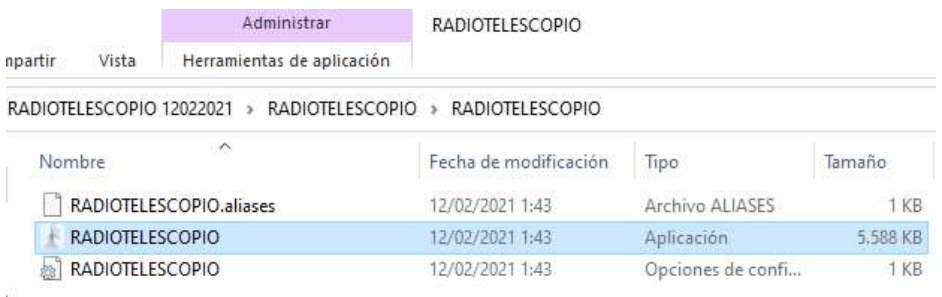

Figura 11. Archivo Ejecutable

- 13. Conectar el prototipo al PC por el cable USB y encender el switch principal.
- 14. El programa correrá sin haber seleccionado el puerto COM, por lo cual hay que dar clic en el botón STOP.

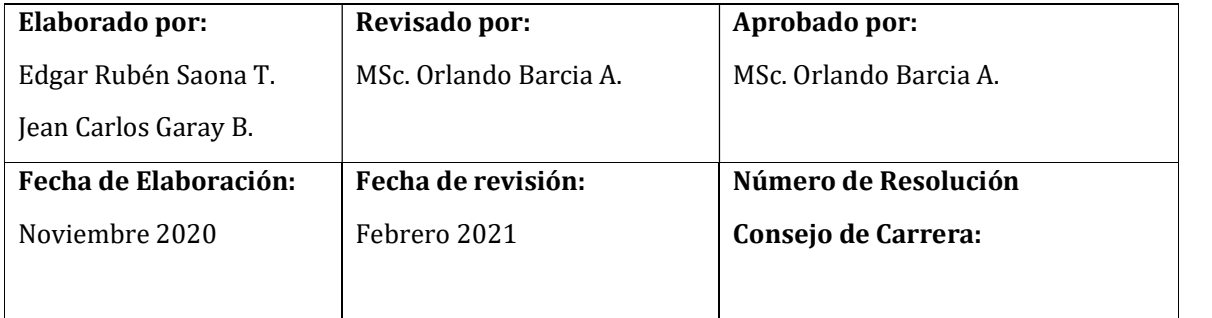

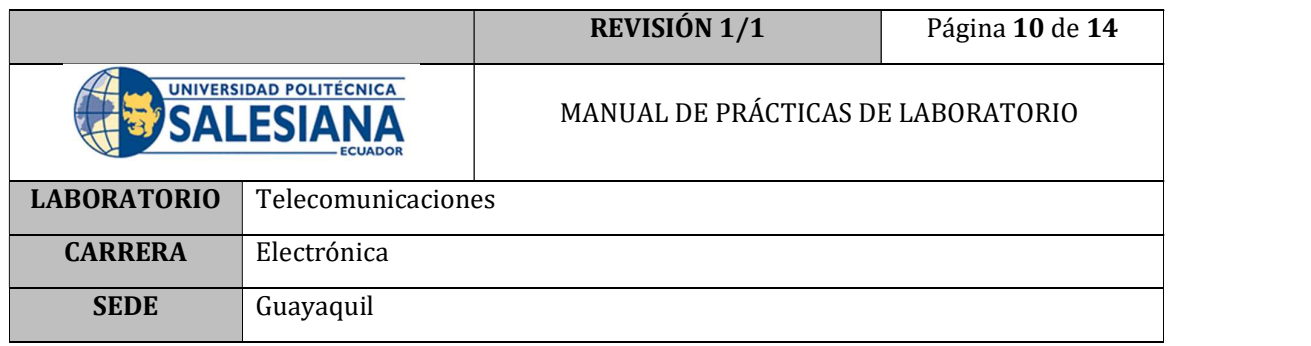

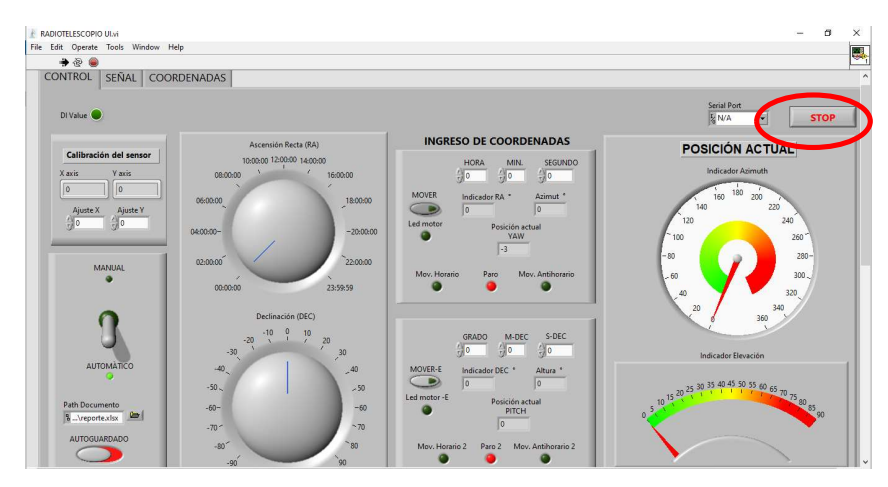

Figura 12. Botón Stop

15. Seleccionar el puerto COM donde se encuentre conectada la placa Arduino.

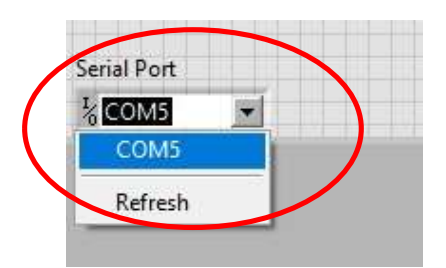

Figura 13. Selección del puerto COM

16. Correr el programa, dando clic en el botón RUN de la barra de herramientas.

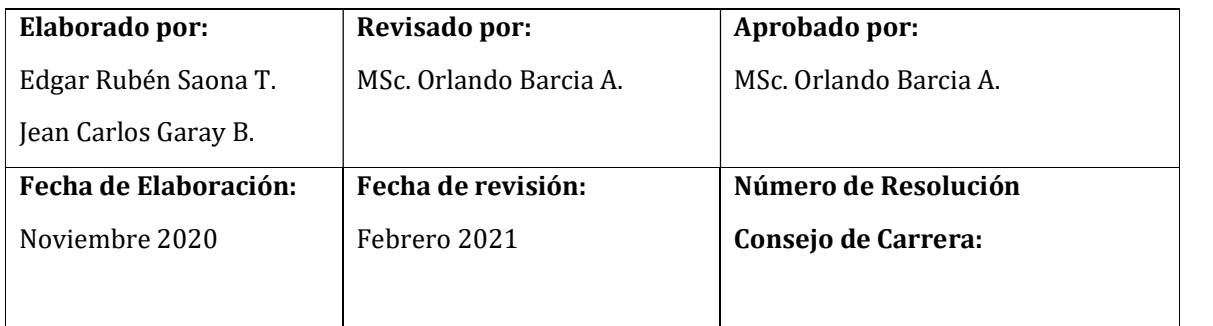

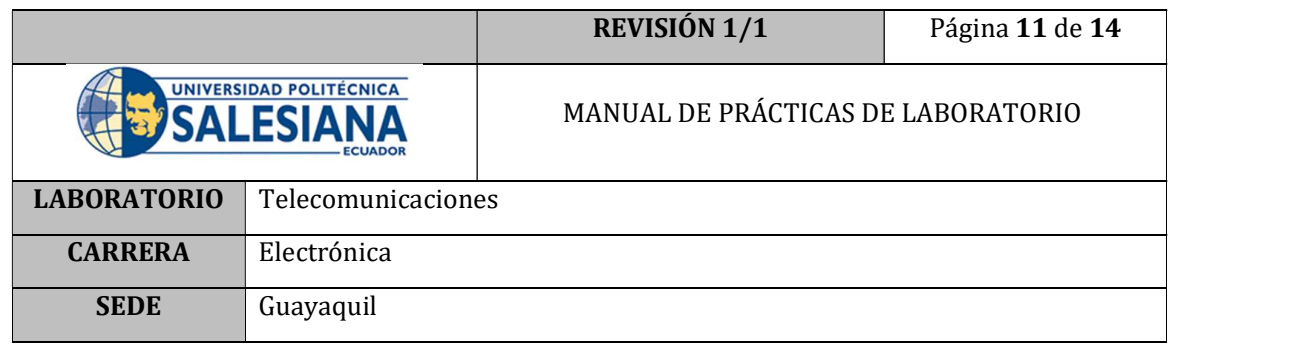

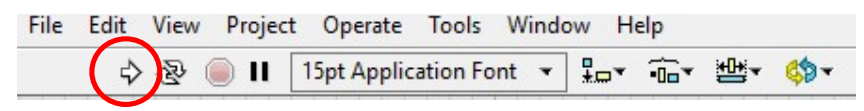

Figura 14. Botón RUN LabVIEW

17. Seleccionar la ubicación del archivo sobre el que se necesita guardar la reportería y activar el selector de AUTOGUARDADO de la interfaz en posición de encendido (verde).

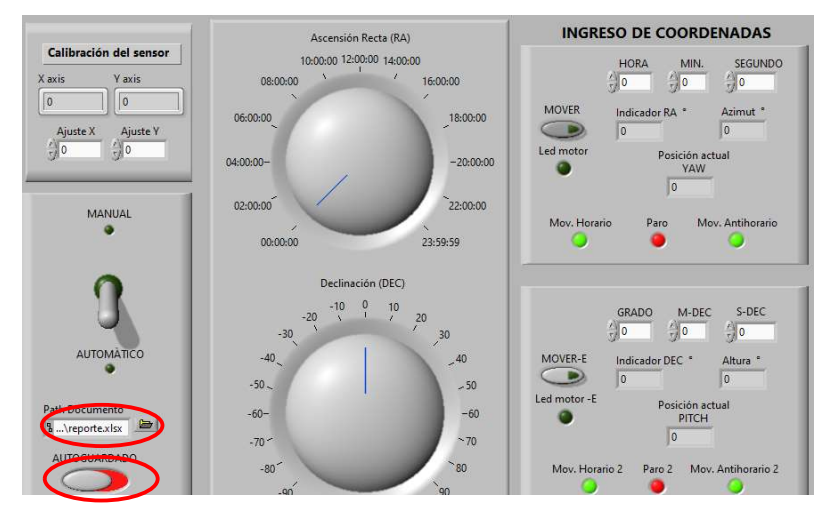

Figura 15. Botón de Autoguardado

- 18. Ingresar a la plataforma Stellarium Web hacerlo, abriendo un explorador de internet e ingresando a la página https://stellarium-web.org/ y ubicar un astro visible a la hora y en el lugar en donde se encuentra el prototipo.
- 19. Ingresar las coordenadas ecuatoriales en la pestaña de control.

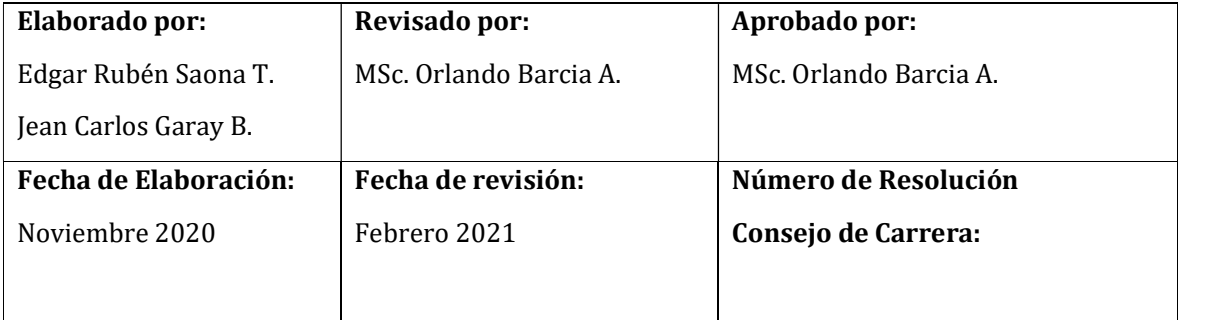

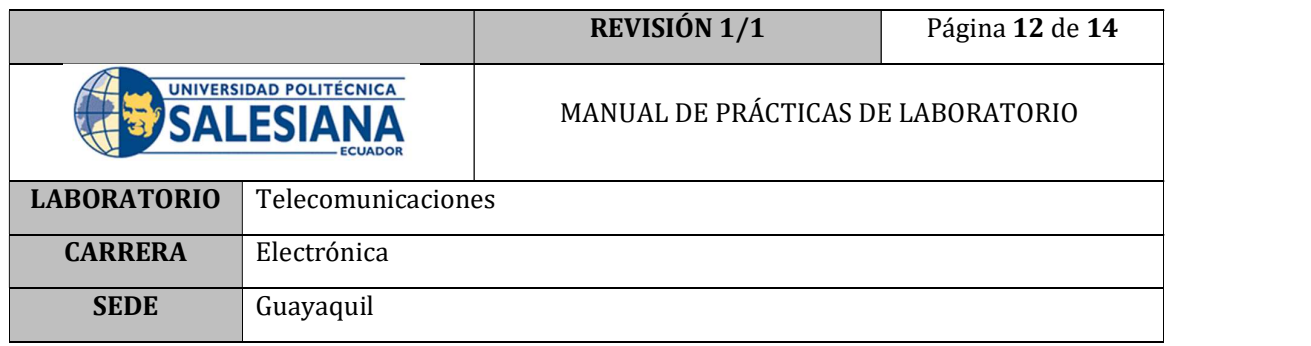

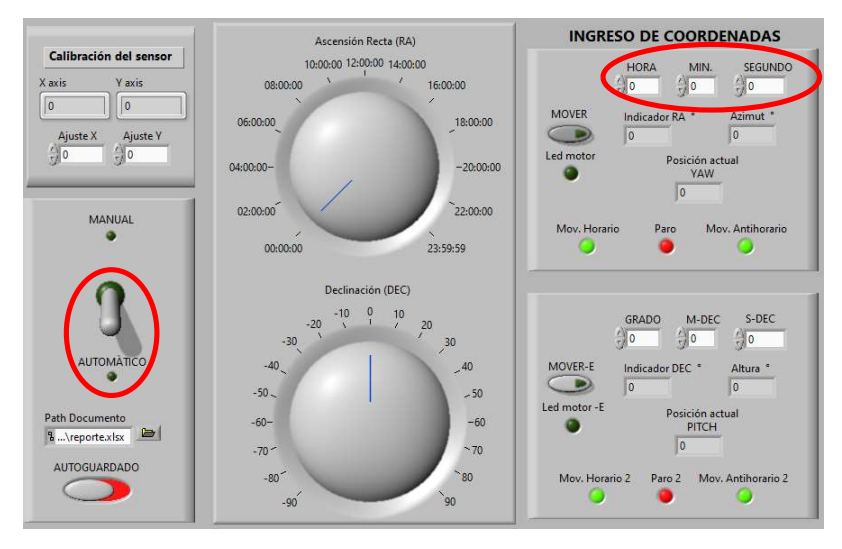

Figura 16. Modo de trabajo e ingreso de coordenadas

- 20. Dar clic en botón MOVER que se encuentra junto a las coordenadas de RA.
- 21. Verificar que el indicador "Paro" esté encendido, el cual indica que se ha llegado a la posición RA solicitada. Posterior a esto, desactivar el botón MOVER de RA.
- 22. Dar clic en botón MOVER que se encuentra junto a las coordenadas de DEC.
- 23. Verificar que el indicador "Paro 2" esté encendido, el cual indica que se ha llegado a la posición DEC solicitada. Posterior a esto, desactivar el botón MOVER de DEC.
- 24. Abrir el archivo "Formato\_reporte.xlsx" y verificar las coordenadas grabadas en el archivo en orden cronológico; es importante mencionar que en la función de autoguardado realiza una grabación a cada minuto.

## E. RECURSOS UTILIZADOS

Software LabVIEW

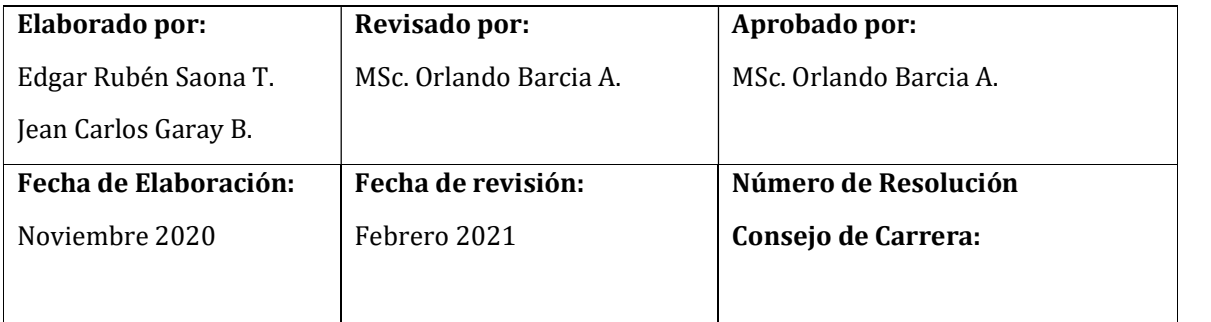

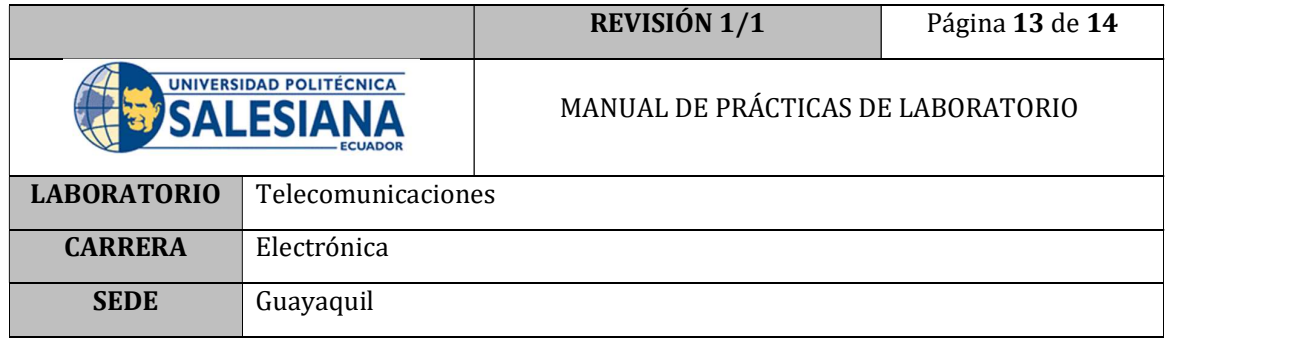

- Cable USB para Arduino
- Archivo ejecutable radiotelescopio.exe
- Plataforma Stellarium Web
- Excel

## F. REGISTRO DE RESULTADOS

Como resultado de esta práctica el estudiante genera un programa de LabVIEW que guarda la hora de cada vez que se presiona el pulsador de la interfaz; aprendiendo de esta manera a utilizar la generación de reportes de LabVIEW. Además se obtiene un archivo propio del prototipo que guarda automáticamente las coordenadas a las que se encuentra apuntando el radiotelescopio a cada minuto, permitiendo así llevar un control y una reportería adecuada del uso del equipo.

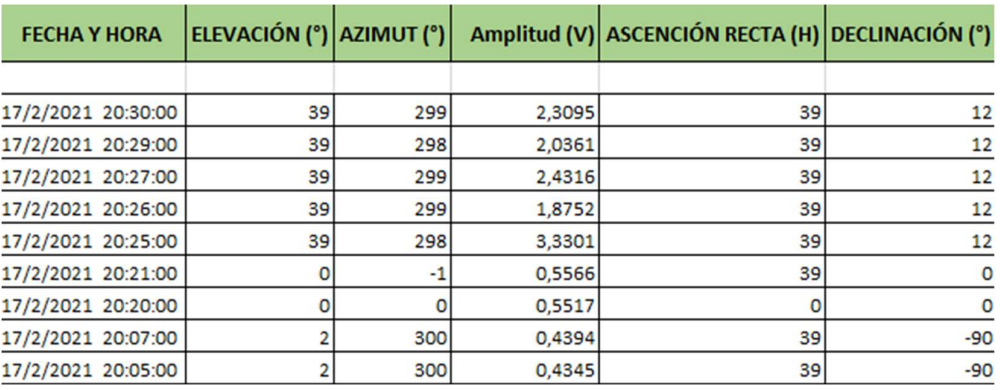

Figura 17. Archivo Excel con reportes históricos de coordenadas.

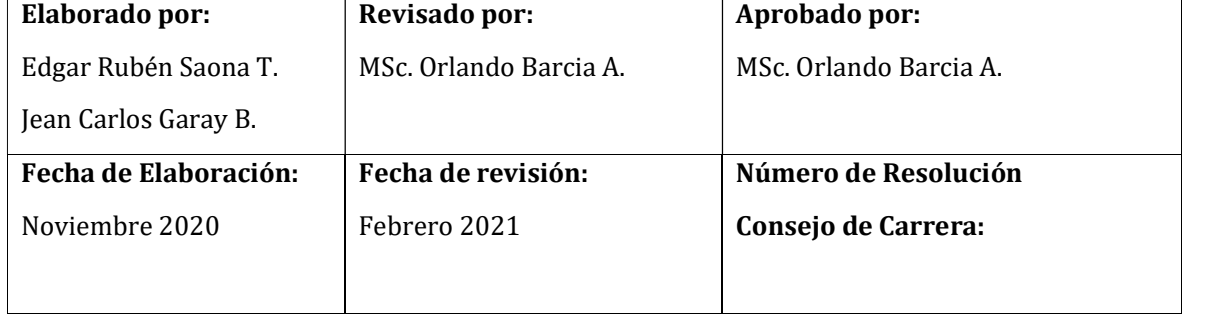

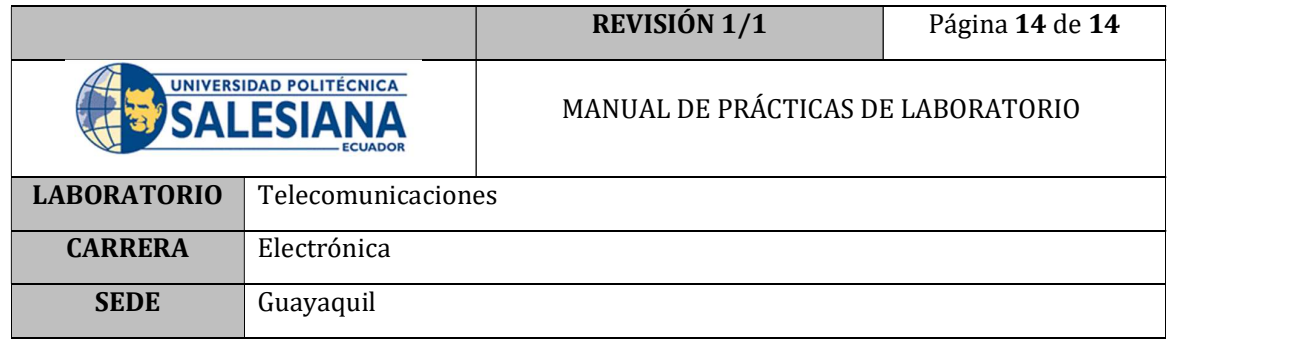

## G. BIBLIOGRAFÍA

- [1] National Instruments, «NI.com,» [En línea]. Available: https://www.ni.com/escr/shop/software/products/labview-report-generation-toolkit.html
- [2] National Instruments, «Create Report VI,» [En línea]. Available: https://zone.ni.com/reference/en-XX/help/371361R-01/lvreport/new\_report/

H. ANEXOS

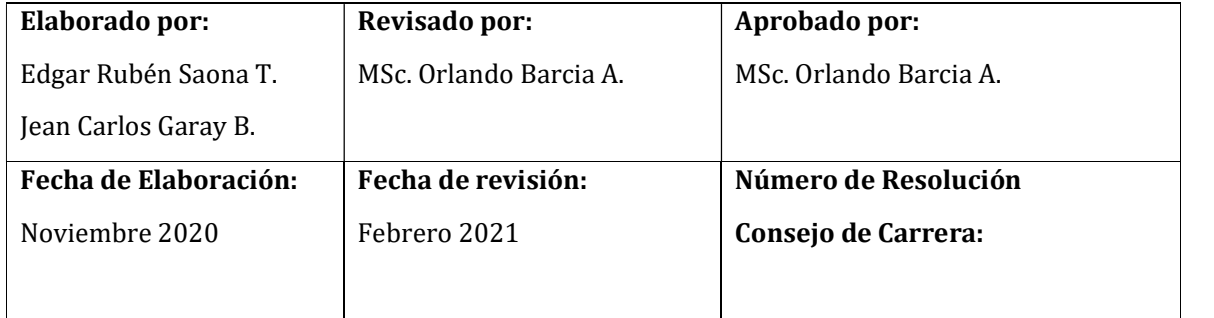

# ANEXO 3

MANUAL DE USUARIO

#### MANUAL DE USUARIO

### PROTOTIPO DE RADIOTELESCOPIO

#### 1. Alimentación AC del equipo

- 1.1. Conexión del enchufe que se encuentra en la parte posterior del equipo, en un tomacorriente de 110VAC. Hay que confirmar que la toma de corriente se encuentre con los niveles adecuados de voltaje.
- 1.2. Conectar el cable USB que se encuentra en la parte posterior del equipo a un puerto USB de la PC donde se ejecutara el programa y donde se guardaran los datos deseados.

#### 2. SET UP del equipo previo a la puesta en marcha

#### 2.1. Alineación del equipo

2.1.1. Identificar el indicador de dirección azimutal en el prototipo. Ver la Figura 1.

Figura 1. Indicador de dirección azimutal

2.1.2. Identificar el indicador de cero del prototipo. Ver la Figura 2.

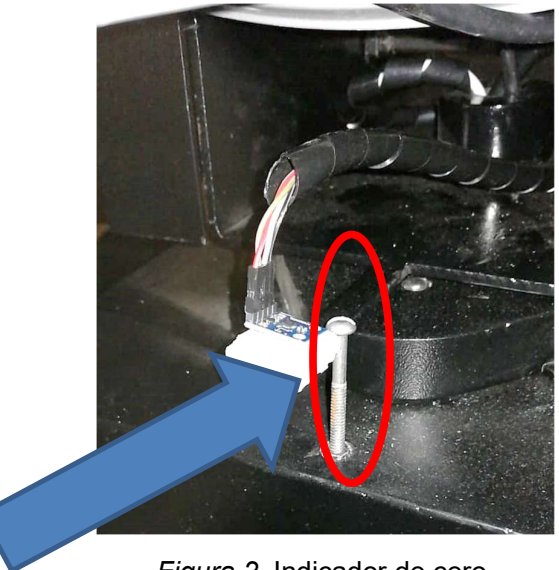

Figura 2. Indicador de cero.

- 2.1.3. Posicionar el prototipo en una superficie plana y que se encuentre a nivel del horizonte celeste del lugar.
- 2.1.4. Utilizando una brújula tradicional encontrar el norte geográfico.

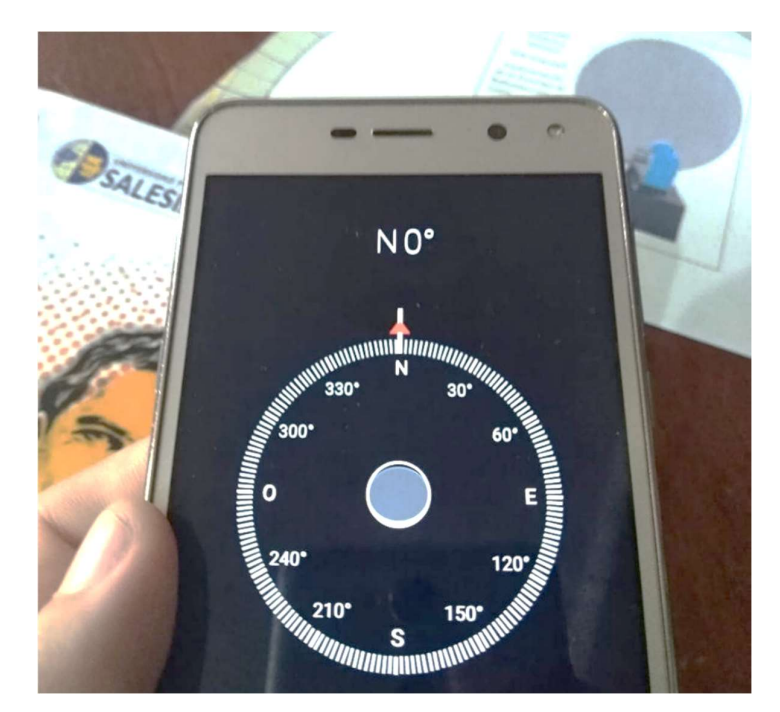

Figura 3. Localizando el Norte Geográfico con brújula de celular

- 2.1.5. Alinear el indicador de cero con el norte geográfico lo más preciso posible.
- 2.1.6. Con el equipo sin energizar girar el equipo en sentido de las manecillas del reloj, obteniendo que los indicadores (azimutal y de cero) entren en contacto.

## 2.2. Identificación de las partes de control

2.2.1. Identificar el switch de encendido principal.

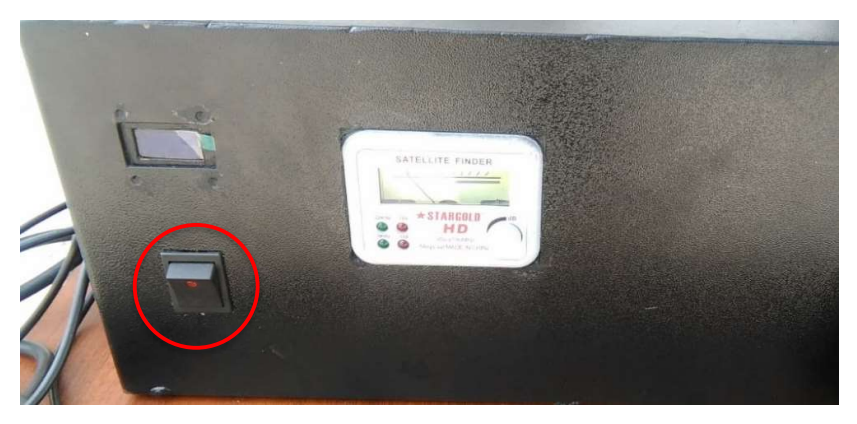

Figura 4. Switch de encendido del prototipo

2.2.2. Verificar que se encuentre en la posición de OFF

## 3. Comunicación con la PC

- 3.1. Encender la PC, dicho computador debe tener instalado previamente el software LabVIEW y el complemento LINX.
- 3.2. Ubicar y abrir el archivo ejecutable Radiotelescopio.exe.

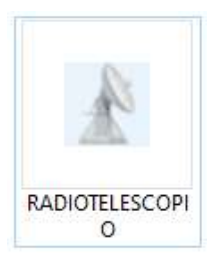

Figura 5. Archivo ejecutable

3.3. El programa se ejecutará sin haber seleccionado el puerto COM, por lo cual hay que dar clic en el botón STOP.

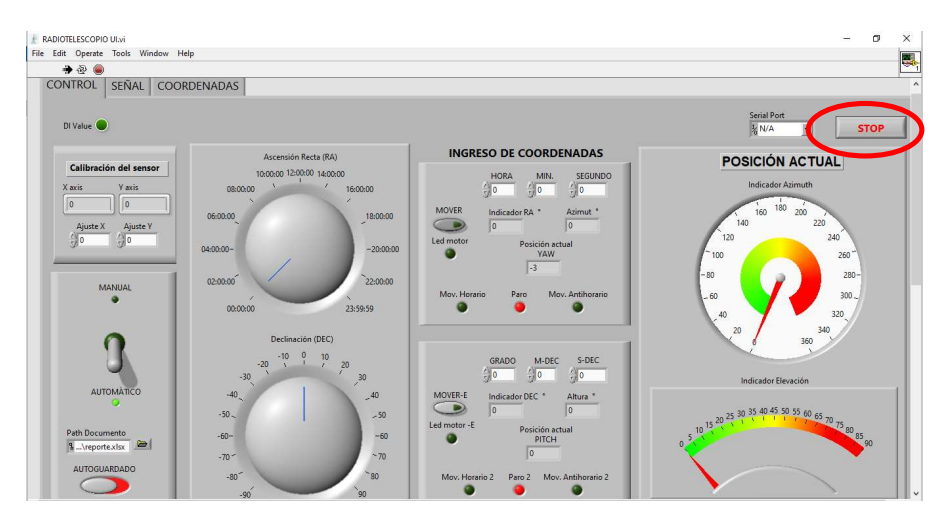

Figura 6. Botón Stop en la interfaz

- 3.4. En la pantalla identificar la lista desplegable "Serial Port"
- 3.5. Seleccionar el puerto COM en el que se ha conectado el equipo

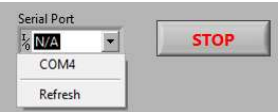

Figura 18. Lista desplegable puertos COM

3.6. Identificar el botón "RUN" y dar clic en el mismo para que el sistema se comunique satisfactoriamente.

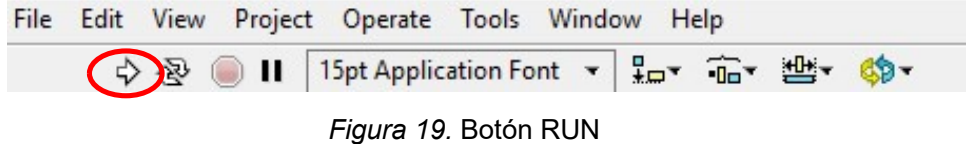

### 4. Encendido del equipo

- 4.1. Una vez terminada la alineación y comunicación con la PC, se procede a encender el equipo. Colocando el Switch de encendido a la posición de ON.
- 4.2. Por precaución es ideal que los botones "Mover" de la interfaz gráfica se encuentre en posición de apagado para evitar movimientos involuntarios del prototipo.
- 4.3. Los botones MOVER se deberán colocar en posición de encendido únicamente cuando el usuario de encuentre seguro de la posición a la que se desea mover el prototipo.

#### 5. Funcionamiento de la Interfaz gráfica

#### 5.1. Identificación de las partes de la interfaz gráfica

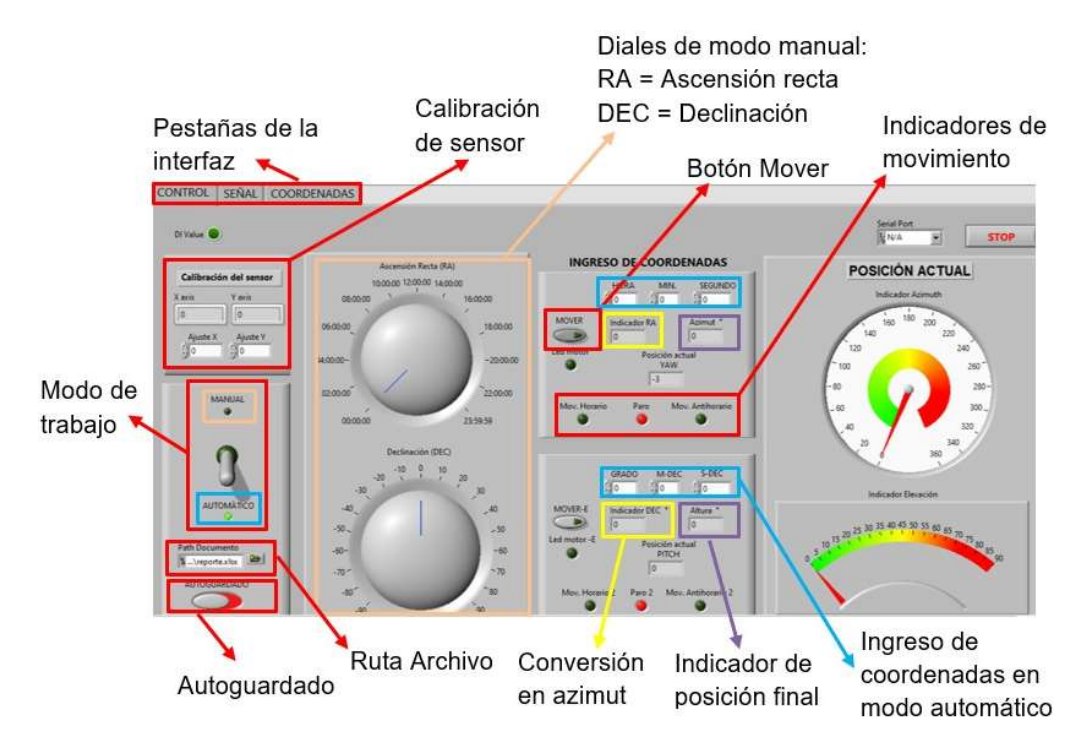

5.1.1. Identificar en la interfaz las pestañas de Control, Señal y Coordenadas.

Figura 20. Partes de la interfaz

- 5.1.2. Identificar el Switch de selección de modo de trabajo (Manual o automático)
- 5.1.3. Identificar el Botón de "AUTOGUARDADO"

#### 5.2. Funcionamiento de la pestaña de Control

- 5.2.1. Posterior a la alineación y encendido del equipo verificar que el botón "MOVER" se encuentre en la posición de OFF (color rojo).
- 5.2.2. Determinar el modo de trabajo (Manual o automático).
	- 5.2.2.1. Modo de trabajo manual
		- 5.2.2.1.1. Selección de las coordenadas iniciales de RA y DEC utilizando los diales para control manual.
		- 5.2.2.1.2. Colocar el botón MOVER en la posición de ON (color verde)
		- 5.2.2.1.3. El radiotelescopio se moverá a la posición solicitada; luego de esto el control de los motores será de manera manual con los diales.
- 5.2.2.2. Modo de trabajo Automático
	- 5.2.2.2.1. Selección de las coordenadas de RA y DEC utilizando los casilleros de ingreso de datos para control automático.
	- 5.2.2.2.2. Colocar el botón MOVER en la posición de ON (color verde)
	- 5.2.2.2.3. El radiotelescopio se moverá a la posición solicitada; luego de esto el control de los motores será de manera automática con el ingreso de las coordenadas en las casillas.
- 5.2.2.3. Control de autoguardado
	- 5.2.2.3.1. Para que el archivo ejecutable pueda guardar la información en un archivo de Excel, es necesario copiar el archivo Formato\_Reporte.xlsx en la ruta que el usuario desee.

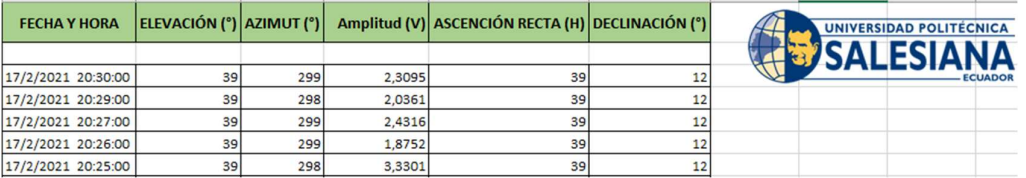

Figura 21. Formato reportería Excel

- 5.2.2.3.2. En la interfaz es necesario seleccionar este archivo a través de la interfaz "Ruta de archivo" que se muestra en la Figura 20.
- 5.2.2.3.3. Colocar el switch de autoguardado en la posición de encendido (verde) de esta manera se realiza un guardado de información sobre el archivo cada minuto. Guardado en este, la información de Fecha, Hora y Coordenadas actuales del equipo.

#### 5.3. Posición Actual

Los indicadores de posición actual se muestran en las coordenadas horizontales, pues son las coordenadas propias del lugar y de la hora de la observación.

Es decir, son las coordenadas que cambiaran a cada momento.

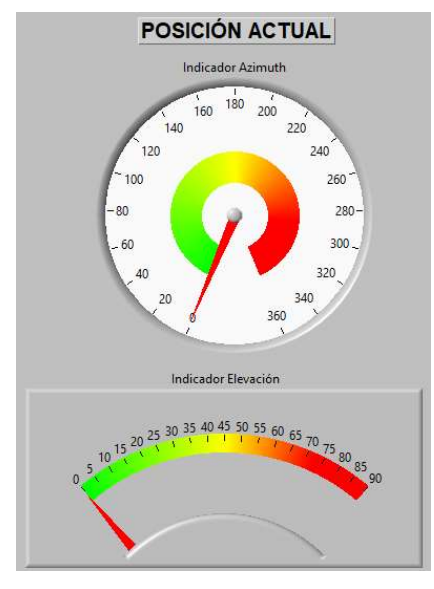

Figura 22. Posición Actual

5.3.1. Azimut

El indicador "AZIMUT" muestra la posición actual del radiotelescopio en el eje azimutal en todo momento.

5.3.2. Elevación

El indicador "ELEVACIÓN" muestra la posición actual del radiotelescopio en el eje de elevación en todo momento.

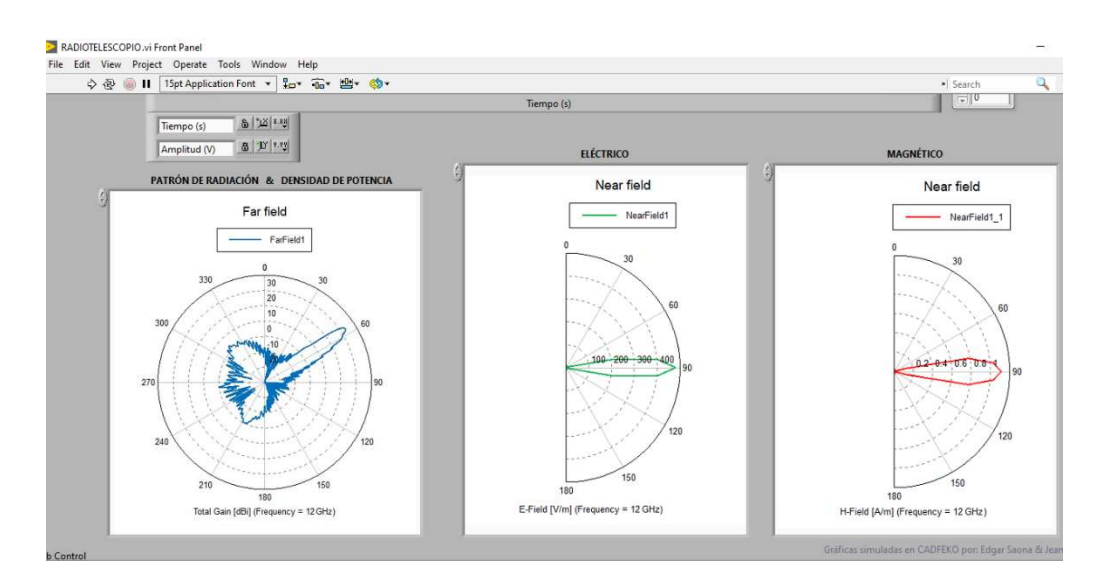

5.4. Funcionamiento de la pestaña Señal

Figura 23. Parámetros de antena del prototipo mostrados en la Interfaz LabVIEW

5.4.1. Patrón de radiación

Esta parte de la interfaz muestra exclusivamente el patrón de radiación propio de la antena.

5.4.2. Magnitudes Eléctricas

Las magnitudes eléctricas propias de la antena que se muestran son la densidad de flujo y densidad de campo, el usuario deberá utilizar el selector para navegar entre las magnitudes.

#### 5.4.3. Magnitudes Magnéticas

Las magnitudes eléctricas propias de la antena que se muestran son la densidad de flujo y densidad de campo, el usuario deberá utilizar el selector para navegar entre las magnitudes.

#### 5.4.4. Señal

#### 5.4.4.1. Selección de Canal de recepción de señal

El cuadro de dialogo "Analog Channel" permite seleccionar el canal por el cual la tarjeta Arduino recibe la señal previamente acondicionada para ser interpretada por el software. Dicho canal deberá colocarse en 0 (cero) por default, como se muestra en la Figura 13, a menos que el usuario realice un cambio en las conexiones internas del equipo.

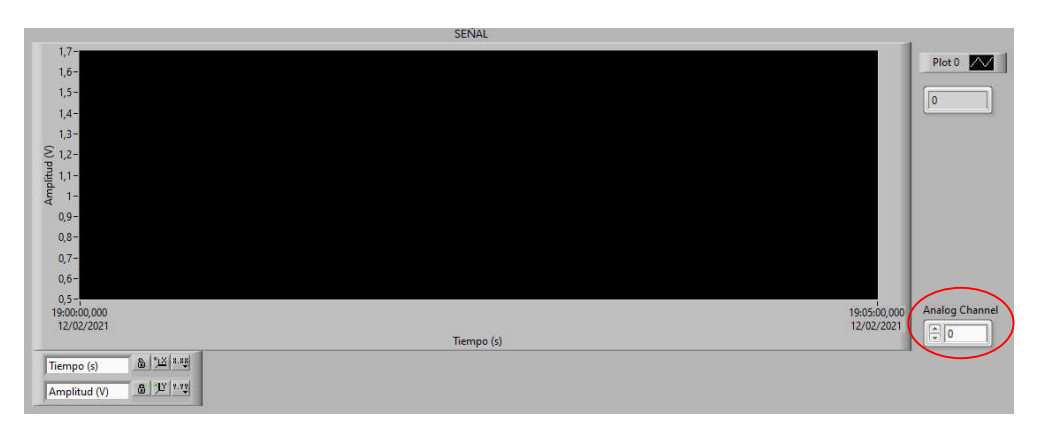

Figura 24. Canal análogo de recepción de antena

#### 5.4.4.2. Visualización de señal

El cuadro "Waveform Chart" grafica la señal receptada por la antena. Teniendo en el eje de las abscisas el tiempo (una escala de 30min); y en las ordenadas se grafica el valor del voltaje receptado.

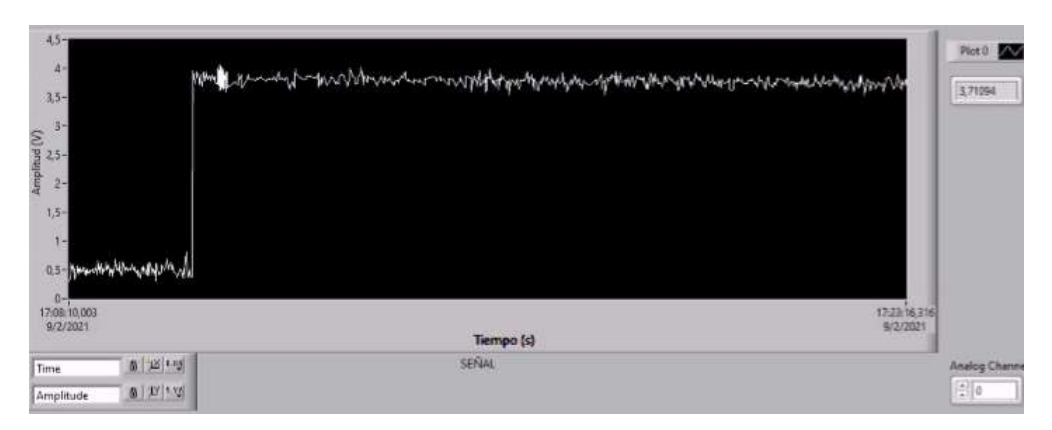

Figura 25. Señal de antena

5.4.4.3. Exportación de imagen como resultado de la observación

Para obtener una imagen que pueda ser analizada en lo posterior como resultado de la observación realizada a un astro en específico, dar clic derecho en el Waveform chart y seleccionar la opción de exportar. Como se muestra en la Figura 26.

Posterior a esto seleccionar el nombre y especificar la ruta donde se guardará el archivo.

| $3,5 -$                                                                                                    | Copy Data                                                                     | hang thrown 1-Mary yers were well by hard the control with the about the day of the state of the state of the | 3,71094          |
|----------------------------------------------------------------------------------------------------|-------------------------------------------------------------------------------|----------------------------------------------------------------------------------------------------|------------------|
|                                                                                                    |                                                                               |                                                                                                    |                  |
| $\begin{array}{ll} \mbox{Amplitude (V)}\\ \mbox{P}_2 & \mbox{O}_2\\ \mbox{P}_2 & \mbox{O}_2\\ \mbox{P}_2 & \mbox{O}_2\\ \mbox{P}_2 & \mbox{O}_2\\ \mbox{P}_2 & \mbox{O}_2\\ \mbox{P}_2 & \mbox{O}_2\\ \mbox{P}_2 & \mbox{O}_2\\ \mbox{P}_2 & \mbox{O}_2\\ \mbox{P}_2 & \mbox{O}_2\\ \mbox{P}_2 & \mbox{O}_2\\ \mbox{P}_2 & \mbox{O}_2\\ \mbox{P}_2 & \mbox{O}_2\\ \mbox{P}_2 & \mbox$ | Description and Tip<br>Visible items                                          | ٠                                                                                                    |                  |
|                                                                                                    | Clear Chart                                                                   |                                                                                                    |                  |
| $1.5 -$<br>$1 -$<br>Abrambly Win walker<br>$0.5 -$                                                                                                    | AutoScale X<br>J. AutoScale Y<br><b>Update Mode</b><br>J Autosize Plot Legend | ٠                                                                                                    |                  |
| 0-                                                                                                    | Ignore Attributes                                                             |                                                                                                    |                  |
| 17:08:10:003<br>9/2/2021                                                                                                    | <b>Export</b>                                                                 | Export Data To Clipboard<br>17:23:16.316<br>9/2/2021<br>Export Data To Excel<br>Export Data To DiAdem         |                  |
| 8 延 14<br>Time                                                                                                    |                                                                               | <b>Export Simplified Image</b>                                                                                | Analog Chann     |
| 8  17 1.72<br>Amplitude                                                                                                    |                                                                               |                                                                                                    | $\frac{1}{2}$ [0 |

Figura 26. Exportación de imagen

### 5.5. Funcionamiento de la pestaña Coordenadas

Al seleccionar la pestaña de coordenadas el usuario podrá observar la transformación de coordenadas de las ultimas coordenadas ingresadas en formato coordenadas ecuatoriales celestes a coordenadas horizontales, eclípticas y galácticas.

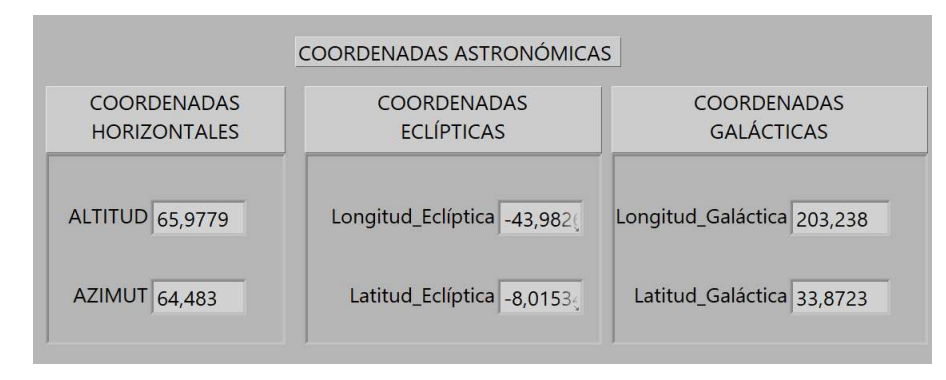

Figura 27. Interfaz Coordenadas